# $\frac{d\ln\ln}{d\log\log n}$

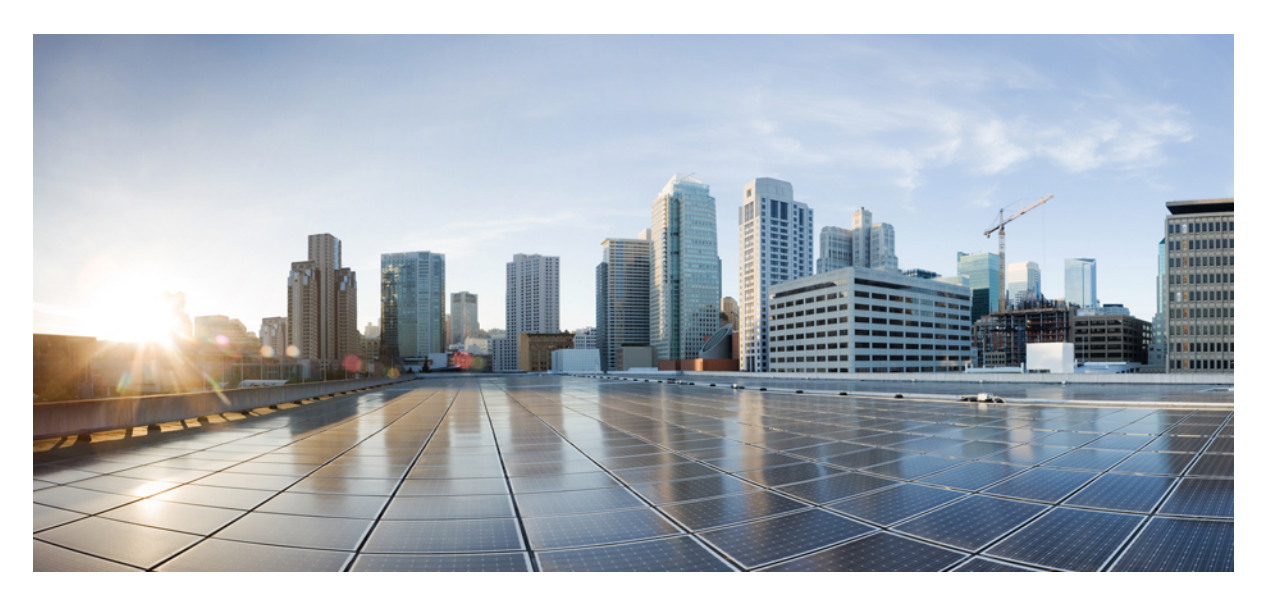

### **Cisco APIC Troubleshooting Guide, Release 4.1(x)**

**First Published:** 2019-01-30

#### **Americas Headquarters**

Cisco Systems, Inc. 170 West Tasman Drive San Jose, CA 95134-1706 USA http://www.cisco.com Tel: 408 526-4000 800 553-NETS (6387) Fax: 408 527-0883

THE SPECIFICATIONS AND INFORMATION REGARDING THE PRODUCTS IN THIS MANUAL ARE SUBJECT TO CHANGE WITHOUT NOTICE. ALL STATEMENTS, INFORMATION, AND RECOMMENDATIONS IN THIS MANUAL ARE BELIEVED TO BE ACCURATE BUT ARE PRESENTED WITHOUT WARRANTY OF ANY KIND, EXPRESS OR IMPLIED. USERS MUST TAKE FULL RESPONSIBILITY FOR THEIR APPLICATION OF ANY PRODUCTS.

THE SOFTWARE LICENSE AND LIMITED WARRANTY FOR THE ACCOMPANYING PRODUCT ARE SET FORTH IN THE INFORMATION PACKET THAT SHIPPED WITH THE PRODUCT AND ARE INCORPORATED HEREIN BY THIS REFERENCE. IF YOU ARE UNABLE TO LOCATE THE SOFTWARE LICENSE OR LIMITED WARRANTY, CONTACT YOUR CISCO REPRESENTATIVE FOR A COPY.

The Cisco implementation of TCP header compression is an adaptation of a program developed by the University of California, Berkeley (UCB) as part of UCB's public domain version of the UNIX operating system. All rights reserved. Copyright © 1981, Regents of the University of California.

NOTWITHSTANDING ANY OTHER WARRANTY HEREIN, ALL DOCUMENT FILES AND SOFTWARE OF THESE SUPPLIERS ARE PROVIDED "AS IS" WITH ALL FAULTS. CISCO AND THE ABOVE-NAMED SUPPLIERS DISCLAIM ALL WARRANTIES, EXPRESSED OR IMPLIED, INCLUDING, WITHOUT LIMITATION, THOSE OF MERCHANTABILITY, FITNESS FOR A PARTICULAR PURPOSE AND NONINFRINGEMENT OR ARISING FROM A COURSE OF DEALING, USAGE, OR TRADE PRACTICE.

IN NO EVENT SHALL CISCO OR ITS SUPPLIERS BE LIABLE FOR ANY INDIRECT, SPECIAL, CONSEQUENTIAL, OR INCIDENTAL DAMAGES, INCLUDING, WITHOUT LIMITATION, LOST PROFITS OR LOSS OR DAMAGE TO DATA ARISING OUT OF THE USE OR INABILITY TO USE THIS MANUAL, EVEN IF CISCO OR ITS SUPPLIERS HAVE BEEN ADVISED OF THE POSSIBILITY OF SUCH DAMAGES.

Any Internet Protocol (IP) addresses and phone numbers used in this document are not intended to be actual addresses and phone numbers. Any examples, command display output, network topology diagrams, and other figures included in the document are shown for illustrative purposes only. Any use of actual IP addresses or phone numbers in illustrative content is unintentional and coincidental.

All printed copies and duplicate soft copies of this document are considered uncontrolled. See the current online version for the latest version.

Cisco has more than 200 offices worldwide. Addresses and phone numbers are listed on the Cisco website at www.cisco.com/go/offices.

Cisco and the Cisco logo are trademarks or registered trademarks of Cisco and/or its affiliatesin the U.S. and other countries. To view a list of Cisco trademarks, go to this URL: [www.cisco.com](www.cisco.com/go/trademarks) go [trademarks.](www.cisco.com/go/trademarks) Third-party trademarks mentioned are the property of their respective owners. The use of the word partner does not imply a partnership relationship between Cisco and any other company. (1721R)

© 2019–2023 Cisco Systems, Inc. All rights reserved.

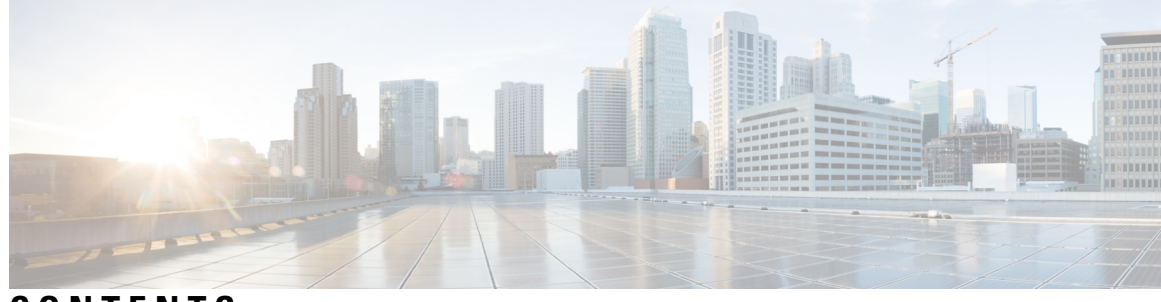

### **CONTENTS**

ı

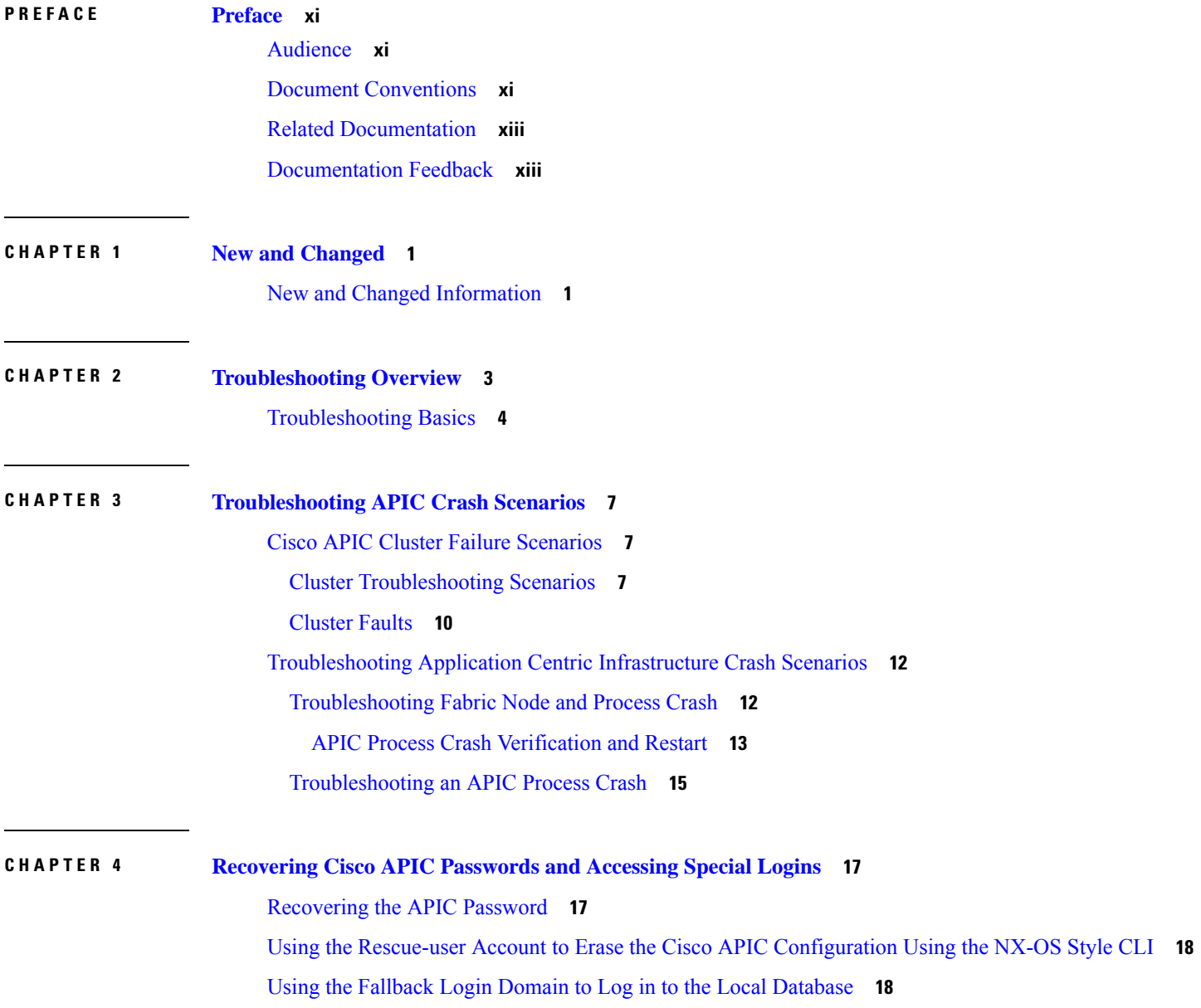

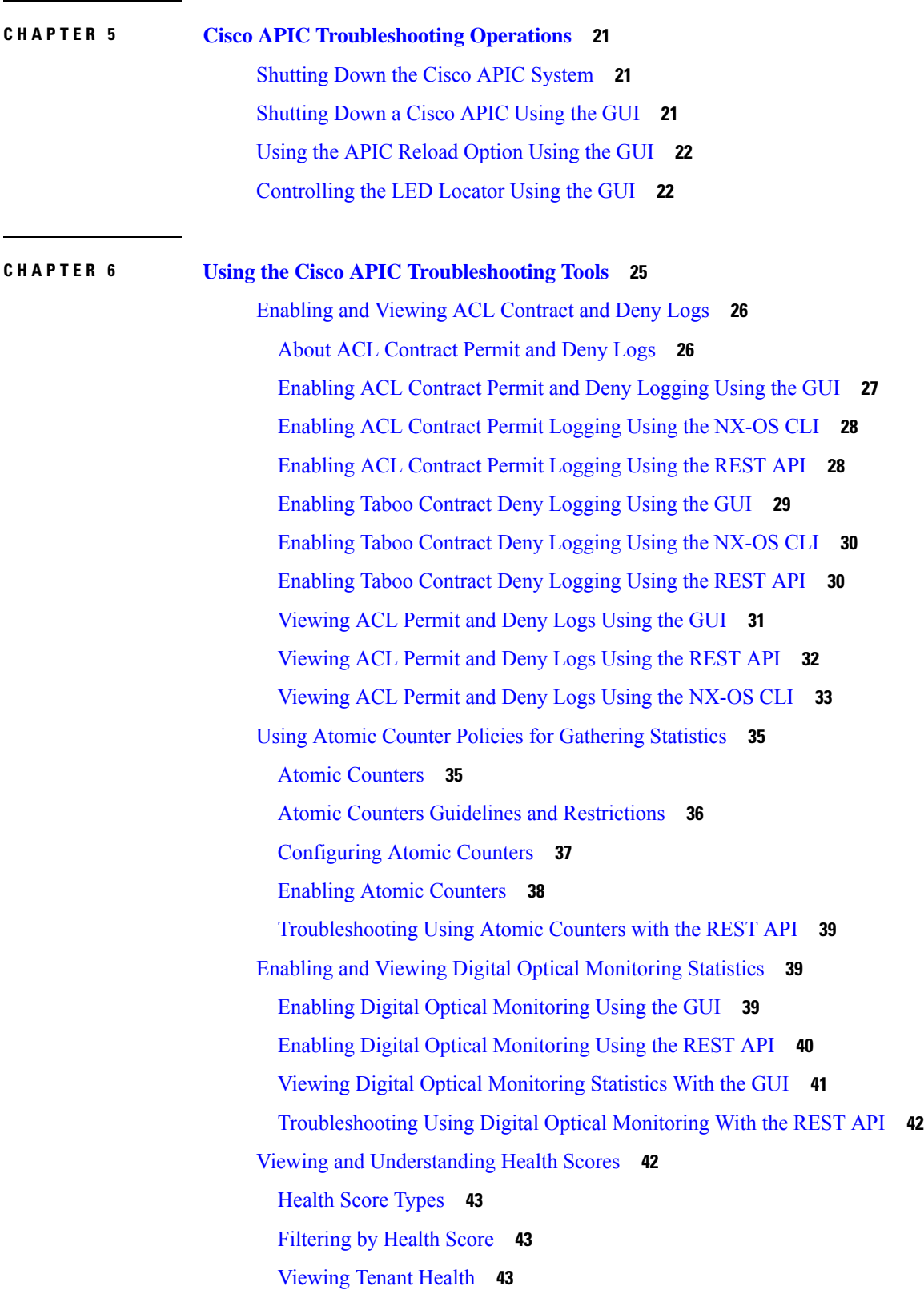

Г

I

[Viewing](#page-56-3) Fabric Health **43** [Viewing](#page-57-0) MO Health in Visore **44** [Debugging](#page-57-1) Health Scores Using Logs **44** [Viewing](#page-57-2) Faults **44** Enabling Port Tracking for Uplink Failure [Detection](#page-58-0) **45** Port Tracking Policy for Fabric Port Failure [Detection](#page-58-1) **45** [Configuring](#page-59-0) Port Tracking Using the GUI **46** Port [Tracking](#page-59-1) Using the NX-OS CLI **46** Port [Tracking](#page-60-0) Using the REST API **47** [Configuring](#page-61-0) SNMP for Monitoring and Managing Devices **48** About [SNMP](#page-61-1) **48** SNMP Access [Support](#page-61-2) in Cisco ACI **48** [Configuring](#page-62-0) the SNMP Policy Using the GUI **49** [Configuring](#page-63-0) an SNMP Trap Destination Using the GUI **50** [Configuring](#page-64-0) an SNMP Trap Source Using the GUI **51** [Monitoring](#page-65-0) the System Using SNMP **52** [Configuring](#page-65-1) SPAN for Traffic Monitoring **52** [About](#page-65-2) SPAN **52** [Multinode](#page-66-0) SPAN **53** SPAN Guidelines and [Restrictions](#page-66-1) **53** [Configuring](#page-70-0) SPAN Using the GUI **57** [Configuring](#page-70-1) a Tenant SPAN Session Using the Cisco APIC GUI **57** [Configuring](#page-71-0) a SPAN Filter Group Using the APIC GUI **58** [Configuring](#page-71-1) an Access SPAN Policy Using the Cisco APIC GUI **58** [Configuring](#page-72-0) a Fabric SPAN Policy Using the Cisco APIC GUI **59** [Configuring](#page-73-0) a Layer 3 EPG SPAN Session for External Access Using the APIC GUI **60** [Configuring](#page-74-0) a Destination Group for an Access SPAN Policy Using the Cisco APIC GUI **61** [Configuring](#page-75-0) a Destination Group for a Fabric SPAN Policy Using the Cisco APIC GUI **62** [Configuring](#page-76-0) SPAN Using the NX-OS Style CLI **63** [Configuring](#page-76-1) Local SPAN in Access Mode **63** Configuring a SPAN Filter Group Using the [NX-OS-Style](#page-78-0) CLI **65** Associating a SPAN Filter Group Using the [NX-OS-Style](#page-80-0) CLI **67** [Configuring](#page-81-0) ERSPAN in Access Mode **68** [Configuring](#page-84-0) ERSPAN in Fabric Mode **71**

[Configuring](#page-87-0) ERSPAN in Tenant Mode **74** Configuring a Global [SPAN-On-Drop](#page-89-0) Session Using the NX-OS-Style CLI **76** [Configuring](#page-90-0) SPAN Using the REST API **77** [Configuring](#page-90-1) a Fabric Destination Group for an ERSPAN Destination Using the REST API **77** [Configuring](#page-90-2) a Global Drop Source Group Using the REST API **77** [Configuring](#page-91-0) a Leaf Port as a SPAN Destination Using the REST API **78** [Configuring](#page-91-1) a SPAN Access Source Group Using the REST API **78** [Configuring](#page-92-0) a SPAN Fabric Source Group Using the REST API **79** [Configuring](#page-92-1) an Access Destination Group for an ERSPAN Destination Using the REST API **79** Using [Statistics](#page-92-2) **79** Viewing [Statistics](#page-93-0) in the GUI **80** Switch Statistics [Commands](#page-94-0) **81** Managing Statistics [Thresholds](#page-95-0) Using the GUI **82** Statistics [Troubleshooting](#page-95-1) Scenarios **82** [Statistics](#page-97-0) Cleanup **84** Specifying Syslog Sources and [Destinations](#page-98-0) **85** About [Syslog](#page-98-1) **85** Creating a Syslog [Destination](#page-99-0) and Destination Group **86** [Creating](#page-100-0) a Syslog Source **87** [Enabling](#page-101-0) Syslog to Display in NX-OS CLI Format, Using the REST API **88** Discovering Paths and Testing [Connectivity](#page-102-0) with Traceroute **89** About [Traceroute](#page-102-1) **89** About Windows and Linux [Traceroute](#page-102-2) **89** Traceroute Guidelines and [Restrictions](#page-104-0) **91** [Performing](#page-105-0) a Traceroute Between Endpoints **92** Using the [Troubleshooting](#page-105-1) Wizard **92** Getting Started with the [Troubleshooting](#page-106-0) Wizard **93** Generating [Troubleshooting](#page-108-0) Reports **95** Topology in the [Troubleshooting](#page-109-0) Wizard **96** Using the Faults [Troubleshooting](#page-110-0) Screen **97** Using the Drop/Statistics [Troubleshooting](#page-111-0) Screen **98** Using the Contracts [Troubleshooting](#page-113-0) Screen **100** Using the Events [Troubleshooting](#page-114-0) Screen **101** Using the Traceroute [Troubleshooting](#page-114-1) Screen **101**

Using the Atomic Counter [Troubleshooting](#page-116-0) Screen **103** Using the SPAN [Troubleshooting](#page-116-1) Screen **103** Creating a SPAN Session Using the Cisco APIC [Troubleshooting](#page-116-2) CLI **103** L4 - L7 Services Validated [Scenarios](#page-117-0) **104** List of APIs for Endpoint to Endpoint [Connections](#page-118-0) **105** [interactive](#page-119-0) API **106** [createsession](#page-120-0) API **107** [modifysession](#page-121-0) API **108** [atomiccounter](#page-121-1) API **108** [traceroute](#page-121-2) API **108** [span](#page-122-0) API **109** [generatereport](#page-123-0) API **110** [schedulereport](#page-123-1) API **110** [getreportstatus](#page-124-0) API **111** [getreportslist](#page-124-1) API **111** [getsessionslist](#page-125-0) API **112** [getsessiondetail](#page-125-1) API **112** [deletesession](#page-125-2) API **112** [clearreports](#page-126-0) API **113** [contracts](#page-126-1) API **113** List of APIs for Endpoint to Layer 3 External [Connections](#page-126-2) **113** [interactive](#page-127-0) API **114** [createsession](#page-127-1) API **114** [modifysession](#page-128-0) API **115** [atomiccounter](#page-129-0) API **116** [traceroute](#page-130-0) API **117** [span](#page-131-0) API **118** [generatereport](#page-132-0) API **119** [schedulereport](#page-133-0) API **120** [getreportstatus](#page-134-0) API **121** [getreportslist](#page-134-1) API **121** [getsessionslist](#page-134-2) API **121** [getsessiondetail](#page-135-0) API **122** [deletesession](#page-136-0) API **123**

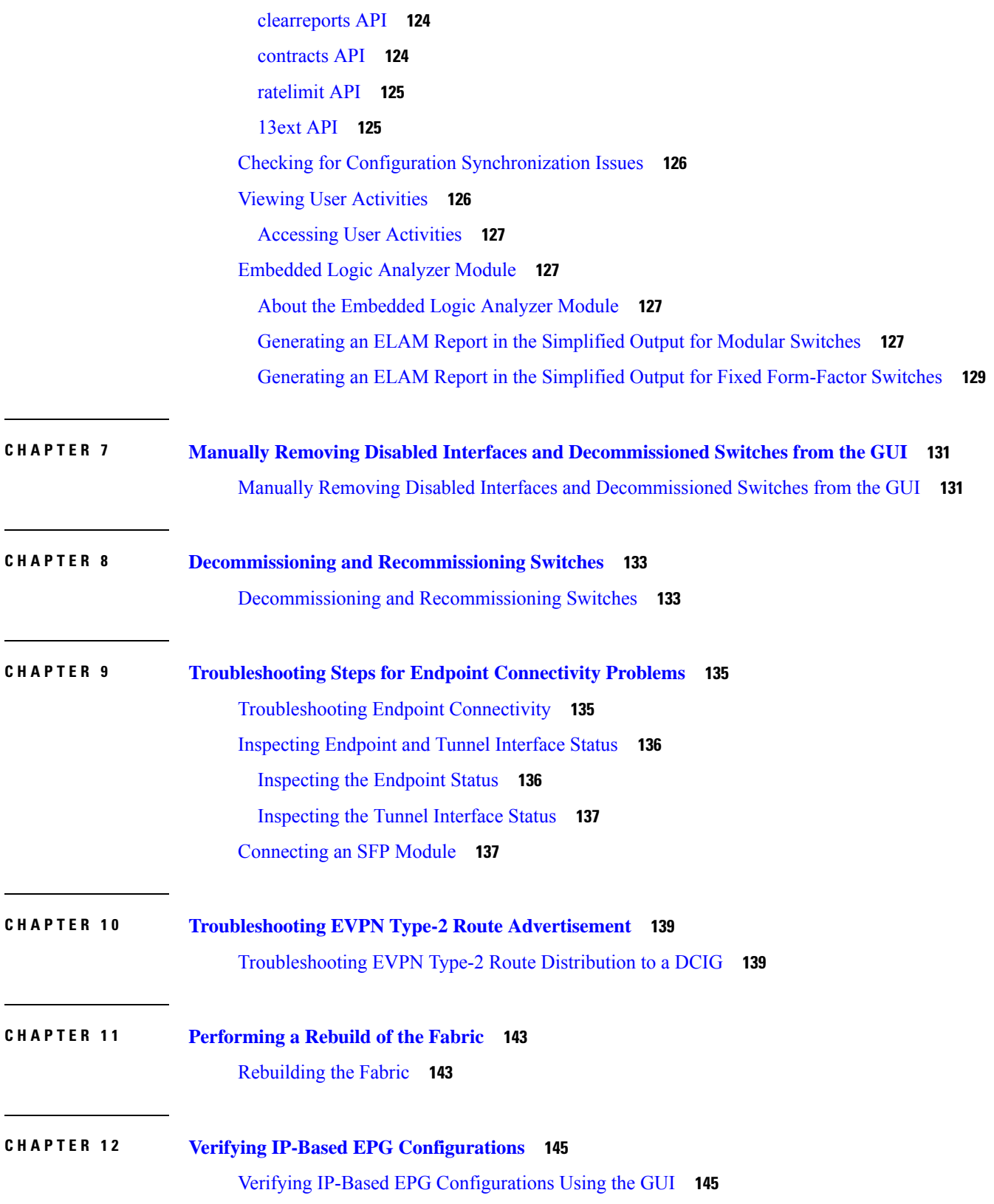

Г

I

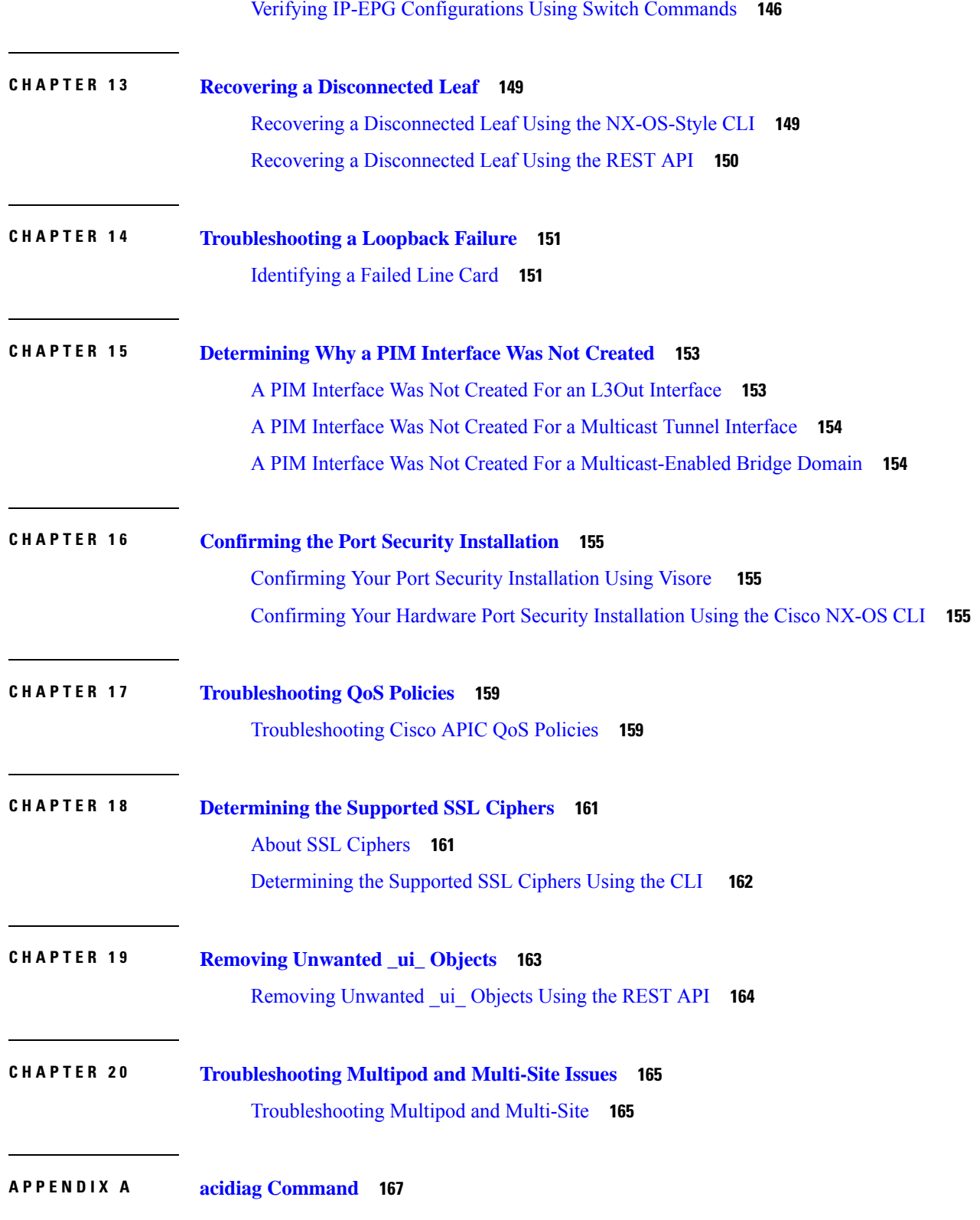

 $\blacksquare$ 

 $\mathbf l$ 

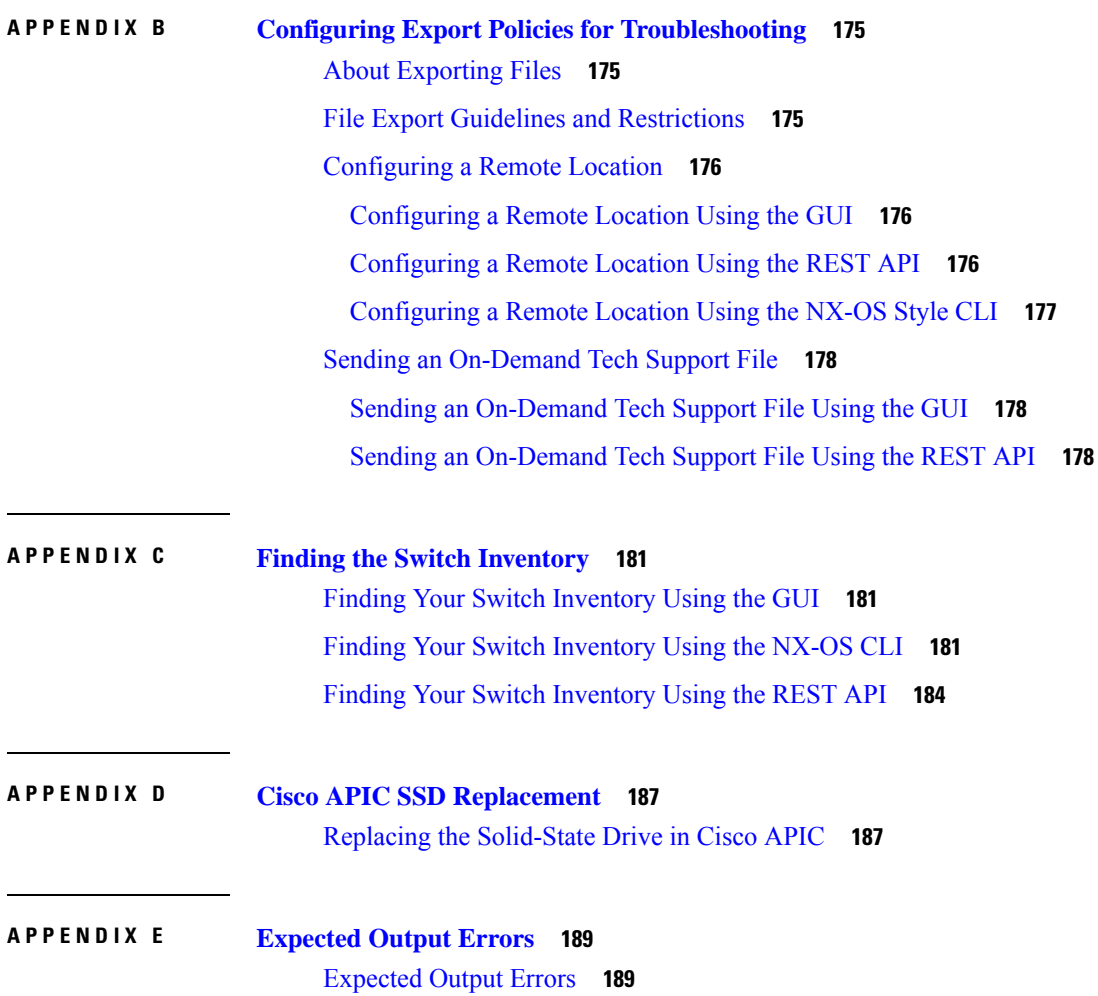

I

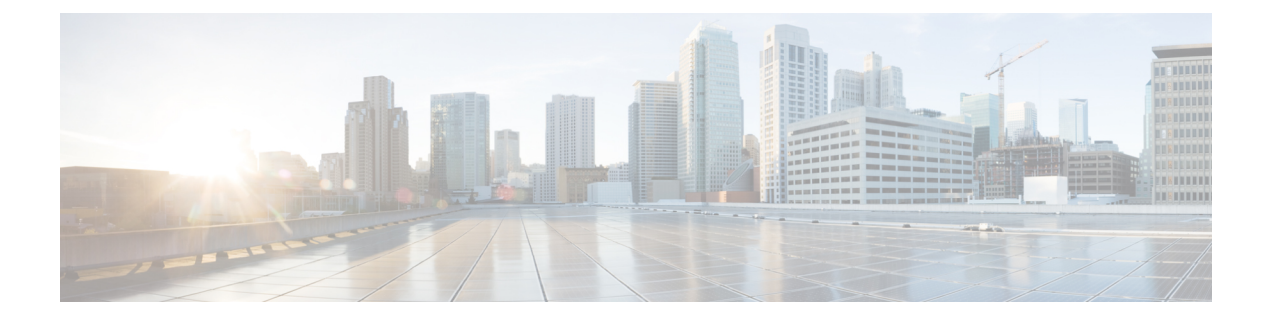

## <span id="page-10-0"></span>**Preface**

This preface includes the following sections:

- [Audience,](#page-10-1) on page xi
- Document [Conventions,](#page-10-2) on page xi
- Related [Documentation,](#page-12-0) on page xiii
- [Documentation](#page-12-1) Feedback, on page xiii

## <span id="page-10-2"></span><span id="page-10-1"></span>**Audience**

This guide is intended for system and network engineers with a background in troubleshooting data systems, networks, and storage systems.

## **Document Conventions**

Command descriptions use the following conventions:

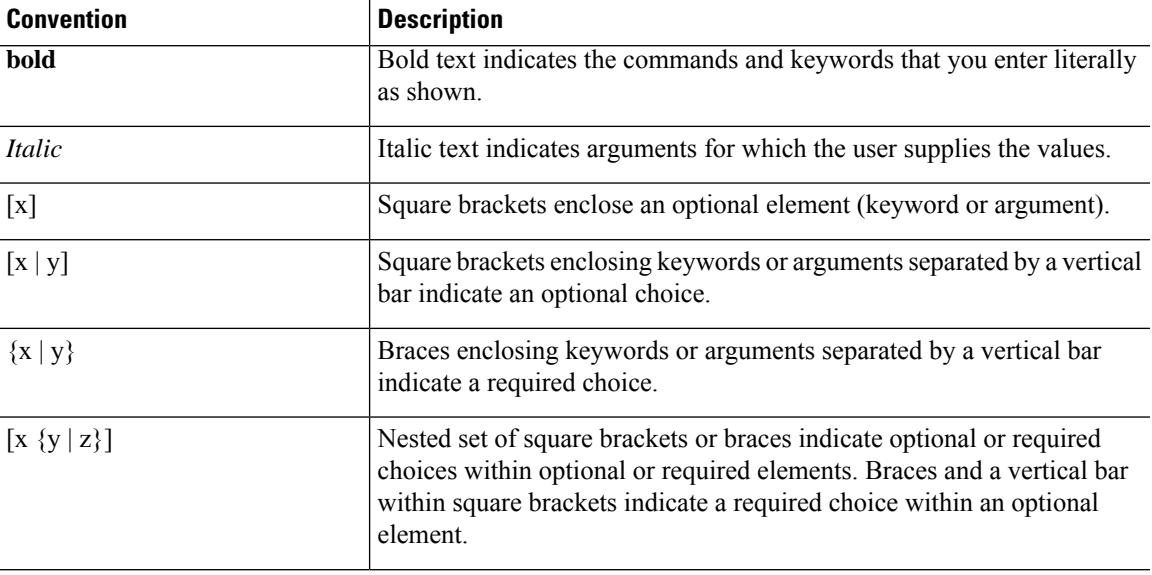

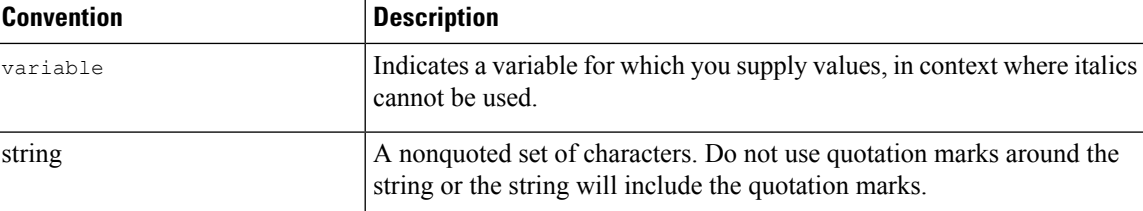

Examples use the following conventions:

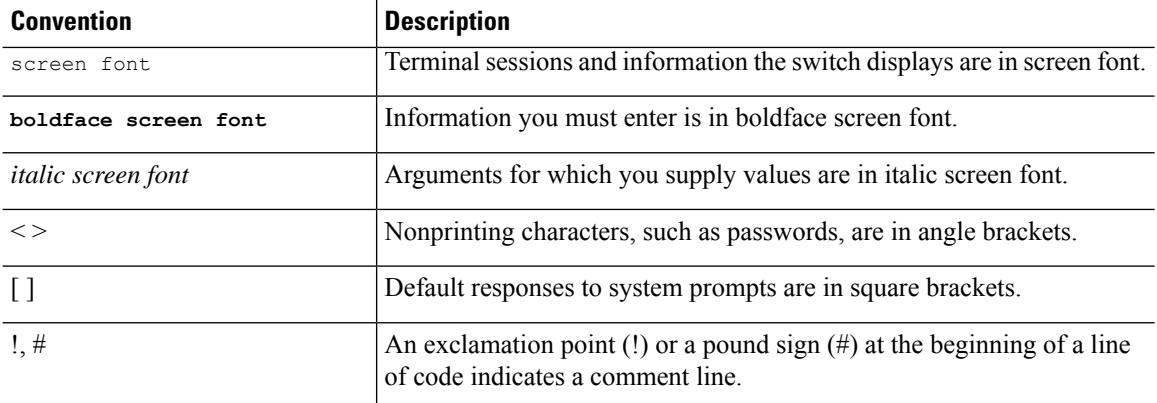

This document uses the following conventions:

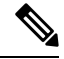

**Note** Means *reader take note*. Notes contain helpful suggestions or references to material not covered in the manual.

 $\sqrt{\!\!\Lambda\!\!\!{}}\,$ 

**Caution**

Means *reader be careful*. In this situation, you might do something that could result in equipment damage or loss of data.

IMPORTANT SAFETY INSTRUCTIONS **Warning**

> This warning symbol means danger. You are in a situation that could cause bodily injury. Before you work on any equipment, be aware of the hazards involved with electrical circuitry and be familiar with standard practices for preventing accidents. Use the statement number provided at the end of each warning to locate its translation in the translated safety warnings that accompanied this device.

SAVE THESE INSTRUCTIONS

П

### <span id="page-12-0"></span>**Related Documentation**

#### **Cisco Application Centric Infrastructure (ACI) Documentation**

The ACI documentation is available at the following URL: [http://www.cisco.com/c/en/us/support/](http://www.cisco.com/c/en/us/support/cloud-systems-management/application-policy-infrastructure-controller-apic/tsd-products-support-series-home.html) [cloud-systems-management/application-policy-infrastructure-controller-apic/](http://www.cisco.com/c/en/us/support/cloud-systems-management/application-policy-infrastructure-controller-apic/tsd-products-support-series-home.html) [tsd-products-support-series-home.html](http://www.cisco.com/c/en/us/support/cloud-systems-management/application-policy-infrastructure-controller-apic/tsd-products-support-series-home.html).

#### **Cisco Application Centric Infrastructure (ACI) Simulator Documentation**

The Cisco ACI Simulator documentation is available at [http://www.cisco.com/c/en/us/support/](http://www.cisco.com/c/en/us/support/cloud-systems-management/application-centric-infrastructure-simulator/tsd-products-support-series-home.html) [cloud-systems-management/application-centric-infrastructure-simulator/tsd-products-support-series-home.html.](http://www.cisco.com/c/en/us/support/cloud-systems-management/application-centric-infrastructure-simulator/tsd-products-support-series-home.html)

#### **Cisco Nexus 9000 Series Switches Documentation**

The Cisco Nexus 9000 Series Switches documentation is available at [http://www.cisco.com/c/en/us/support/](http://www.cisco.com/c/en/us/support/switches/nexus-9000-series-switches/tsd-products-support-series-home.html) [switches/nexus-9000-series-switches/tsd-products-support-series-home.html.](http://www.cisco.com/c/en/us/support/switches/nexus-9000-series-switches/tsd-products-support-series-home.html)

#### **Cisco Application Virtual Switch Documentation**

The Cisco Application Virtual Switch (AVS) documentation is available at [http://www.cisco.com/c/en/us/](http://www.cisco.com/c/en/us/support/switches/application-virtual-switch/tsd-products-support-series-home.html) [support/switches/application-virtual-switch/tsd-products-support-series-home.html](http://www.cisco.com/c/en/us/support/switches/application-virtual-switch/tsd-products-support-series-home.html).

#### **Cisco Application Centric Infrastructure (ACI) Integration with OpenStack Documentation**

Cisco ACI integration with OpenStack documentation is available at [http://www.cisco.com/c/en/us/support/](http://www.cisco.com/c/en/us/support/cloud-systems-management/application-policy-infrastructure-controller-apic/tsd-products-support-series-home.html) [cloud-systems-management/application-policy-infrastructure-controller-apic/](http://www.cisco.com/c/en/us/support/cloud-systems-management/application-policy-infrastructure-controller-apic/tsd-products-support-series-home.html) [tsd-products-support-series-home.html](http://www.cisco.com/c/en/us/support/cloud-systems-management/application-policy-infrastructure-controller-apic/tsd-products-support-series-home.html).

### <span id="page-12-1"></span>**Documentation Feedback**

To provide technical feedback on this document, or to report an error or omission, please send your comments to [apic-docfeedback@cisco.com](mailto:apic-docfeedback@cisco.com). We appreciate your feedback.

I

ı

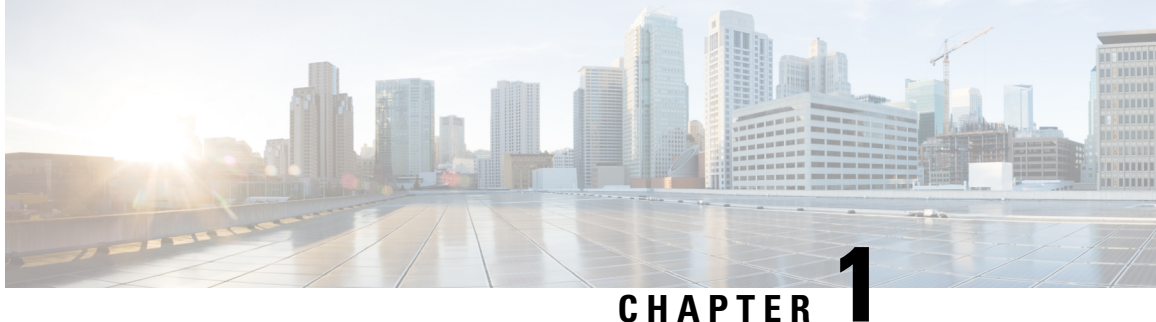

## <span id="page-14-0"></span>**New and Changed**

• New and Changed [Information,](#page-14-1) on page 1

## <span id="page-14-1"></span>**New and Changed Information**

The following table provides an overview of the significant changes to this guide up to this current release. The table does not provide an exhaustive list of all changes made to the guide or of the new features up to this release.

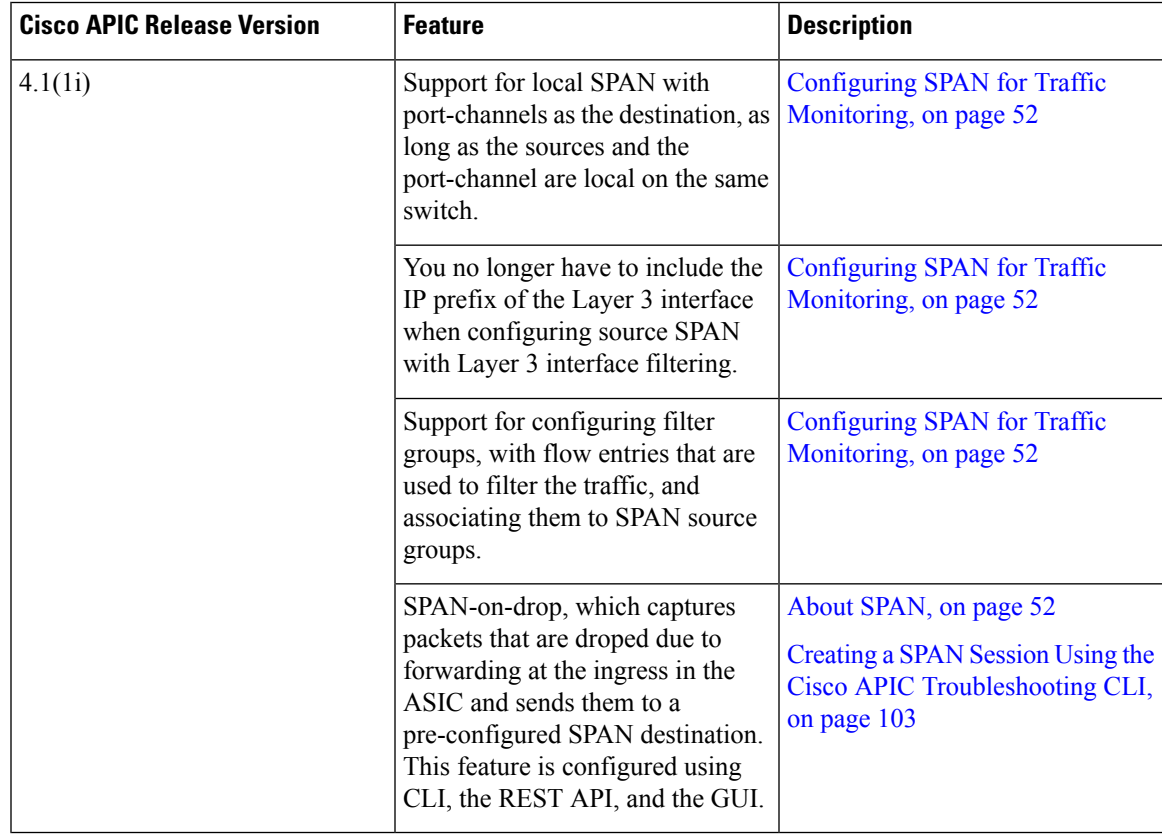

 $\mathbf I$ 

٦

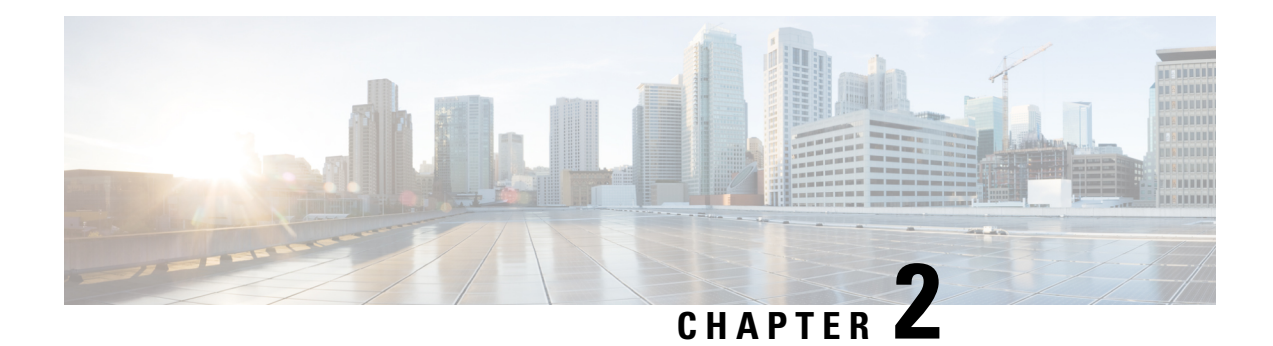

## <span id="page-16-0"></span>**Troubleshooting Overview**

The chapters in this guide describe common troubleshooting tips for specific Cisco APIC features and provide information about monitoring tools you can use for troubleshooting problems.

The features, issues, and tasks covered in this guide are listed below.

- **\_ui\_ Objects**—Explains how to remove unwanted \_ui\_ objects caused by making changes with the **Basic Mode** or the NX-OS CLI before using the **Advanced Mode**.
- **acidiag**—Explains how to use the acidiag command for troubleshooting operations on the Cisco APIC.
- **Cisco APIC Cluster**—Explains how to diagnose cluster faults and troubleshoot common cluster issues. For basic cluster management information, see the appendix of this guide.
- **Cisco APIC Password Recovery and Emergency/Hidden Login Access**—Explains how to recover a password, how to access the rescue-user login to run troubleshooting commands, including erasing the configuration, and how to access a hidden login domain in case of a lockout.
- **Cisco APIC Troubleshooting Operations**—Explains how to gather information about your switches and how perform troubleshooting operations such as shutting down the system, shutting down the Cisco APIC controller, reloading the APIC controller, and turning on the LED locator.
- **Cisco APIC Troubleshooting Tools**—Explains how to use the Cisco APIC troubleshooting tools for debugging, monitoring traffic, viewing user activity history, checking for delays in synchronizing the policy manager and the policy distributor, and detecting issues such as traffic drops, misrouting, blocked paths, and uplink failures.
- **Endpoint Connectivity**—Explains how to troubleshoot endpoint connectivity using the Cisco APIC troubleshooting tools, such as traceroute, atomic counters, and SPAN, and how to connect an SFP module to a new card.

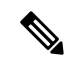

- Information about the Cisco APIC troubleshooting tools is located in the [Using](#page-38-1) the Cisco APIC [Troubleshooting](#page-38-1) Tools, on page 25 chapter. **Note**
	- **EVPN Type-2 Host Routes**—Provides verification steps for this feature.
	- **Export Policies**—Enables you to export statistics, tech support collections, faults and events, and to process core files and debug data from the fabric to any external hosts in a variety of formats.
	- **Fabric Rebuild**—Explains how to rebuild your fabric.
- **Identifying a Failed Line Card**—Explainsthe procedure for identifying a line card that may have caused a loopback failure.
- **IP-Based EPG**—Explains how to verify that you have correctly configured an IP-based EPG using the Cisco APIC GUI and using switch commands.
- **Leaf Connectivity**—Explains how to recover a disconnected leaf using the REST API.
- **PIM Interfaces**—Explains what to check when a PIM interface is not created for an L3Out, a multicast tunnel interface, or for a multicast-enabled bridge domain.
- **Port Security**—Explains how to confirm your port security hardware and software installations.
- **Removing DisabledInterfaces and DecommissionedSwitches**—Explains how remove a disabled port entry in the GUI.
- **Decommissioning and Recommissioning Switches—Explains how to decommission and recommission** nodes in a pod. A use case for this task would be to renumber the nodes in the pod in a more logical, scalable numbering convention.
- **Cisco APIC SSD Replacement**—Explains how remove an SSD in the GUI.
- **QoS**—Provides specific troubleshooting scenarios for this feature.
- **SSL Ciphers**—Explains how to determine if an SSL cipher is supported.
- **Switch Inventory**—Explains how to find the switch serial and model numbers. This helps TAC troubleshoot issues that you may experience.
- **Expected Output Errors**—Provides an example of expected output errors observed from the internal counter interface of uplinks of the Cisco Nexus 93180YC-EX and ACI 93180YC-FX leaf switches in ACI mode.
- [Troubleshooting](#page-17-0) Basics, on page 4

### <span id="page-17-0"></span>**Troubleshooting Basics**

The following are basic steps for troubleshooting:

#### **Before you begin**

- Familiarize yourself with the tools listed in Using the Cisco APIC [Troubleshooting](#page-38-1) Tools, on page 25.
- Familiarize yourself with the Cisco APIC [Troubleshooting](#page-34-3) Operations, on page 21.
- For issues with a specific feature, check the main contents of this guide for your feature. Troubleshooting tips are listed per-feature.

#### **Procedure**

**Step 1** Gather information that defines the specific symptoms.

In many cases, you can use the tools listed and described in the [Using](#page-38-1) the Cisco APIC [Troubleshooting](#page-38-1) Tools, on page 25 chapter to gather useful troubleshooting information. **Note**

- **Step 2** Identify all potential problems that could be causing the symptoms.
- **Step 3** Systematically eliminate each potential problem (from most likely to least likely) until the symptoms disappear.
	- This guide provides step-by-step instructions for confirming the installation and configuration of specific features such as port security, endpoint connectivity, PIM, and IP-based EPGs. Following the instructions can help you to narrow down and resolve problems you are experiencing. **Note**

I

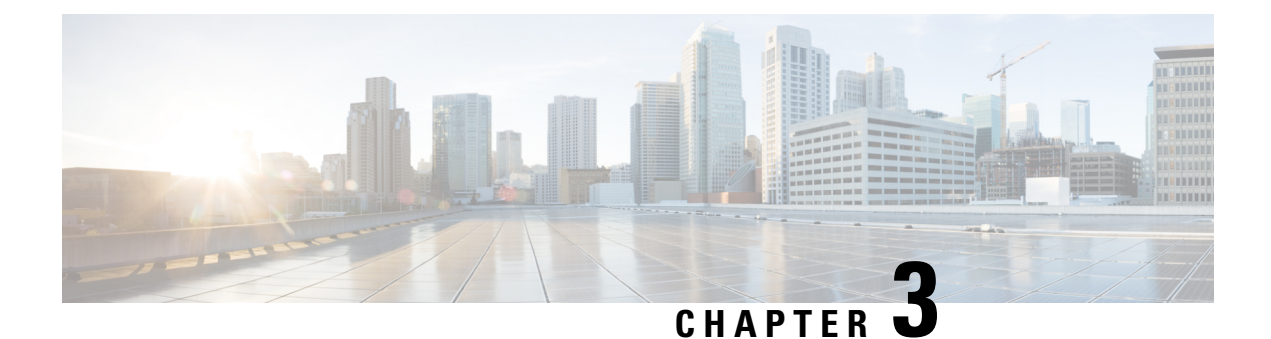

## <span id="page-20-0"></span>**Troubleshooting APIC Crash Scenarios**

This chapter contains information about various failure or crash scenarios and possible recovery solutions.

This chapter contains the following sections:

- Cisco APIC Cluster Failure [Scenarios,](#page-20-1) on page 7
- [Troubleshooting](#page-25-0) Application Centric Infrastructure Crash Scenarios, on page 12

## <span id="page-20-2"></span><span id="page-20-1"></span>**Cisco APIC Cluster Failure Scenarios**

### **Cluster Troubleshooting Scenarios**

The following table summarizes common cluster troubleshooting scenarios for the Cisco APIC.

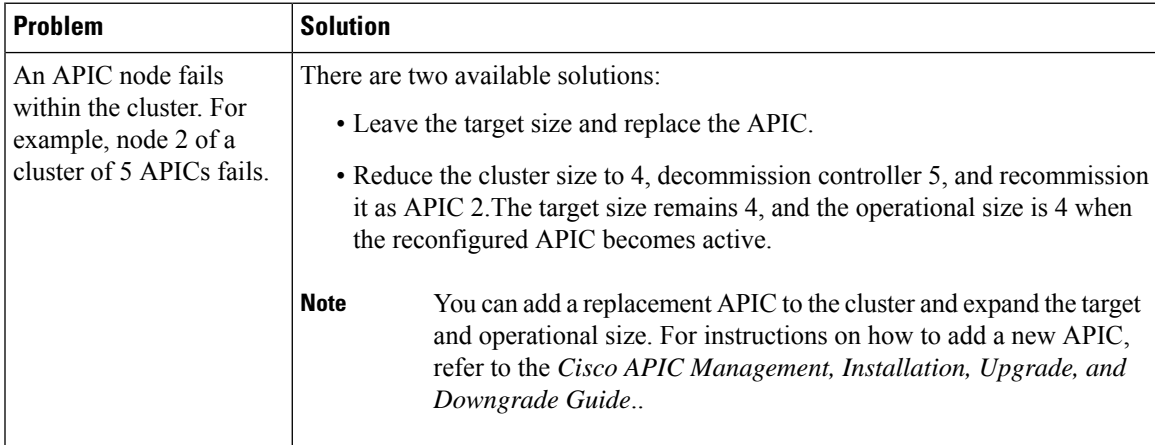

I

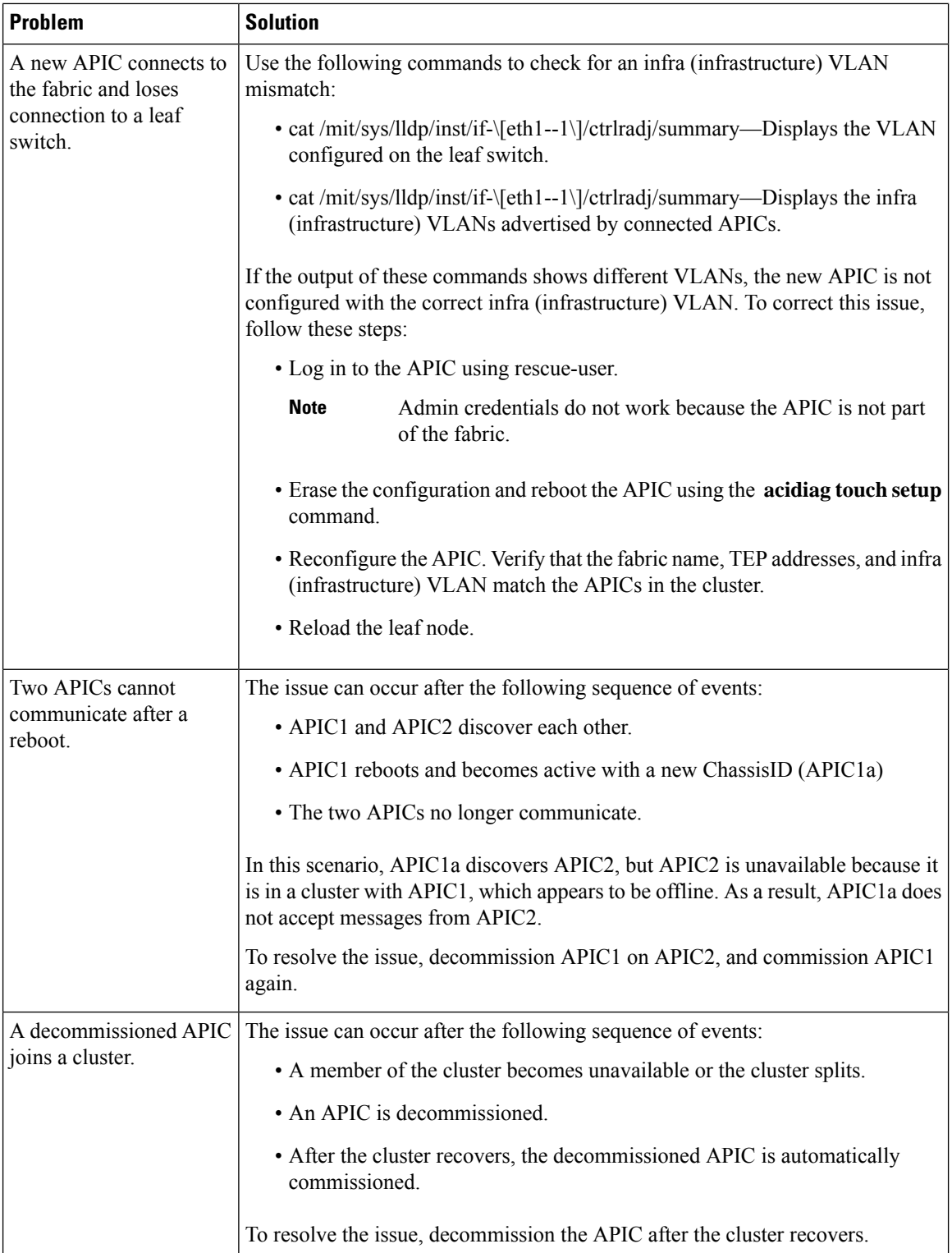

ı

 $\mathbf l$ 

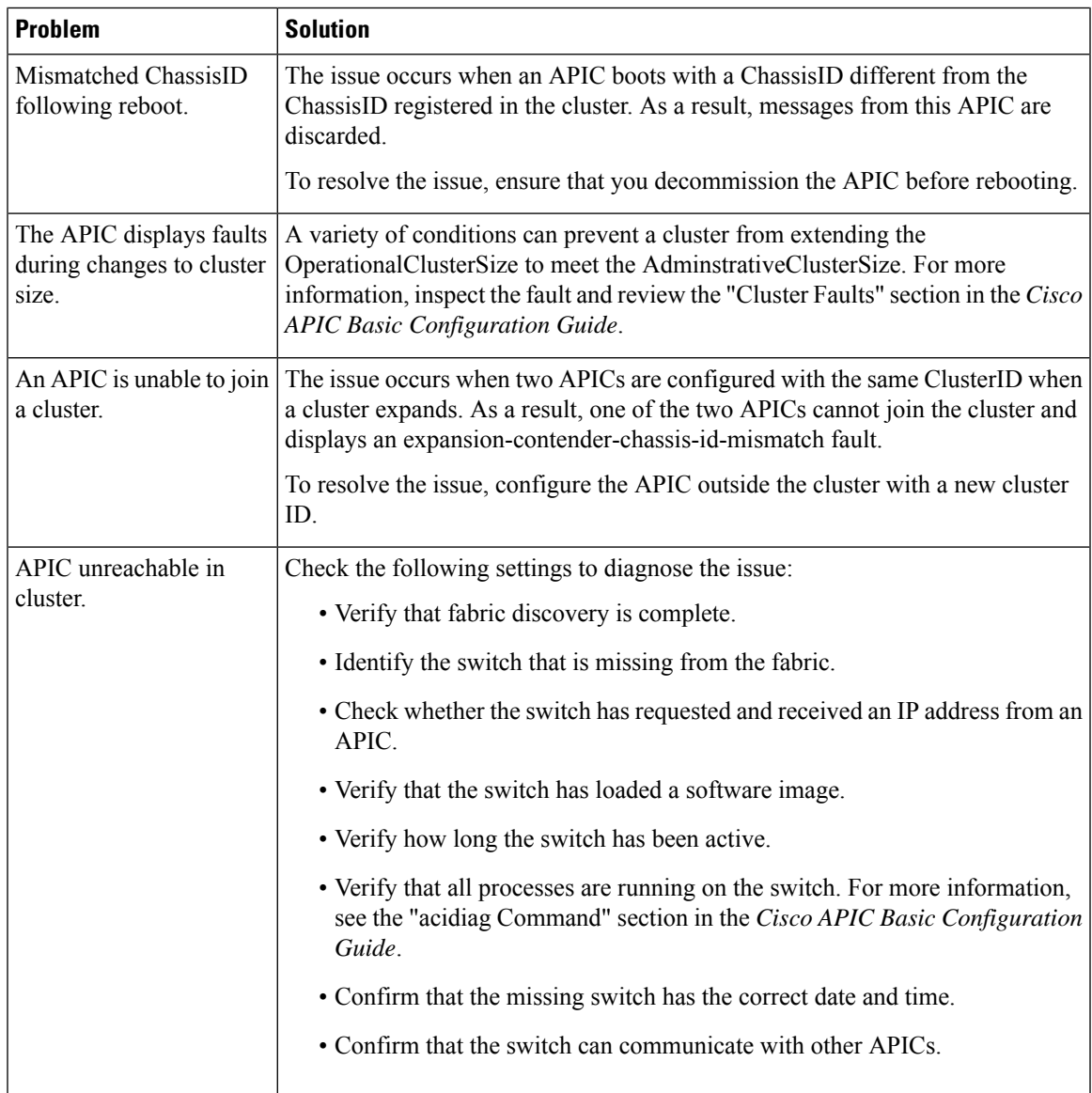

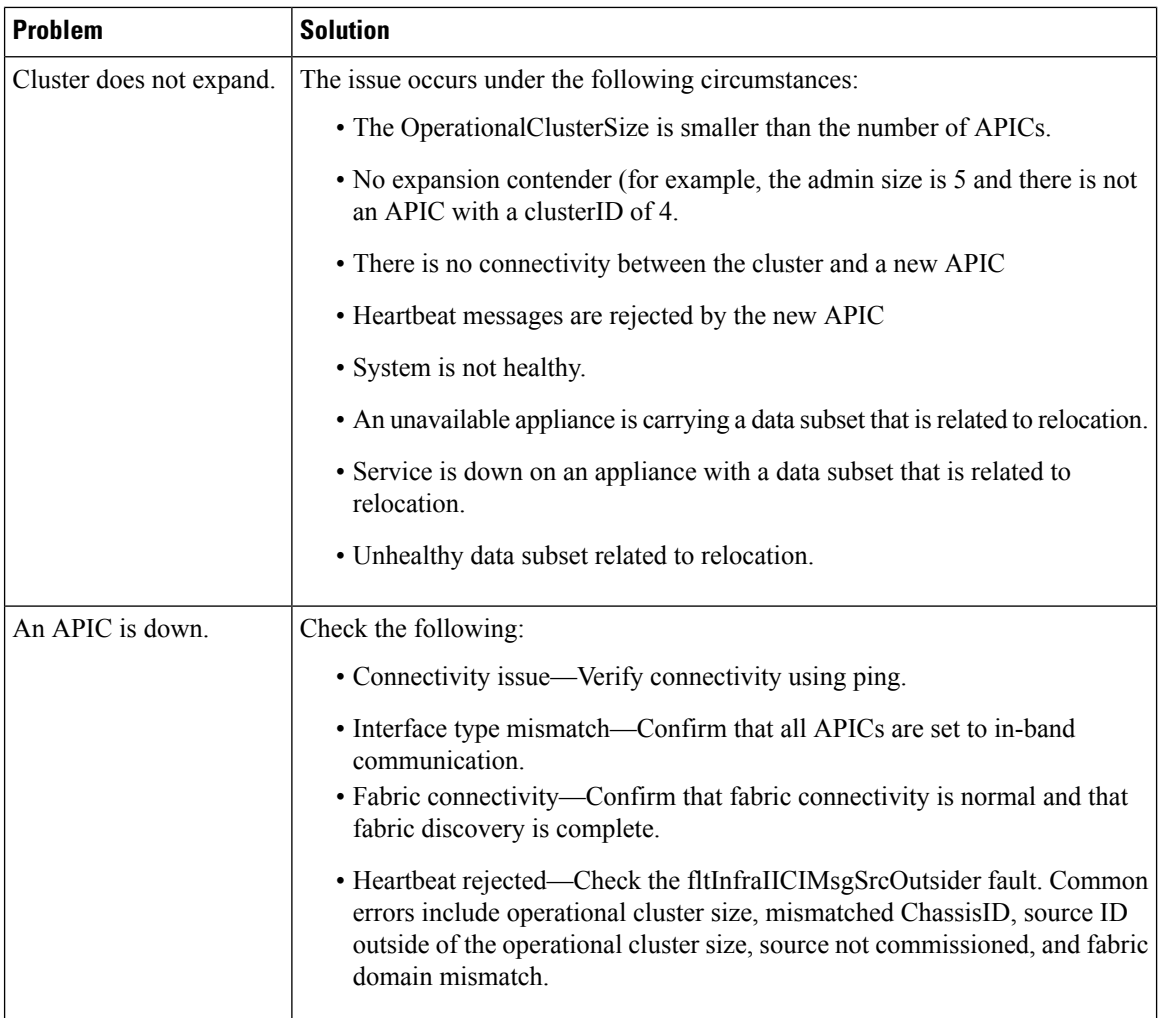

### <span id="page-23-0"></span>**Cluster Faults**

The APIC supports a variety of faults to help diagnose cluster problems. The following sections describe the two major cluster fault types.

#### **Discard Faults**

The APIC discards cluster messages that are not from a current cluster peer or cluster expansion candidate. If the APIC discards a message, it raises a fault that contains the originating APIC's serial number, cluster ID, and a timestamp. The following table summarizes the faults for discarded messages:

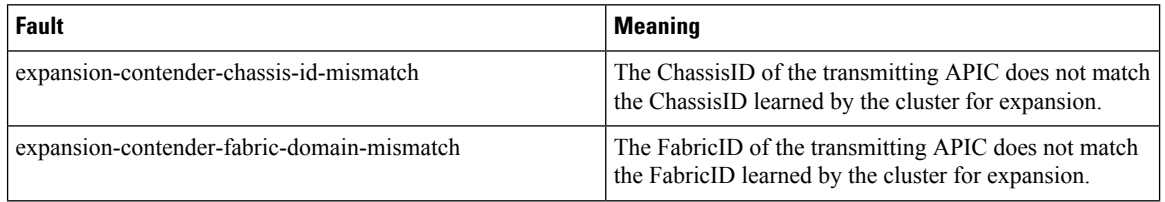

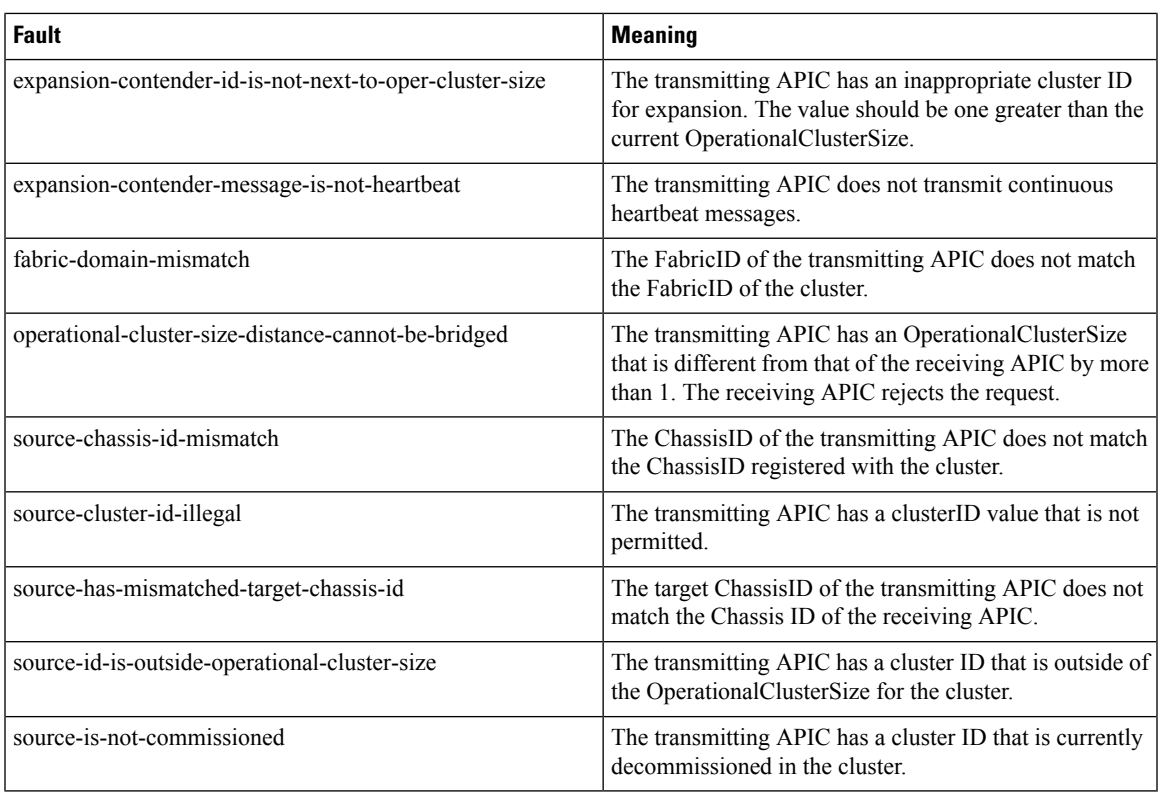

#### **Cluster Change Faults**

The following faults apply when there is an error during a change to the APIC cluster size.

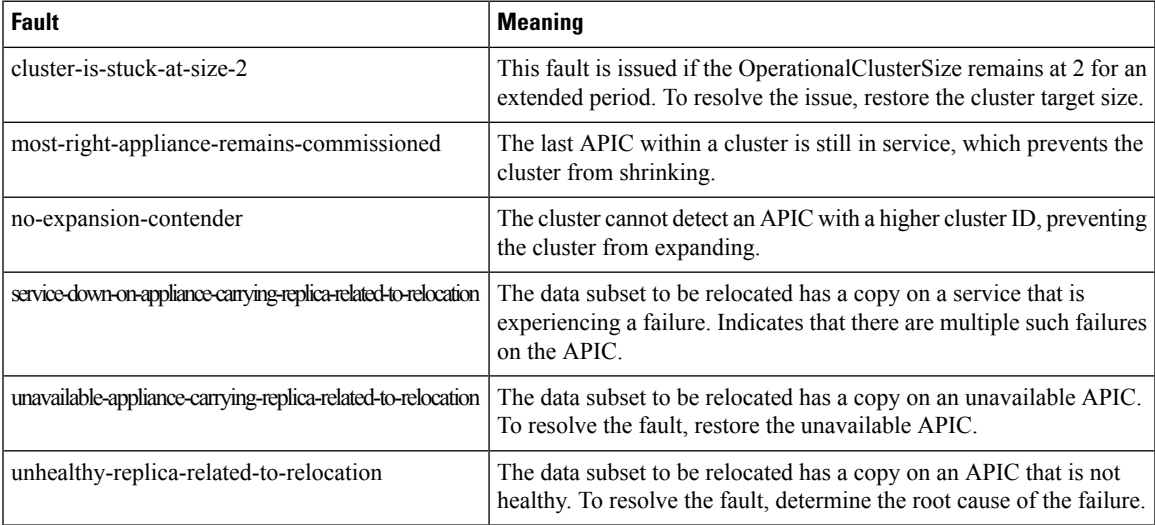

#### **APIC Unavailable**

The following cluster faults can apply when an APIC is unavailable:

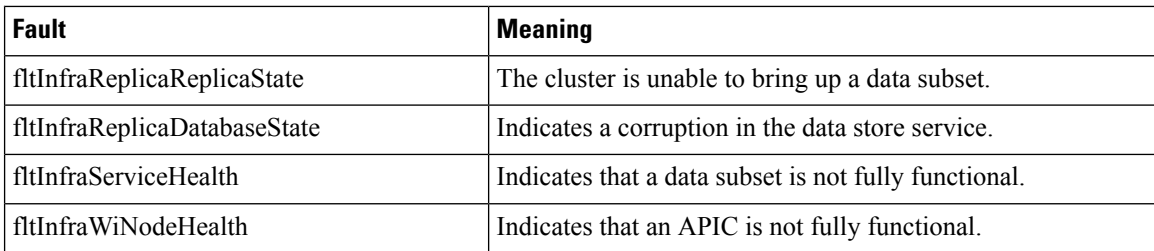

## <span id="page-25-0"></span>**Troubleshooting Application Centric Infrastructure Crash Scenarios**

### <span id="page-25-1"></span>**Troubleshooting Fabric Node and Process Crash**

The ACI switch node has numerous processes which control various functional aspects on the system. If the system has a software failure in a particular process, a core file will be generated and the process will be reloaded.

If the process is a Data Management Engine (DME) process, the DME process will restart automatically. If the process is a non-DME process, it will not restart automatically and the switch will reboot to recover.

This section presents an overview of the various processes, how to detect that a process has cored, and what actions should be taken when this occurs

#### **DME Processes**

The essential processes running on an APIC can be found through the CLI. Unlike the APIC, the processes that can be seen via the GUI in **FABRIC** > **INVENTORY** > **Pod 1** > *node* shows all processes running on the leaf.

#### Through the **ps-ef | grep svc\_ifc**:

```
rtp_leaf1# ps -ef |grep svc_ifc
root 3990 3087 1 Oct13 ? 00:43:36 /isan/bin/svc_ifc_policyelem --x
root 4039 3087 1 Oct13 ? 00:42:00 /isan/bin/svc_ifc_eventmgr -xroot 4261 3087 1 Oct13 ? 00:40:05 /isan/bin/svc_ifc_opflexelem --x -v
dptcp:8000
root 4271 3087 1 Oct13 ? 00:44:21 /isan/bin/svc_ifc_observerelem --x
root 4277 3087 1 Oct13 ? 00:40:42 /isan/bin/svc_ifc_dbgrelem --x
root 4279 3087 1 Oct13 ? 00:41:02 /isan/bin/svc_ifc_confelem --x
rtp_leaf1#
```
Each of the processes running on the switch writes activity to a log file on the system. These log files are bundled as part of the techsupport file but can be found via CLI access in /tmp/logs/ directory. For example, the Policy Element process log output is written into /tmp/logs/svc\_ifc\_policyelem.log.

The following is a brief description of the DME processesrunning on the system. This can help in understanding which log files to reference when troubleshooting a particular process or understand the impact to the system if a process crashed:

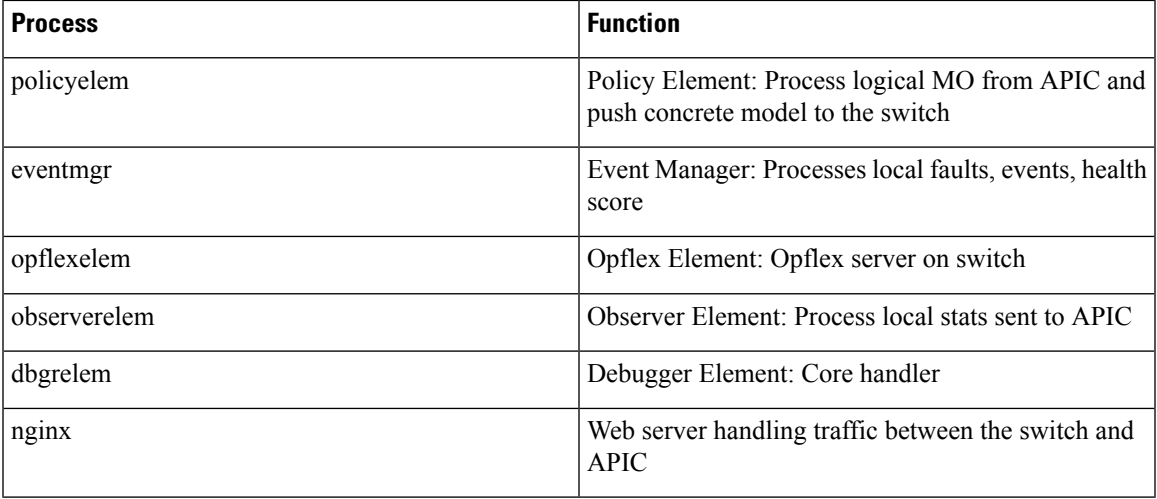

#### **Identify When a Process Crashes**

When a process crashes and a core file is generated, a fault as well as an event is generated. The fault for the particular process is shown as a "process-crash" as shown in this syslog output from the APIC:

```
Oct 16 03:54:35 apic3 %LOG_LOCAL7-3-SYSTEM_MSG [E4208395][process-crash][major]
[subj-[dbgs/cores/node-102-card-1-svc-policyelem-ts-2014-10-16T03:54:55.000+00:00]/
rec-12884905092]Process policyelem cored
```
When the process on the switch crashes, the core file is compressed and copied to the APIC. The syslog message notification comes from the APIC.

The fault that is generated when the process crashes is cleared when the process is Troubleshooting Cisco Application Centric Infrastructure 275 restarted. The fault can be viewed via the GUI in the fabric history tab at **FABRIC** > **INVENTORY** > **Pod 1**.

#### **Collecting the Core Files**

The APIC GUI provides a central location to collect the core files for the fabric nodes.

An export policy can be created from **ADMIN** > **IMPORT/EXPORT** > **Export Policies** > **Core**. However, there is a default core policy where files can be downloaded directly.

The core files can be accessed via SSH/SCP through the APIC at /data/techsupport on the APIC where the core file is located. Note that the core file will be available at /data/ techsupport on one APIC in the cluster, the exact APIC that the core file resides can be found by the Export Location path as shown in the GUI. For example, if the Export Location begins with "files/3/", the file is located on node 3 (APIC3).

#### <span id="page-26-0"></span>**APIC Process Crash Verification and Restart**

#### **Symptom 1**

Process on switch fabric crashes. Either the process restarts automatically or the switch reloads to recover.

• **Verification**:

As indicated in the overview section, if a DME process crashes, it should restart automatically without the switch restarting. If a non-DME process crashes, the process will not automatically restart and the switch will reboot to recover.

Depending on which process crashes, the impact of the process core will vary.

When a non-DME process crashes, this will typical lead to a HAP reset as seen on the console:

```
[ 1130.593388] nvram_klm wrote rr=16 rr_str=ntp hap reset to nvram
[ 1130.599990] obfl klm writing reset reason 16, ntp hap reset
[ 1130.612558] Collected 8 ext4 filesystems
```
#### • **Check Process Log**:

The process which crashes should have at some level of log output prior to the crash. The output of the logs on the switch are written into the /tmp/logs directory. The process name will be part of the file name. For example, for the Policy Element process, the file is svc ifc policyelem.log

```
rtp_leaf2# ls -l |grep policyelem
-rw-r--r-- 2 root root 13767569 Oct 16 00:37 svc_ifc_policyelem.log
-rw-r--r-- 1 root root 1413246 Oct 14 22:10 svc ifc policyelem.log.1.gz
-rw-r--r-- 1 root root 1276434 Oct 14 22:15 svc_ifc_policyelem.log.2.gz
-rw-r--r-- 1 root root 1588816 Oct 14 23:12 svc ifc policyelem.log.3.gz
-rw-r--r-- 1 root root 2124876 Oct 15 14:34 svc_ifc_policyelem.log.4.gz
-rw-r--r-- 1 root root 1354160 Oct 15 22:30 svc_ifc_policyelem.log.5.gz
-rw-r--r-- 2 root root 13767569 Oct 16 00:37 svc ifc policyelem.log.6
-rw-rw-rw- 1 root root 2 Oct 14 22:06 svc_ifc_policyelem.log.PRESERVED
-rw-rw-rw- 1 root root 209 Oct 14 22:06 svc_ifc_policyelem.log.stderr
rtp_leaf2#
```
There will be several files for each process located at /tmp/logs. As the log file increases in size, it will be compressed and older log files will be rotated off. Check the core file creation time (as shown in the GUI and the core file name) to understand where to look in the file. Also, when the process first attempts to come up, there be an entry in the log file that indicates "Process is restarting after a crash" that can be used to search backwards as to what might have happened prior to the crash.

#### • **Check Activity**:

A process which has been running has had some change which then caused it to crash. In many cases the changes may have been some configuration activity on the system. What activity occurred on the system can be found in the audit log history of the system.

• **Contact TAC**:

A process crashing should not normally occur. In order to understand better why beyond the above steps it will be necessary to decode the core file. At this point, the file will need to be collected and provided to the TAC for further processing.

Collect the core file (as indicated above how to do this) and open up a case with the TAC.

#### **Symptom 2**

Fabric switch continuously reloads or is stuck at the BIOS loader prompt.

#### • **Verification**:

If a DME process crashes, it should restart automatically without the switch restarting. If a non-DME process crashes, the process will not automatically restart and the switch will reboot to recover. However in either case if the process continuously crashes, the switch may get into a continuous reload loop or end up in the BIOS loader prompt.

```
[ 1130.593388] nvram_klm wrote rr=16 rr_str=policyelem hap reset to nvram
[ 1130.599990] obfl_klm writing reset reason 16, policyelem hap reset
[ 1130.612558] Collected 8 ext4 filesystems
```
#### • **Break the HAP Reset Loop**:

First step is to attempt to get the switch back into a state where further information can be collected.

If the switch is continuously rebooting, when the switch is booting up, break into the BIOS loader prompt through the console by typing CTRL C when the switch is first part of the boot cycle.

Once the switch is at the loader prompt, enter in the following commands:

- cmdline no\_hap\_reset
- boot

The cmdline command will prevent the switch from reloading with a hap reset is called. The second command will boot the system. Note that the boot command is needed instead of a reload at the loader as a reload will remove the cmdline option entered.

Though the system should now remain up to allow better access to collect data, whatever process is crashing will impact the functionality of the switch.

As in the previous table, check the process log, activity, and contact TAC steps.

### <span id="page-28-0"></span>**Troubleshooting an APIC Process Crash**

The APIC has a series of Data Management Engine (DME) processes which control various functional aspects on the system. When the system has a software failure in a particular process, a core file will be generated and the process will be reloaded.

The following sections cover potential issuesinvolving system processes crashes orsoftware failures, beginning with an overview of the various system processes, how to detect that a process has cored, and what actions should be taken when this occurs. The displays taken on a working healthy system can then be used to identify processes that may have terminated abruptly.

#### **DME Processes**

The essential processes running on an APIC can be found either through the GUI or the CLI. Using the GUI, the processes and the process ID running is found in **System** > **Controllers** > **Processes**.

Using the CLI, the processes and the process ID are found in the summary file at /aci/ system/controllers/1/processes (for APIC1):

```
admin@RTP_Apic1:processes> cat summary
processes:
process-id process-name max-memory-allocated state
              ---------- ----------------- -------------------- -------------------
0 KERNEL 0 interruptible-sleep
331 dhcpd 108920832 interruptible-sleep
336 vmmmgr 334442496 interruptible-sleep
554 neo 398274560 interruptible-sleep
1034 ae 153690112 interruptible-sleep
1214 eventmgr 514793472 interruptible-sleep
2541 bootmgr 292020224 interruptible-sleep
4390 snoopy 28499968 interruptible-sleep
5832 scripthandler 254308352 interruptible-sleep
19204 dbgr 648941568 interruptible-sleep
21863 nginx 4312199168 interruptible-sleep
32192 appliancedirector 136732672 interruptible-sleep
32197 sshd 1228800 interruptible-sleep
32202 perfwatch 19345408 interruptible-sleep
```

```
32203 observer 724484096 interruptible-sleep
32205 lldpad 1200128 interruptible-sleep
32209 topomgr 280576000 interruptible-sleep
32210 xinetd 99258368 interruptible-sleep
32213 policymgr 673251328 interruptible-sleep
32215 reader 258940928 interruptible-sleep
32216 logwatch 266596352 interruptible-sleep
32218 idmgr 246824960 interruptible-sleep
32416 keyhole 15233024 interruptible-sleep
admin@apic1:processes>
```
Each of the processes running on the APIC writes to a log file on the system. These log files can be bundled as part of the APIC techsupport file but can also be observed through SSH shell access in /var/log/dme/log. For example, the Policy Manager process log output is written into /var/log/dme/log/svc\_ifc\_policymgr.bin.log.

The following is a brief description of the processes running on the system. This can help in understanding which log files to reference when troubleshooting a particular process or understand the impact to the system if a process crashed:

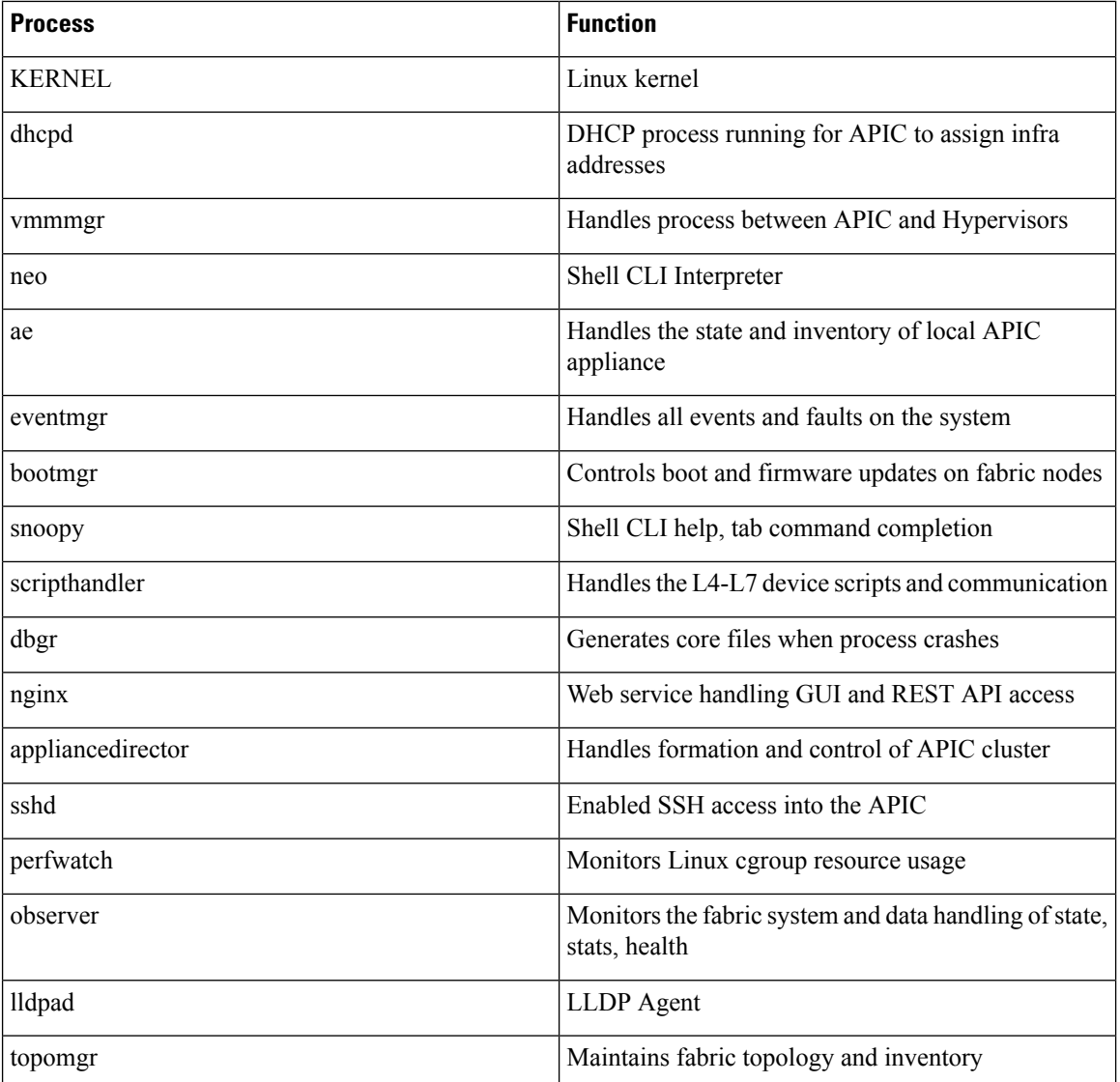

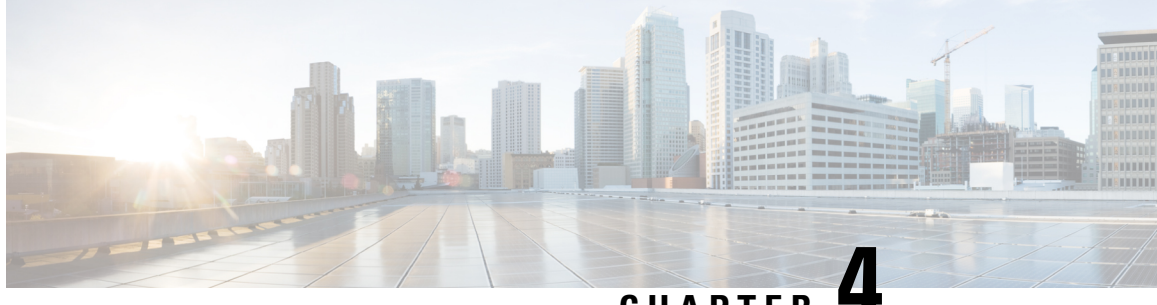

**CHAPTER 4**

## <span id="page-30-0"></span>**Recovering Cisco APIC Passwords and Accessing Special Logins**

This chapter explains how to recover your Cisco APIC password, how to access the rescue-user login to run troubleshooting commands, including the command for erasing the configuration, and how to access a hidden login domain that allows you to log in using the local user database in case of a lockout.

This chapter contains the following sections:

- [Recovering](#page-30-1) the APIC Password, on page 17
- Using the Rescue-user Account to Erase the Cisco APIC [Configuration](#page-31-0) Using the NX-OS Style CLI, on [page](#page-31-0) 18
- Using the Fallback Login Domain to Log in to the Local [Database,](#page-31-1) on page 18

## <span id="page-30-1"></span>**Recovering the APIC Password**

Follow these steps to recover the APIC password.

#### **Procedure**

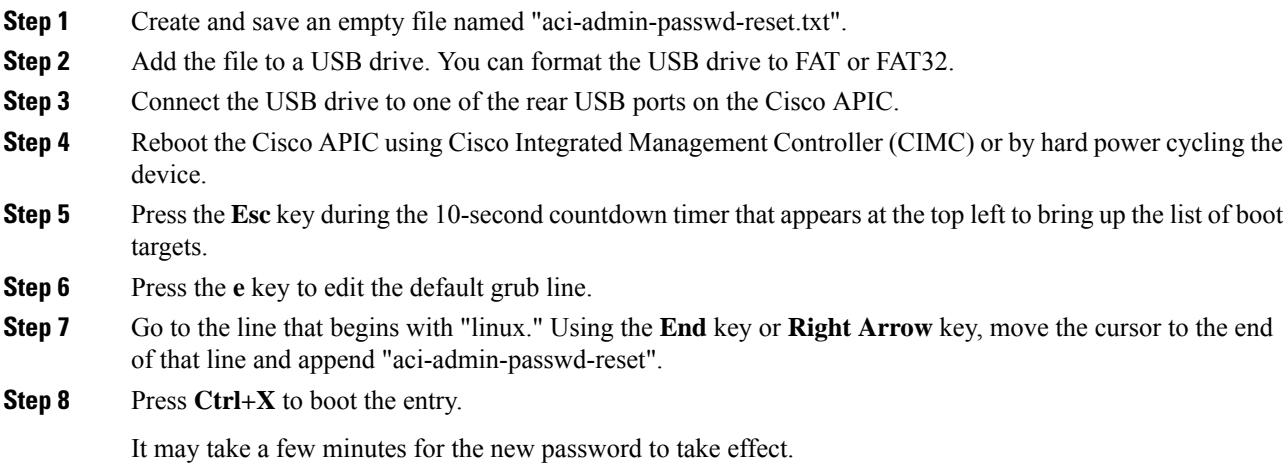

## <span id="page-31-0"></span>**Using the Rescue-user Account to Erase the Cisco APIC Configuration Using the NX-OS Style CLI**

The rescue-user is an emergency login that provides access to the Cisco APIC even when it is not in a cluster. You can use this login to run troubleshooting commands including erasing the configuration.

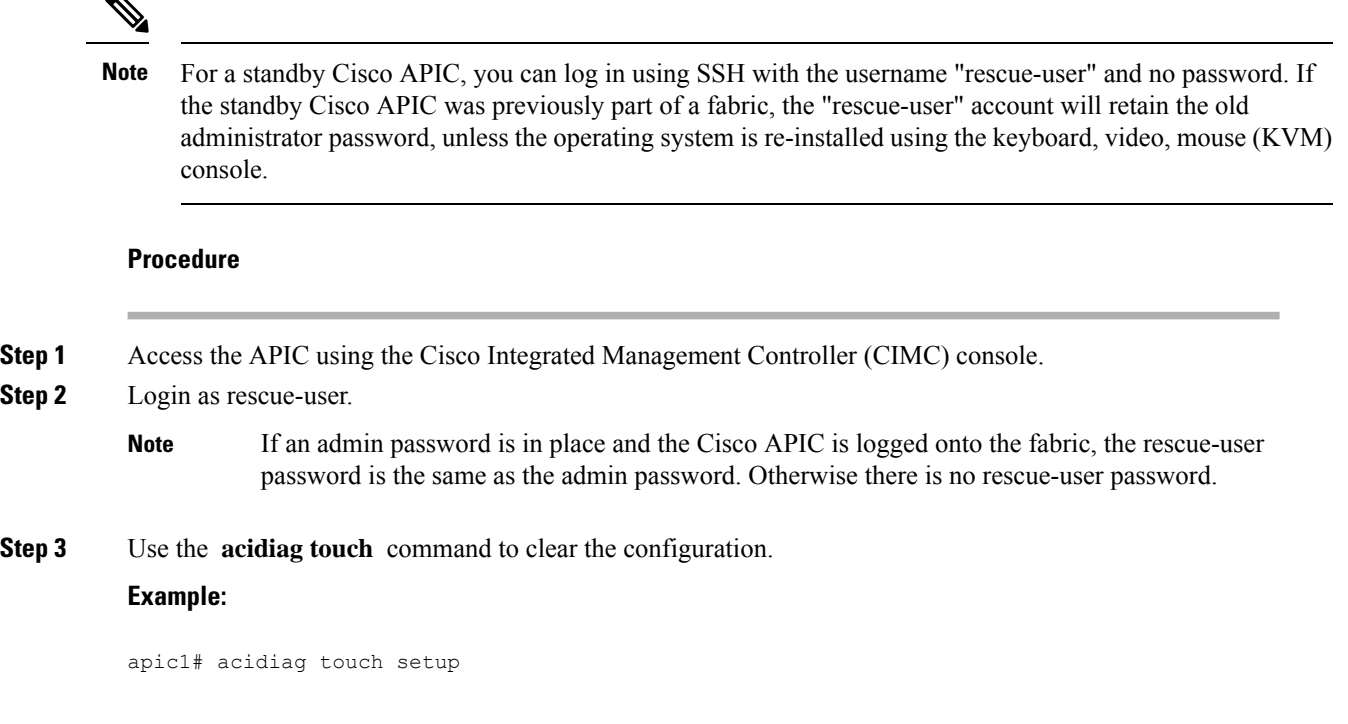

## <span id="page-31-1"></span>**Using the Fallback Login Domain to Log in to the Local Database**

There is a hidden login domain named "fallback" that allows you to log in using the local user database in case of lockout. The format of the username used for the authentication method is apic#fallback\\<username>.

#### **Procedure**

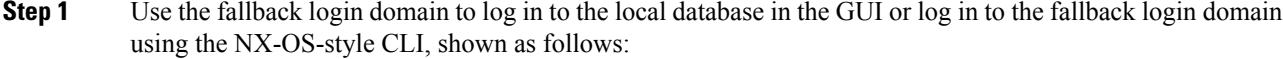

apic1(config)# aaa authentication login domain fallback apic1(config-domain)# ? group Set provider group for login domain realm Specify server realm

#### **Step 2** Optionally, you can instead use the REST API to log in to the fallback login domain, shown as follows:

• URL: https://*ip\_address*/api/aaaLogin.xml

• DATA:

 $\overline{\phantom{a}}$ 

```
<aaaUser name="apic#fallback\\admin"
pwd="passwordhere"/>
```
I

ı

<span id="page-34-3"></span>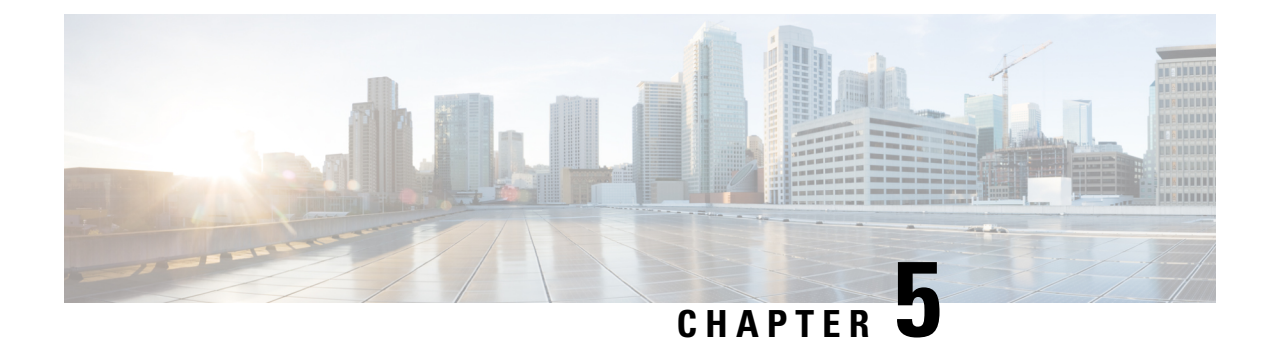

## <span id="page-34-0"></span>**Cisco APIC Troubleshooting Operations**

This chapter explains how to perform the basic troubleshooting operations and containsthe following sections:

- [Shutting](#page-34-1) Down the Cisco APIC System, on page 21
- [Shutting](#page-34-2) Down a Cisco APIC Using the GUI, on page 21
- Using the APIC [Reload](#page-35-0) Option Using the GUI, on page 22
- [Controlling](#page-35-1) the LED Locator Using the GUI, on page 22

## <span id="page-34-1"></span>**Shutting Down the Cisco APIC System**

This procedure shuts down the Cisco Application Policy Infrastructure Controller (APIC) system. After you shut down the system, you will relocate the entire fabric and power it up, then update the time zone and/or NTP servers accordingly.

#### **Before you begin**

Ensure cluster health is fully fit.

#### **Procedure**

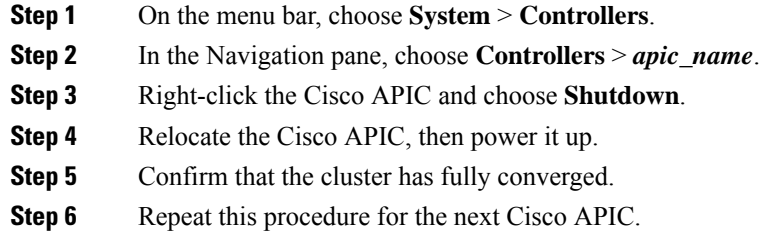

### <span id="page-34-2"></span>**Shutting Down a Cisco APIC Using the GUI**

This procedure shuts down a Cisco Application Policy Infrastructure Controller (APIC). This procedure shuts down only one Cisco APIC, not the entire Cisco APIC system itself. Following this procedure causes the controller to shut down immediately. Use caution in performing a shutdown because the only way to bring

the controller back up is to do so from the actual machine. If you need to access the machine, see [Controlling](#page-35-1) the LED [Locator](#page-35-1) Using the GUI, on page 22.

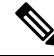

If possible, move Cisco APICs one at a time. As long as there are at least two Cisco APICs in the cluster online, there is read/write access. If you need to relocate more than one Cisco APIC at a time, this results in one or no remaining controllers online, and the fabric will go into a read-only mode when they are shut down. During this time, there can be no policy changes including endpoint moves (which includes virtual machine movement). **Note**

#### **Procedure**

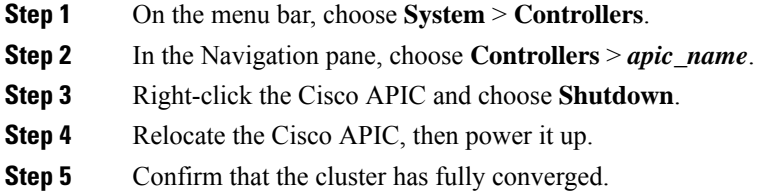

### <span id="page-35-0"></span>**Using the APIC Reload Option Using the GUI**

This procedure reloads the Cisco Application Policy Infrastructure Controller (APIC), not the entire Cisco APIC system, using the GUI.

#### **Procedure**

<span id="page-35-1"></span>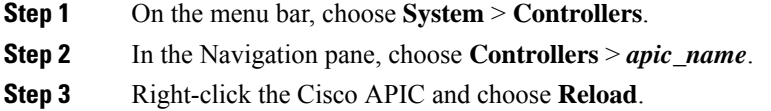

### **Controlling the LED Locator Using the GUI**

This procedure turns on or off the LED locator for the Cisco Application Policy Infrastructure Controller (APIC) using the GUI.

#### **Procedure**

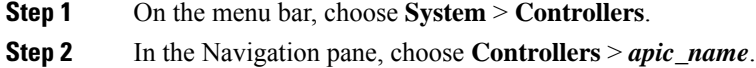
**Step 3** Right-click the Cisco APIC and choose **Turn On Locator LED** or **Turn On Locator LED** as appropriate.

I

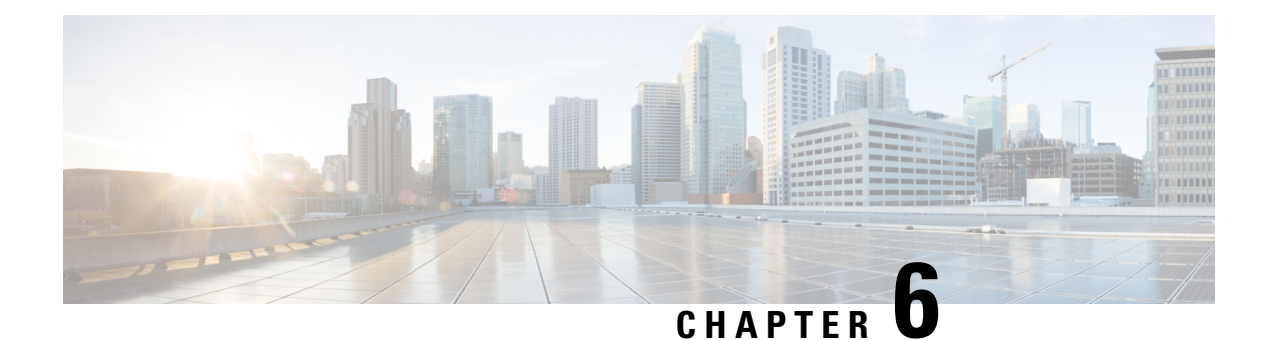

# **Using the Cisco APIC Troubleshooting Tools**

This chapter introduces the tools and methodology commonly used to troubleshoot problems you may experience. These tools can assist you with monitoring traffic, debugging, and detecting issues such as traffic drops, misrouting, blocked paths, and uplink failures. See the tools listed below for a summary overview of the tools described in this chapter:

- **ACL Contract Permit and Deny Logs**—Enables the logging of packets or flows that were allowed to be sent because of contract permit rules and the logging of packets or flows dropped because of taboo contract deny rules.
- **Atomic Counters**—Enables you to gather statistics about traffic between flows for detecting drops and misrouting in the fabric and for enabling quick debugging and isolation of application connectivity issues.
- **Digital Optical Monitoring**—Enables you to view digital optical monitoring (DOM) statistics about a physical interface.
- **Health Scores—Enables you to isolate performance issues by drilling down through the network hierarchy** to isolate faults to specific managed objects (MOs).
- **Port Tracking**—Enables you to monitor the status of links between leaf switches and spine switches for detecting uplink failure.
- **SNMP**—Simple Network Management Protocol (SNMP) enables you to remotely monitor individual hosts (APIC or another host) and find out the state of any particular node.
- **SPAN**—Switchport Analizer (SPAN) enables you to perform detailed troubleshooting or to take a sample of traffic from a particular application host for proactive monitoring and analysis.
- **Statistics**—Provides real-time measures of observed objects. Viewing statistics enable you to perform trend analysis and troubleshooting.
- **Syslog**—Enables you to specify the minimum severity level of messages to be sent, the items to be included in the syslog messages, and the syslog destination. The format can also be displayed in NX-OS CLI format.
- **Traceroute**—Enables you to find the routes that packets actually take when traveling to their destination.
- **Troubleshooting Wizard**—Enables administrators to troubleshoot issues that occur during specific time frames, which can be designated by selecting two endpoints.
- **ConfigurationSync Issues**—Enables you to see if any transactionsin Cisco APIC have not yetsynched.

This chapter contains the following sections:

- [Enabling](#page-39-0) and Viewing ACL Contract and Deny Logs, on page 26
- Using Atomic Counter Policies for [Gathering](#page-48-0) Statistics, on page 35
- Enabling and Viewing Digital Optical [Monitoring](#page-52-0) Statistics, on page 39
- Viewing and [Understanding](#page-55-0) Health Scores, on page 42
- Enabling Port Tracking for Uplink Failure [Detection,](#page-58-0) on page 45
- [Configuring](#page-61-0) SNMP for Monitoring and Managing Devices, on page 48
- [Configuring](#page-65-0) SPAN for Traffic Monitoring, on page 52
- Using [Statistics,](#page-92-0) on page 79
- Specifying Syslog Sources and [Destinations,](#page-98-0) on page 85
- Discovering Paths and Testing [Connectivity](#page-102-0) with Traceroute, on page 89
- Using the [Troubleshooting](#page-105-0) Wizard, on page 92
- Checking for Configuration [Synchronization](#page-139-0) Issues, on page 126
- Viewing User [Activities,](#page-139-1) on page 126
- [Embedded](#page-140-0) Logic Analyzer Module, on page 127

## <span id="page-39-0"></span>**Enabling and Viewing ACL Contract and Deny Logs**

### **About ACL Contract Permit and Deny Logs**

To log and/or monitor the traffic flow for a contract rule, you can enable and view the logging of packets or flows that were allowed to be sent because of contract permit rules or the logging of packets or flows that were dropped because of:

- Taboo contract deny rules
- Deny actions in contract subjects
- Contract or subject exceptions
- ACL contract permit in the ACI fabric is only supported on Nexus 9000 Series switches with names that end in EX or FX, and all later models. For example, N9K-C93180LC-EX or N9K-C9336C-FX.
- Deny logging in the ACI fabric is supported on all platforms.
- Using log directive on filters in management contracts is not supported. Setting the log directive will cause zoning-rule deployment failure.

For information on standard and taboo contracts and subjects, see *Cisco Application Centric Infrastructure Fundamentals* and *Cisco APIC Basic Configuration Guide*.

#### **EPG Data Included in ACL Permit and Deny Log Output**

Up to Cisco APIC, Release 3.2(1), the ACL permit and deny logs did not identify the EPGs associated with the contracts being logged. In release 3.2(1) the source EPG and destination EPG are added to the output of ACI permit and deny logs. ACL permit and deny logs include the relevant EPGs with the following limitations:

- Depending on the position of the EPG in the network, EPG data may not be available for the logs.
- When configuration changes occur, log data may be out of date. In steady state, log data is accurate.

The most accurate EPG data in the permit and deny logs results when the logs are focussed on:

• Flows from EPG to EPG, where the ingress policy is installed at the ingress TOR and the egress policy is installed at the egress TOR.

• Flows from EPG to L3Out, where one policy is applied on the border leaf TOR and the other policy is applied on a non-BL TOR.

EPGs in the log output are not supported for uSeg EPGs or for EPGs used in shared services (including shared L3Outs).

### **Enabling ACL Contract Permit and Deny Logging Using the GUI**

The following steps show how to enable contract permit and deny logging using the GUI:

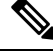

The tenant that contains the permit logging is the tenant that contains the VRF that the EPG is associated to. This will not necessarily be the same tenant as the EPG or its associated contracts. **Note**

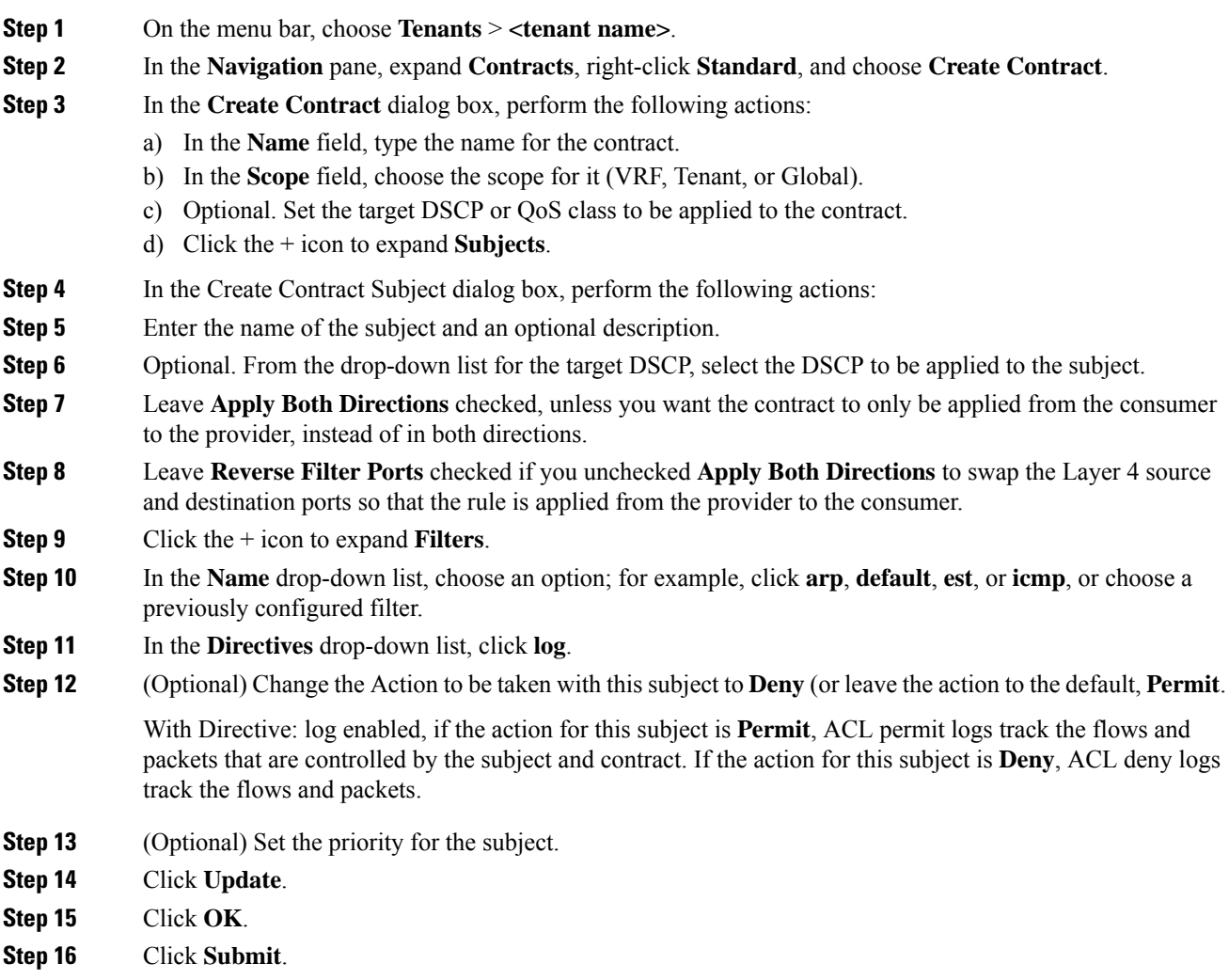

Logging is enabled for this contract.

### **Enabling ACL Contract Permit Logging Using the NX-OS CLI**

The following example shows how to enable Contract permit logging using the NX-OS CLI.

#### **Procedure**

**Step 1** To enable logging of packets or flows that were allowed to be sent because of Contract permit rules, use the following commands:

```
configure
tenant <tenantName>
contract <contractName> type <permit>
subject <subject Name>
access-group <access-list> <in/out/both> log
```
#### **Example:**

For example:

```
apic1# configure
apic1(config)# tenant BDMode1
apic1(config-tenant)# contract Logicmp type permit
apic1(config-tenant-contract)# subject icmp
apic1(config-tenant-contract-subj)# access-group arp both log
```
**Step 2** To disable the permit logging use the **no** form of the access-group command; for example, use the no access-group arp both log command.

### **Enabling ACL Contract Permit Logging Using the REST API**

The following example shows you how to enable permit and deny logging using the REST API. This example configures ACL permit and deny logging for a contract with subjects that have Permit and Deny actions configured.

#### **Procedure**

For this configuration, send a post with XML similar to the following example:

#### **Example:**

```
<vzBrCP dn="uni/tn-Tenant64/brc-C64" name="C64" scope="context">
   <vzSubj consMatchT="AtleastOne" name="HTTPSsbj" provMatchT="AtleastOne" revFltPorts="yes"
rn="subj-HTTPSsbj">
        <vzRsSubjFiltAtt action="permit" directives="log" forceResolve="yes"
priorityOverride="default"
rn="rssubjFiltAtt-PerHTTPS" tDn="uni/tn-Tenant64/flt-PerHTTPS" tRn="flt-PerHTTPS"
tnVzFilterName="PerHTTPS"/>
   </vzSubj>
   <vzSubj consMatchT="AtleastOne" name="httpSbj" provMatchT="AtleastOne" revFltPorts="yes"
 rn="subj-httpSbj">
```

```
<vzRsSubjFiltAtt action="deny" directives="log" forceResolve="yes"
priorityOverride="default"
rn="rssubjFiltAtt-httpFilter" tDn="uni/tn-Tenant64/flt-httpFilter" tRn="flt-httpFilter"
tnVzFilterName="httpFilter"/>
   </vzSubj>
   <vzSubj consMatchT="AtleastOne" name="subj64" provMatchT="AtleastOne" revFltPorts="yes"
rn="subj-subj64">
       <vzRsSubjFiltAtt action="permit" directives="log" forceResolve="yes"
priorityOverride="default"
rn="rssubjFiltAtt-icmp" tDn="uni/tn-common/flt-icmp" tRn="flt-icmp" tnVzFilterName="icmp"/>
    </vzSubj>
</vzBrCP>
```
### **Enabling Taboo Contract Deny Logging Using the GUI**

The following steps show how to enable Taboo Contract deny logging using the GUI.

#### **Procedure**

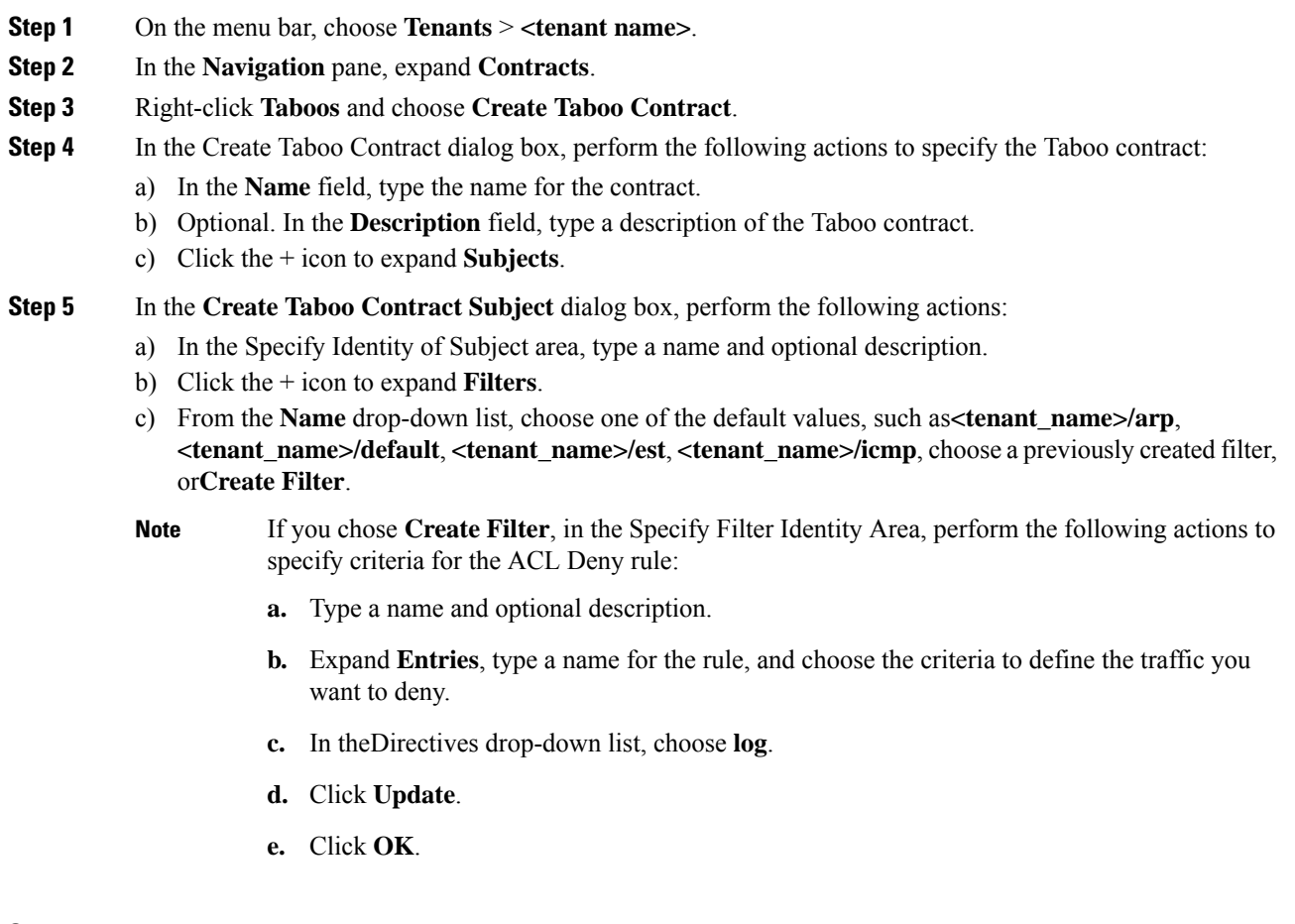

**Step 6** Click **Submit**.

Logging is enabled for this Taboo contract.

### **Enabling Taboo Contract Deny Logging Using the NX-OS CLI**

The following example shows how to enable Taboo Contract deny logging using the NX-OS CLI.

```
Procedure
```
**Step 1** To enable logging of packets or flows dropped because of Taboo Contract deny rules, use the following commands:

```
configure
tenant <tenantName>
contract <contractName> type <deny>
subject <subject Name>
access-group <access-list> <both> log
```
#### **Example:**

For example:

```
apic1# configure
apic1(config)# tenant BDMode1
apic1(config-tenant)# contract dropFTP type deny
apic1(config-tenant-contract)# subject dropftp
apic1(config-tenant-contract-subj)# access-group ftp both log
```
**Step 2** To disable the deny logging use the **no** form of the access-group command; for example, use the no access-group https both log command.

### **Enabling Taboo Contract Deny Logging Using the REST API**

The following example shows you how to enable Taboo Contract deny logging using the REST API.

#### **Procedure**

To configure taboo contract deny logging, send a post with XML similar to the following example.

#### **Example:**

```
<vzTaboo dn="uni/tn-Tenant64/taboo-TCtrctPrefix" name="TCtrctPrefix" scope="context">
    <vzTSubj name="PrefSubj" rn="tsubj-PrefSubj"">
       <vzRsDenyRule directives="log" forceResolve="yes" rn="rsdenyRule-default"
tCl="vzFilter"
tDn="uni/tn-common/flt-default" tRn="flt-default"/>
   </vzTSubj>
</vzTaboo>
```
### **Viewing ACL Permit and Deny Logs Using the GUI**

The following steps show how to view ACL permit and deny logs (if they are enabled) for traffic flows, using the GUI:

- **Step 1** On the menu bar, choose **Tenants** > **<tenant name>**.
- **Step 2** In the **Navigation** pane, click on **Tenant <tenant name>**.
- **Step 3** In the **Tenants <tenant name> Work** pane, click the **Operational** tab.
- **Step 4** Under the **Operational** tab, click the **Flows** tab. Under the **Flows** tab, click one of the tabs to view log data for Layer 2 permit logs (**L2 Permit**) Layer 3 permit logs (**L3 Permit**, Layer 2 deny logs (**L2 Drop**), or Layer 3 deny logs (**L3 Drop**). On each tab, you can view ACL logging data, if traffic is flowing. The data points differ according to the log type and ACL rule; for example, the following data points are included for **L3 Permit** and **L3 Deny** logs:
	- VRF
	- Alias
	- Source IP address
	- Destination IP address
	- Protocol
	- Source port
	- Destination port
	- Source MAC address
	- Destination MAC address
	- Node
	- Source interface
	- VRF Encap
	- Source EPG
	- Destination EPG
	- Source PC Tag
	- Destination PC Tag
	- You can also use the **Packets** tab (next to the **Flows** tab) to access ACL logs for groups of packets (up to 10) with the same signature, source and destination. You can see what type of packets are being sent and which are being dropped. **Note**

### **Viewing ACL Permit and Deny Logs Using the REST API**

The following example shows how to view Layer 2 deny log data for traffic flows, using the REST API. You can send queries using the following MOs:

- acllogDropL2Flow
- acllogPermitL2Flow
- acllogDropL3Flow
- acllogPermitL3Flow
- acllogDropL2Pkt
- acllogPermitL2Pkt
- acllogDropL3Pkt
- acllogPermitL3Pkt

#### **Before you begin**

You must enable permit or deny logging, before you can view ACL contract permit and deny log data.

#### **Procedure**

To view Layer 3 drop log data, send the following query using the REST API:

GET https://*apic-ip-address*/api/class/acllogDropL3Flow

#### **Example:**

The following example shows sample output:

```
<?xml version="1.0" encoding="UTF-8"?>
<imdata totalCount="2">
    <acllogPermitL3Flow childAction=""
dn="topology/pod-1/node-101/ndbgs/acllog/tn-common/ctx-inb
```
/permitl3flow-spctag-333-dpctag-444-sepgname-unknown-depgname-unknown-sip-[100:c000:a00:700:b00:0:f00:0]

```
-dip-[19.0.2.10]-proto-udp-sport-17459-dport-8721-smac-00:00:15:00:00:28-dmac-00:00:12:00:00:25-sintf-
```

```
[port-channel5]-vrfencap-VXLAN: 2097153" dstEpgName="unknown" dstIp="19.0.2.10"
dstMacAddr="00:00:12:00:00:25"
      dstPcTag="444" dstPort="8721" lcOwn="local" modTs="never" monPolDn="" protocol="udp"
srcEpgName="unknown"
        srcIntf="port-channel5" srcIp="100:c000:a00:700:b00:0:f00:0"
srcMacAddr="00:00:15:00:00:28" srcPcTag="333"
        srcPort="17459" status="" vrfEncap="VXLAN: 2097153"/>
    <acllogPermitL3Flow childAction=""
dn="topology/pod-1/node-102/ndbgs/acllog/tn-common/ctx-inb
```
/permitl3flow-spctag-333-dpctag-444-sepgname-unknown-depgname-unknown-sip-[100:c000:a00:700:b00:0:f00:0]-dip-

[19.0.2.10]-proto-udp-sport-17459-dport-8721-smac-00:00:15:00:00:28-dmac-00:00:12:00:00:25-sintf-

```
[port-channel5]-vrfencap-VXLAN: 2097153" dstEpgName="unknown" dstIp="19.0.2.10"
dstMacAddr="00:00:12:00:00:25"
      dstPcTag="444" dstPort="8721" lcOwn="local" modTs="never" monPolDn="" protocol="udp"
 srcEpgName="unknown"
       srcIntf="port-channel5" srcIp="100:c000:a00:700:b00:0:f00:0"
srcMacAddr="00:00:15:00:00:28" srcPcTag="333"
       srcPort="17459" status="" vrfEncap="VXLAN: 2097153"/>
</imdata>
```
### **Viewing ACL Permit and Deny Logs Using the NX-OS CLI**

The following steps show how to view ACL log details using the NX-OS-style CLI **show acllog** command.

The syntax for the Layer 3 command is **show acllog {permit | deny} l3 {pkt | flow} tenant <tenant\_name> vrf <vrf\_name> srcip <source\_ip> dstip <destination\_ip> srcport <source\_port> dstport <destination\_port> protocol <protocol> srcintf <source\_interface> start-time <startTime> end-time <endTime> detail**

The syntax for the Layer 2 command is **show acllog {permit | deny} l2 {flow | pkt} tenant <tenant\_name> vrf <VRF\_name> srcintf <source\_interface> vlan <VLAN\_number> detail**

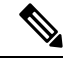

```
Note
```
The full syntax of the **show acllog** command is only available on Generation 2 Cisco Nexus 9000 series switches (with names that end in EX or FX or later, such as N9K-C93180LC-EX) and Cisco APIC Release 3.2 or later. With Generation 1 switches (with names that do not end in EX or FX) or Cisco APIC releases before 3.2, the available syntax is as above.

In Cisco APIC 3.2 and later, additional keywords are added to both versions of the command, with the **detail** keyword:**[dstEpgName <destination\_EPG\_name>| dstmac <destination\_MAC\_address> | dstpctag <destination\_PCTag> |srcEpgName <source\_EPG\_name> |srcmac <source\_MAC\_address> |srcpctag <source\_PCTag>]**

#### **Procedure**

**Step 1** The following example shows how to use the **show acllog drop l3 flow tenant common vrf default detail** command to display detailed information about Layer 3 deny logs for the common tenant:

#### **Example:**

```
apic1# show acllog deny l3 flow tenant common vrf default detail
SrcPcTag : 49153
DstPcTag : 32773
SrcEPG : uni/tn-TSW_Tenant0/ap-tsw0AP0/epg-tsw0ctx0BD0epg6
DstEPG : uni/tn-TSW_Tenant0/ap-tsw0AP0/epg-tsw0ctx0BD0epg5
SrcIp : 16.0.2.10
DstIp : 19.0.2.10
Protocol : udp
SrcPort : 17459
DstPort : 8721
SrcMAC : 00:00:15:00:00:28
DstMAC : 00:00:12:00:00:25
Node : 101
```
SrcIntf : port-channel5 VrfEncap : VXLAN: 2097153

This example shows the output on Generation 2 switches, with Cisco APIC Release 3.2 or later.

**Step 2** The following example shows how to use the **show acllog deny l2 flow tenant common vrf tsw0connctx0 detail** command to display detailed information about Layer 3 deny logs for the common tenant:

#### **Example:**

```
apic1# show acllog deny l2 flow tenant common vrf tsw0connctx0 detail
SrcPcTag DstPcTag SrcEPG DstEPG SrcMAC DstMAC Node
  SrcIntf vlan
   ––––––––– ––––––––– –––––––––––––––– –––––––––––––- ––––––––––––––––––- –––––––––––––––––-
 ––––– ––––––– –––––<br>32773        49153      uni/tn-TSW
                               uni/tn-TSW 00:00:11:00:00:11 11:00:32:00:00:33 101
   port- 2
                _Tenant0/ap- _Tenant0/ap-
   channel8
                tsw0AP0/epg- tsw0AP0/epg-
                tsw0ctx0BD0epg5 tsw0ctx0BD0epg6
```
This example shows the output on Generation 2 switches, with Cisco APIC Release 3.2 or later.

**Step 3** The following example shows how to use the **show acllog permit l3 pkt tenant <tenant name> vrf <vrf name> [detail]** command to display detailed information about the common VRF ACL Layer 3 permit packets that were sent:

```
apic1# show acllog permit l3 pkt tenant common vrf default detail acllog permit l3 packets
detail:
srcIp : 10.2.0.19
dstIp : 10.2.0.16
protocol : udp
srcPort : 13124
dstPort : 4386
srcIntf : port-channel5
vrfEncap : VXLAN: 2097153<br>pktLen : 112
pkt.Len :
srcMacAddr : 00:00:15:00:00:28
dstMacAddr : 00:00:12:00:00:25
timeStamp : 2015-03-17T21:31:14.383+00:00
```
This example shows the output on Generation 1 switches, or with Cisco APIC releases before 3.2.

**Step 4** The following example shows how to use the **show acllog permit l2 pkt tenant <tenant name> vrf <vrf name> srcintf <s interface>** command to view information about default VRF Layer 2 packets sent from interface port-channel15:

```
apic1# show acllog permit l2 pkt tenant common vrf default srcintf port-channel5
acllog permit L2 Packets
    Node srcIntf pktLen timeStamp
 -------------- -------------- -------- --------------
               port-channel5 1 2015-03-17T21:
                                      31:14.383+00:00
```
This example shows the output on Generation 1 switches, or with Cisco APIC releases before 3.2.

## <span id="page-48-0"></span>**Using Atomic Counter Policies for Gathering Statistics**

Atomic counter policies enable you to gather statistics about your traffic between a combination of endpoints, endpoint groups, external interfaces, and IP addresses. The information gathered enables you to detect drops and misrouting in the fabric, which enables you to perform quick debugging and to isolate application connectivity issues.

### **Atomic Counters**

Atomic Counters are useful for troubleshooting connectivity between endpoints, EPGs, or an application within the fabric. A user reporting application may be experiencing slowness, or atomic counters may be needed for monitoring any traffic loss between two endpoints. One capability provided by atomic counters is the ability to place a trouble ticket into a proactive monitoring mode, for example when the problem is intermittent, and not necessarily happening at the time the operator is actively working the ticket.

Atomic counters can help detect packet loss in the fabric and allow the quick isolation of the source of connectivity issues. Atomic counters require NTP to be enabled on the fabric.

Leaf-to-leaf (TEP to TEP) atomic counters can provide the following:

- Counts of drops, admits, and excess packets
- Short-term data collection such as the last 30 seconds, and long-term data collection such as 5 minutes, 15 minutes, or more
- A breakdown of per-spine traffic (available when the number of TEPs, leaf or VPC, is less than 64)
- Ongoing monitoring

Leaf-to-leaf (TEP to TEP) atomic counters are cumulative and cannot be cleared. However, because 30 second atomic counters reset at 30 second intervals, they can be used to isolate intermittent or recurring problems.

Tenant atomic counters can provide the following:

- Application-specific counters for traffic across the fabric, including drops, admits, and excess packets
- Modes include the following:
- Endpoint to endpoint MAC address, or endpoint to endpoint IP address. Note that a single target endpoint could have multiple IP addresses associated with it.
- EPG to EPG with optional drill down
- EPG to endpoint
- EPG to  $*(any)$
- Endpoint to external IP address

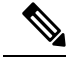

Atomic counters track the amount packets of between the two endpoints and use this as a measurement. They do not take into account drops or error counters in a hardware level. **Note**

Dropped packets are calculated when there are less packets received by the destination than transmitted by the source.

Excess packets are calculated when there are more packets received by the destination than transmitted by the source.

### **Atomic Counters Guidelines and Restrictions**

- Use of atomic countersis notsupported when the endpoints are in different tenants or in different contexts (VRFs) within the same tenant.
- In Cisco APIC release 3.1(2m) and later, if no statistics have been generated on a path in the lifetime of the fabric, no atomic counters are generated for the path. Also, the **Traffic Map** in the **Visualization** tab (**Operations** > **Visualization** in the Cisco APIC GUI) does not show all paths, only the active paths (paths that had traffic at some point in the fabric lifetime).
- In pure Layer 2 configurations where the IP address is not learned (the IP address is 0.0.0.0), endpoint-to-EPG and EPG-to-endpoint atomic counter policies are not supported. In these cases, endpoint-to-endpoint and EPG-to-EPG policies are supported. External policies are virtual routing and forwarding (VRF)-based, requiring learned IP addresses, and are supported.
- When the atomic counter source or destination is an endpoint, the endpoint must be dynamic and not static. Unlike a dynamic endpoint (fv:CEp), a static endpoint (fv:StCEp) does not have a child object (fv:RsCEpToPathEp) that is required by the atomic counter.
- In a transit topology, where leaf switches are not in full mesh with all spine switches, then leaf-to-leaf (TEP to TEP) counters do not work as expected.
- For leaf-to-leaf (TEP to TEP) atomic counters, once the number of tunnels increases the hardware limit, the system changes the mode from trail mode to path mode and the user is no longer presented with per-spine traffic.
- The atomic counter does not count spine proxy traffic.
- Packets dropped before entering the fabric or before being forwarded to a leaf port are ignored by atomic counters.
- Packets that are switched in the hypervisor (same Port Group and Host) are not counted.
- Atomic counters require an active fabric Network Time Protocol (NTP) policy.
- Atomic counters work for IPv6 sources and destinations, but configuring source and destination IP addresses across IPv4 and IPv6 addresses is not allowed.
- An atomic counter policy configured with fvCEp as the source or destination counts only the traffic that is from/to the MAC and IP addresses that are present in the fvCEp managed objects. If the fvCEp managed object has an empty IPaddressfield, then all traffic to/from that MAC address would be counted regardless of the IP address. If the Cisco APIC has learned multiple IP addresses for an fvCEp, then traffic from only the one IP address in the fvCEp managed object itself is counted as previously stated. To configure an atomic counter policy to or from a specific IP address, use the fvIp managed object as the source or destination.
- If there is an fvIp behind an fvCEp, you must add fvIP-based policies and not fvCEp-based policies.
- Endpoint-to-endpoint atomic counter statistics are not reported for Layer 2 bridged traffic with IPv6 headers when the endpoints belong to the same EPG.
- For atomic counters to work for traffic flowing from an EPG or ESG to an L3Out EPG, configure the L3Out EPG with  $0/1$  and 128/1 to match all prefixes instead of  $0/0$ .
- If your Cisco APIC has the traffic map mode set to "trial" and the Cisco APIC generated the F1545 fault, the only way that you can clear this fault is by setting the traffic map mode to "path." To change the

traffic map mode, go to **Operations** > **Visualization**, click **Settings**, choose **path** for Mode, then click **Submit**. This will give you tunnel stats per port in both ingress and egress.

The trial mode has a greater chance of reaching the maximum scale index of tunnel logical interfaces. This mode consumes more software and hardware resources. A logical interface isthe ID that is associated with the tunnel in the hardware.

If you have a single tunnel between a tunnel endpoint (TEP) you specified the trail mode, it will consume more hardware resources as well. For example, if you have 6 fabric ports and a single tunnel, then hardware consumes a number of entries equal to the number of tunnels multiplied by the number of fabric ports.

For software, if the number of logical interfaces allocated is greater than 2048, you will fail to have an entry in the hardware. As a result, you cannot get the stats. In the case of the atomic counter, this issue may show as drops or excesses.

The path mode has only entries for the TEP. For a vPC, two entries will be installed. Therefore, you have a lower chance of reaching to the maximum limit.

### **Configuring Atomic Counters**

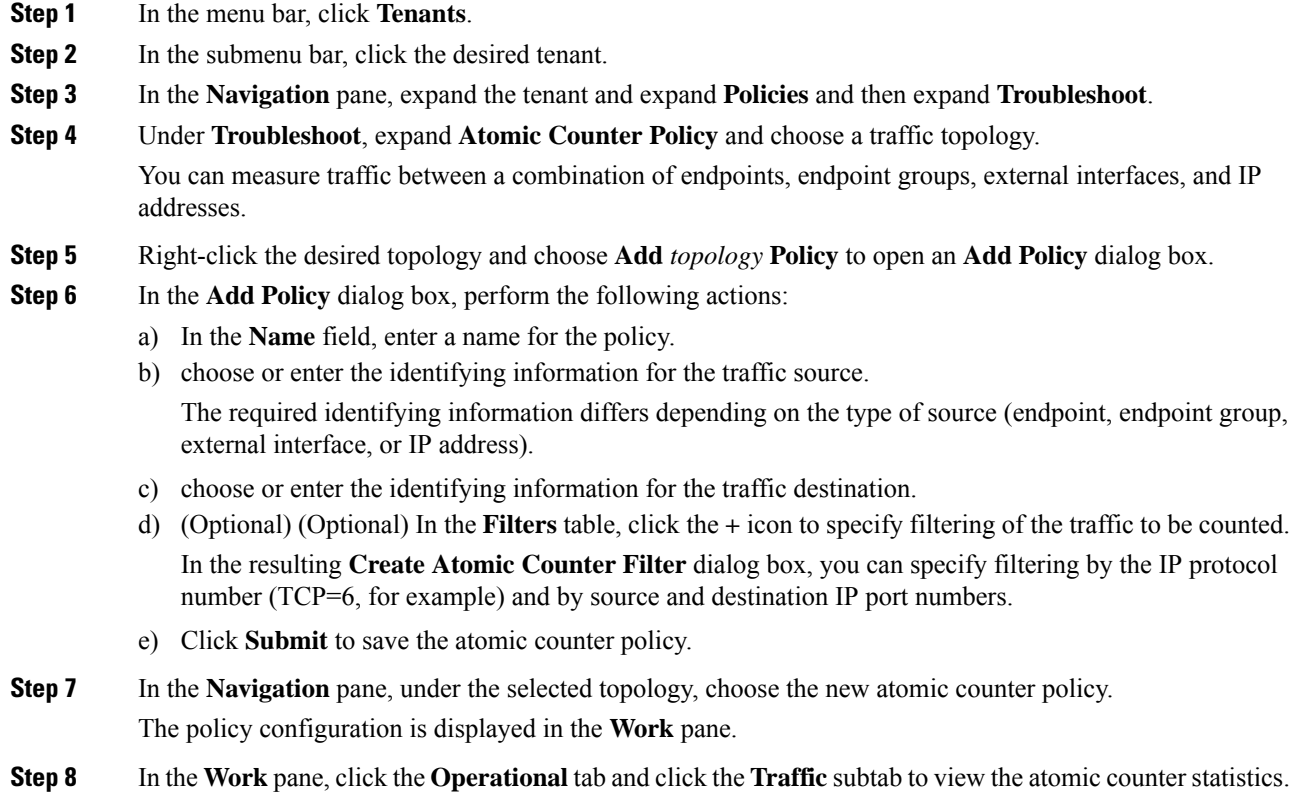

### **Enabling Atomic Counters**

To enable using atomic counters to detect drops and misrouting in the fabric and enable quick debugging and isolation of application connectivity issues, create one or more tenant atomic counter policies, which can be one of the following types:

- EP to EP—Endpoint to endpoint (**dbgacEpToEp**)
- EP to EPG—Endpoint to endpoint group (**dbgacEpToEpg**)
- EP to Ext—Endpoint to external IP address (**dbgacEpToExt**)
- EPG to EP—Endpoint group to endpoint(**dbgacEpgToEp**)
- EPG to EPG—Endpoint group to endpoing group (**dbgacEpgToEpg**)
- EPG to IP—Endpoint group to IP address (**dbgacEpgToIp**)
- Ext to EP—External IP address to endpoint (**dbgacExtToEp**)
- IP to EPG—IP address to endpoint group (**dbgacIpToEpg**)
- Any to EP—Any to endpoint (**dbgacAnyToEp**)
- EP to Any—Endpoint to any (**dbgacEpToAny**)

#### **Procedure**

**Step 1** To create an EP\_to\_EP policy using the REST API, use XML such as the following example:

#### **Example:**

```
<dbgacEpToEp name="EP_to_EP_Policy" ownerTag="" ownerKey=""
dn="uni/tn-Tenant64/acEpToEp-EP_to_EP_Policy" descr="" adminSt="enabled">
<dbgacFilter name="EP_to_EP_Filter" ownerTag="" ownerKey="" descr=""
srcPort="https" prot="tcp" dstPort="https"/>
</dbgacEpToEp>
```
**Step 2** To create an EP to EPG policy using the REST API, use XML such as the following example:

#### **Example:**

```
<dbgacEpToEpg name="EP_to_EPG_Pol" ownerTag="" ownerKey=""
dn="uni/tn-Tenant64/epToEpg-EP_to_EPG_Pol" descr="" adminSt="enabled">
<dbgacFilter name="EP_to_EPG_Filter" ownerTag="" ownerKey="" descr=""
srcPort="http" prot="tcp" dstPort="http"/>
<dbgacRsToAbsEpg tDn="uni/tn-Tenant64/ap-VRF64_app_prof/epg-EPG64"/>
</dbgacEpToEpg>
```
### **Troubleshooting Using Atomic Counters with the REST API**

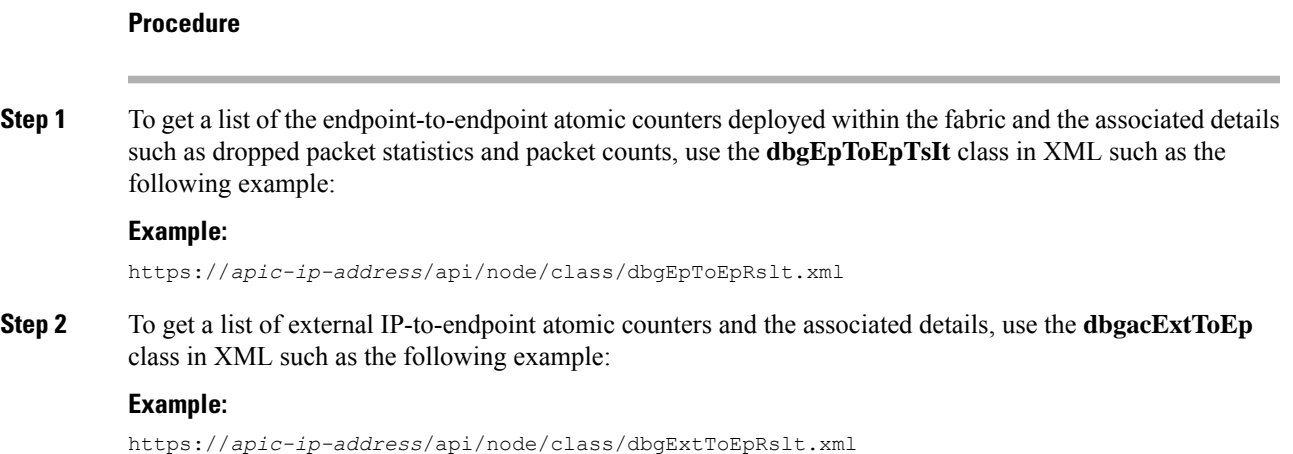

## <span id="page-52-0"></span>**Enabling and Viewing Digital Optical Monitoring Statistics**

Real-time digital optical monitoring (DOM) data is collected from SFPs, SFP+, and XFPs periodically and compared with warning and alarm threshold table values. The DOM data collected are transceiver transmit bias current, transceiver transmit power, transceiver receive power, and transceiver power supply voltage.

### **Enabling Digital Optical Monitoring Using the GUI**

Before you can view digital optical monitoring (DOM) statistics about a physical interface, enable DOM on the leaf or spine interface, using a switch policy, associated to a policy group.

To enable DOM using the GUI:

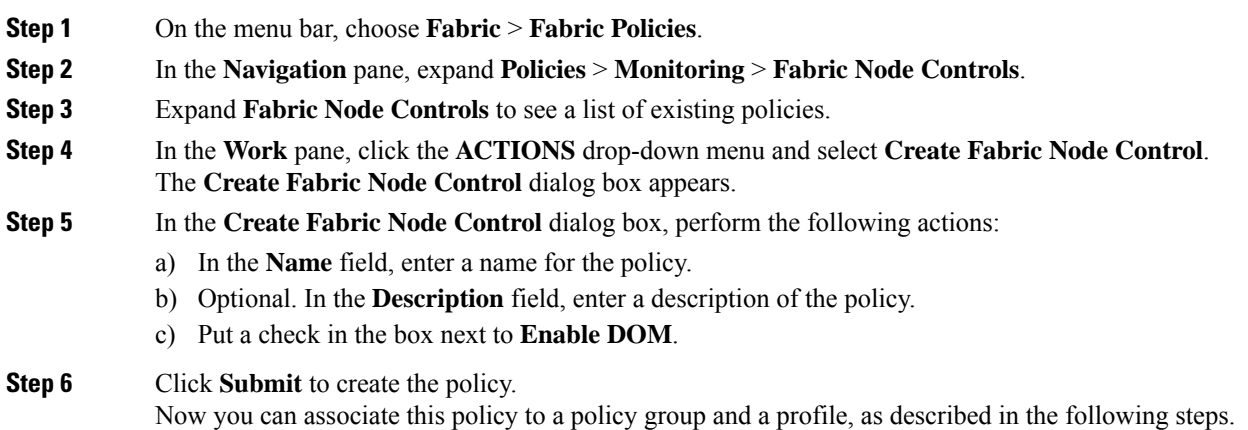

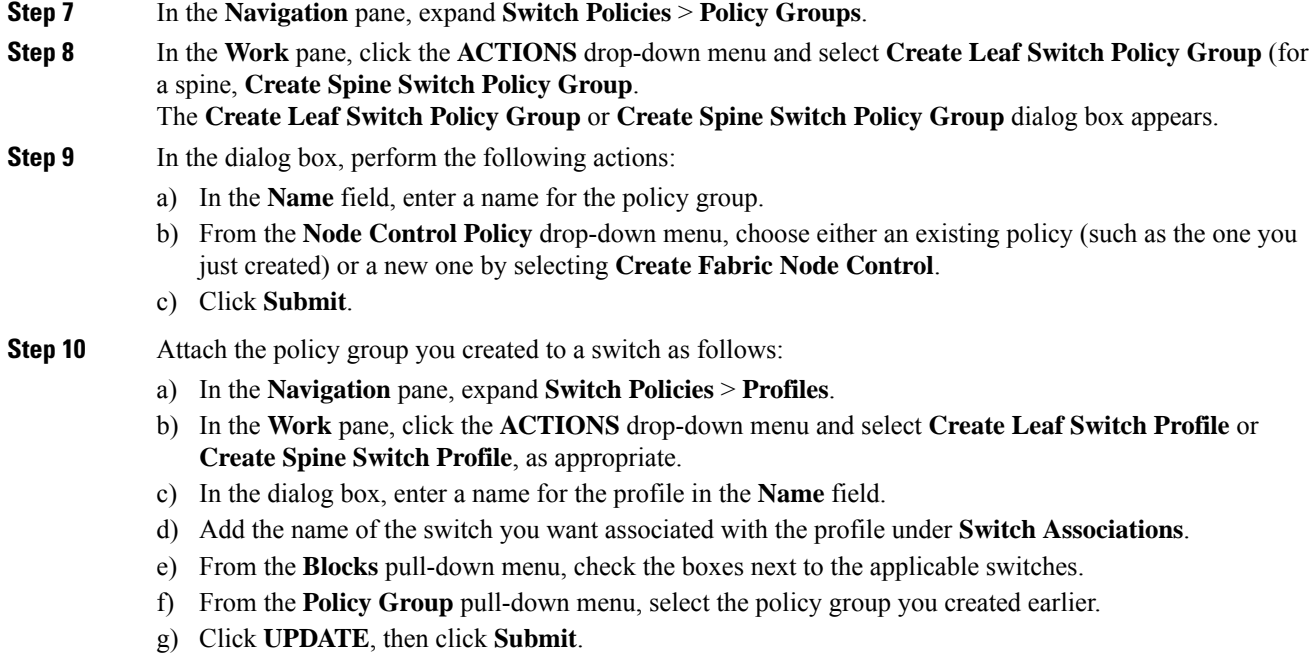

### **Enabling Digital Optical Monitoring Using the REST API**

Before you can view digital optical monitoring (DOM) statistics about a physical interface, enable DOM on the interface.

To enable DOM using the REST API:

#### **Procedure**

**Step 1** Create a fabric node control policy (fabricNodeControlPolicy) as in the following example:

<fabricNodeControl dn="uni/fabric/nodecontrol-testdom" name="testdom" control="1" rn="nodecontrol-testdom" status="created" />

**Step 2** Associate a fabric node control policy to a policy group as follows:

```
<?xml version="1.0" encoding="UTF-8" ?>
<fabricLeNodePGrp dn="uni/fabric/funcprof/lenodepgrp-nodegrp2" name="nodegrp2"
rn="lenodepgrp-nodegrp2" status="created,modified" >
```

```
<fabricRsMonInstFabricPol tnMonFabricPolName="default" status="created,modified" />
<fabricRsNodeCtrl tnFabricNodeControlName="testdom" status="created,modified" />
```

```
</fabricLeNodePGrp>
```
**Step 3** Associate a policy group to a switch (in the following example, the switch is 103) as follows:

```
<?xml version="1.0" encoding="UTF-8" ?>
<fabricLeafP>
 <attributes>
```

```
<dn>uni/fabric/leprof-leafSwitchProfile</dn>
<name>leafSwitchProfile</name>
<rn>leprof-leafSwitchProfile</rn>
<status>created,modified</status>
</attributes>
<children>
<fabricLeafS>
 <attributes>
   <dn>uni/fabric/leprof-leafSwitchProfile/leaves-test-typ-range</dn>
  <type>range</type>
   <name>test</name>
   <rn>leaves-test-typ-range</rn>
  <status>created,modified</status>
  </attributes>
  <children>
   <fabricNodeBlk>
    <attributes>
```
<dn>uni/fabric/leprof-leafSwitchProfile/leaves-test-typ-range/nodeblk-09533c1d228097da</dn>

```
<from_>103</from_>
      <to_>103</to_>
      <name>09533c1d228097da</name>
     <rn>nodeblk-09533c1d228097da</rn>
     <status>created,modified</status>
    </attributes>
   </fabricNodeBlk>
   </children>
   <children>
    <fabricRsLeNodePGrp>
     <attributes>
     <tDn>uni/fabric/funcprof/lenodepgrp-nodegrp2</tDn>
     <status>created</status>
     </attributes>
   </fabricRsLeNodePGrp>
   </children>
 </fabricLeafS>
</children>
</fabricLeafP>
```
### **Viewing Digital Optical Monitoring Statistics With the GUI**

To view DOM statistics using the GUI:

#### **Before you begin**

You must have previously enabled digital optical monitoring (DOM) statistics for an interface, before you can view the DOM statistics for it.

### **Procedure**

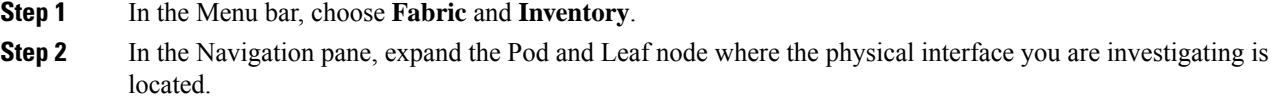

**Step 3** Expand **Interfaces**.

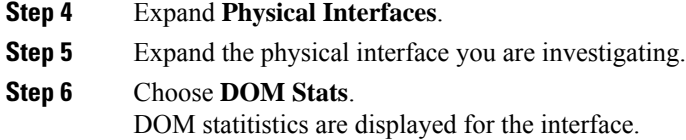

### **Troubleshooting Using Digital Optical Monitoring With the REST API**

To view DOM statistics using an XML REST API query:

#### **Before you begin**

You must have previously enabled digital optical monitoring (DOM) on an interface, before you can view the DOM statistics for it.

#### **Procedure**

The following example shows how to view DOM statistics on a physical interface, eth1/25 on node-104, using a REST API query:

```
GET
https://apic-ip-address/api/node/mo/topology/pod-1/node-104/sys/phys-[eth1/25]/phys/domstats.xml?
query-target=children&target-subtree-class=ethpmDOMRxPwrStats&subscription=yes
```
The following response is returned:

```
response : {
   .<br>"totalCount":"1",
      "subscriptionId":"72057611234705430",
          "imdata":[
{"ethpmDOMRxPwrStats":{
   "attributes":{
      "alert":"none",
      "childAction":"",
      "dn":"topology/pod-1/node-104/sys/phys[eth1/25]/phys/domstats/rxpower",
      "hiAlarm":"0.158490",
      "hiWarn":"0.079430",
      "loAlarm":"0.001050",
      "loWarn":"0.002630",
      "modTs":"never",
      "status":"",
       "value":"0.139170"}}}]}
```
## <span id="page-55-0"></span>**Viewing and Understanding Health Scores**

The APIC uses a policy model to combine data into a health score. Health scores can be aggregated for a variety of areas such as for infrastructure, applications, or services. The health scores enable you to isolate performance issues by drilling down through the network hierarchy to isolate faults to specific managed objects (MOs). You can view network health by viewing the health of an application (by tenant) or by the health of a leaf switch (by pod).

For more information about health scores, faults, and health score calculation see the *Cisco APIC Fundamentals Guide.*

### **Health Score Types**

The APIC supports the following health score types:

- System—Summarizes the health of the entire network.
- Leaf—Summarizes the health of leaf switches in the network. Leaf health includes hardware health of the switch including fan tray, power supply, and CPU.
- Tenant—Summarizes the health of a tenant and the tenant's applications.

### **Filtering by Health Score**

You can filter health scores using the following tools:

- Health Scroll Bar—You can use the health scroll bar to dictate which objects are visible; lowering the score allows you to see only objects with a degraded health score.
- Displaying Degraded Health Scores—To display only the degraded health scores, click the Gear icon and choose **Show only degraded health score**.

### **Viewing Tenant Health**

To view application health, click **Tenants** > *tenant-name* in the menu bar, then click the tenant name in the **Navigation** pane. The GUI displays a summary of the tenant's health including applications and EPGs. To drill down on the tenant configuration, double-click the health score.

For a health summary, click the **Health**tab in the **Work**pane. This view of the network displays health scores and relationships between MOs in the network so that you can isolate and resolve performance issues. For example, a common sequence of managed objects in the tenant context is **Tenant> Application profile > Application EPG > EPP > Fabric location > EPG to Path Attachment > Network Path Endpoint > Aggregation Interface > Aggregated Interface > Aggregated Member Interface**.

### **Viewing Fabric Health**

To view fabric health, click **Fabric** in the menu bar. In the **navigation** pane, choose a pod. The GUI displays a summary of the pod health including nodes. To drill down on part of the fabric configuration, double-click the health score.

For a health summary, click the **Health** tab in the **work** pane. This view of the network displays health scores and relationships between MOs in the network so that you can isolate and resolve performance issues. For example, a common sequence of managed objects in the fabric context is **Pod > Leaf> Chassis> Fan tray slot> Line module slot > Line module > Fabric Port > Layer 1 Physical Interface Configuration > Physical Interface Runtime State.**

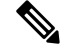

**Note**

Fabric issues, such as physical network problems, can impact tenant performance when MOs are directly related.

### **Viewing MO Health in Visore**

To view the health of an MO in Visore, click the **H** icon.

Use the following MOs to display health information:

- health:Inst
- health:NodeInst
- observer:Node
- observer:Pod

For more information about Visore, see the *Cisco Application Centric Infrastructure Fundamentals* guide.

### **Debugging Health Scores Using Logs**

You can use the following log files to debug health scores on the APIC:

- svc\_ifc\_eventmgr.log
- svc\_ifc\_observer.log

Check the following items when debugging health scores using logs:

- Verify the source of the syslog (fault or event).
- Check whether a syslog policy is configured on the APIC.
- Check whether the syslog policy type and severity is set correctly.
- You can specify a syslog destination of console, file, RemoteDest, or Prof. ForRemoteDest, ensure that the syslog server is running and reachable.

### **Viewing Faults**

The steps below explain where to view fault information.

#### **Procedure**

**Step 1** Go to a faults window:

- System Faults—From the menu bar, click **System** > **Faults**.
- Tenant Faults—From the menu bar:
- **a.** Click **Tenants** > *tenant-name*.
- **b.** From the **Navigation** pane, click the **Tenants** *tenant name*.
- **c.** From the **Work** pane, click the **Faults** tab.
- Fabric Faults—From the menu bar:
- **a.** Click **Fabric** > **Inventory**.
- **b.** From the **Navigation** pane, click on a **Pod**
- **c.** From the **Work** pane, click the **Faults** tab.

A list of faults appears in a summary table.

**Step 2** Double-click on a fault.

The fabric and system tables change to display faults that match the fault code of the fault you clicked on.

a) From the fabric or system faults, double-click on a fault in the summary table to view more information.

The **Fault Properties** dialog appears displaying the following tabs:

- **General**—Displays the following:
	- **Properties**—Contains information found in the summary table
	- **Details**—Contains fault information found in the summary table, the number of occurences, the change set, and the original, previous, and highest severity level for the chosen fault.
- **Troubleshooting**—Displays the following:
	- **Troubleshooting**—Contains troubleshooting information that includes an explanation of the fault and the recommended action.
	- **Audit log**—A tool that enables you to view the history of user-initiated events before the fault occurred. The history is displayed in a list by a specified number of minutes. You can adjust the number of minutes by clicking the drop-down arrow.
- **History**—Displays history information of the affected object

## <span id="page-58-0"></span>**Enabling Port Tracking for Uplink Failure Detection**

This section explains how to enable port tracking using the GUI, NX-OS CLI, and the REST API.

### **Port Tracking Policy for Fabric Port Failure Detection**

Fabric port failure detection can be enabled in the port tracking system settings. The port tracking policy monitors the status of fabric ports between leaf switches and spine switches, and ports between tier-1 leaf switches and tier-2 leaf switches. When an enabled port tracking policy is triggered, the leaf switches take down all access interfaces on the switch that have EPGs deployed on them.

If you enabled the **Include APIC** ports when port tracking is triggered option, port tracking disables Cisco Application Policy Infrastructure Controller (APIC) ports when the leaf switch loses connectivity to all fabric ports (that is, there are 0 fabric ports). Enable this feature only if the Cisco APICs are dual- or multihomed to the fabric. Bringing down the Cisco APIC ports helps in switching over to the secondary port in the case of a dual-homed Cisco APIC.

#### **Note** Port tracking is located under **System** > **System Settings** > **Port Tracking**.

The port tracking policy specifies the number of fabric port connections that trigger the policy, and a delay timer for bringing the leaf switch access ports back up after the number of specified fabric ports is exceeded.

The following example illustrates how a port tracking policy behaves:

- The port tracking policy specifies that the threshold of active fabric port connections each leaf switch that triggers the policy is 2.
- The port tracking policy triggers when the number of active fabric port connections from the leaf switch to the spine switches drops to 2.
- Each leaf switch monitors its fabric port connections and triggers the port tracking policy according to the threshold specified in the policy.
- When the fabric port connections come back up, the leaf switch waits for the delay timer to expire before bringing its access ports back up. This gives the fabric time to reconverge before allowing traffic to resume on leaf switch access ports. Large fabrics may need the delay timer to be set for a longer time.

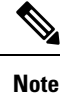

Use caution when configuring this policy. If the port tracking setting for the number of active spine ports that triggers port tracking is too high, all leaf switch access ports will be brought down.

### **Configuring Port Tracking Using the GUI**

This procedure explains how to use the Port Tracking feature using the GUI.

#### **Procedure**

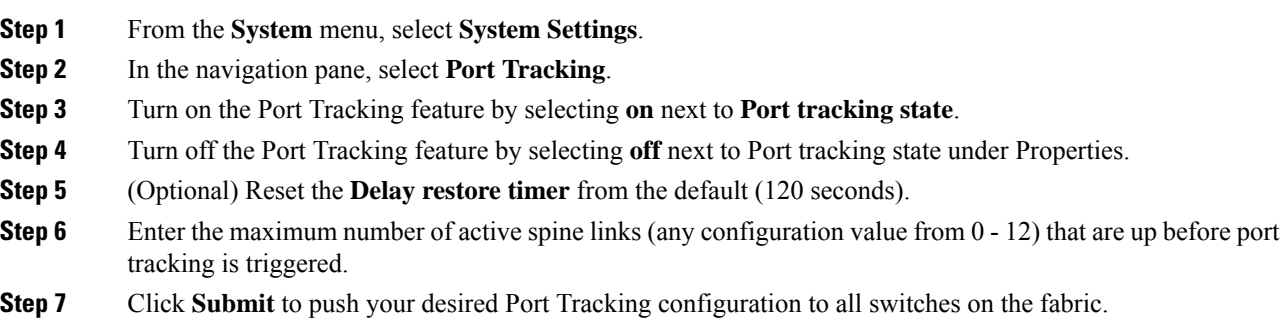

## **Port Tracking Using the NX-OS CLI**

This procedure explains how to use the Port Tracking feature using the NX-OS CLI.

#### **Procedure**

**Step 1** Turn on the Port Tracking feature as follows:

#### **Example:**

```
apic1# show porttrack
Configuration
Admin State : on
Bringup Delay(s) : 120
Bringdown # Fabric Links up : 0
```
**Step 2** Turn off the Port Tracking feature as follows:

#### **Example:**

```
apic1# show porttrack
Configuration
Admin State : off
Bringup Delay(s) : 120
Bringdown # Fabric Links up : 0
```
## **Port Tracking Using the REST API**

#### **Before you begin**

This procedure explains how to use the Port Tracking feature using the REST API.

#### **Procedure**

```
Step 1 Turn on the Port Tracking feature using the REST API as follows (admin state: on):
```

```
<polUni>
<infraInfra dn="uni/infra">
<infraPortTrackPol name="default" delay="5" minlinks="4" adminSt="on">
```

```
</infraPortTrackPol>
</infraInfra>
</polUni>
```
#### **Step 2** Turn off the Port Tracking feature using the REST API as follows (**admin state: off**):

```
<polUni>
<infraInfra dn="uni/infra">
<infraPortTrackPol name="default" delay="5" minlinks="4" adminSt="off">
```

```
</infraPortTrackPol>
</infraInfra>
</polUni>
```
## <span id="page-61-0"></span>**Configuring SNMP for Monitoring and Managing Devices**

This section explains how to configure SNMP using the GUI.

### **About SNMP**

The Cisco Application Centric Infrastructure (ACI) provides extensive SNMPv1, v2, and v3 support, including Management Information Bases (MIBs) and notifications (traps). The SNMP standard allows any third-party applications that support the different MIBs to manage and monitor the ACI fabric.

SNMPv3 provides extended security. Each SNMPv3 device can be selectively enabled or disabled for SNMP service. In addition, each device can be configured with a method of handling SNMPv1 and v2 requests.

For more information about using SNMP, see the *Cisco ACI MIB Quick Reference*.

### **SNMP Access Support in Cisco ACI**

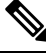

For the complete list of MIBs supported in Cisco Application Centric Infrastructure (ACI), see <http://www.cisco.com/c/en/us/td/docs/switches/datacenter/aci/apic/sw/1-x/mib/list/mib-support.html>. **Note**

SNMP support in Cisco ACI is as follows:

- SNMP read queries (Get, Next, Bulk, Walk) are supported by leaf and spine switches and by the Cisco Application Policy Infrastructure Controller (APIC).
- SNMP write commands (Set) are not supported by leaf and spine switches or by the Cisco APIC.
- SNMP traps (v1, v2c, and v3) are supported by leaf and spine switches and by the Cisco APIC.

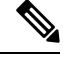

**Note** Cisco ACI supports a maximum of 10 trap receivers.

- SNMPv3 is supported by leaf and spine switches and by the Cisco APIC.
- SNMP using a Cisco APIC IPv6 address is not supported.

#### **Table 1: SNMP Support Changes by Cisco APIC Release**

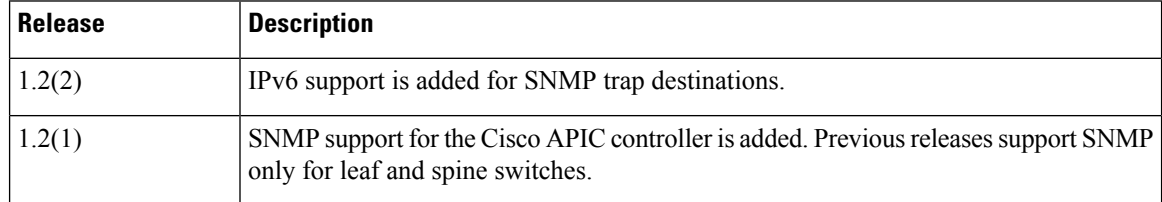

### **Configuring the SNMP Policy Using the GUI**

This procedure configures and enables the SNMP policy on ACI switches.

#### **Before you begin**

To allow SNMP communications, you must configure the following:

- Configure an out-of-band contract allowing SNMP traffic. SNMP traffic typically uses UDP port 161 for SNMP requests.
- Configure the APIC out-of-band IP addresses in the 'mgmt' tenant. Although the out-of-band addresses are configured during APIC setup, the addresses must be explicitly configured in the 'mgmt' tenant before the out-of-band contract will take effect.

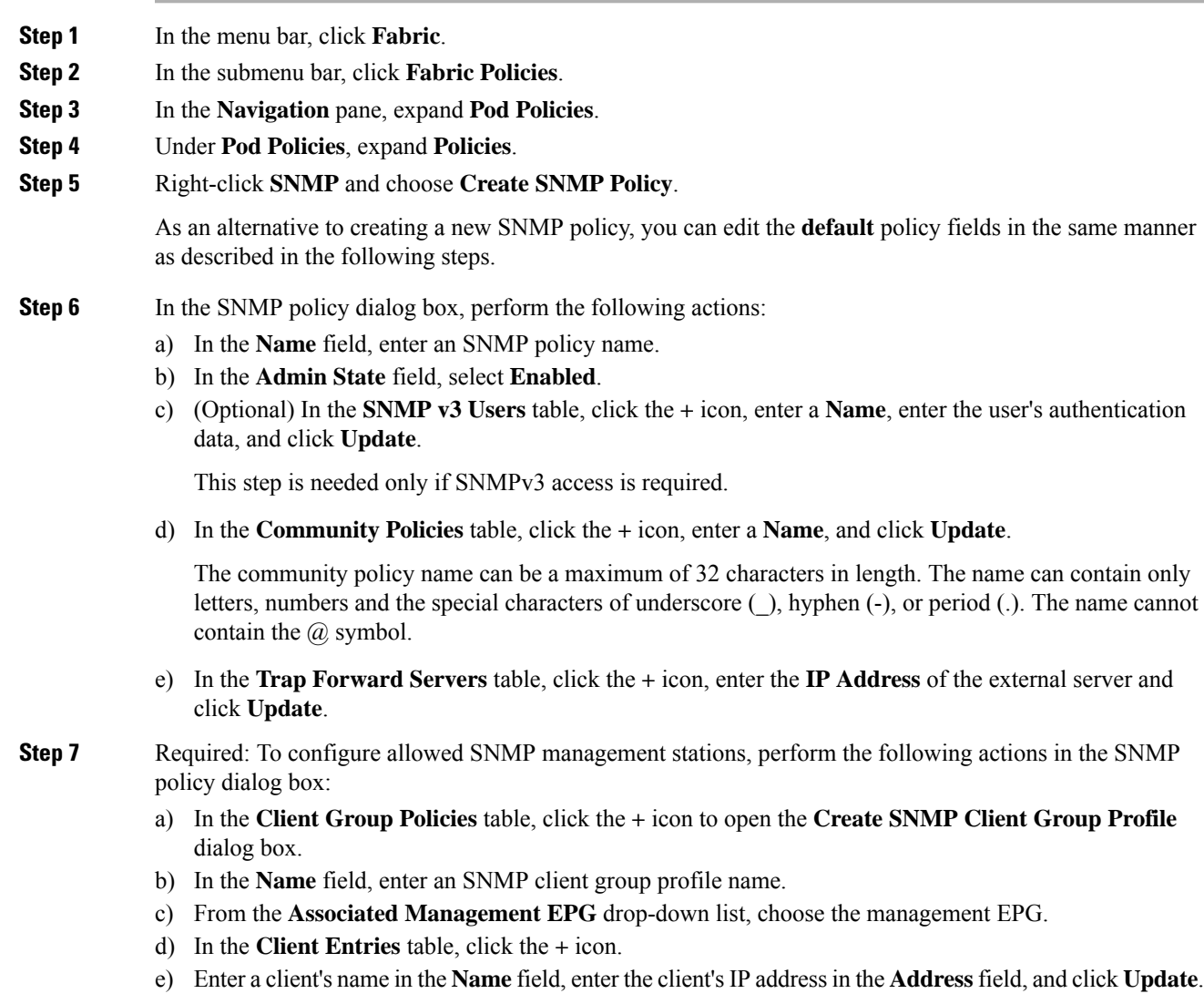

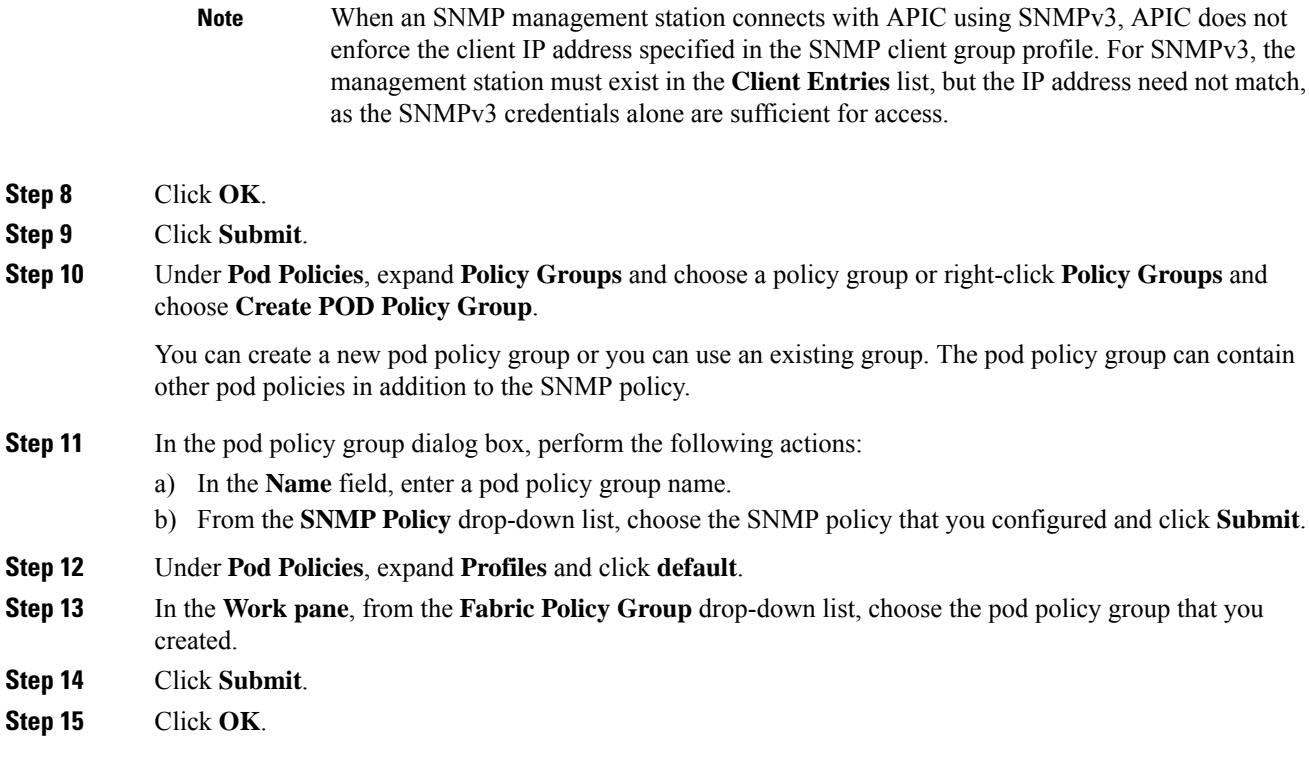

### **Configuring an SNMP Trap Destination Using the GUI**

This procedure configures the host information for an SNMP manager that will receive SNMP trap notifications.

⇘

ACI supports a maximum of 10 trap receivers. If you configure more than 10, some will not receive notifications. **Note**

- **Step 1** In the menu bar, click **Admin**.
- **Step 2** In the submenu bar, click **External Data Collectors**.
- **Step 3** In the **Navigation** pane, expand **Monitoring Destinations**.
- **Step 4** Right-click **SNMP** and choose **Create SNMP Monitoring Destination Group**.
- **Step 5** In the **Create SNMP Monitoring Destination Group** dialog box, perform the following actions:
	- a) In the **Name** field, enter an SNMP destination name and click **Next**.
	- b) In the **Create Destinations** table, click the **+** icon to open the **Create SNMP Trap Destination** dialog box.
	- c) In the **Host Name/IP** field, enter an IPv4 or IPv6 address or a fully qualified domain name for the destination host.
	- d) Choose the **Port** number and SNMP **Version** for the destination.

e) For SNMP v1 or v2c destinations, enter one of the configured community names as the **Security Name** and choose **noauth** as **v3 Security Level**.

An SNMP v1 or v2c security name can be a maximum of 32 characters in length. The name can contain only letters, numbers and the special characters of underscore (\_), hyphen (-), or period (.). The name cannot contain the  $\omega$  symbol.

f) For SNMP v3 destinations, enter one of the configured SNMP v3 user names as **Security Name** and choose the desired **v3 Security Level**.

An SNMP v3 security name can be a maximum of 32 characters in length. The name must begin with an uppercase or lowercase letter, and can contain only letters, numbers, and the special characters of underscore  $(.)$ , hyphen  $(-)$ , period  $(.)$ , or the  $@$  symbol.

- g) From the **Management EPG** drop-down list, choose the management EPG.
- h) Click **OK**.
- i) Click **Finish**.

### **Configuring an SNMP Trap Source Using the GUI**

This procedure selects and enables a source object within the fabric to generate SNMP trap notifications.

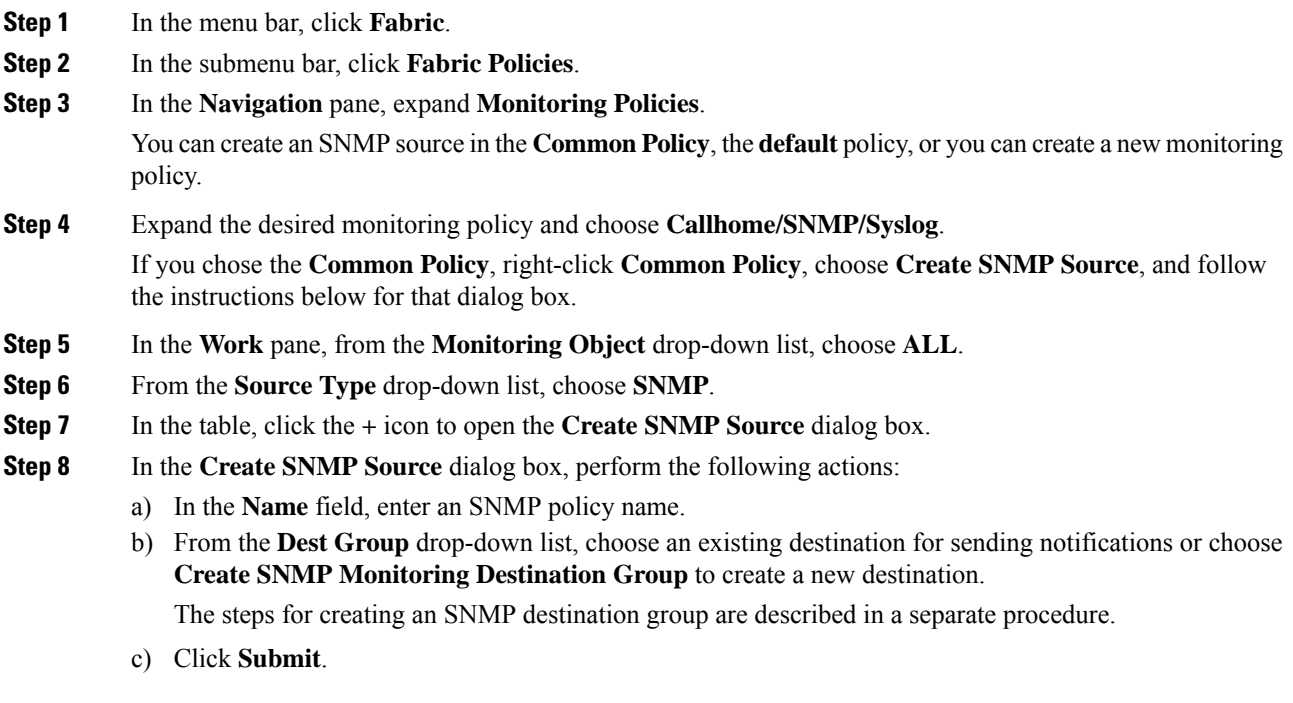

### **Monitoring the System Using SNMP**

You can remotely monitor individual hosts (APIC or another host) and find out the state of any particular node.

You can check the system's CPU and memory usage using SNMP to find out if the CPU is spiking or not. The SNMP, a network management system, uses an SNMP client and accesses information over the APIC and retrieves information back from it.

You can remotely access the system to figure out if the information is in the context of the network management system and you can learn whether or not it is taking too much CPU or memory, or if there are any system or performance issues. Once you learn the source of the issue, you can check the system health and verify whether or not it is using too much memory or CPU.

Refer to the *Cisco ACI MIB Quick Reference Manual* for additional information.

## <span id="page-65-0"></span>**Configuring SPAN for Traffic Monitoring**

This section lists the SPAN guidelines and restrictions and explains how to configure SPAN sessions.

### **About SPAN**

You can use the Switched Port Analyzer (SPAN) utility to perform detailed troubleshooting or to take a sample of traffic from a particular application host for proactive monitoring and analysis.

SPAN copies traffic from one or more ports, VLANs, or endpoint groups (EPGs) and sends the copied traffic to one or more destinations for analysis by a network analyzer. The process is nondisruptive to any connected devices and is facilitated in the hardware, which prevents any unnecessary CPU load.

You can configureSPAN sessions to monitor traffic received by the source (ingress traffic), traffic transmitted from the source (egress traffic), or both. By default, SPAN monitors all traffic, but you can configure filters to monitor only selected traffic.

You can configure SPAN on a tenant or on a switch. When configured on a switch, you can configure SPAN as a fabric policy or an access policy.

APIC supports the encapsulated remote extension of SPAN (ERSPAN).

Beginning with Release 4.1(1i), the following features are now supported:

• Support for local SPAN with static port-channels as the destination, as long as the sources and the port-channel are local on the same switch.

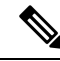

If you are running APIC release 4.1(1i) or later and you configure a static port-channel as the destination, but then downgrade to a release prior to 4.1(1i), then the SPAN session will go into the administrator disabled state because this feature was not available prior to release 4.1.(1i). There is no other functionality impact. **Note**

• You no longer have to include the IP prefix of the Layer 3 interface when configuring source SPAN with Layer 3 interface filtering.

- Support for configuring filter groups, which is a grouping of one or more filter entries. Use the filter group to specify the matching criteria that will be used to determine if a received packet should be analyzed using SPAN.
- The SPAN-on-drop feature, which captures packets that are dropped due to forwarding at the ingress in the ASIC and sends them to a pre-configured SPAN destination. There are 3 types of SPAN-on-drop configuration: access drop using access ports as aSPAN source, fabric drop using fabric ports as aSPAN source, and global drop using all ports on a node as a SPAN source. SPAN-on-drop is configured using regular SPAN (through the CLI, GUI, and REST API) and using troubleshooting SPAN (CLI and REST API, only). For more information about configuring this feature, see *Configuring SPAN Using the GUI*, *Configuring SPAN Using the NX-OS Style CLI*, and *Configuring SPAN Using the REST API*.

### **Multinode SPAN**

The APIC traffic monitoring policies can span policies at the appropriate placesto keep track of all the members of each application group and where they are connected. If any member moves, the APIC automatically pushes the policy to the new leaf. For example, when an endpoint VMotions to a new leaf, the span configuration automatically adjusts.

The ACI fabric supports the following two extensions of encapsulated remote SPAN (ERSPAN) formats:

- Access or tenant SPAN—done for leaf switch front panel ports with or without using VLAN as a filter. The Broadcom Trident 2 ASIC in the leaf switches supports a slightly different version of the ERSPAN Type 1 format. It differs from the ERSPAN Type 1 format defined in the document referenced above in that the GRE header is only 4 bytes and there is no sequence field. The GRE header is always encoded with the following  $- 0x000088$ be. Even thought 0x88be indicates ERSPAN Type 2, the remaining 2 bytes of the fields identify this as an ERSPAN Type 1 packet with a GRE header of 4 bytes.
- Fabric SPAN—done in leaf switches by the Northstar ASIC or by the Alpine ASIC in the spine switches. While these ASICs support ERSPAN Type 2 and 3 formats, the ACI fabric currently only supports ERSPAN Type 2 for fabric SPAN, as documented in the base-line document referenced above.

Refer to the IETF Internet Draft at the following URL for descriptions of ERSPAN headers: [https://tools.ietf.org/](https://tools.ietf.org/html/draft-foschiano-erspan-00) [html/draft-foschiano-erspan-00.](https://tools.ietf.org/html/draft-foschiano-erspan-00)

### **SPAN Guidelines and Restrictions**

**Note**

- Many guidelines and restrictions depend on whether the switch is a generation 1 or generation 2 switch. The generation of the switch is defined as follows:
	- Generation 1 switches are identified by the lack of a suffix, such as "EX", "FX", or "FX2," at the end of the switch name (for example, N9K-9312TX).
	- Generation 2 switches are identified with a suffix, such as "EX", "FX", or "FX2," at the end of the switch name.
	- The type of SPAN supported varies:
		- For generation 1 switches, tenant and access SPAN use the encapsulated remote extension of SPAN (ERSPAN) type I (Version 1 option in the Cisco Application Policy Infrastructure Controller (APIC) GUI).
- For generation 2 switches, tenant and access SPAN use the encapsulated remote extension of SPAN (ERSPAN) type II (Version 2 option in the Cisco APIC GUI).
- Fabric SPAN uses ERSPAN type II.
- When configuring ERSPAN session, if the SPAN source contains a destination and interfaces from a spine switch within a GOLF VRF instance, an L3Out prefix is sent to the GOLF router with the wrong BGP next-hop, breaking connectivity from GOLF to that L3Out.
- A uSeg EPG or ESG cannot be used as a SPAN source EPG because the SPAN source filter is based on the VLAN ID. Thus, even if an endpoint is classified to a uSeg EPG or an ESG, traffic from the endpoint is mirrored if its VLAN is the VLAN of the SPAN source EPG.
- You cannot specify an l3extLIfP Layer 3 subinterface as a SPAN source. You must use the entire port for monitoring traffic from external sources.
- In local SPAN for FEX interfaces, the FEX interfaces can only be used as SPAN sources, not SPAN destinations.
	- On generation 1 switches, Tx SPAN does not work for any Layer 3 switched traffic.
	- On generation 2 switches, Tx SPAN does not work whether traffic is Layer 2 or Layer 3 switched.

There are no limitations for Rx SPAN.

• For SPAN of FEX fabric port-channel (NIF), the member interfaces are supported as SPAN source interfaces on generation 1 leaf switches.

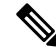

While it is also possible to configure FEX fabric port-channel (NIF) member interfaces as SPAN source interfaces on generation 2 switches, this is not supported for releases prior to Cisco APIC release 4.1. **Note**

- For information regarding ERSPAN headers, refer to the IETF Internet Draft at this URL: [https://tools.ietf.org/html/draft-foschiano-erspan-00.](https://tools.ietf.org/html/draft-foschiano-erspan-00)
- ERSPAN destination IP addresses must be learned in the fabric as an endpoint.
- SPAN supports IPv6 traffic but the destination IP address for the ERSPAN cannot be an IPv6 address.
- The individual port member of a port channel or a vPC cannot be configured as the source. Use the port channel, vPC, or vPC component as the source in the SPAN session.
- A fault is not raised on the ERSPAN source group when the destination EPG is deleted or unavailable.
- SPAN filters are supported on generation 2 leaf switches only.
- An access SPAN source supports only one of the following filters at a given time:
	- EPG
	- Routed outside (L3Out)
- When deploying the access SPAN source with an L3Out filter, ensure that the L3Out is also deployed on the matching interface:
- If an L3Out is deployed on a port, a SPAN source must be deployed on the same port.
- If an L3Out is deployed on a PC, a SPAN source must be deployed on the same PC.
- If an L3Out is deployed on a vPC, a SPAN source must be deployed on the same vPC.
- An L3Out routed interface and routed sub-interface can be deployed on a port or a PC, but an L3Out SVI can be deployed on a port, PC, or vPC. A SPAN source with an L3Out filter must be deployed accordingly.
- An L3Out filter is not supported in fabric SPAN or tenant SPAN sessions.
- The correct L3Out must be selected in the L3 configuration tab of the EPG bridge domain; otherwise, packet flow for basic L3Out will not work.
- An encapsulation value is mandatory for a routed sub-interface and SVI, but is not applicable for a routed interface. The L3Out sub-interface or SVI encapsulation value must be different from the EPG encapsulation value.
- When an EPG filter is enabled within a SPAN session, ARP packets, which are sent out of the interface in the transit, or tx, direction, will not be spanned.
- SPAN filters are not supported in the following:
	- Fabric ports
	- Fabric and tenant SPAN sessions
	- Spine switches
- L4 port range filter entries will not be added if you attempt to add more L4 port ranges than are officially supported.
- A SPAN session will not come up if you attempt to associate more than the supported filter entries at the SPAN source group level or at the individual SPAN source level.
- Deleted filter entries will remain in TCAM if you add or delete more filters entries than are officially supported.
- See the *Verified Scalability Guide for Cisco ACI* document for SPAN-related limits, such as the maximum number of active SPAN sessions and SPAN filter limitations.
- For the SPAN-on-drop feature, the following guidelines and restrictions apply:
	- The SPAN-on-drop feature is supported on generation 2 leaf switches.
	- The SPAN-on-drop feature only captures packets with forwarding drops in the LUX block, which captures forwarding drop packets at the ingress. The SPAN-on-drop feature cannot capture the BMX (buffer) and RWX (egress) drops.
	- When using the troubleshooting CLI to create a SPAN session with SPAN-on-drop enabled and Cisco APIC as the destination, the session is disabled when 100 MB of data is captured.
	- On a modular chassis, the SPAN-on-drop feature will only work for the packets dropped on the line cards. Packets that are dropped on the fabric card will not be spanned.
- SPAN-on-drop ACLs with other SPAN ACLs are not merged. If a SPAN-on-drop session is configured on an interface along with ACL-based SPAN, then any packets dropped on that interface will only be sent to the SPAN-on-drop session.
- You cannot confgure SPAN on drop and SPAN ACL on the same session.
- When an access or fabric port-drop session and a global-drop session are configured, the access or fabric port-drop session takes the priority over the global-drop session.
- The number of filter entries supported in TCAM =  $(M * S1 * 1 + N * S2 * 2) + (S3 * 2)$ . This is applicable to rx SPAN or tx SPAN, separately. Currently, the maximum filter entries supported in tx or rx SPAN is 480 in each direction when following this formula (and assuming there are no other sources that are configured without filter-group association [means  $S_3 = 0$ ] and with 16 port-ranges included). When the number of filter entries exceed the maximum number allowed, a fault will be raised. Note that you can specify Layer 4 port ranges in the filter entry. However, sixteen Layer 4 ports are programmed into the hardware as a single filter entry.

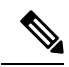

**Note**

- M=The number of IPv4 filters
	- S1=The number of sources with IPv4 filters
	- N=The number of IPv6 filters
	- S2=The number of sources with IPv6 filters
- S3=The number of sources with no filter group association
- With MAC pinning configured in the LACP policy for a PC or vPC, the PC member ports will be placed in the LACP individual port mode and the PC is operationally non-existent. Hence, a SPAN source configuration with such a PC will fail, resulting in the generation of the "No operational src/dst" fault. With the MAC pinning mode configured, SPAN can be configured only on individual ports.
- A packet that is received on a Cisco Application Centric Infrastructure (ACI) leaf switch will be spanned only once, even if span sessions are configured on both the ingress and egress interfaces.
- When you use a routed outside SPAN source filter, you see only unicast in the Tx direction. In the Rx direction, you can see unicast, broadcast, and multicast.
- An L3Out filter is not supported for transmit multicast SPAN. An L3Out is represented as a combination ofsclass/dclassin the ingress ACL filters and can therefore match unicast traffic only. Transmit multicast traffic can be spanned only on ports and port-channels.
- You can use a port channel interface as a SPAN destination only on -EX and later switches.
- You cannot configure multiple SPAN sessions with the same source interface when a SPAN filter (5-tuple filter) is applied.
- The local SPAN destination port of a leaf switch does not expect incoming traffic. You can ensure that the switch drops incoming SPAN destination port traffic by configuring a Layer 2 interface policy and setting the **VLAN Scope** property to **Port Local scope** instead of **Global scope**. Apply this policy to the SPAN destination ports. You can configure an Layer 2 interface policy by going to the following location in the GUI: **Fabric** > **Access Policies** > **Policies** > **Interface** > **L2 Interface**.

Ш

- When you configure SPAN for a given packet, SPAN is supported for the packet only once. If traffic is selected by SPAN in Rx for the first SSN, the traffic will not selected by SPAN again in Tx for a second SSN. Thus, when the SPAN session ingress and egress port sits on a single switch, the SPAN session capture will be one-way only. The SPAN session cannot display two-way traffic.
- A SPAN ACL filter configured in the filter group does not filter the broadcast, unknown-unicast and multicast (BUM) traffic that egresses the access interface. A SPAN ACL in the egress direction works only for unicast IPv4 or IPv6 traffic.
- When configuring a SPAN destination as a local port, EPGs cannot be deployed to that interface.
- In a leaf switch, a SPAN source with a VRF filter will match all regular bridge domains and all Layer 3 SVIs under the VRF instance.
- In a spine switch, a SPAN source with a VRF matches only the configured VRF VNID traffic and a bridge domain filter will match only the bridge domain VNID traffic.

### **Configuring SPAN Using the GUI**

### **Configuring a Tenant SPAN Session Using the Cisco APIC GUI**

SPAN can be configured on a switch or on a tenant. This section guides you through the Cisco APIC GUI to configure a SPAN policy on a tenant to forward replicated source packets to a remote traffic analyzer. The configuration procedure requires entering values in the fields of one or more GUI dialog boxes. To understand a field and determine a valid value, view the help file by clicking the help icon (**?**) at the top-right corner of the dialog box.

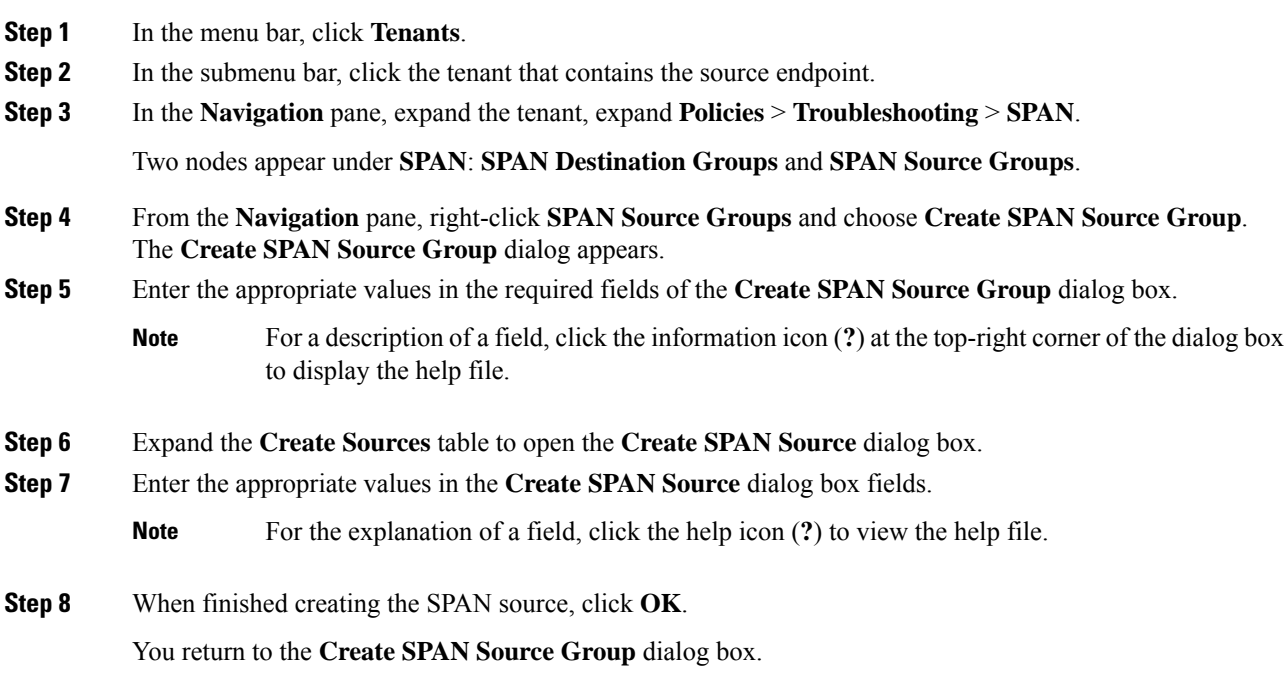

**Step 9** When finished entering values in the **Create SPAN Source Group** dialog box fields, click **Submit**.

#### **What to do next**

Using a traffic analyzer at the SPAN destination, you can observe the data packets from the SPAN source EPG to verify the packet format, addresses, protocols, and other information.

### **Configuring a SPAN Filter Group Using the APIC GUI**

### **Procedure**

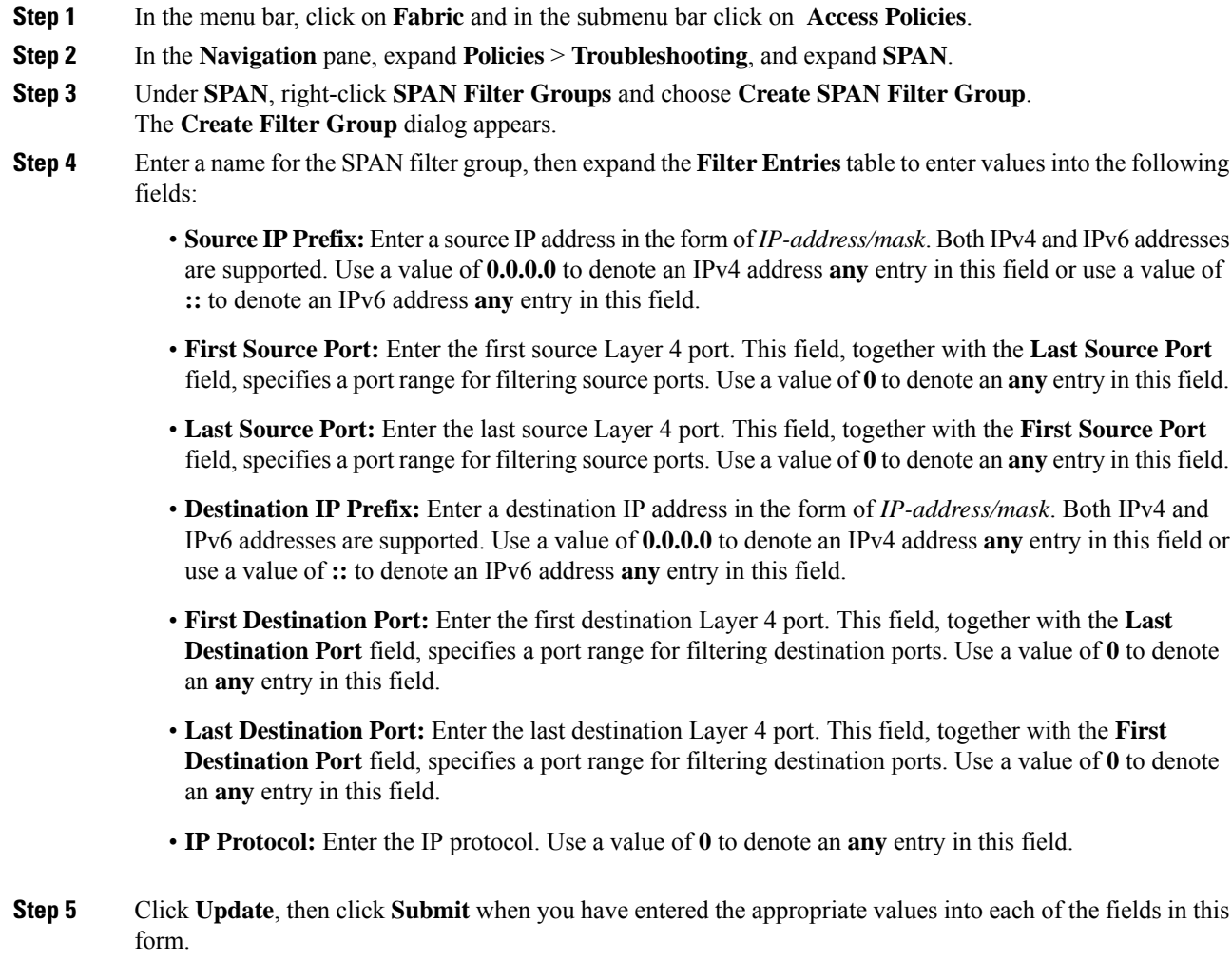

### **Configuring an Access SPAN Policy Using the Cisco APIC GUI**

This procedure guides you through the Cisco APIC GUI to configure an access SPAN policy. The configuration procedure requires entering values in the fields of one or more GUI dialog boxes. To understand a field and
determine a valid value, view the help file by clicking the help icon (**?**) at the top-right corner of the dialog box.

#### **Procedure**

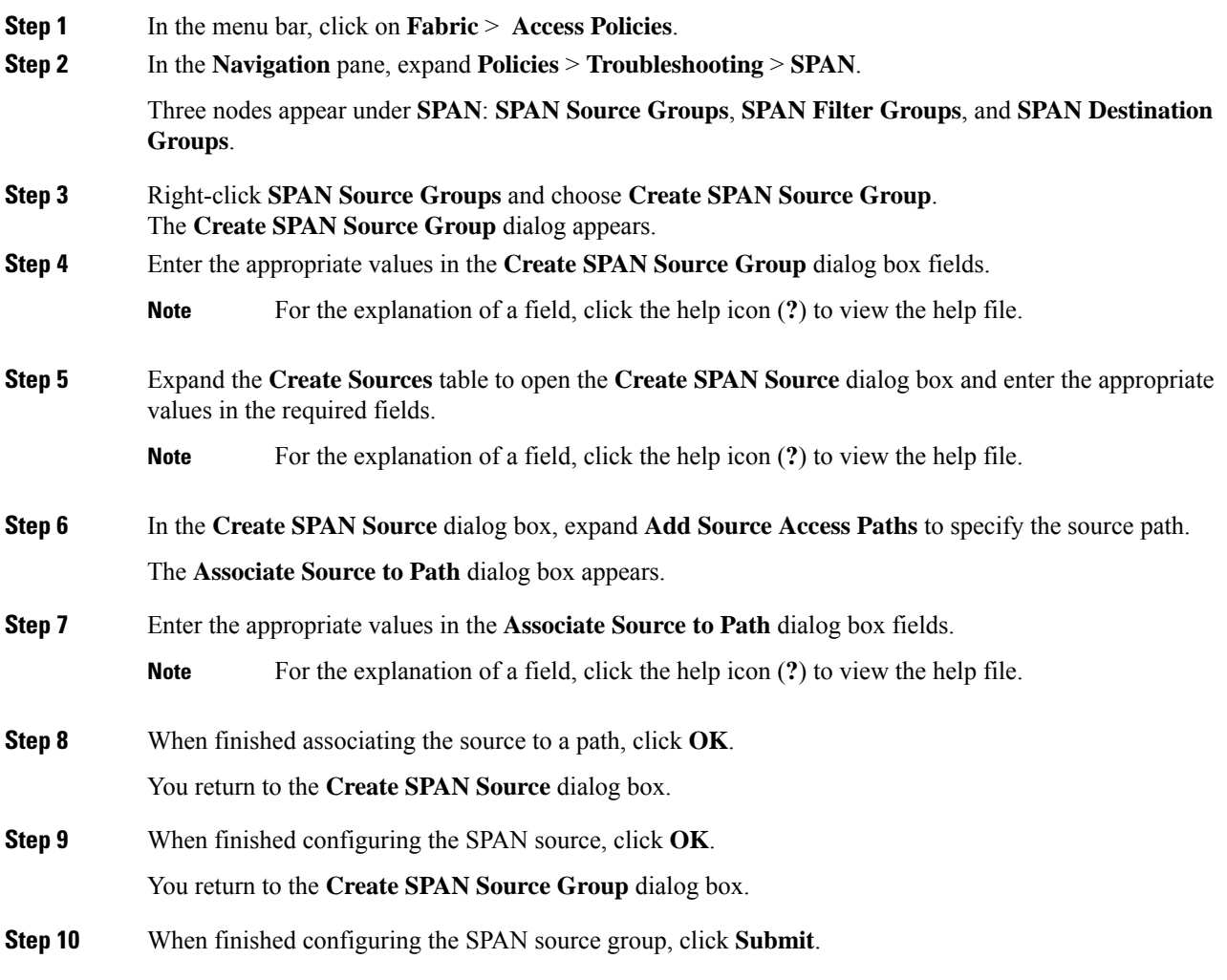

#### **What to do next**

Using a traffic analyzer at the SPAN destination, you can observe the data packets from the SPAN source to verify the packet format, addresses, protocols, and other information.

### **Configuring a Fabric SPAN Policy Using the Cisco APIC GUI**

This section guides you through the Cisco APIC GUI to create a fabric SPAN policy. The configuration procedure requires entering values in the fields of one or more GUI dialog boxes. To understand a field and determine a valid value, view the help file by clicking the help icon (**?**) at the top-right corner of the dialog box.

#### **Procedure**

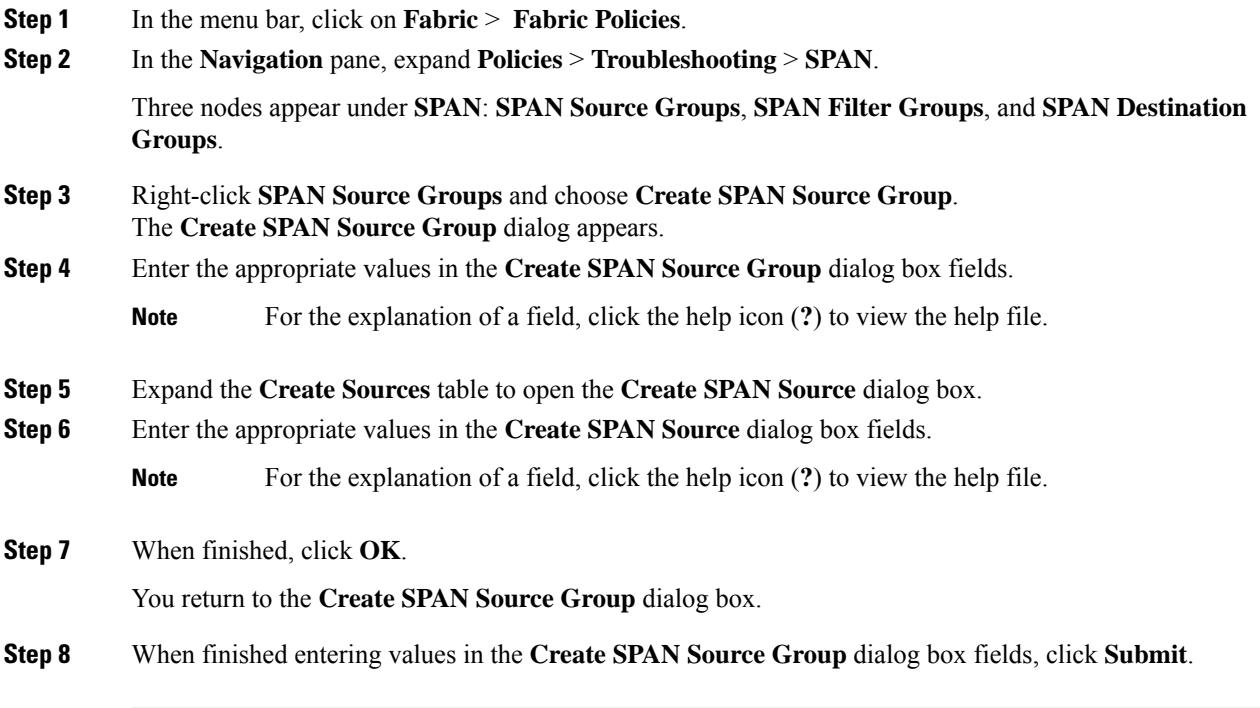

#### **What to do next**

Using a traffic analyzer at the SPAN destination, you can observe the data packets from the SPAN source to verify the packet format, addresses, protocols, and other information.

### **Configuring a Layer 3 EPG SPAN Session for External Access Using the APIC GUI**

This procedure shows how to configure a Layer 3 EPG SPAN policy for External Access using the Cisco APIC GUI. The configuration procedure requires entering values in the fields of one or more GUI dialog boxes. To understand a field and determine a valid value, view the help file by clicking the help icon (**?**) at the top-right corner of the dialog box.

#### **Procedure**

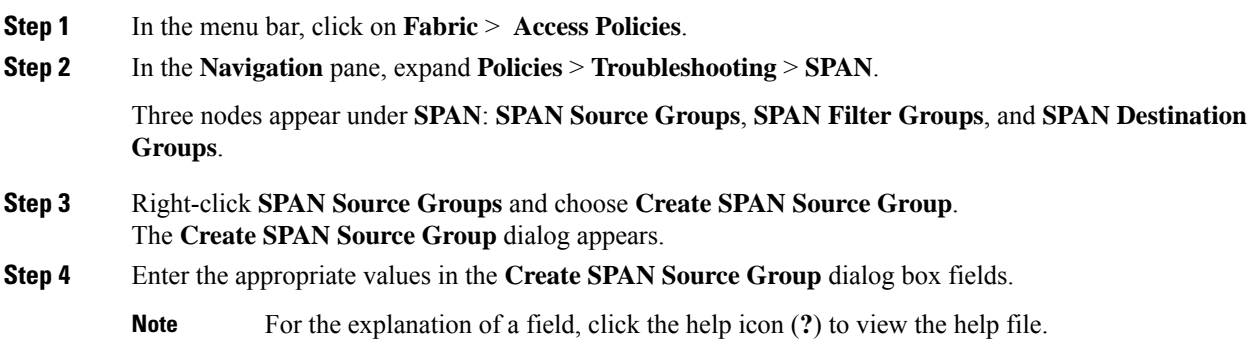

**Step 5** In the **Filter Group** field, select or create a filter group.

See [Configuring](#page-71-0) a SPAN Filter Group Using the APIC GUI, on page 58 for more information.

- **Step 6** Expand the **Create Sources** table to open the **Create SPAN Source** dialog box and perform the following actions:
	- a) Enter a **Name** for the source policy.
	- b) Choose a **Direction** option for the traffic flow.
	- c) (Optional) Click to place a check mark in the **Span Drop Packets** check box. When checked, the SPAN-on-drop feature is enabled.
		- For more information about the SPAN-on-drop feature, click the help icon (**?**) to view the help file. **Note**
	- d) For external access, click **Routed Outside** in the **Type** field.
		- If **Routed Outside** is chosen for external access, then the **Name**, **Address**, and **Encap** fields appear to configure the **L3 Outside**. **Note**
	- e) Expand **Add Source Access Paths** to specify the source path.

The **Associate Source to Path** dialog box appears.

f) Enter the appropriate values in the **Associate Source to Path** dialog box fields.

**Note** For the explanation of a field, click the help icon (?) to view the help file.

g) When finished associating the source to a path, click **OK**.

You return to the **Create SPAN Source** dialog box.

h) When finished configuring the SPAN source, click **OK**.

You return to the **Create SPAN Source Group** dialog box.

**Step 7** When finished configuring the SPAN source group, click **Submit**.

#### **What to do next**

Using a traffic analyzer at the SPAN destination, you can observe the data packets from the SPAN source to verify the packet format, addresses, protocols, and other information.

### **Configuring a Destination Group for an Access SPAN Policy Using the Cisco APIC GUI**

This section guides you through the Cisco APIC GUI to create a destination group for an accessSPAN policy. The configuration procedure requires entering values in the fields of one or more GUI dialog boxes. To understand a field and determine a valid value, view the help file by clicking the help icon (**?**) at the top-right corner of the dialog box.

Creating a SPAN destination group and source enables you to use a traffic analyzer at the SPAN destination to observe the data packets from the SPAN source and verify the packet format, addresses, protocols, and other information.

#### **Procedure**

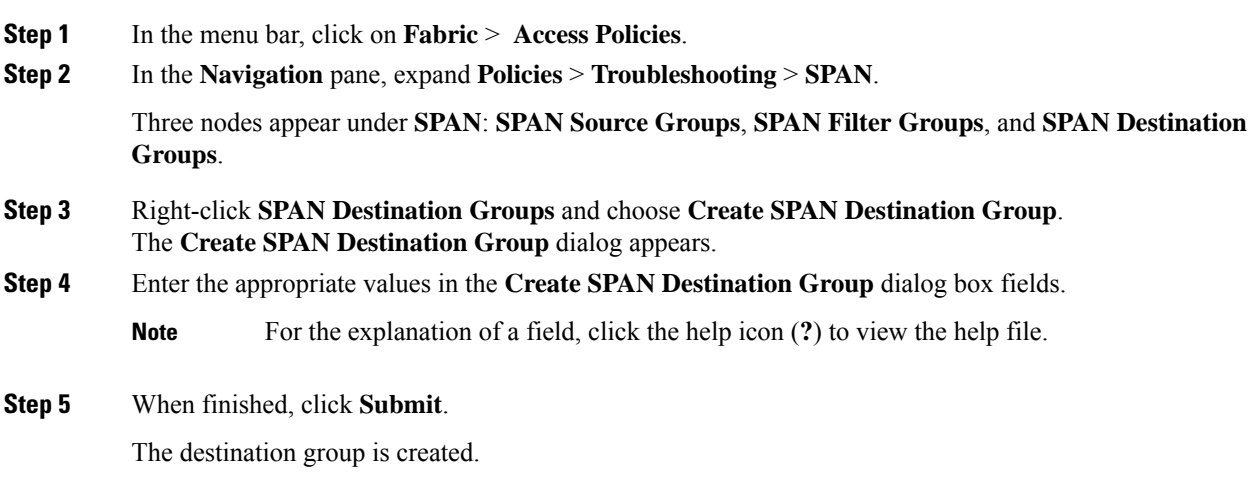

### **Configuring a Destination Group for a Fabric SPAN Policy Using the Cisco APIC GUI**

This section guides you through the Cisco APIC GUI to create a destination group for a fabric SPAN policy. The configuration procedure requires entering values in the fields of one or more GUI dialog boxes. To understand a field and determine a valid value, view the help file by clicking the help icon (**?**) at the top-right corner of the dialog box.

Creating a SPAN destination group and source enables you to use a traffic analyzer at the SPAN destination to observe the data packets from the SPAN source and verify the packet format, addresses, protocols, and other information.

#### **Procedure**

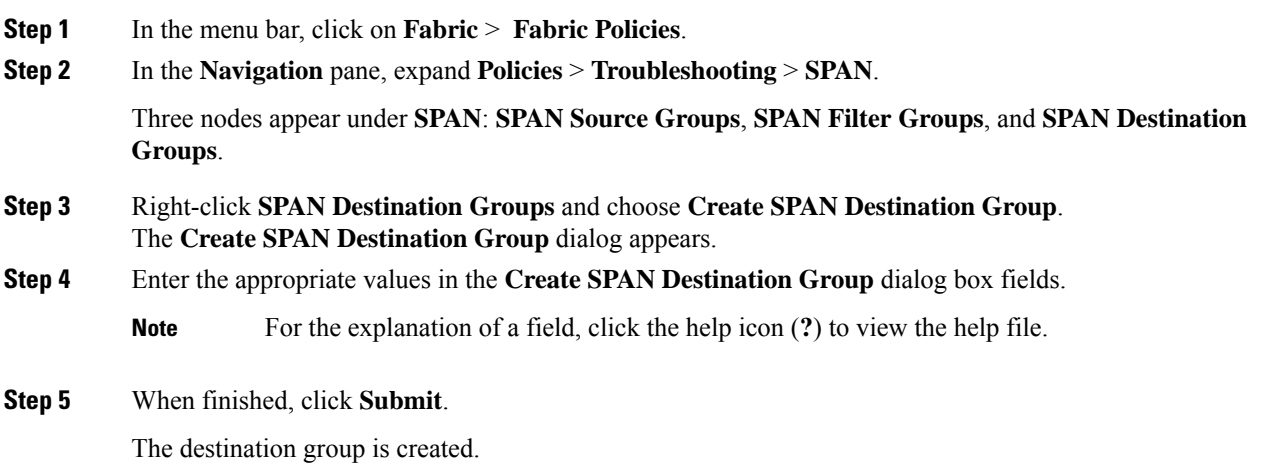

#### **What to do next**

If not already created, configure a source for the fabric SPAN policy.

## **Configuring SPAN Using the NX-OS Style CLI**

### **Configuring Local SPAN in Access Mode**

This is the traditional SPAN configuration local to an Access leaf node. Traffic originating from one or more access ports or port-channels can be monitored and sent to a destination port local to the same leaf node.

#### **Procedure**

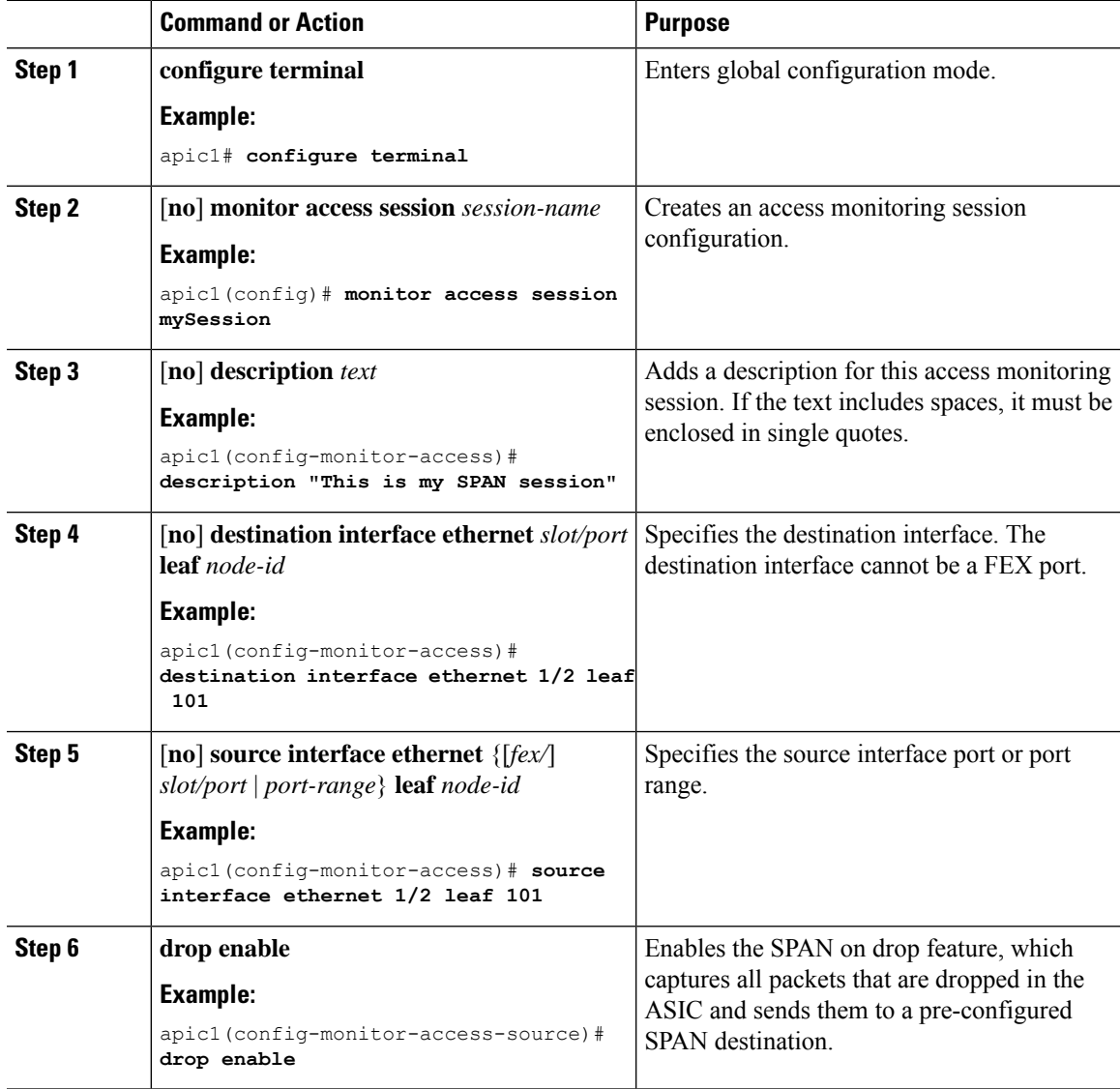

I

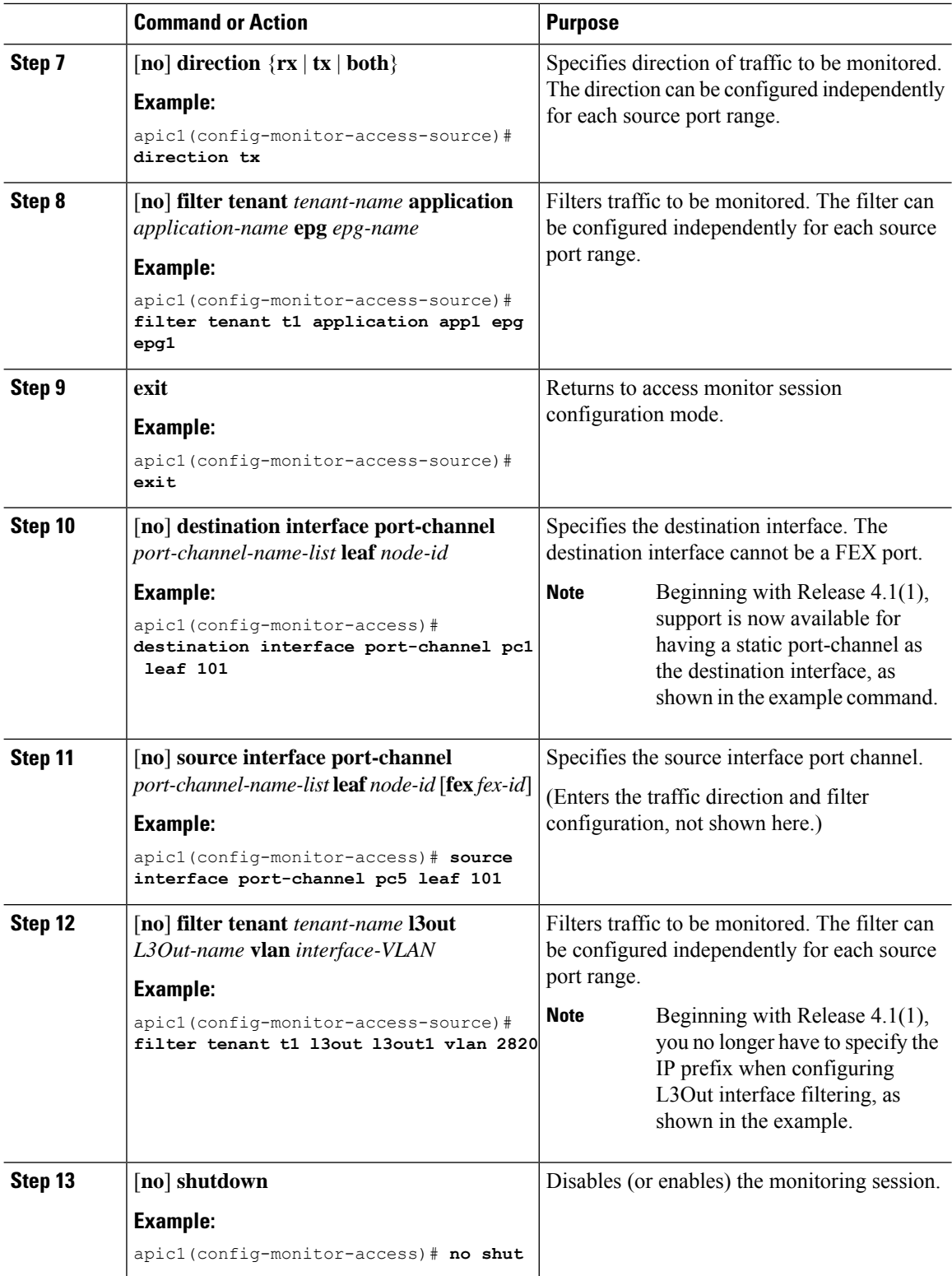

ı

#### **Examples**

This example shows how to configure a local access monitoring session.

```
apic1# configure terminal
apic1(config)# monitor access session mySession
apic1(config-monitor-access)# description "This is my SPAN session"
apic1(config-monitor-access)# destination interface ethernet 1/2 leaf 101
apic1(config-monitor-access)# source interface ethernet 1/1 leaf 101
apic1(config-monitor-access)# drop enable
apic1(config-monitor-access-source)# direction tx
apic1(config-monitor-access-source)# filter tenant t1 application app1 epg epg1
apic1(config-monitor-access-source)# exit
apic1(config-monitor-access)# no shut
apic1(config-monitor-access)# show run
# Command: show running-config monitor access session mySession
# Time: Fri Nov 6 23:55:35 2015
 monitor access session mySession
   description "This is my SPAN session"
   destination interface eth 1/2 leaf 101
    source interface eth 1/1 leaf 101
     direction tx
     filter tenant t1 application app1 epg epg
     exit
    exit
```
### **Configuring a SPAN Filter Group Using the NX-OS-Style CLI**

**Procedure**

These procedures describe how to configure a SPAN filter group and filter entries.

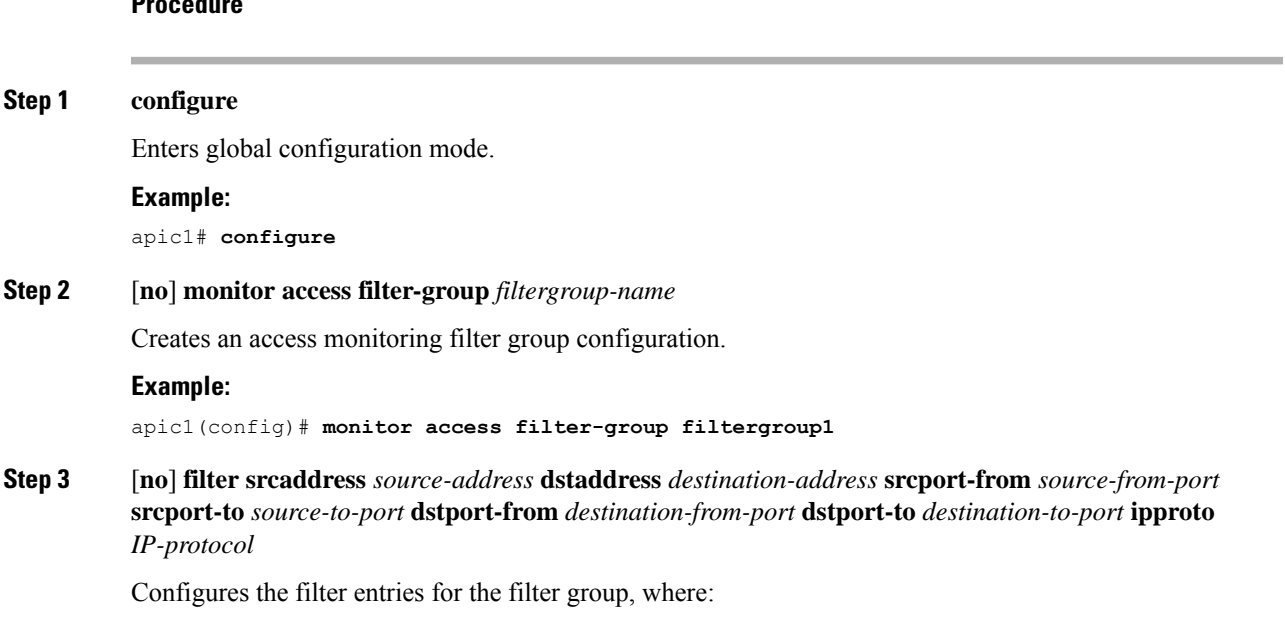

- *source-address* is a source IP address in the form of *IP-address/mask*. Both IPv4 and IPv6 addresses are supported. Use a value of **0.0.0.0** to denote an IPv4 address **any** entry in this field or use a value of **::** to denote an IPv6 address **any** entry in this field.
- *destination-address* is a destination IP address in the form of *IP-address/mask*. Both IPv4 and IPv6 addresses are supported. Use a value of **0.0.0.0** to denote an IPv4 address **any** entry in this field or use a value of **::** to denote an IPv6 address **any** entry in this field.
- *source-from-port* is the first source Layer 4 port. This field, together with the **srcport-to** field, specifies a port range for filtering source ports. Use a value of **0** to denote an **any** entry in this field.
- *source-to-port* is the last source Layer 4 port. This field, together with the **srcport-from** field, specifies a port range for filtering source ports. Use a value of **0** to denote an **any** entry in this field.
- *destination-from-port* is the first destination Layer 4 port. This field, together with the **dstport-to** field, specifies a port range for filtering destination ports. Use a value of **0** to denote an **any** entry in this field.
- *destination-to-port* is the last destination Layer 4 port. This field, together with the **dstport-from** field, specifies a port range for filtering destination ports. Use a value of **0** to denote an **any** entry in this field.
- *IP-protocol* is the IP protocol. Use a value of **0** to denote an **any** entry in this field.

#### **Example:**

```
apic1(config-monitor-fltgrp)# filter srcaddress 1.1.1.0/24 dstaddress 0.0.0.0 srcport-from
0 srcport-to 0 dstport-from 0 dstport-to 0 ipproto 20
```
#### **Step 4 exit**

Returns to access monitor filter group configuration mode.

#### **Example:**

```
apic1(config-monitor-fltgrp)# exit
```
#### **Step 5 exit**

Exits global configuration mode.

#### **Example:**

apic1(config)# **exit**

#### **Examples**

This example shows how to configure a SPAN filter group and filter entries.

```
apic1# configure
apic1(config)# monitor access filter-group filtergroup1
apic1(config-monitor-fltgrp)# filter srcaddress 1.1.1.0/24 dstaddress 0.0.0.0 srcport-from
0 srcport-to 0 dstport-from 0 dstport-to 0 ipproto 20
apic1(config-monitor-fltgrp)# exit
apic1(config)# exit
```
 $\overline{\phantom{a}}$ 

### **Associating a SPAN Filter Group Using the NX-OS-Style CLI**

These procedures describe how to associate a filter group to a SPAN source group.

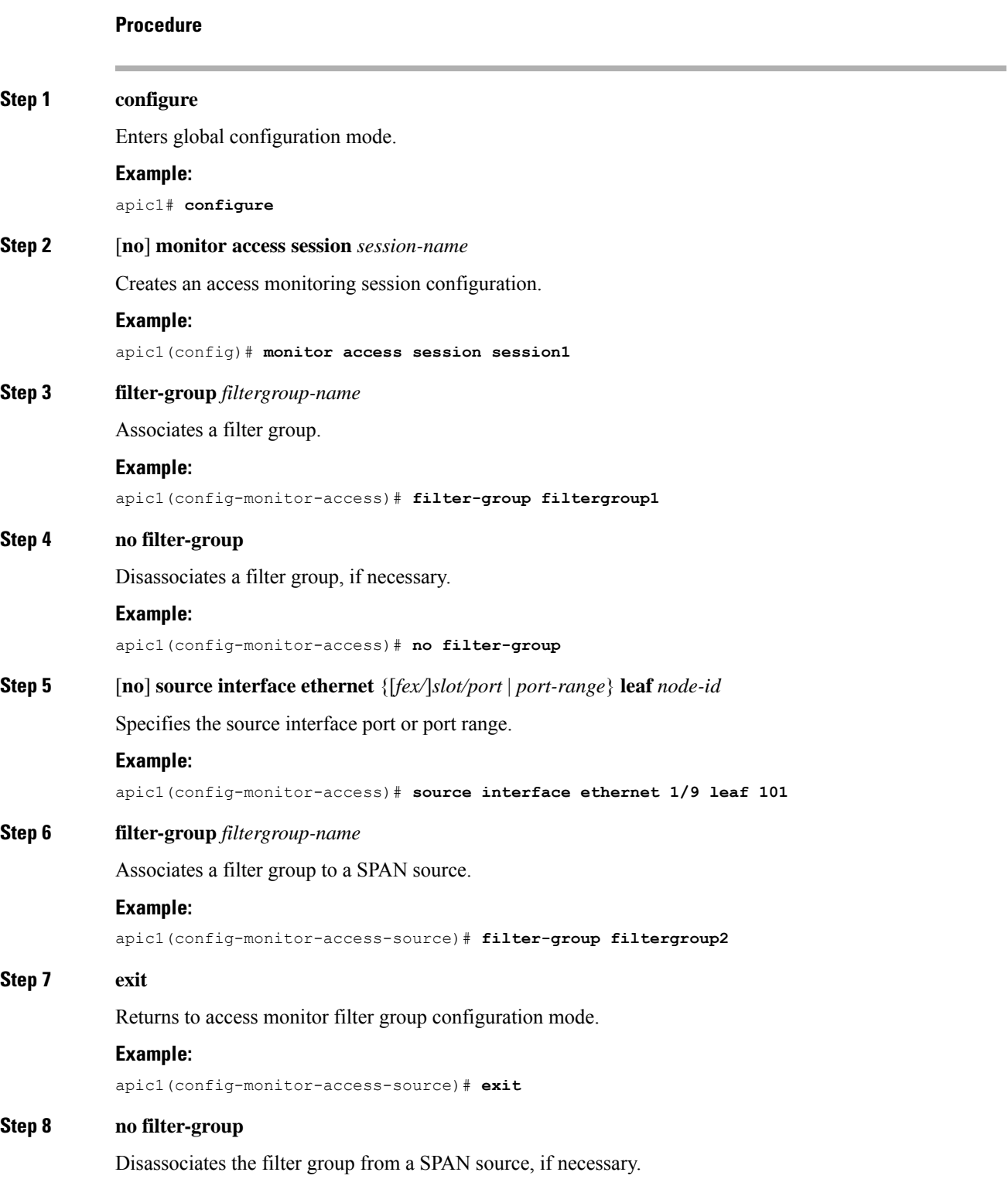

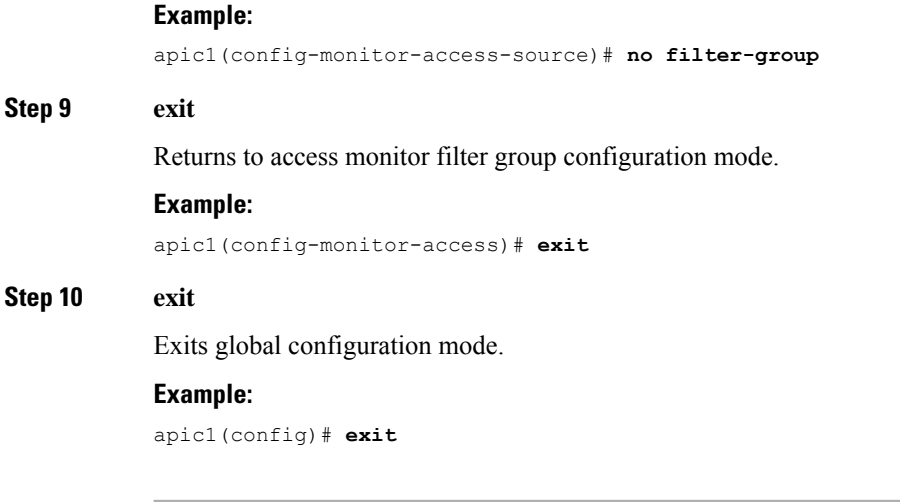

#### **Examples**

This example shows how to associate a filter group.

```
apic1# configure
apic1(config)# monitor access session session1
apic1(config-monitor-access)# filter-group filtergroup1
apic1(config-monitor-access)# source interface ethernet 1/9 leaf 101
apic1(config-monitor-access-source)# filter-group filtergroup2
apic1(config-monitor-access-source)# exit
apic1(config-monitor-access-source)# no filter-group
apic1(config-monitor-access)# exit
apic1(config)# exit
```
### **Configuring ERSPAN in Access Mode**

In the ACI fabric, an access mode ERSPAN configuration can be used for monitoring traffic originating from access ports, port-channels, and vPCs in one or more leaf nodes.

For an ERSPAN session, the destination is always an endpoint group (EPG) which can be deployed anywhere in the fabric. The monitored traffic is forwarded to the destination wherever the EPG is moved.

#### **Procedure**

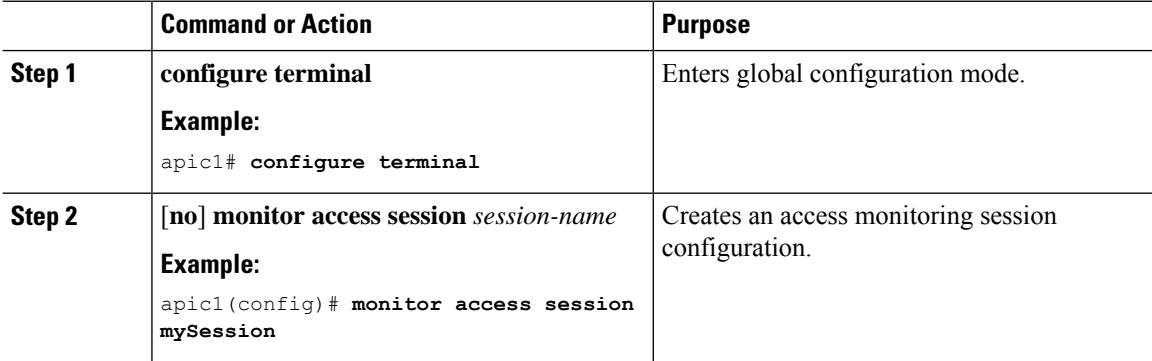

 $\mathbf l$ 

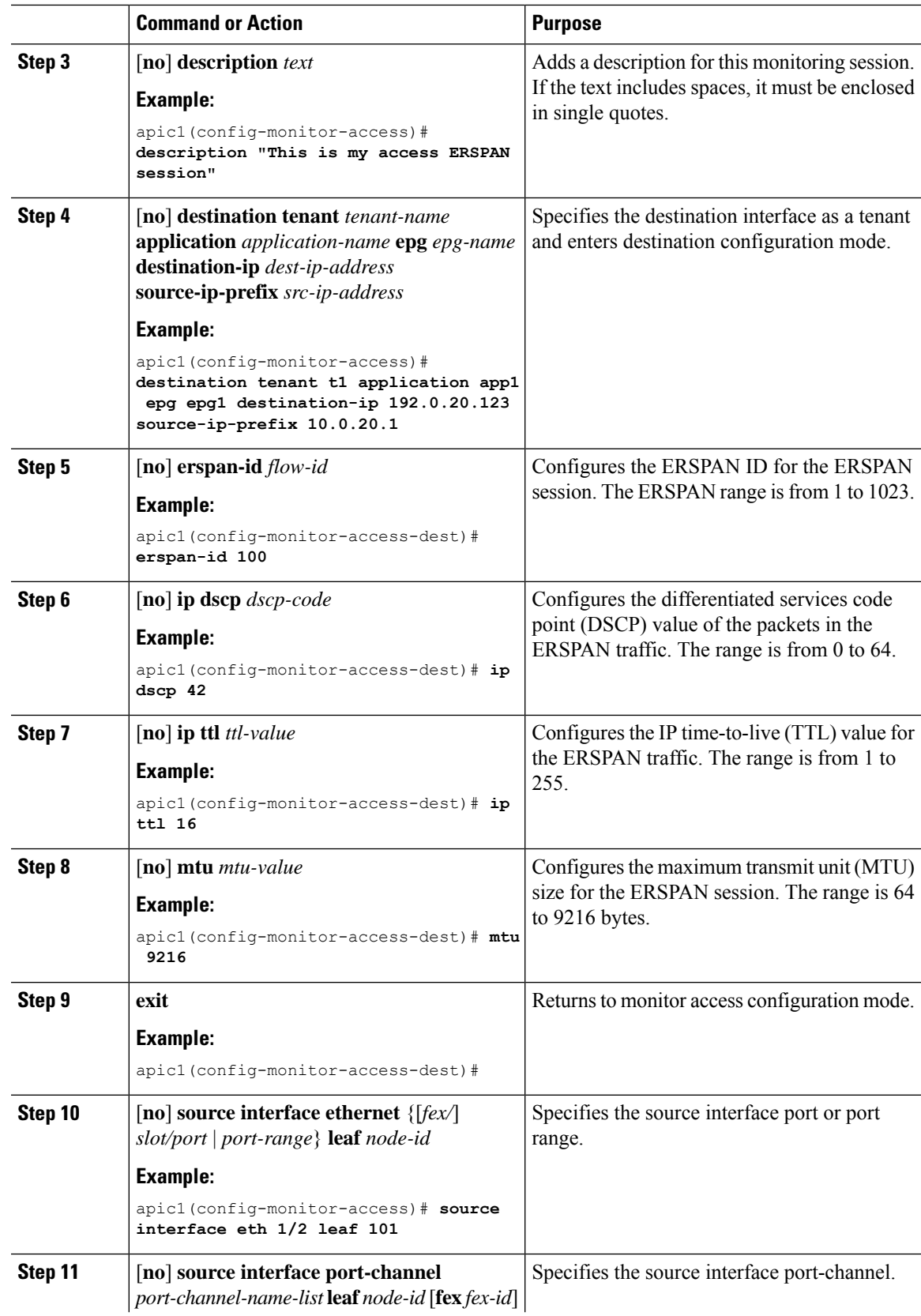

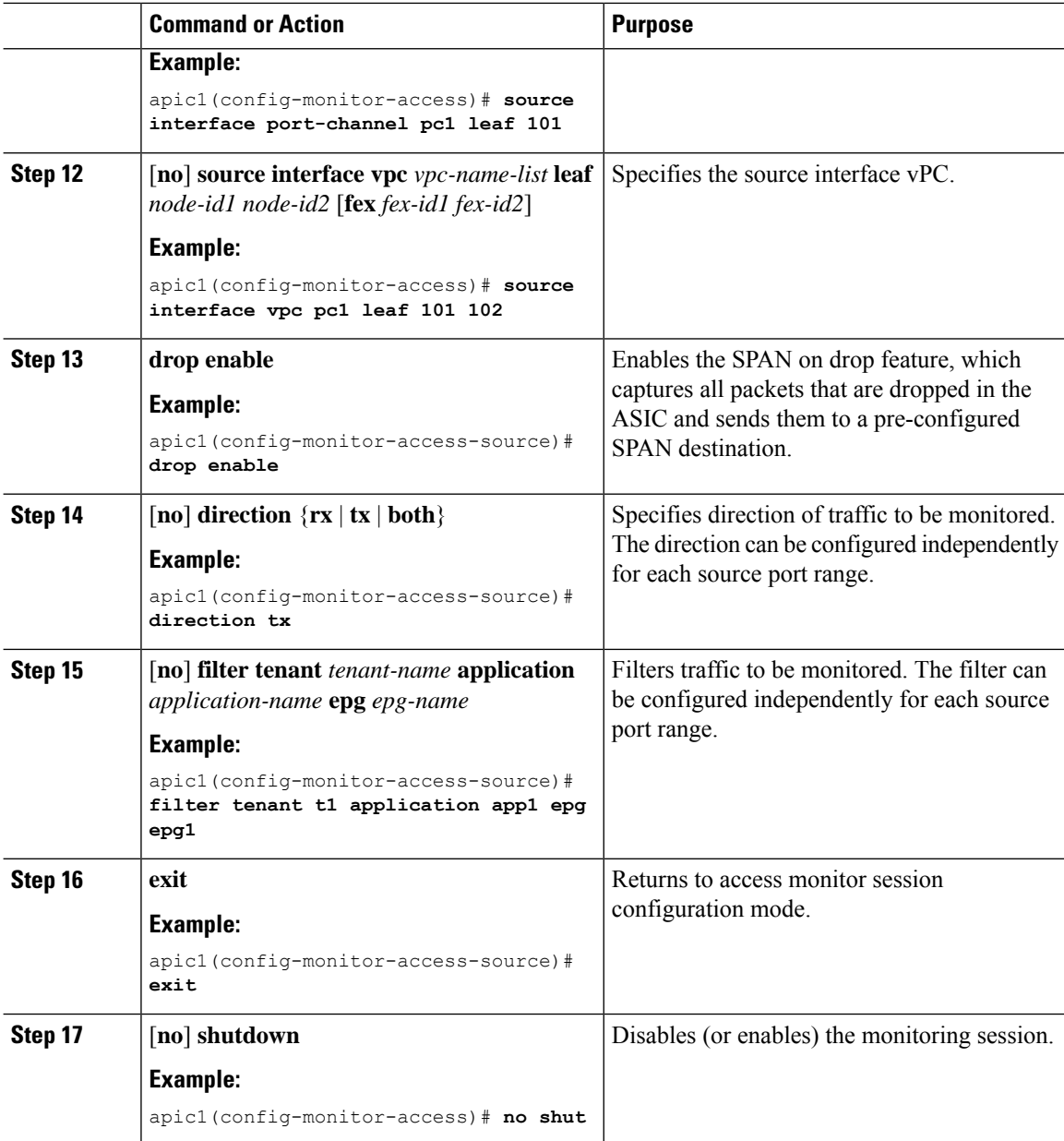

#### **Examples**

This example shows how to configure an ERSPAN access monitoring session.

```
apic1# configure terminal
apic1(config)# monitor access session mySession
apic1(config-monitor-access)# description "This is my access ERSPAN session"
apic1(config-monitor-access)# destination tenant t1 application app1 epg epg1 destination-ip
192.0.20.123 source-ip-prefix 10.0.20.1
apic1(config-monitor-access-dest)# erspan-id 100
apic1(config-monitor-access-dest)# ip dscp 42
apic1(config-monitor-access-dest)# ip ttl 16
```

```
apic1(config-monitor-access-dest)# mtu 9216
apic1(config-monitor-access-dest)# exit
apic1(config-monitor-access)# source interface eth 1/1 leaf 101
apic1(config-monitor-access-source)# direction tx
apic1(config-monitor-access-source)#drop enable
apic1(config-monitor-access-source)# filter tenant t1 application app1 epg epg1
apic1(config-monitor-access-source)# exit
apic1(config-monitor-access)# no shut
apic1(config-monitor-access)# show run
# Command: show running-config monitor access session mySession
# Time: Fri Nov 6 23:55:35 2015
 monitor access session mySession
   description "This is my ERSPAN session"
    source interface eth 1/1 leaf 101
      direction tx
      filter tenant t1 application app1 epg epg1
      exit
    destination tenant t1 application app1 epg epg1 destination-ip 192.0.20.123
source-ip-prefix 10.0.20.1
      ip dscp 42
      ip ttl 16
      erspan-id 9216
      mtu 9216
      exit
    exit
```
This example shows how to configure a port-channel as a monitoring source.

apic1(config-monitor-access)# **source interface port-channel pc3 leaf 105**

This example shows how to configure a one leg of a vPC as a monitoring source.

apic1(config-monitor-access)# **source interface port-channel vpc3 leaf 105**

This example shows how to configure a range of ports from FEX 101 as a monitoring source.

apic1(config-monitor-access)# **source interface eth 101/1/1-2 leaf 105**

#### **Configuring ERSPAN in Fabric Mode**

In the ACI fabric, a fabric mode ERSPAN configuration can be used for monitoring traffic originating from one or more fabric ports in leaf or spine nodes. Local SPAN is not supported in fabric mode.

For an ERSPAN session, the destination is always an endpoint group (EPG) which can be deployed anywhere in the fabric. The monitored traffic is forwarded to the destination wherever the EPG is moved. In the fabric mode, only fabric ports are allowed as source, but both leaf and spine switches are allowed.

#### **Procedure**

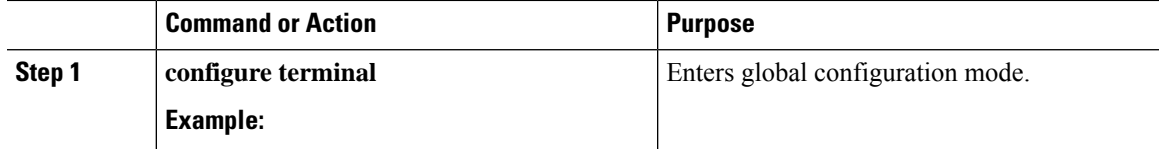

I

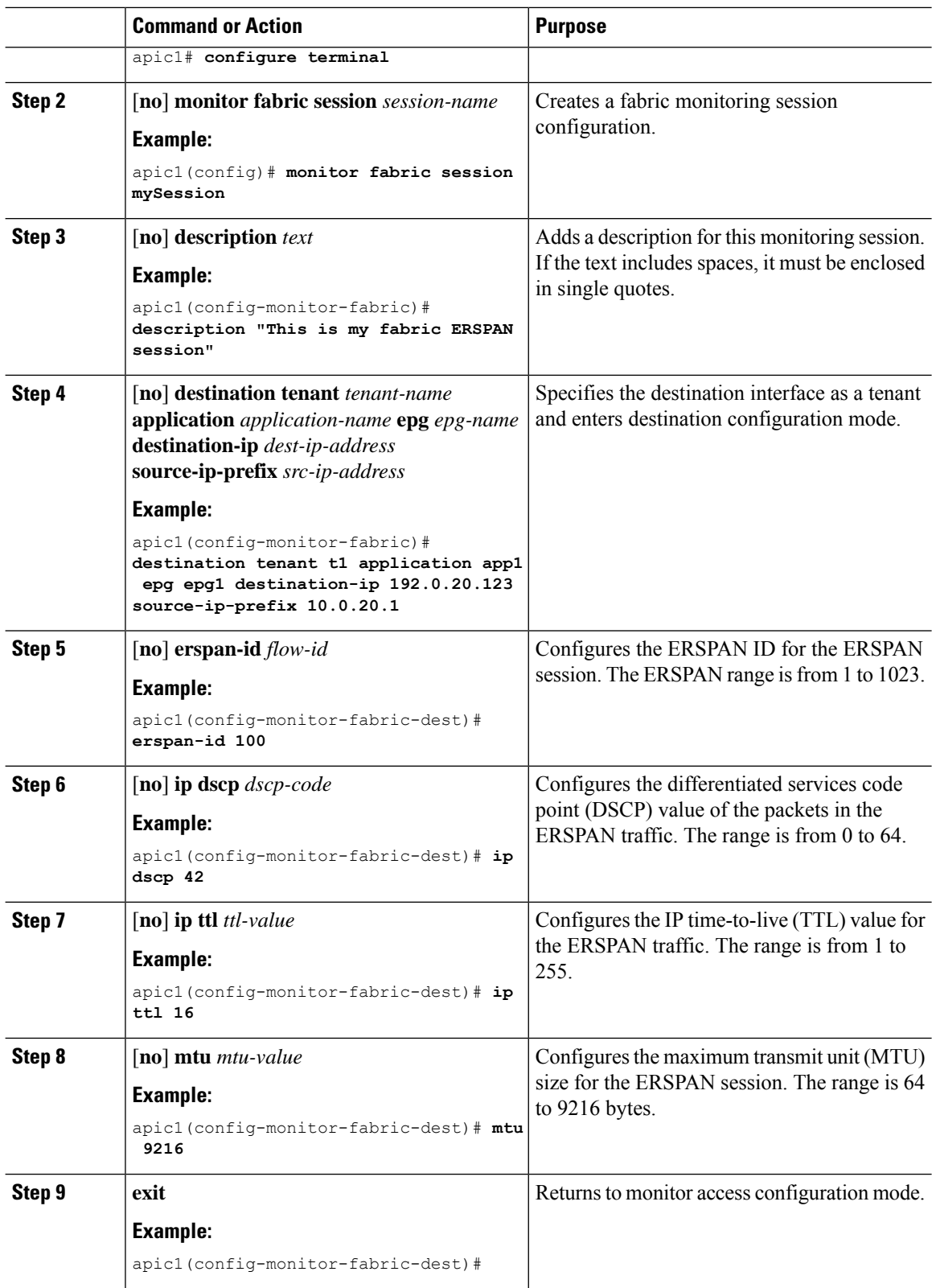

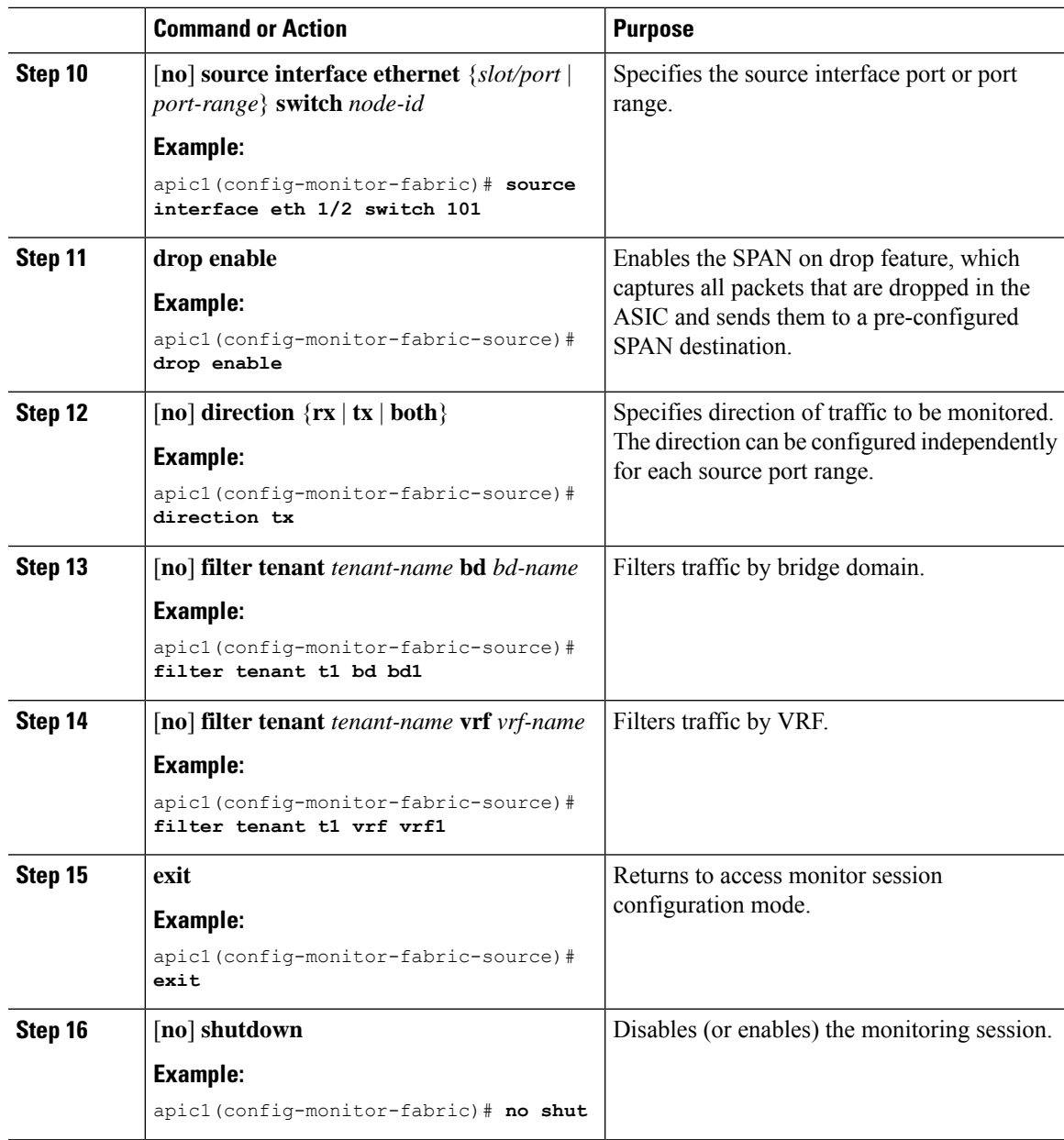

#### **Examples**

This example shows how to configure an ERSPAN fabric monitoring session.

```
apic1# configure terminal
apic1(config)# monitor fabric session mySession
apic1(config-monitor-fabric)# description "This is my fabric ERSPAN session"
apic1(config-monitor-fabric)# destination tenant t1 application app1 epg epg1 destination-ip
192.0.20.123 source-ip-prefix 10.0.20.1
apic1(config-monitor-fabric-dest)# erspan-id 100
apic1(config-monitor-fabric-dest)# ip dscp 42
apic1(config-monitor-fabric-dest)# ip ttl 16
```

```
apic1(config-monitor-fabric-dest)# mtu 9216
apic1(config-monitor-fabric-dest)# exit
apic1(config-monitor-fabric)# source interface eth 1/1 switch 101
apic1(config-monitor-fabric-source)# drop enable
apic1(config-monitor-fabric-source)# direction tx
apic1(config-monitor-fabric-source)# filter tenant t1 bd bd1
apic1(config-monitor-fabric-source)# filter tenant t1 vrf vrf1
apic1(config-monitor-fabric-source)# exit
apic1(config-monitor-fabric)# no shut
```
### **Configuring ERSPAN in Tenant Mode**

In the ACI fabric, a tenant mode ERSPAN configuration can be used for monitoring traffic originating from endpoint groups within a tenant.

In the tenant mode, traffic originating from a source EPG is sent to a destination EPG within the same tenant. The monitoring of traffic is not impacted if the source or destination EPG is moved within the fabric.

#### **Procedure**

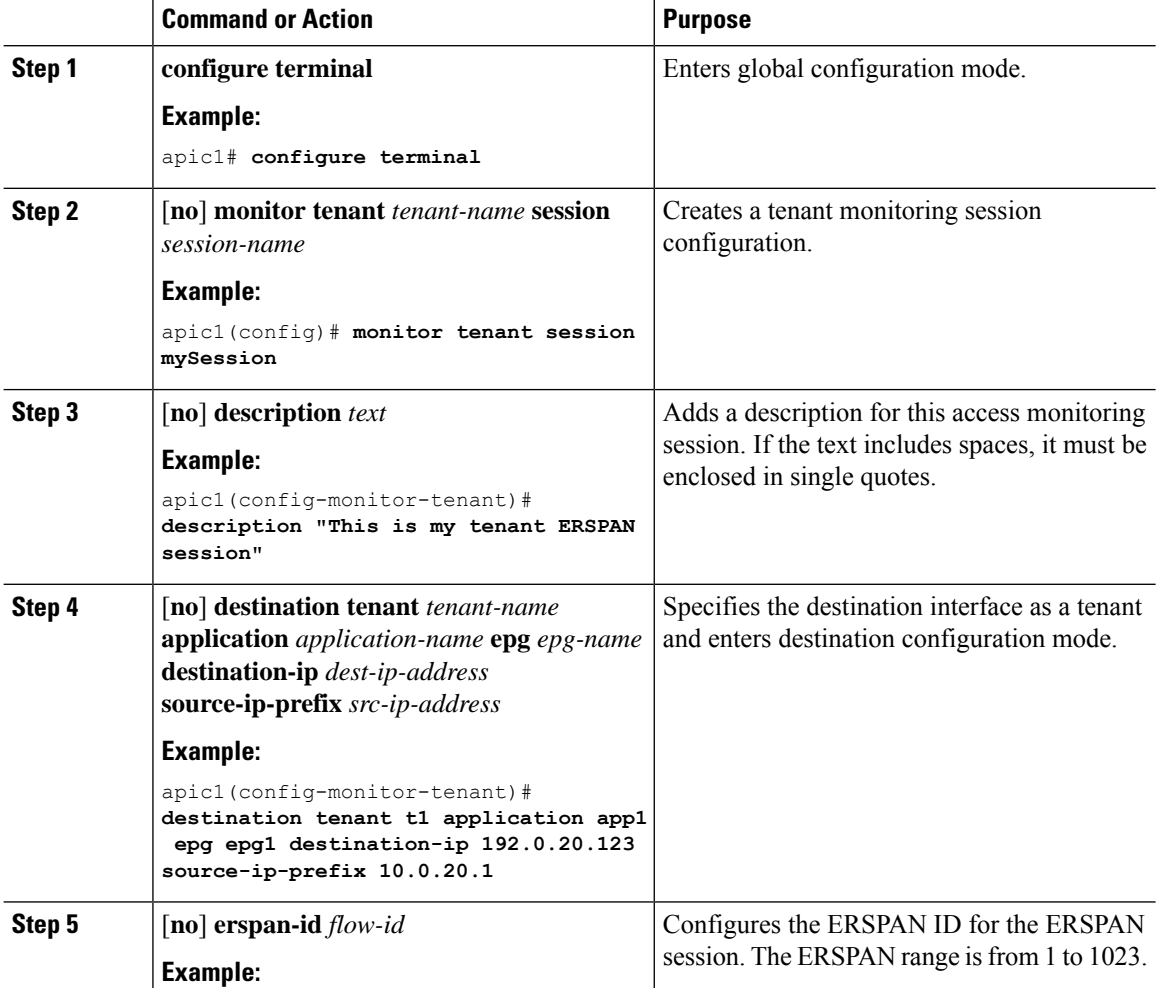

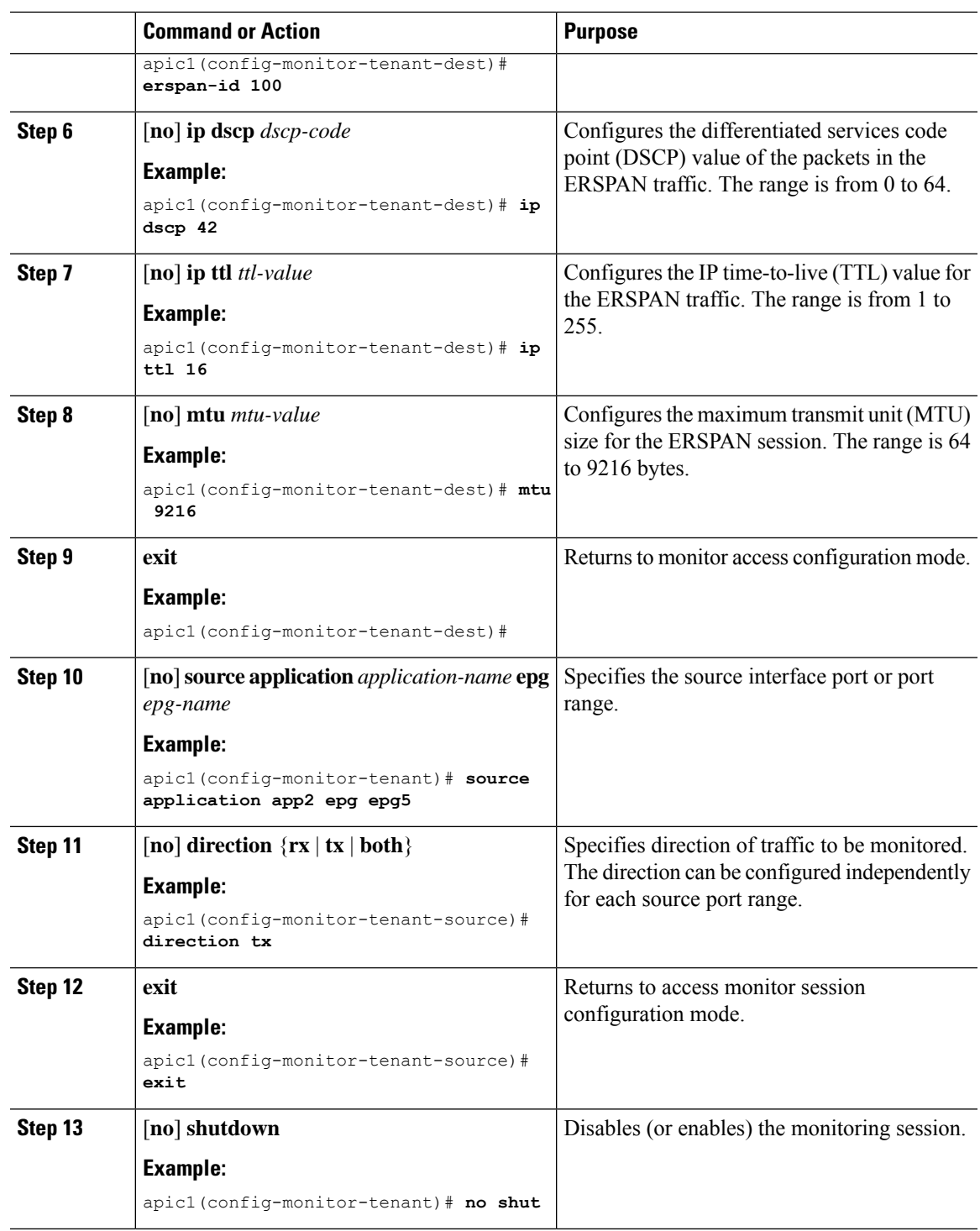

### **Examples**

I

This example shows how to configure an ERSPAN tenant monitoring session.

```
apic1# configure terminal
apic1(config)# monitor access session mySession
apic1(config-monitor-tenant)# description "This is my tenant ERSPAN session"
apic1(config-monitor-tenant)# destination tenant t1 application app1 epg epg1 destination-ip
192.0.20.123 source-ip-prefix 10.0.20.1
apic1(config-monitor-tenant-dest)# erspan-id 100
apic1(config-monitor-tenant-dest)# ip dscp 42
apic1(config-monitor-tenant-dest)# ip ttl 16
apic1(config-monitor-tenant-dest)# mtu 9216
apic1(config-monitor-tenant-dest)# exit
apic1(config-monitor-tenant)# source application app2 epg epg5
apic1(config-monitor-tenant-source)# direction tx
apic1(config-monitor-tenant-source)# exit
apic1(config-monitor-tenant)# no shut
```
### **Configuring a Global SPAN-On-Drop Session Using the NX-OS-Style CLI**

This section demonstrates how to create a global drop with all ports on a node as the SPAN source.

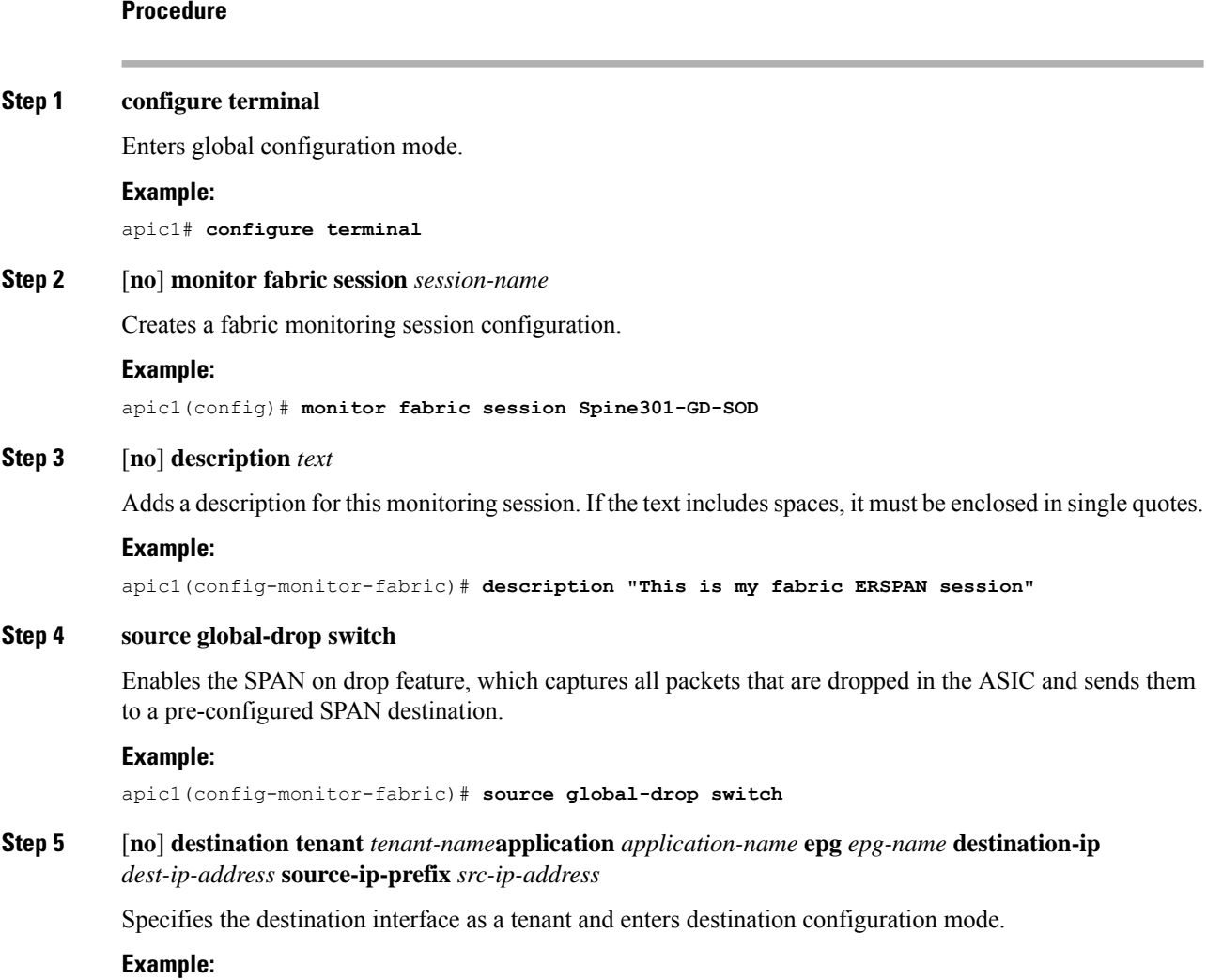

Ш

apic1(config-monitor-fabric-dest)# **destination tenant ERSPAN application A1 epg E1 destination-ip 165.10.10.155 source-ip-prefix 22.22.22.22**

#### **Examples**

This example shows how to configure a global SPAN-on-Drop session.

```
apic1# configure terminal
apic1(config)# monitor fabric session Spine301-GD-SOD
apic1(config-monitor-fabric)# source global-drop switch
apic1(config-monitor-fabric)# destination tenant ERSPAN application A1 epg E1 destination-ip
179.10.10.179 source-ip-prefix 31.31.31.31
```
### **Configuring SPAN Using the REST API**

#### **Configuring a Fabric Destination Group for an ERSPAN Destination Using the REST API**

This section demonstrates how to use the REST API to configure a fabric destination group for an ERSPAN destination using the REST API. For a complete list of properties, see the *APIC Management Information Model Reference*.

#### **Procedure**

Configure a fabric destination group for an ERSPAN destination:

```
POST https://<APIC_IP>/api/node/mo/uni/infra.xml
<spanDestGrp annotation="" descr="" name="Dest2" nameAlias="" ownerKey="" ownerTag="">
   <spanDest annotation="" descr="" name="Dest2" nameAlias="" ownerKey="" ownerTag="">
   <spanRsDestEpg annotation="" dscp="unspecified" finalIp="0.0.0.0" flowId="1"
ip="179.10.10.179"
   mtu="1518"srcIpPrefix="20.20.20.2" tDn="uni/tn-ERSPAN/ap-A1/epg-E1" ttl="64" ver="ver2"
    verEnforced="no"/>
   </spanDest>
</spanDestGrp>
```
### **Configuring a Global Drop Source Group Using the REST API**

This section demonstrates how to use the REST API to configure a global drop source group using the REST API. For a complete list of properties, see the *APIC Management Information Model Reference*.

#### **Procedure**

Configure a global drop source group:

```
POST https://<APIC_IP>/api/node/mo/uni/infra.xml
<spanSrcGrp adminSt="enabled" annotation="" descr="" name="Spine-402-GD-SOD" nameAlias="">
    <spanSrc annotation="" descr="" dir="both" name="402" nameAlias="" spanOnDrop="yes">
    <spanRsSrcToNode annotation="" tDn="topology/pod-1/node-402"/>
    </spanSrc><spanSpanLbl annotation="" descr="" name="402-dst-179" nameAlias=""
tag="yellow-green"/>
</spanSrcGrp>
```
#### **Configuring a Leaf Port as a SPAN Destination Using the REST API**

This section demonstrates how to use the REST API to configure a leaf port as a SPAN destination using the REST API. For a complete list of properties, see the *APIC Management Information Model Reference*.

#### **Procedure**

Configure a leaf port as a SPAN destination:

```
POST https://<APIC_IP>/api/node/mo/uni/infra.xml
<spanDestGrp annotation="" descr="" name="Dest4" nameAlias="" ownerKey="" ownerTag="">
   <spanDest annotation="" descr="" name="Dest4" nameAlias="" ownerKey="" ownerTag="">
    <spanRsDestPathEp annotation="" mtu="1518"
tDn="topology/pod-1/paths-301/pathep-[eth1/18]"/>
    </spanDest>
</spanDestGrp>
```
#### **Configuring a SPAN Access Source Group Using the REST API**

Thissection demonstrates how to use the REST API to configure aSPAN accesssource group using the REST API. For a complete list of properties, see the *APIC Management Information Model Reference*.

#### **Procedure**

Configure a SPAN access source group:

```
POST https://<APIC_IP>/api/node/mo/uni/infra.xml
<spanSrcGrp adminSt="enabled" annotation="" descr="" name="Test-Src2" nameAlias=""
ownerKey=""
ownerTag="">
   <spanSrc annotation="" descr="" dir="both" name="Src1" nameAlias="" ownerKey=""
ownerTag=""
    spanOnDrop="yes">
    <spanRsSrcToPathEp annotation="" tDn="topology/pod-1/paths-301/pathep-[eth1/1]"/>
    </spanSrc>
    <spanSpanLbl annotation="" descr="" name="Dest1" nameAlias="" ownerKey="" ownerTag=""
    tag="yellow-green"/>
</spanSrcGrp>
```
Ш

### **Configuring a SPAN Fabric Source Group Using the REST API**

This section demonstrates how to use the REST API to configure a SPAN fabric source group using the REST API. For a complete list of properties, see the *APIC Management Information Model Reference*.

#### **Procedure**

#### Configure a SPAN fabric source group:

```
POST https://<APIC_IP>/api/node/mo/uni/infra.xml
<spanSrcGrp adminSt="enabled" annotation="" descr="" name="Test-Src2" nameAlias="" ownerKey=""
ownerTag="">
   <spanSrc annotation="" descr="" dir="both" name="Src1" nameAlias="" ownerKey=""
    ownerTag="" spanOnDrop="yes">
   <spanRsSrcToPathEp annotation="" tDn="topology/pod-1/paths-301/pathep-[eth1/51]"/>
   </spanSrc>
   <spanSpanLbl annotation="" descr="" name="Dest2" nameAlias="" ownerKey="" ownerTag=""
    tag="yellow-green"/>
</spanSrcGrp>
```
#### **Configuring an Access Destination Group for an ERSPAN Destination Using the REST API**

This section demonstrates how to use the REST API to configure an access destination group for an ERSPAN destination using the REST API. For a complete list of properties, see the *APIC Management Information Model Reference*.

#### **Procedure**

Configure an access destination group for an ERSPAN destination.

```
POST https://<APIC_IP>/api/node/mo/uni/infra.xml
<spanDestGrp annotation="" descr="" name="Dest4" nameAlias="" ownerKey=""
 ownerTag="">
   <spanDest annotation="" descr="" name="Dest4" nameAlias="" ownerKey=""
    ownerTag="">
   <spanRsDestPathEp annotation="" mtu="1518" tDn="topology/pod-1/paths-301/pathep-
    [eth1/18]"/>
    </spanDest>
</spanDestGrp>
```
## **Using Statistics**

Statistics provide real-time measures of observed object and enable trend analysis and troubleshooting. Statistics gathering can be configured for ongoing or on-demand collection and can be collected in cumulative counters and gauges.

Policies define what statistics are gathered, at what intervals, and what actions to take. For example, a policy could raise a fault on an EPG if a threshold of dropped packets on an ingress VLAN is greater than 1000 per second.

Statistics data are gathered from a variety of sources, including interfaces, VLANs, EPGs, application profiles,ACL rules, tenants, or internal APIC processes. Statistics accumulate data in 5-minute, 15-minute, 1-hour, 1-day, 1-week, 1-month, 1-quarter, or 1-yearsampling intervals.Shorter duration intervalsfeed longer intervals. A variety of statistics properties are available, including last value, cumulative, periodic, rate of change, trend, maximum, min, average. Collection and retention times are configurable. Policies can specify if the statistics are to be gathered from the current state of the system or to be accumulated historically or both. For example, a policy could specify that historical statistics be gathered for 5-minute intervals over a period of 1 hour. The 1 hour is a moving window. Once an hour has elapsed, the incoming 5 minutes of statistics are added, and the earliest 5 minutes of data are abandoned.

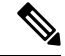

**Note**

The maximum number of 5-minute granularity sample records is limited to 12 samples (one hour of statistics). All other sample intervals are limited to 1,000 sample records. For example, hourly granularity statistics can be maintained for up to 41 days.

## **Viewing Statistics in the GUI**

You can view statistics for many objects using the APIC GUI, including application profiles, physical interfaces, bridge domains, and fabric nodes. To view statistics in the GUI, choose the object in the **navigation** pane and click the STATS tab.

Follow these steps to view statistics for an interface:

#### **Procedure**

- **Step 1** On the menu bar, choose **FABRIC > INVENTORY**.
- **Step 2** In the **Navigation** pane, choose a pod.
- **Step 3** Expand the pod, and expand a switch.
- **Step 4** In the **Navigation** pane, expand **Interfaces** and choose **eth1/1**.
- **Step 5** In the **Work** pane, choose the **STATS** tab.

The APIC displays interface statistics.

#### **Example**

#### **What to do next**

You can use the following icons in the **Work** pane to manage how the APIC displays statistics:

- Refresh—Manually refreshes statistics.
- Show Table View—Toggles between table and chart views.
- Start or Stop Stats—Enables or disables automatic refresh for statistics.
- Select Stats—Specifies the counters and sample interval to display.
- Download Object as XML—Downloads the object in XML format.
- Measurement Type (Gear icon)—Specifies the statistics measurement type. Options include cumulative, periodic, average, or trend.

## **Switch Statistics Commands**

You can use the following commands to display statistics on ACI leaf switches.

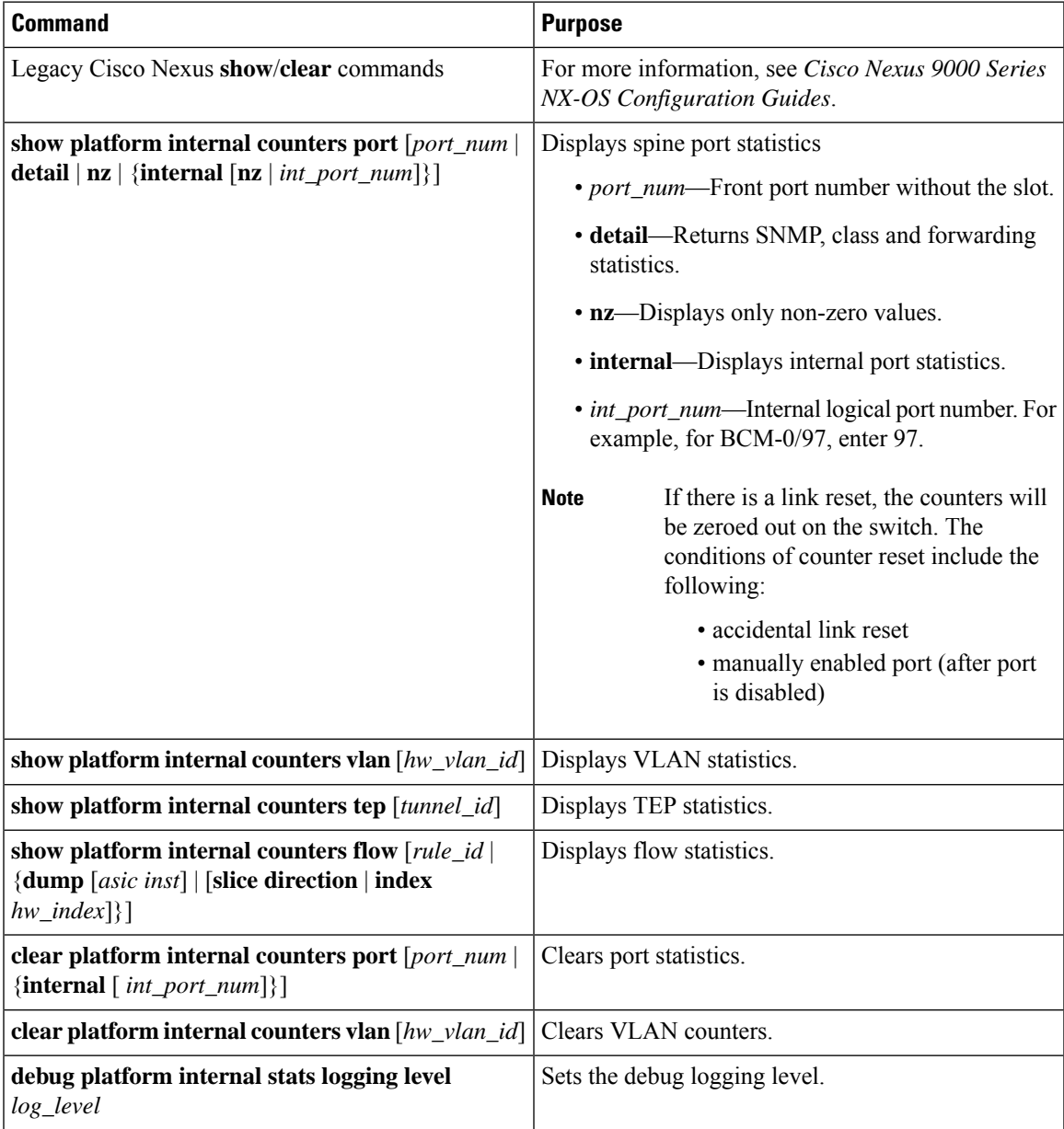

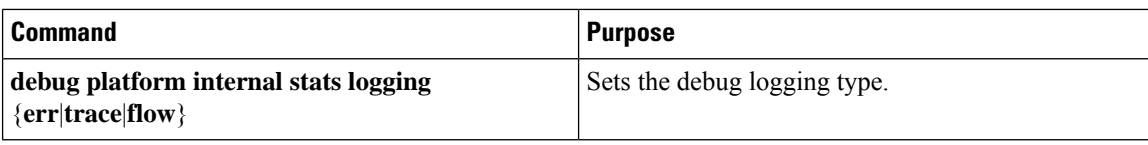

## **Managing Statistics Thresholds Using the GUI**

#### **Procedure**

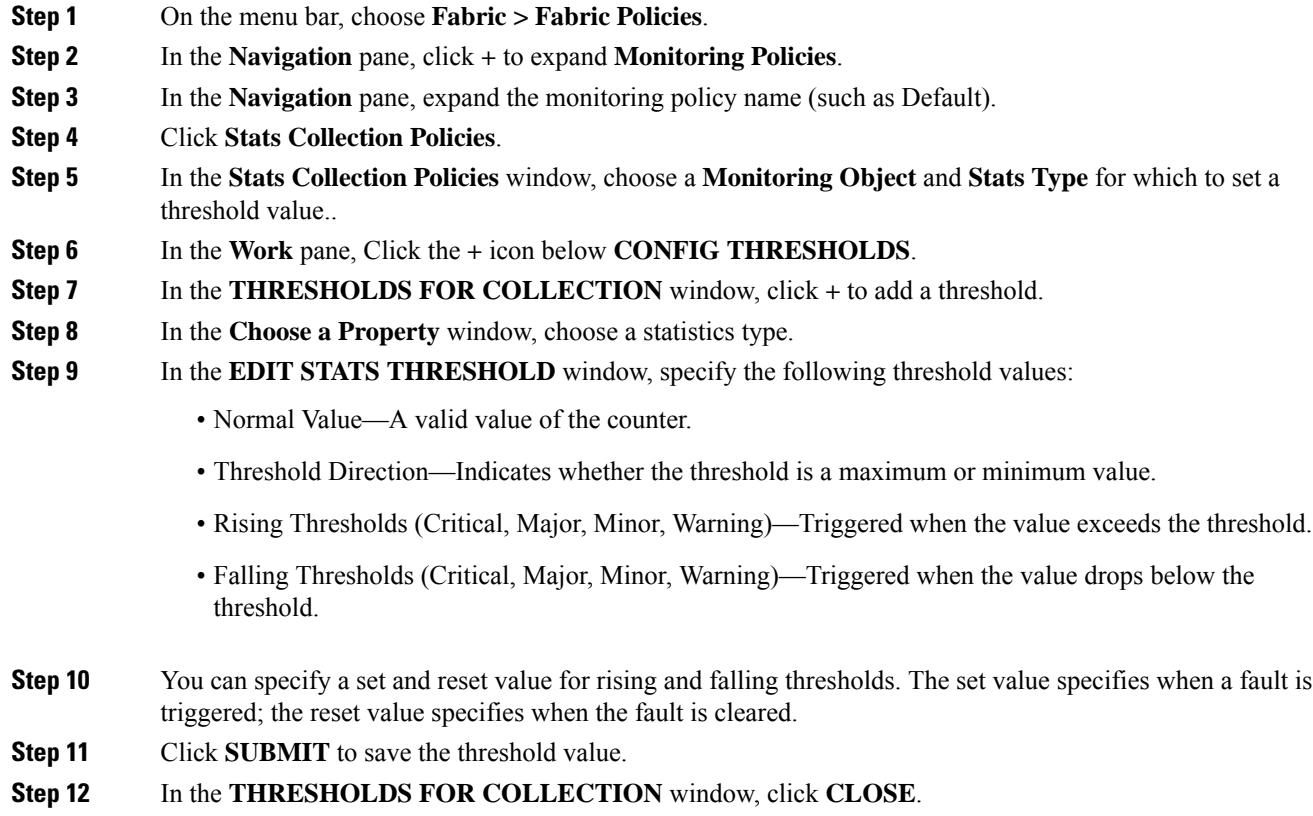

## **Statistics Troubleshooting Scenarios**

The following table summarizes common statistics troubleshooting scenarios for the Cisco APIC.

I

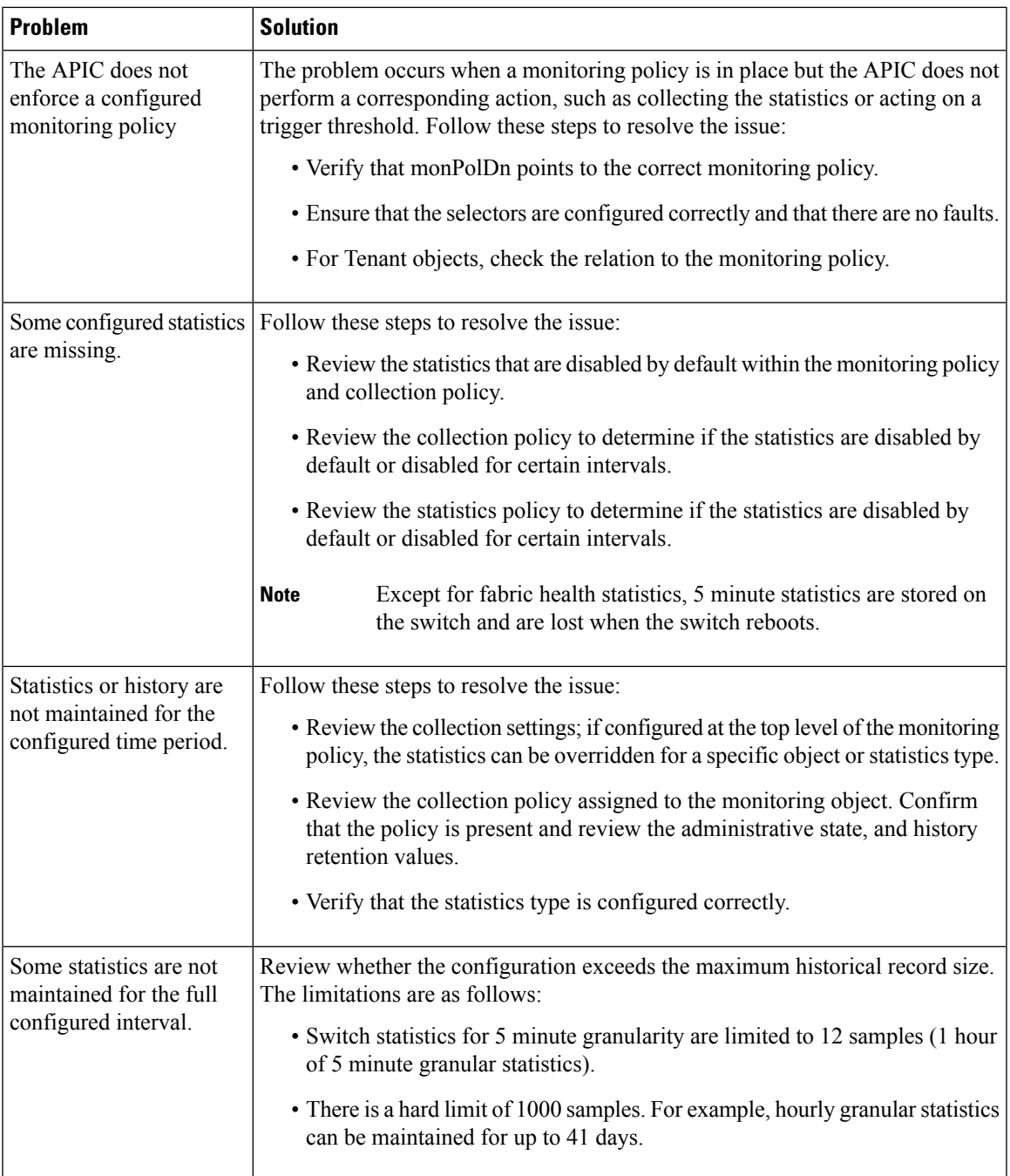

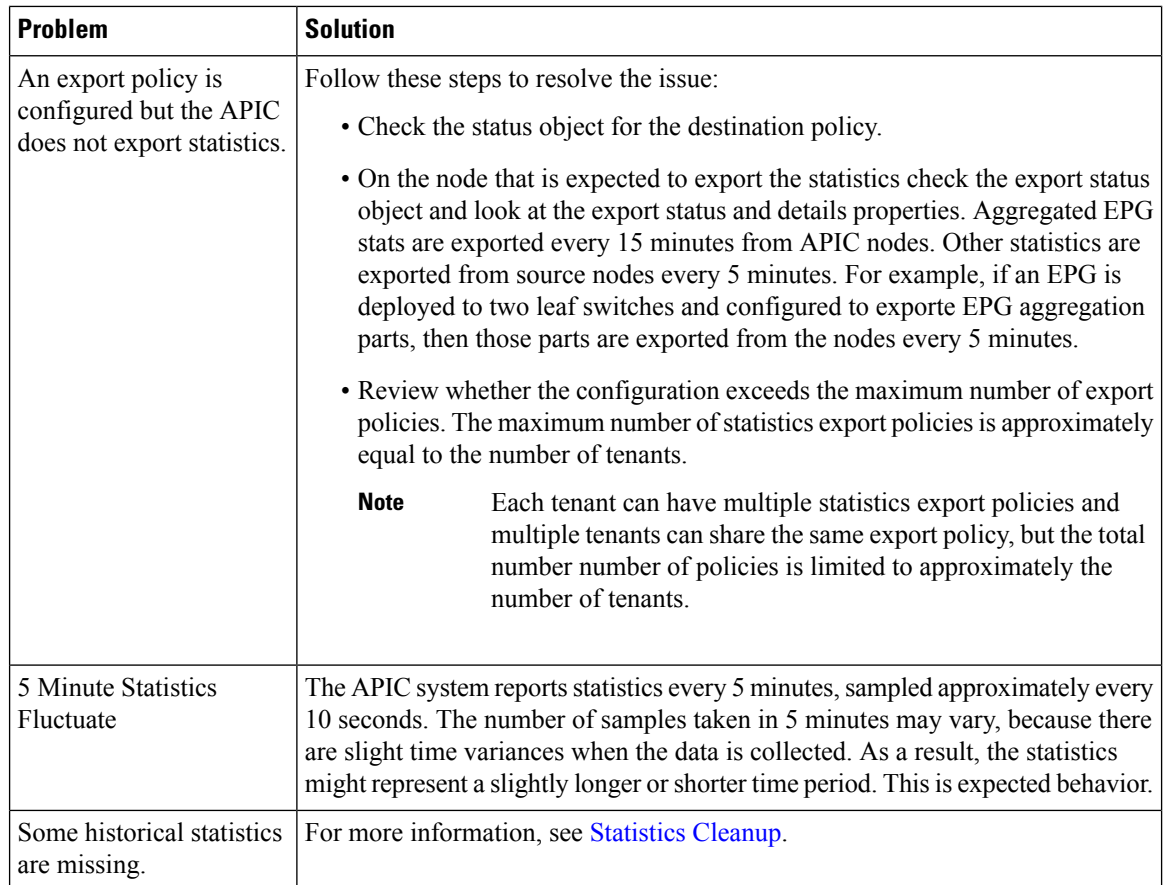

## <span id="page-97-0"></span>**Statistics Cleanup**

The APIC and switches clean up statistics as follows:

- Switch—The switch cleans up statistics as follows:
	- 5 minute statistics on switches are purged if no counter value is reported for 5 minutes. This situation can occur when an object is deleted or statistics are disabled by a policy.
	- Statistics of larger granularity are purged if statistics are missing for more than one hour, which can occur when:
		- Statistics are disabled by a policy.
		- A switch is disconnected from an APIC for more than one hour.
	- The switch cleans up statistics for deleted objects after 5 minutes. If an object is recreated within this time, statistics counts remain unchanged.
	- Disabled object statistics are deleted after 5 minutes.
	- If the system state changes so that statistics reporting is disabled for 5 minutes, this switch cleans up statistics.

• APIC—The APIC cleans up objects including interfaces, EPGs, temperature sensors, and health statistics after one hour.

## **Specifying Syslog Sources and Destinations**

This section explains how to create syslog destination groups, a syslog source, and how to enable syslog to display in NX-OS CLI format using the REST API.

### **About Syslog**

During operation, a fault or event in the Cisco Application Centric Infrastructure (ACI) system can trigger the sending of a system log (syslog) message to the console, to a local file, and to a logging server on another system. A system log message typically contains a subset of information about the fault or event. A system log message can also contain audit log and session log entries.

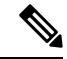

**Note**

For a list of syslog messages that the APIC and the fabric nodes can generate, see [http://www.cisco.com/c/](http://www.cisco.com/c/en/us/td/docs/switches/datacenter/aci/apic/sw/1-x/syslog/guide/aci_syslog/ACI_SysMsg.html) [en/us/td/docs/switches/datacenter/aci/apic/sw/1-x/syslog/guide/aci\\_syslog/ACI\\_SysMsg.html.](http://www.cisco.com/c/en/us/td/docs/switches/datacenter/aci/apic/sw/1-x/syslog/guide/aci_syslog/ACI_SysMsg.html)

Many system log messages are specific to the action that a user is performing or the object that a user is configuring or administering. These messages can be the following:

- Informational messages, providing assistance and tips about the action being performed
- Warning messages, providing information about system errors related to an object, such as a user account or service profile, that the user is configuring or administering

In order to receive and monitor system log messages, you must specify a syslog destination, which can be the console, a local file, or one or more remote hosts running a syslog server. In addition, you can specify the minimum severity level of messages to be displayed on the console or captured by the file or host. The local file for receiving syslog messages is /var/log/external/messages.

A syslog source can be any object for which an object monitoring policy can be applied. You can specify the minimum severity level of messagesto be sent, the itemsto be included in the syslog messages, and the syslog destination.

You can change the display format for the Syslogs to NX-OS style format.

Additional details about the faults or events that generate these system messages are described in the *Cisco APIC Faults, Events, and System Messages Management Guide*, and system log messages are listed in the *Cisco ACI System Messages Reference Guide*.

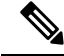

Not all system log messages indicate problems with your system. Some messages are purely informational, while others may help diagnose problems with communications lines, internal hardware, or the system software. **Note**

## **Creating a Syslog Destination and Destination Group**

This procedure configures syslog data destinations for logging and evaluation. You can export syslog data to the console, to a local file, or to one or more syslog servers in a destination group.

#### **Procedure**

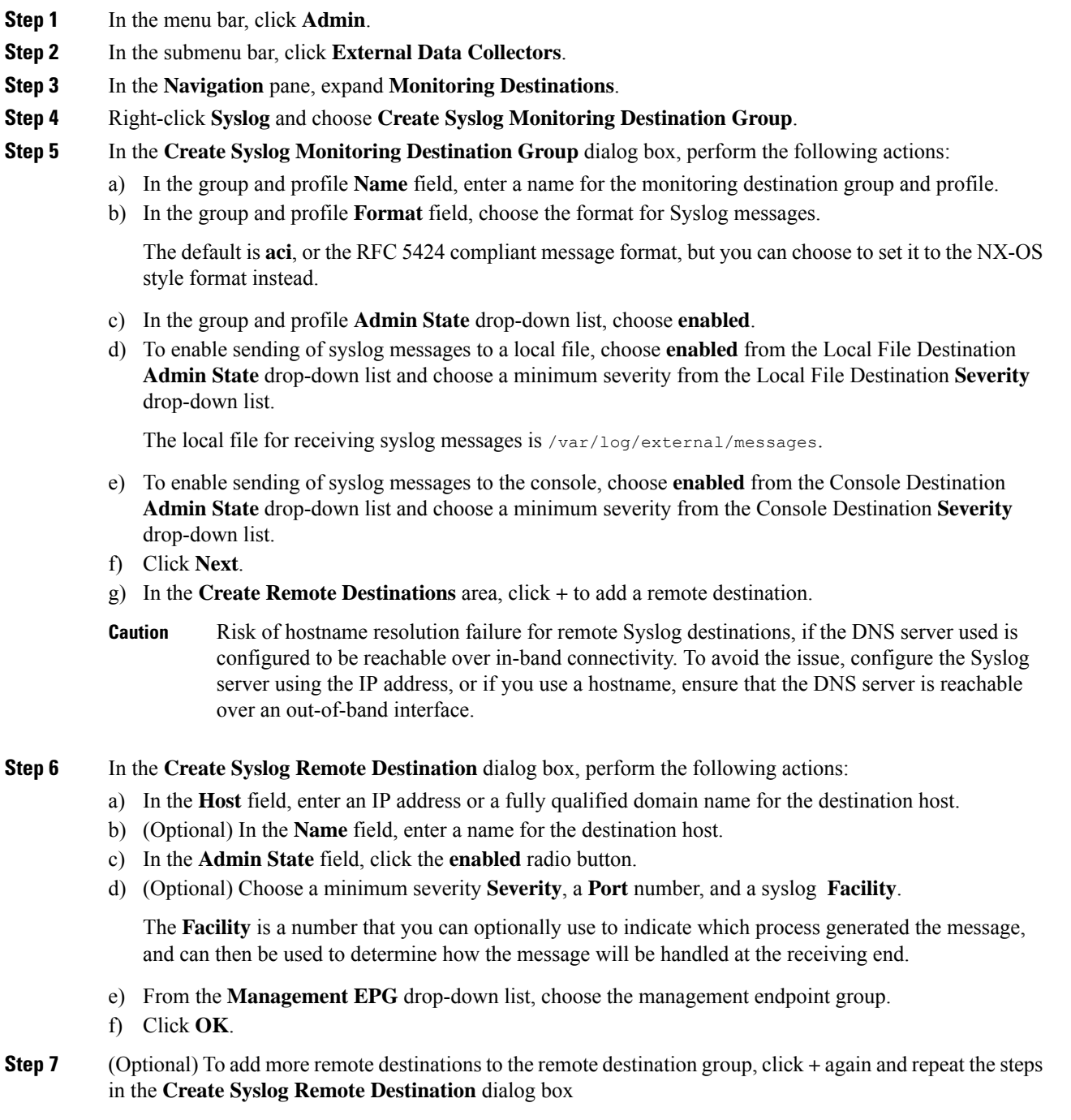

**Step 8** Click **Finish**.

### **Creating a Syslog Source**

A syslog source can be any object for which an object monitoring policy can be applied.

#### **Before you begin**

Create a syslog monitoring destination group.

#### **Procedure**

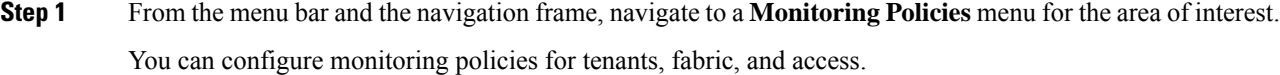

**Step 2** Expand **Monitoring Policies**, then select and expand a monitoring policy.

Under **Fabric > Fabric Policies > Monitoring Policies > Common Policy** is a basic monitoring policy that applies to all faults and events and is automatically deployed to all nodes and controllers in the fabric. Alternatively, you can specify an existing policy with a more limited scope.

- **Step 3** Under the monitoring policy, click **Callhome/SNMP/Syslog**.
- **Step 4** In the **Work** pane, choose **Syslog** from the **Source Type** drop-down list.
- **Step 5** From the **Monitoring Object** list, choose a managed object to be monitored.

If the desired object does not appear in the list, follow these steps:

- a) Click the Edit icon to the right of the **Monitoring Object** drop-down list.
- b) From the **Select Monitoring Package** drop-down list, choose an object class package.
- c) Select the checkbox for each object that you want to monitor.
- d) Click **Submit**.
- **Step 6** In a tenant monitoring policy, if you select a specific object instead of **All**, a **Scope** selection appears.

In the **Scope** field, select a radio button to specify the system log messages to send for this object:

- **all**—Send all events and faults related to this object
- **specific event**—Send only the specified event related to this object. From the **Event** drop-down list, choose the event policy.
- **specific fault**—Send only the specified fault related to this object.From the **Fault** drop-down list, choose the fault policy.
- **Step 7** Click **+** to create a syslog source.
- **Step 8** In the **Create Syslog Source** dialog box, perform the following actions:
	- a) In the **Name** field, enter a name for the syslog source.
	- b) From the **Min Severity** drop-down list, choose the minimum severity of system log messages to be sent.
	- c) In the **Include** field, check the checkboxes for the type of messages to be sent.
- d) From the **Dest Group** drop-down list, choose the syslog destination group to which the system log messages will be sent.
- e) Click **Submit**.

**Step 9** (Optional) To add more syslog sources, click **+** again and repeat the steps in the **Create Syslog Source** dialog box

### **Enabling Syslog to Display in NX-OS CLI Format, Using the REST API**

By default the Syslog format is RFC 5424 compliant. You can change the default display of Syslogs to NX-OS type format, similar to the following example:

```
apic1# moquery -c "syslogRemoteDest"
Total Objects shown: 1
# syslog.RemoteDest
host : 172.23.49.77
adminState : enabled
childAction :
descr :
dn : uni/fabric/slgroup-syslog-mpod/rdst-172.23.49.77
epgDn :
format : nxos
forwardingFacility : local7
ip :
lcOwn : local
modTs : 2016-05-17T16:51:57.231-07:00
monPolDn : uni/fabric/monfab-default
name : syslog-dest
operState : unknown
port : 514
rn : rdst-172.23.49.77
severity : information
status :
uid : 15374
vrfId : 0
vrfName :
```
To enable the Syslogs to display in NX-OS type format, perform the following steps, using the REST API.

#### **Procedure**

**Step 1** Enable the Syslogs to display in NX-OS type format, as in the following example:

```
POST https://192.168.20.123/api/node/mo/uni/fabric.xml
<syslogGroup name="DestGrp77" format="nxos">
<syslogRemoteDest name="slRmtDest77" host="172.31.138.20" severity="debugging"/>
</syslogGroup>
```
The **syslogGroup** is theSyslog monitoring destination group, the **sysLogRemoteDest** is the name you previously configured for your Syslog server, and the **host** is the IP address for the previously configured Syslog server.

**Step 2** Set the Syslog format back to the default RFC 5424 format, as in the following example:

```
POST https://192.168.20.123/api/node/mo/uni/fabric.xml
<syslogGroup name="DestGrp77" format="aci">
<syslogRemoteDest name="slRmtDest77" host="172.31.138.20" severity="debugging"/>
</syslogGroup>
```
## **Discovering Paths and Testing Connectivity with Traceroute**

This section lists the traceroute guidelines and restriction and explains how to perform a traceroute between endpoints.

### **About Traceroute**

The traceroute tool is used to discover the routes that packets actually take when traveling to their destination. Traceroute identifies the path taken on a hop-by-hop basis and includes a time stamp at each hop in both directions. You can use traceroute to test the connectivity of ports along the path between the generating device and the device closest to the destination. If the destination cannot be reached, the path discovery traces the path up to the point of failure.

A traceroute that is initiated from the tenant endpoints shows the default gateway as an intermediate hop that appears at the ingress leaf switch.

Traceroute supports a variety of modes, including:

- Endpoint-to-endpoint, and leaf-to-leaf (tunnel endpoint, or TEP to TEP)
- Endpoint-to-external-IP
- External-IP-to-endpoint
- External-IP-to-external-IP

Traceroute discovers all paths across the fabric, discovers point of exits for external endpoints, and helps to detect if any path is blocked.

### **About Windows and Linux Traceroute**

The **traceroute** command enables you to determine the path a packet takes in order to get to a destination from a given source by returning the sequence of hops the packet has traversed. This utility comes with your host operating system (for example, Linux or Microsoft (MS) Windows).

If you execute the **traceroute** *ip-address* command on a source device (such as a host, or a router acting as a host), it sends IP packets toward the destination with Time To Live (TTL) values that increment up to the maximum specified hop count. This is 30 by default. Typically, each router in the path towards the destination decrements the TTL field by one unit while it forwards these packets. When a router in the middle of the path finds a packet with TTL = 1, it responds with an Internet Control Message Protocol (ICMP) "time exceeded"

message to the source. This message lets the source know that the packet traverses that particular router as a hop

There are some differences with the way the **traceroute** command is implemented in the various operating systems as described in the following Linux and Windows sections. **Note**

#### **Linux**

The TTL for the initial User Datagram Protocol (UDP) datagram probe is set to 1 (or the minimum TTL, as specified by user in the extended **traceroute** command. The destination UDP port of the initial datagram probe is set to 33434 (or as specified in the extended **traceroute** command output). The extended **traceroute** command is a variation of the ordinary **traceroute** command which allowsthe default values of the parameters used by the **traceroute** operation such as TTL and destination port number to be modified. The source UDP port of the initial datagram probe israndomized and haslogical operator OR with 0x8000 (ensures a minimum source port of 0x8000). These steps illustrate what happens when the UDP datagram is launched:

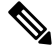

**Note** The parameters are configurable. This example starts with  $n = 1$  and finishes with  $n = 3$ .

- **1.** The UDP datagram is dispatched with TTL = 1, destination UDP port= 33434, and the source port randomized.
- **2.** The UDP destination port is incremented, the source UDP port is randomized, and the second datagram dispatched.
- **3.** Step 2 is repeated for up to three probes (or as many times as requested in an extended **traceroute** command output). For each of the probes sent, you receive a "TTL exceeded" message, which is used to build a step-by-step path to the destination host.
- **4.** TTL is incremented, and this cycle repeats with incremental destination port numbers, if the ICMP "time exceeded" message is received. You can also get one of these messages:
	- An ICMP type 3, code 3 ("destination unreachable," "port unreachable") message, which indicates that a host has been reached.
	- A "host unreachable," "net unreachable," "maximum TTL exceeded," or a "timeout" type of message, which means that the probe is resent.

Cisco routers send UDP probe packets with a random source port and an incremental destination port (to distinguish the different probes). Cisco routers send the ICMP message "time exceeded" back to the source from where the UDP/ICMP packet was received.

The Linux **traceroute** command issimilar to the Cisco router implementation. However, it uses a fixed source port. The *-n*option in the **traceroute** command is used to avoid a request to a name server.

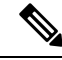

The CIMC controller on a UCS server does not respond to UDP-based traceroute messages. It responds only to ICMP-based traceroute. Windows traceroute, by default, sends ICMP-based messages. Linux (and Mac) traceroute, by default, sends UDP-based messages. The Linux (and Mac) traceroute will send ICMP-based messages if you use the -I (capital i) option. **Note**

Because of the Linux traceroute default, if you are troubleshooting an ACI network and need to send traceroute to the Cisco APIC, you must use Windows traceroute or specify ICMP-based traceroute.

#### **Windows**

The MS Windows **tracert** command uses ICMP echo request datagrams instead of UDP datagrams as probes. ICMP echo requests are launched with incrementing TTL, and the same operation as described above occurs. The significance of using ICMP echo request datagrams is that the final hop does not rely on the response of an ICMP "unreachable" message from the destination host. It relies instead on an ICMP echo reply message.

The command syntax is:

tracert [-d] [-h maximum hops] [-j computer-list] [-w timeout] target name

This table explains the command parameters:

#### **Table 2:**

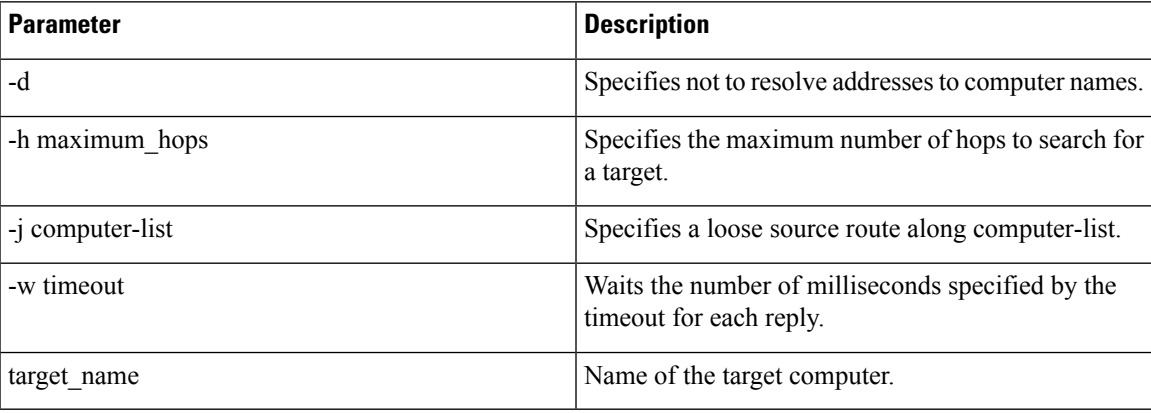

### **Traceroute Guidelines and Restrictions**

- When the traceroute source or destination is an endpoint, the endpoint must be dynamic and not static. Unlike a dynamic endpoint (fv:CEp), a static endpoint (fv:StCEp) does not have a child object (fv:RsCEpToPathEp) that is required for traceroute.
- Traceroute works for IPv6 source and destinations but configuring source and destination IP addresses across IPv4 and IPv6 addresses is not allowed.
- See the *Verified Scalability Guide for Cisco ACI* document for traceroute-related limits.
- When an endpoint moves from one ToR switch to a different ToR switch that has a new MAC address (one that is different than the MAC address that you specified while configuring the traceroute policy), the traceroute policy shows "missing-target" for the endpoint. In this scenario you must configure a new traceroute policy with the new MAC address.

• When performing a traceroute for a flow involving the policy-based redirect feature, the IP address used by the leafswitch to source the time-to-live (TTL) expired message when the packet goesfrom the service device to the leaf switch may not always be the IP address of the bridge domain's switch virtual interface (SVI) of the service device. This behavior is cosmetic and does not indicate that the traffic is not taking the expected path.

## **Performing a Traceroute Between Endpoints**

#### **Procedure**

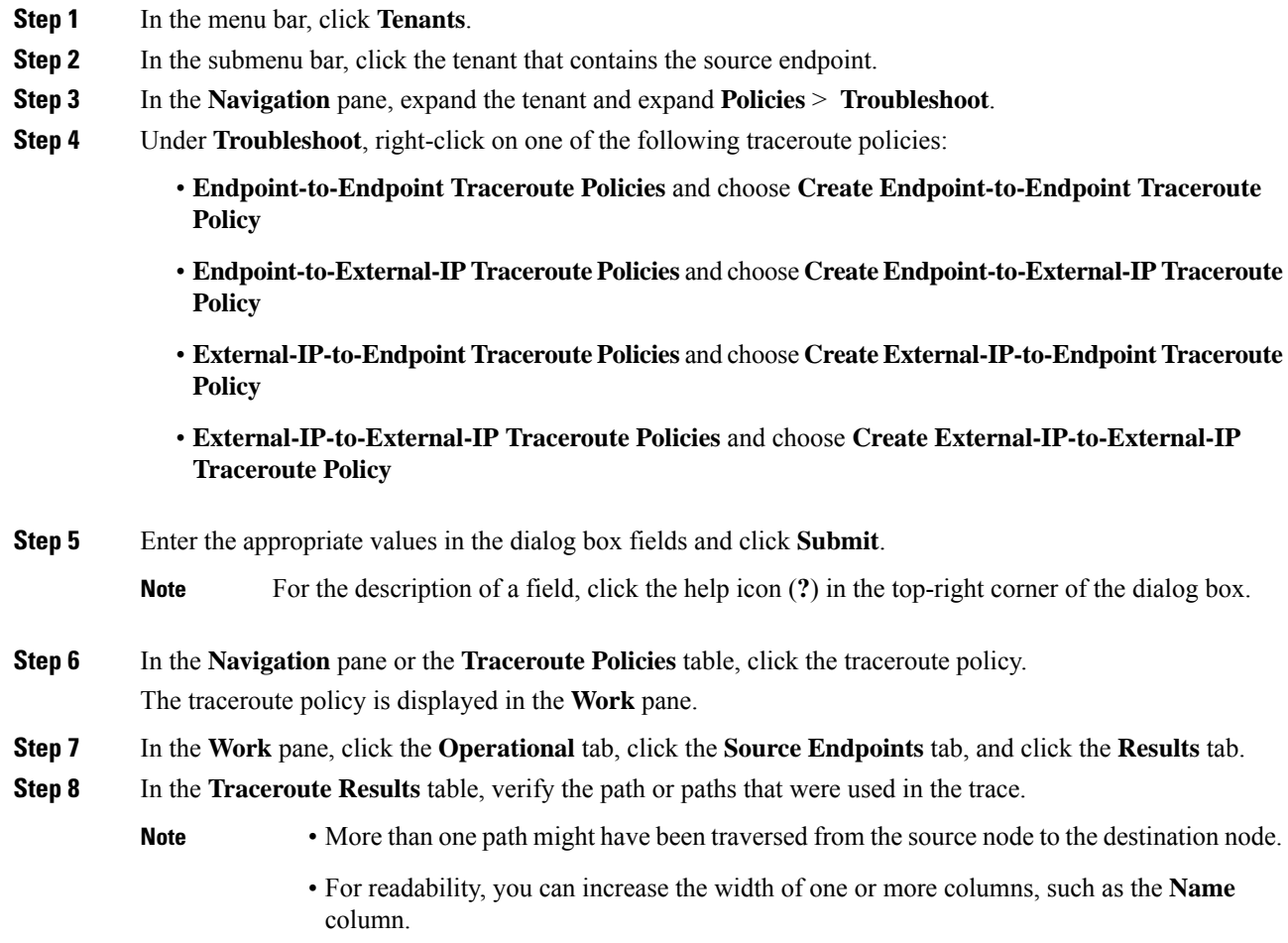

# **Using the Troubleshooting Wizard**

The Troubleshooting Wizard allows you understand and visualize how your network is behaving, which can ease your networking concerns should issues arise.

This wizard allows you (the Administrative user) to troubleshoot issues that occur during specific time frames, which can be designated by selecting two endpoints. For example, you may have two endpoints that are having intermittent packet loss but you don't understand why. Through the troubleshooting GUI, you can evaluate the issue so that you can effectively resolve it rather than logging onto each machine that you suspect to be causing this faulty behavior.

Since you may want to revisit the session later, you should give the session a unique name. You may also choose to use a pre-configured test. You can debug from endpoint to endpoint, or from an internal or external endpoint, or from an external to an internal endpoint.

Further, you can define a time window in which you want to perform the debug. The Troubleshooting GUI allows you to enter a source and destination endpoint for the endpoints you are looking for. You can do this with a MAC, IPv4, or IPv6 address and then select by tenant. You also have the option to generate a troubleshooting report that can be sent to TAC.

The following section describes the topology of the Troubleshooting Wizard, which is a simplified view of the fabric with only the elements that are relevant to your two endpoints under inspection.

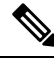

**Note**

For a list of Troubleshooting Wizard CLI commands, see the *Cisco APIC Command-Line Interface User Guide*.

### **Getting Started with the Troubleshooting Wizard**

Before you start using the Troubleshooting Wizard, you must be logged on as an Administrative user. Then, you must designate a source and destination and choose a time window for your troubleshooting session. The time window is used for retrieving events, fault records, deployment records, audit logs, and statistics.

As you navigate through the screens of the Troubleshooting Wizard, you have the option to take a screen shot

at any time and send it to a printer or save it as a PDF by clicking the **Print** icon ( ) at the top, right side

of the screen. There are also Zoom In and Zoom Out icons ( ) that you can use to modify your view of any screen.

**Note**

- You cannot modify the source and destination after you click either **Generate Report** or **Submit**. If you want to change the source and destination information after you have entered it, you must delete the current session and start a new session.
- You cannot modify the description and time window on the first page of the wizard after you click **Submit**.
- You cannot use static IP address endpoints with the Troubleshooting Wizard.
- Any endpoints that you specify must be under an EPG.
- If you specify either the source or destination to be an external IP address, add the external subnets in the L3Out External EPG configuration. For information about configuring external subnets for external EPGs,see the "Routed Connectivity to External Networks" chapter of the *Cisco APIC Layer 3 Networking Configuration Guide*.

To set up your troubleshooting session information:

#### **Procedure**

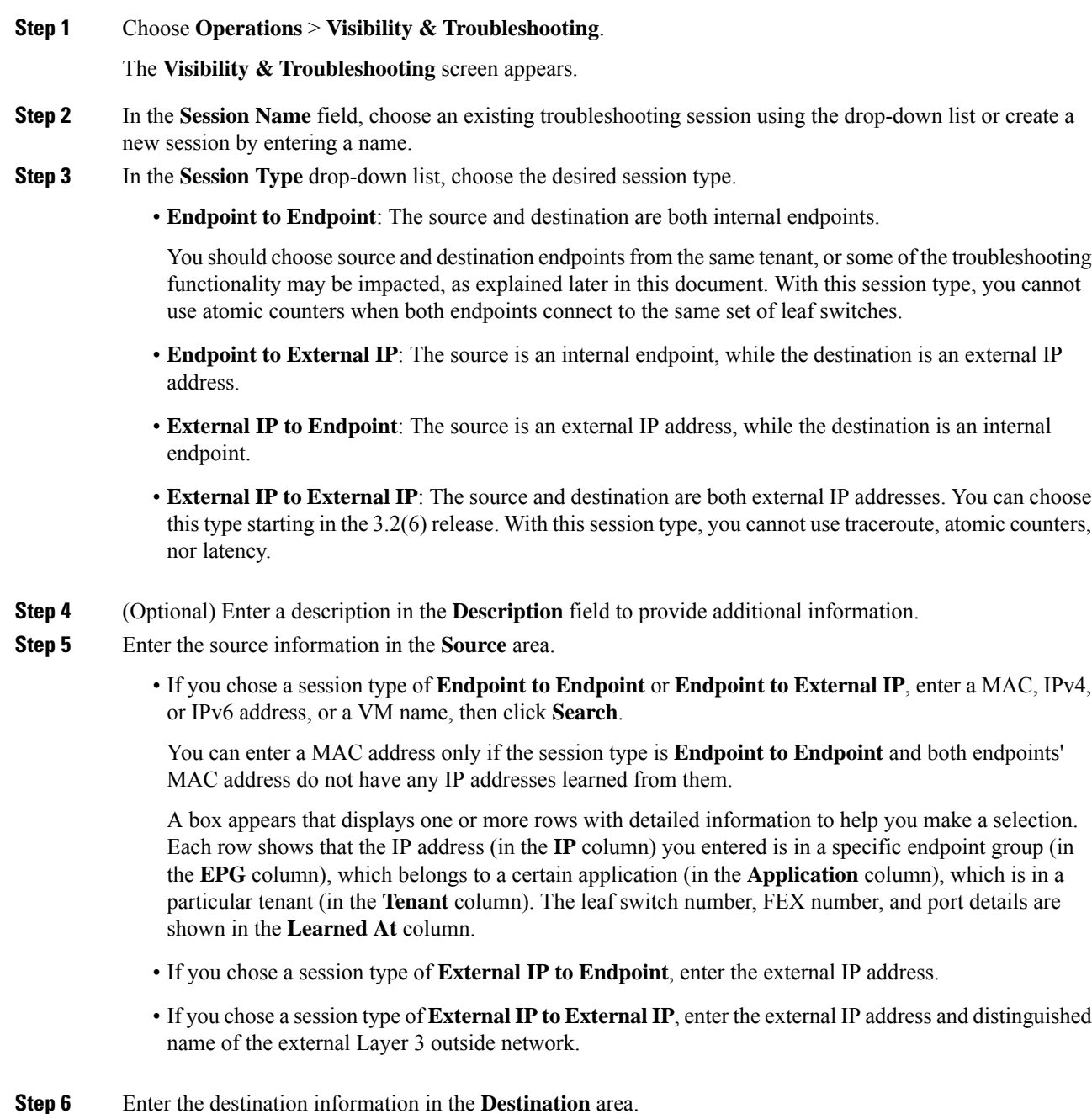

• If you chose a session type of **Endpoint to Endpoint** or **External IP to Endpoint**, enter a MAC, IPv4, or IPv6 address, or a VM name, then click **Search**.

You can enter a MAC address only if the session type is **Endpoint to Endpoint** and both endpoints' MAC address do not have any IP addresses learned from them.
A box appears that displays one or more rows with detailed information to help you make a selection. Each row shows that the IP address (in the **IP** column) you entered is in a specific endpoint group (in the **EPG** column), which belongs to a certain application (in the **Application** column), which is in a particular tenant (in the **Tenant** column). The leaf switch number, FEX number, and port details are shown in the **Learned At** column.

- If you chose a session type of **Endpoint to External IP**, enter the external IP address.
- If you chose a session type of **External IP to External IP**, enter the external IPaddress and distinguished name of the external Layer 3 outside network.
- **Step 7** In the **Time Window** area, specify a time window.

The **Time Window** is used for debugging an issue that occurred during a specific time frame in the past, and is used for retrieving events, all records, deployment records, audit logs, and statistics. There are two sets of windows: one for all records and one for individual leaf switches (or nodes).

By default, you can specify a rolling time window based on any number of minutes that you specify in the **Latest Minutes** field. The default is 240 minutes. The session contains data for the past number of minutes that you specify that precede the time that you created the session.

If you put a check in the **Use fixed time** box, you can specify a fixed time window for the session in the **From** and **To** fields. The session contains data starting from the **From** time to the **To** time.

**Step 8** Click **Submit** to begin your troubleshooting session.

After a short delay, the topology diagram for your troubleshooting session appears.

### **Generating Troubleshooting Reports**

You can generate a troubleshooting report in several formats, including JSON, XML, PDF, and HTML. Once you select a format, you can download the report (or schedule a download of the report) and use it for offline analysis or you can send it to TAC so that a support case can be created.

To generate a troubleshooting report:

#### **Procedure**

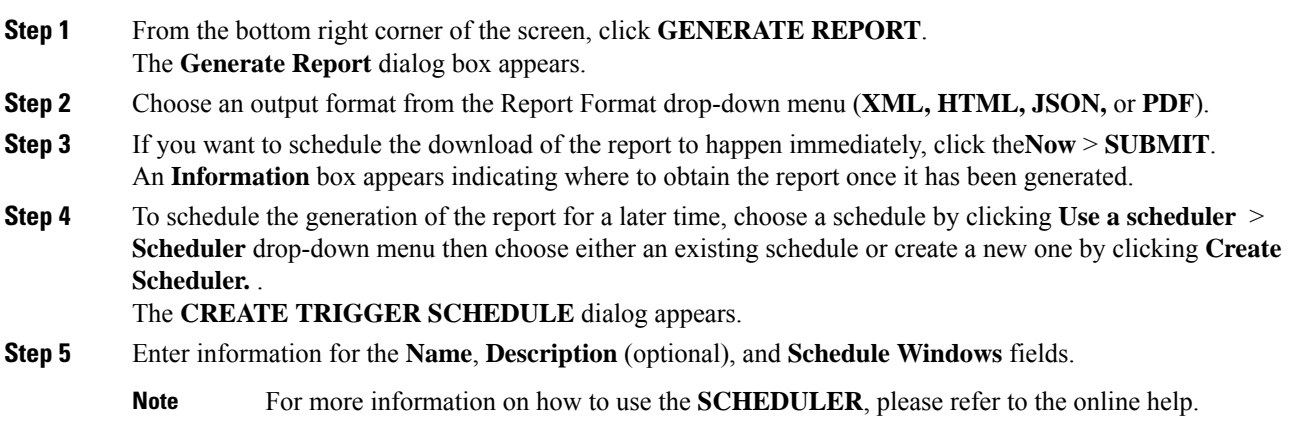

#### **Step 6** Click **SUBMIT**.

The reports take some time to generate (from a couple of minutes to up to ten minutes), depending on the size of the fabric and how many faults or events exist. A status message displays while the report is being generated. To retrieve and view the troubleshooting report, click **SHOW GENERATED REPORTS**.

Supply the credentials (**User Name** and **Password**) of the server in the **Authentication Required** window. The troubleshooting report is then downloaded locally to your system.

The **ALL REPORTS** window appears showing a list of all the reports that have been generated, including the one you just triggered. From there, you can click the link to either download or immediately view the report, depending on the output file format you chose (for example, if the file is aPDF, it may open immediately in your browser).

## **Topology in the Troubleshooting Wizard**

This section explains the topology in the Troubleshooting Wizard. The topology shows how the Source and Destination end points (Eps) are connected to the fabric, what the network path is from the Source to the Destination, and what the intermediate switches are.

The Source end point is displayed on the left side of the topology and the Destination end point is on the right, as shown in the following wizard topology diagram.

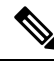

**Note**

This wizard topology only shows the leafs, spines, and fexes of the devices involved in the traffic from the Source end point to the Destination end point. However, there may be many other leafs (tens or hundreds of leafs and many other spines) that exist.

This topology also shows links, ports, and devices. If you hover over the icon), you can see the tenant that the Ep belongsto, which application it belongsto, and the traffic encapsulation it is using (such as VLAN).

There is a color legend on the left side of the screen (shown as follows) that describes the severity levels associated with each color in the topology diagram (for example, critical versus minor).

Ш

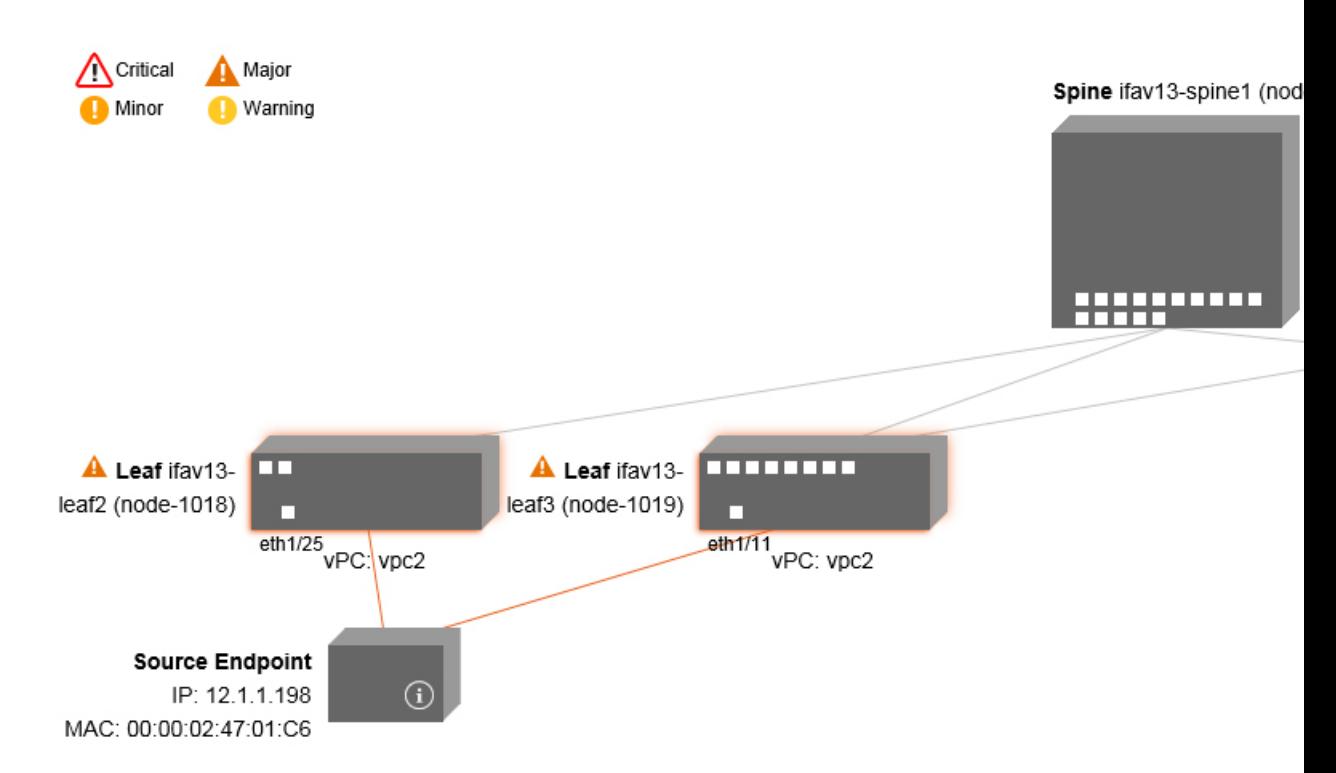

Hovering over items such as boxes or ports in the topology provides more detailed information. If the port or link has a color, this means that there is a problem for you to troubleshoot. For example, if the color is red or orange, this indicates that there is a fault on a port or link. If the color is white, then there are no faults that exist. If the link has a number in a circle, it indicates how many parallel links between the same two nodes are affected by a fault of the severity given by the color of the circle. Hovering over a port allows you to see which port is connected to the Source Ep.

Right-clicking on a leaf allows you to access the console of the switch. A pop-up window appears that allows you to log into that device.

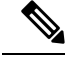

**Note**

- If there are L4 though L7 services (firewall and load balancer) they will be shown in the topology as well
	- For a topology with the load balancer, the destination is expected to be the VIP (Virtual IP)
	- When the endpoint is behind an ESX server, the ESX is shown in the topology

#### **Using the Faults Troubleshooting Screen**

Click **Faults** in the **Navigation** pane to begin using the **Faults** troubleshooting screen.

The **Faults** screen shows the topology that connects the two endpoints that you previously selected as well as the faults that were found. Only faults for the designated communication are shown. Wherever there are faults, they are highlighted in a certain color to convey the severity. Refer to the color legend at the top of the screen (shown as follows) to understand the severity levels associated with each color. This topology also shows the relevant leafs, spines, and fexes to your troubleshooting session. Hovering over items such as leafs, spines, and fexes (or clicking on faults) provides more detailed information for analysis.

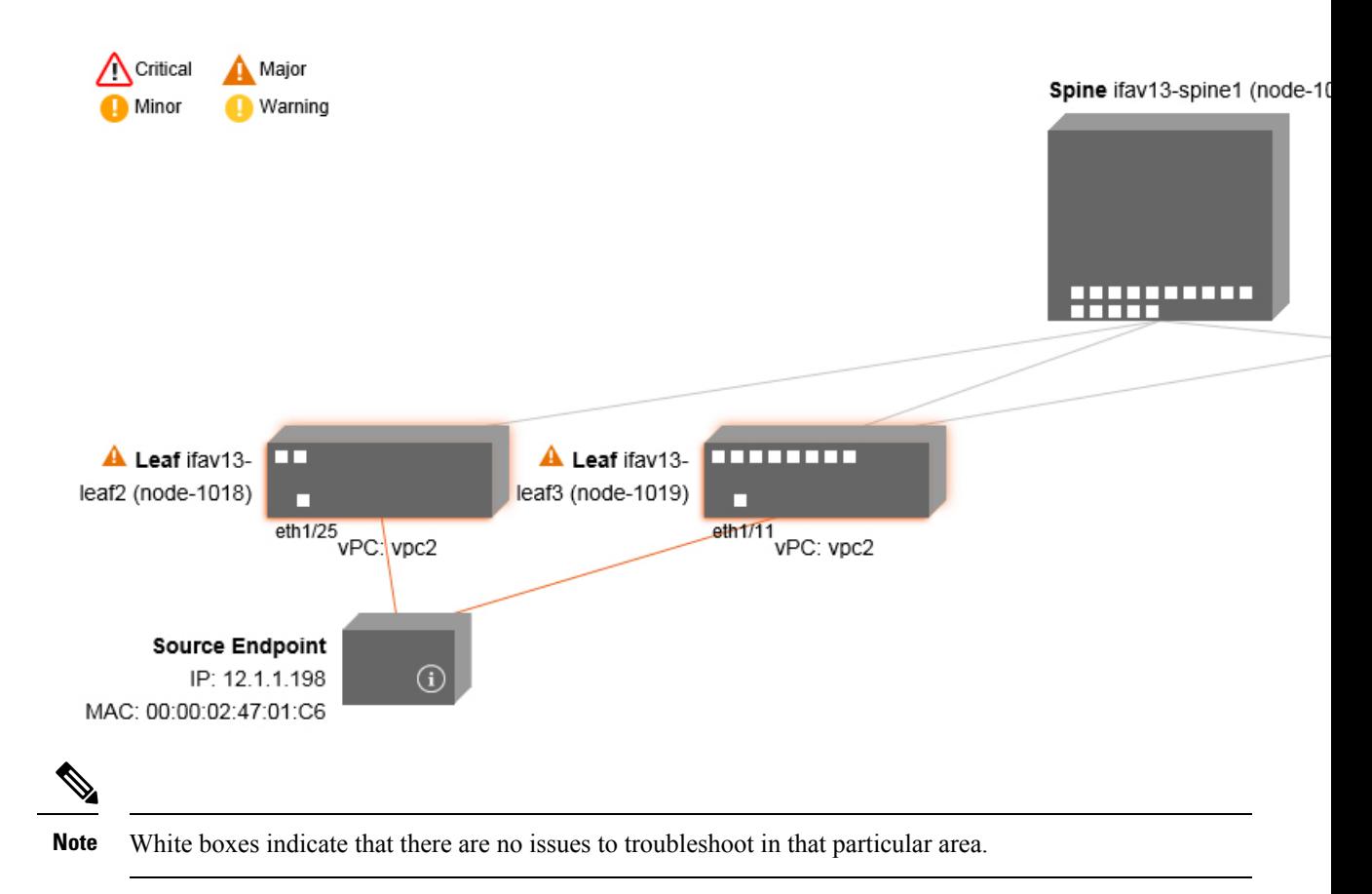

Clicking on a fault displays a dialog box with two tabs (**FAULTS**and **RECORDS**) that contain more detailed information for analysis, including**Severity, Affected Object, Creation Time, Last Transaction, Lifecycle**, and **Description** fields.

#### **Related Topics**

Using the Drop/Statistics [Troubleshooting](#page-111-0) Screen, on page 98

### <span id="page-111-0"></span>**Using the Drop/Statistics Troubleshooting Screen**

Click **Drop/Stats** in the **Navigation** pane to begin using the **Drop/Stats** troubleshooting screen.

The **Drop/Stats** window displays the topology with all the statistics from the drops so that you can clearly see where drops exist or not. You can click on any drop image to see more information for analysis.

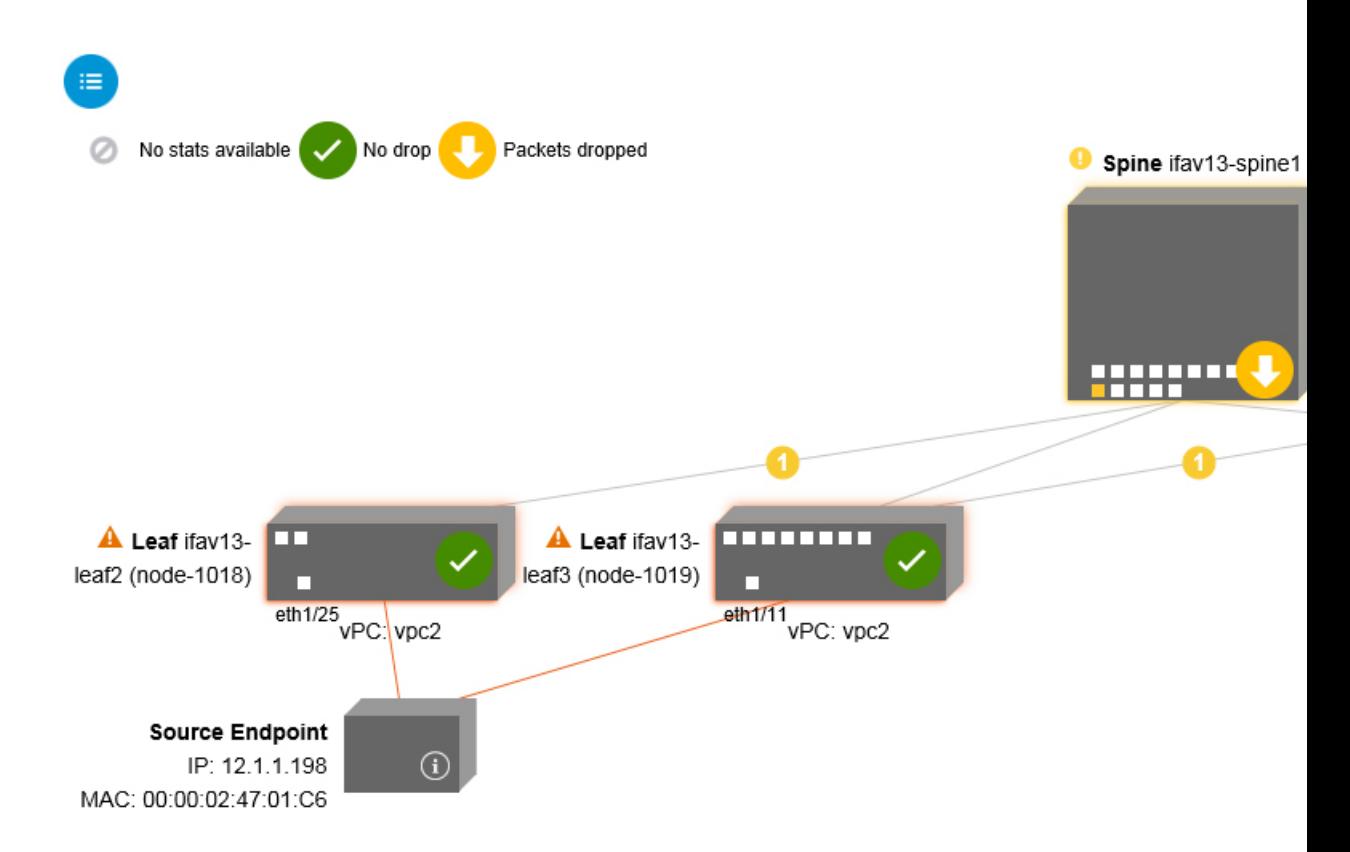

Once you click a drop image, there are three tabs at the top of the **Drop/Stats** screen, and the statistics shown are localized to that particular leaf or switch.

The three statistics tabs are:

#### • **DROP STATS**

This tab shows the statistics for drop counters. The packets that are dropped at various levels are shown here.

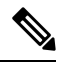

By default, counters with zero values are hidden but the user can choose to see all the values. **Note**

#### • **CONTRACT DROPS**

This tab shows a list of the contract drops that have occurred, which are individual packet logs (ACL logs), and shows information for each packet such as the **Source Interface, Source IP address, Source Port, Destination IP address, Destination Port,** and **Protocol**.

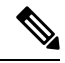

**Note** Not every packet is displayed here.

#### • **TRAFFIC STATS**

This tab shows the statistics that indicate ongoing traffic. These are how many packets have been transferring.

By default, counters with zero values are hidden but the user can choose to see all the values. **Note**

You can also view all of the statistics for all managed objects at once by clicking the All icon ( ) located in the top, left corner of the screen.

You also have the option to pick zero or non-zero drops. Checking the box for **Show stats with zero values** (located in the top, left corner of the screen) allows you to see all the existing drops. The fields for **Time, Affected Object, Stats**, and **Value** become populated with data for all the zero values.

If you do not check the **Show stats with zero values** box, you will see results with non-zero drops.

**Note**

The same logic applies if you click the **All** icon. All three tabs (**DROP STATS**, **CONTRACT DROPS**, and **TRAFFIC STATS)** are also available and have the same type of information appearing.

#### **Related Topics**

Using the Contracts [Troubleshooting](#page-113-0) Screen, on page 100

#### <span id="page-113-0"></span>**Using the Contracts Troubleshooting Screen**

Click **Contracts** in the **Navigation** pane to begin using the **Contracts** troubleshooting screen.

The **Contracts** troubleshooting screen displays the contracts that are applicable from the Source to the Destination and from the Destination to the Source.

Each one of the blue table heading rowsindicates a filter. There are multiple rows under each filter that indicate multiple filter entries (**Protocol, L4 Src, L4 Dest, TCP Flags, Action, Nodes**, and **Hits**) for a particular leaf or switch.

Hovering over the certificate icon, shows you the contract name and the contract filter name. The text appearing on the right side of each blue table heading row (or filter) tells what type of contract it is, for example:

- Epg to Epg
- BD Allow
- Any to Any
- Context Deny

These contracts are categorized from the Source to the Destination and from the Destination to the Source.

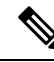

The hits shown for each filter are cumulative (that is, the total hits for that contract hit, contract filter, or rule are shown for each particular leaf.) Statistics are refreshed automatically every (one) minute. **Note**

You can get policy information by hovering over the Information  $\left( \bigcirc$   $\right)$  icon. You can also see which EPGs are being referred to.

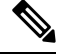

**Note** If there are no contracts between the endpoints, this will be indicated with a **There** is no contract data pop-up.

#### **Related Topics**

Using the Events [Troubleshooting](#page-114-0) Screen, on page 101

## <span id="page-114-0"></span>**Using the Events Troubleshooting Screen**

Click **Events and Audits** in the **Navigation** pane to begin using the **Events and Audits** troubleshooting screen.

If you click on an individual leaf or spine switch, you can see more detailed information about that individual event.

There are two tabs available: **EVENTS** and **DEPLOYMENT RECORDS**.

- **EVENTS** show event records for any changes that have occurred in systems (such as physical interfaces or VLANS, for example). There are individual events listed for each particular leaf. You can sort these events based on **Severity, Affected Object, Creation Time, Cause**, and **Description**.
- **DEPLOYMENT RECORDS**show the deployment of policies on physical interfaces, VLANs, VXLANs, and L3 CTXs. These records show the time when a VLAN was placed on a leaf because of the epg.

If you click the **All**icon ( ) for the **All Changes** screen, you can see all the events indicating any changes that have occurred during your specified time interval (or troubleshooting session).

There are three tabs in the **All Changes** screen, including:

• **AUDITS**

Audits do not have a leaf association, which is why they are only available in the **All Changes** screen.

- **EVENTS** (described above)
- **DEPLOYMENT RECORDS** (described above)

#### **Related Topics**

Using the Traceroute [Troubleshooting](#page-114-1) Screen, on page 101

### <span id="page-114-1"></span>**Using the Traceroute Troubleshooting Screen**

Click **Traceroute** in the **Navigation** pane to begin using the **Traceroute** troubleshooting screen.

To create and run a traceroute for troubleshooting:

- **1.** In the **TRACEROUTE** dialog box, choose a destination port from the **Destination Port** drop-down menu.
- **2.** Choose a protocol from the **Protocol** pull-down menu. The options supported include:
- **icmp** —This protocol is uni-directional, in that it does a traceroute from the Source leaf to the Destination endpoint only.
- **tcp**—This protocol is also bi-directional, as described above for the **udp** protocol.
- **udp**—This protocol is bi-directional, in that it does a traceroute from the Source leaf to the Destination endpoint, then from the Destination leaf back to the Source endpoint.

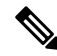

**Note** UDP, TCP and ICMP are the only supported protocols for IPv4. For IPv6, only UDP is supported.

**3.** Once you create a traceroute, click the **Play** (or Start) button to start the traceroute.

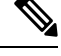

**Note** When you press the **Play** button, the polices are created on the system and a **Warning** message appears.

- **4.** Click**OK** to proceed and the traceroute starts to run.
- **5.** Click the **Stop** button to end the traceroute.

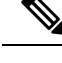

**Note** When you press the **Stop** button, the policies are removed from the system.

Once the traceroute completes, you can see where it waslaunched and what the result was. There is a pull-down menu next to **Traceroute Results** that shows where the traceroute was launched (from the Source to the Destination or from the Destination to the Source).

The result is also shown in the **Traceroute** dialog, which includesinformation for **Running Time, Traceroute Status, Destination Port,** and **Protocol**.

The results are represented by green and/or red arrows. A green arrow is used to represent each node in the path that responded to the traceroute probes. The beginning of a red arrow represents where the path ends as that's the last node that responded to the traceroute probes. You don't choose which direction to launch the traceroute. Instead, the traceroute is always started for the session. If the session is:

- EP to external IP or external IP to EP, the traceroute is always launched from EP to external IP.
- EP to EP and protocol is ICMP, the traceroute is always launched from the source to the destination.
- EP to EP and protocol is UDP/TCP, the traceroute is always bidirectional.

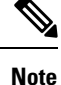

- The **Traceroute Results** drop-down menu can be used to expose/visualize the results for each direction for scenario #3 above. In scenarios #1 and #2, it's always greyed out.
- If the **Traceroute Status** shows as incomplete, this means you are still waiting for part of the data to come back. If the **Traceroute Status** shows as **complete**, then it is actually complete.

#### **Related Topics**

Using the Atomic Counter [Troubleshooting](#page-116-0) Screen, on page 103

#### <span id="page-116-0"></span>**Using the Atomic Counter Troubleshooting Screen**

Click **Atomic Counter** in the **Navigation** pane to begin using the **Atomic Counter** troubleshooting screen.

The Atomic Counter screen is used to take source and destination information and create a counter policy based on that. You can create an atomic counter policy between two endpoints and monitor the traffic going back and forth from the Source to the Destination and from the Destination to the Source. You can determine how much traffic is going through and especially determine if any anomalies (drops or excess packets) are reported between the source and destination leaves.

There are **Play** (or Start) and **Stop** buttons at the top of the screen so that you can start and stop the atomic counter policy at any point and can count the packets that are being sent.

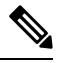

**Note**

When you press the **Play** button, the polices are created on the system and the packet counter starts. When you press the **Stop** button, the policies are removed from the system.

The results are shown in two different formats. You can view them in either a brief format, which includes a summary, or in a longer format (by clicking on the **Expand** button). Both brief and expanded formats show both directions. The expanded format shows the cumulative counts plus the counts for each of the latest 30s intervals, while the brief format only shows the counts for cumulative and last interval.

#### **Related Topics**

Using the SPAN [Troubleshooting](#page-116-1) Screen, on page 103

## <span id="page-116-1"></span>**Using the SPAN Troubleshooting Screen**

Click **SPAN** in the **Navigation** pane to begin using the **SPAN** troubleshooting screen.

Using this screen, you can span (or mirror) bi-directional traffic and redirect it to the analyzer. In a SPAN session, you are making a copy and sending it to the analyzer.

This copy goes to a particular host (the analyzer IP address) and then you can use a software tool such as Wireshark to view the packets. The session information has source and destination information, session type, and the timestamp range.

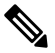

When you press the **Play** button, the polices are created on the system. When you press the **Stop** button, the policies are removed from the system. **Note**

For a list of Troubleshooting Wizard CLI commands, see the *Cisco APIC Command-Line Interface User Guide*. **Note**

#### **Creating a SPAN Session Using the Cisco APIC Troubleshooting CLI**

This section demonstrates how to use the Cisco APIC troubleshooting CLIs to create a SPAN session.

**Procedure**

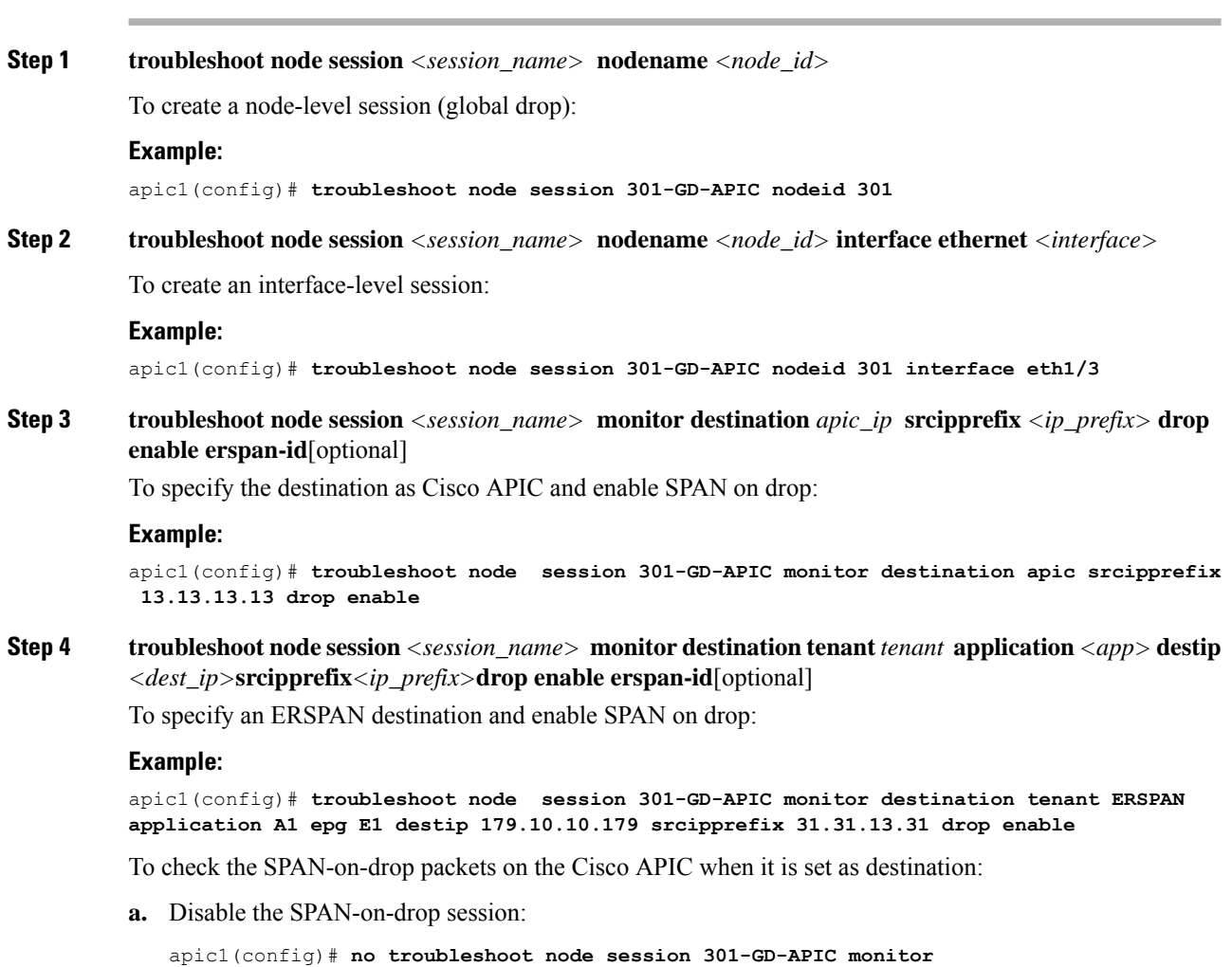

**b.** Go to the drop-stats directory and check the DropPackets\_\*.pcap file: **/data2/techsupport/troubleshoot/node/Session\_name/span\_capture/drop-stats/DropPackets\_\*.pcap**

## **L4 - L7 Services Validated Scenarios**

The Troubleshooting Wizard allows you to provide two endpoints and see the corresponding topology between those endpoints. When L4 - L7 services exist between the two endpoints in the topology, you are able to view these as well.

This section describes the L4 - L7 scenarios that have been validated for this release. Within the L4 - L7 services, the number of topologies is very high, which means that you can have different configurations for firewalls, load balancers, and combinations of each. If a firewall exists between the two endpoints in the topology, the Troubleshooting Wizard retrieves the firewall data and connectivity from the firewall to the leafs. If a load balancer exists between the two endpoints, you can retrieve and view information up to the load balancer but not up to the server.

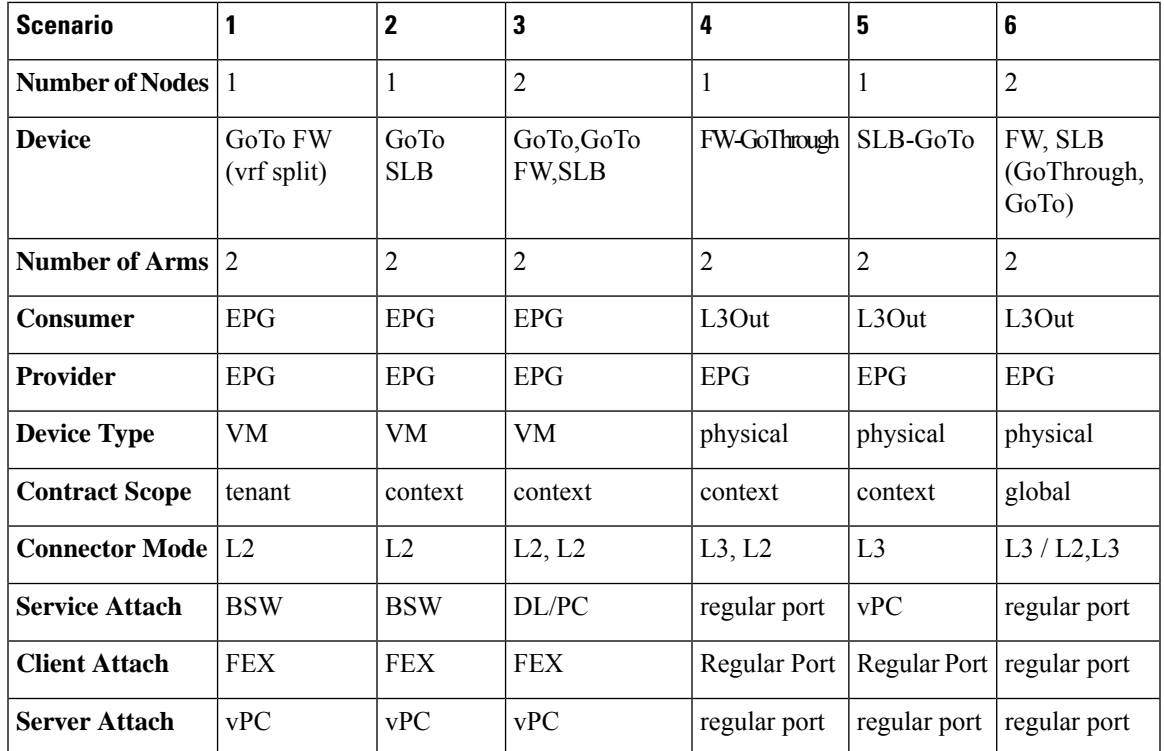

The following table shows the L4 - L7 service scenarios that were validated for the Troubleshooting Wizard:

# **List of APIs for Endpoint to Endpoint Connections**

The following is a list of the available Troubleshooting Wizard APIs for EP to EP (endpoint to endpoint) connections:

- [interactive](#page-119-0) API, on page 106
- [createsession](#page-120-0) API, on page 107
- [modifysession](#page-121-0) API, on page 108
- [atomiccounter](#page-121-1) API, on page 108
- [traceroute](#page-121-2) API, on page 108
- span API, on [page](#page-122-0) 109
- [generatereport](#page-123-0) API, on page 110
- [schedulereport](#page-123-1) API, on page 110
- [getreportstatus](#page-124-0) API, on page 111
- [getreportslist](#page-124-1) API, on page 111
- [getsessionslist](#page-125-0) API, on page 112
- [getsessiondetail](#page-125-1) API, on page 112
- [deletesession](#page-125-2) API, on page 112
- [clearreports](#page-126-0) API, on page 113
- [contracts](#page-126-1) API, on page 113

# <span id="page-119-0"></span>**interactive API**

To create an endpoint (ep) to endpoint interactive troubleshooting session, use the **interactive** API. The module name is**troubleshoot.eptoeputils.topo** and the function is **getTopo**. The required argument (**req\_args**) for the interactive API is **- session**.

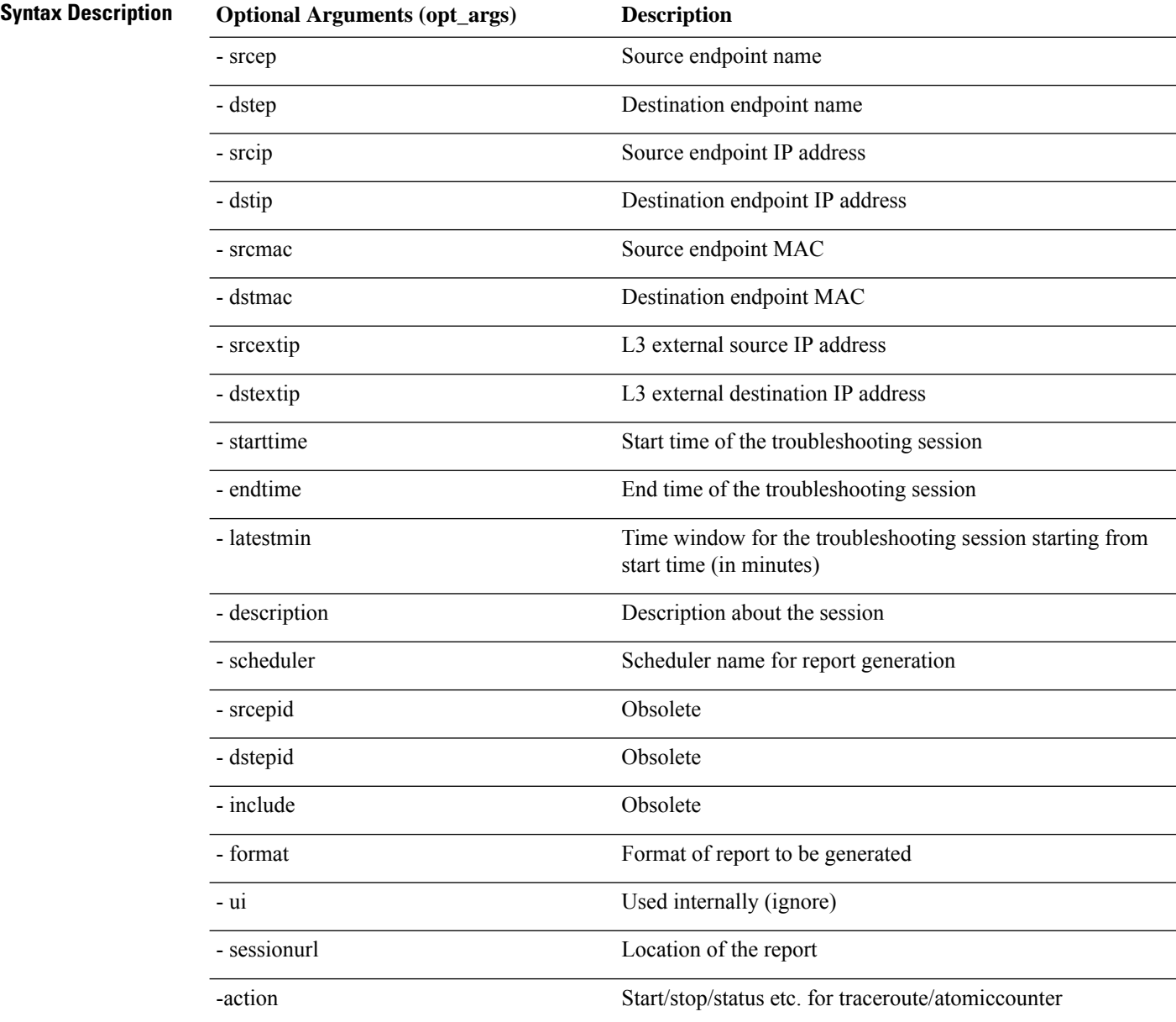

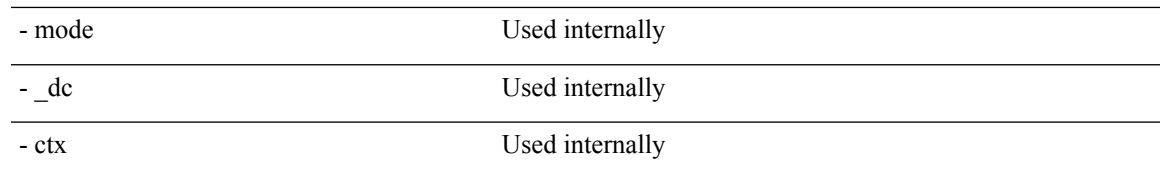

## <span id="page-120-0"></span>**createsession API**

To create an endpoint (ep) to endpoint troubleshooting session, use the **createsession** API. The module name is **troubleshoot.eptoeputils.session** and the function is **createSession**.

The required argument (**req\_args**) for the createsession API is **- session** (session name).

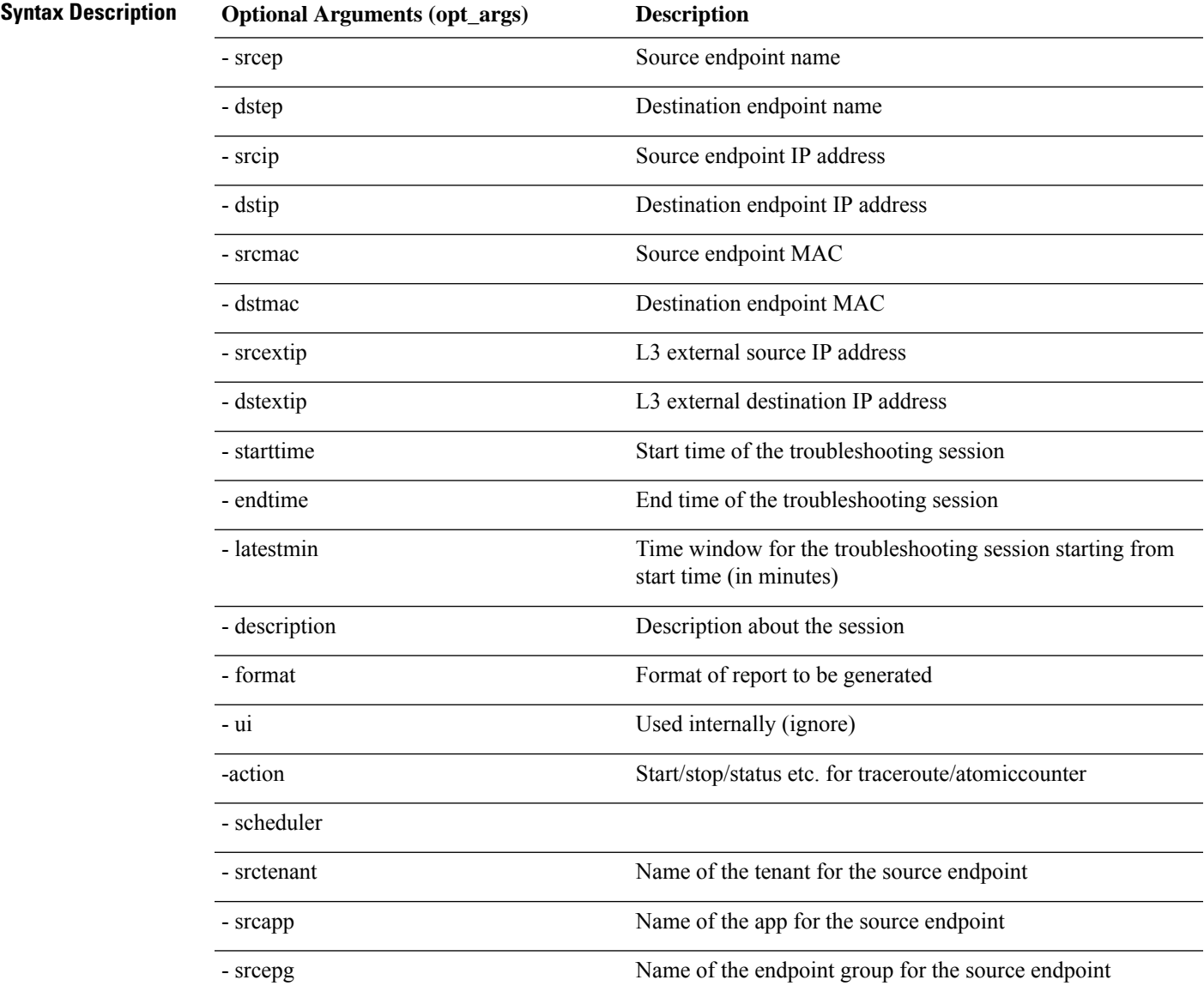

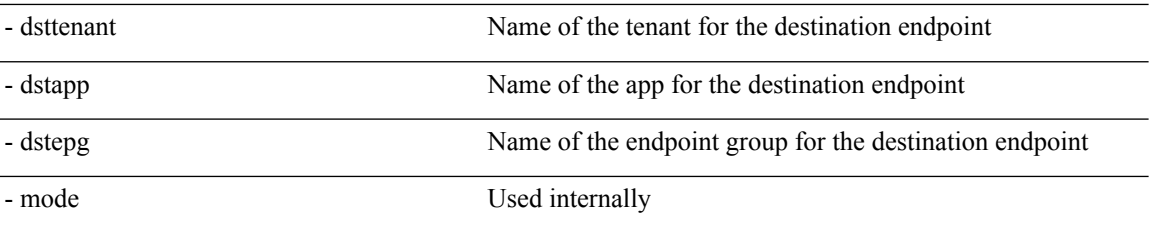

#### <span id="page-121-0"></span>**modifysession API**

To modify an endpoint (ep) to endpoint troubleshooting session, use the **modifysession** API. The module name is **troubleshoot.eptoeputils.topo**and the function is **modifySession**.

The required arguments (**req\_args**) for the modifysession API are **- session** (session name) and **- mode**.

The following table lists the optional arguments (**opt\_args**) and descriptions for each.

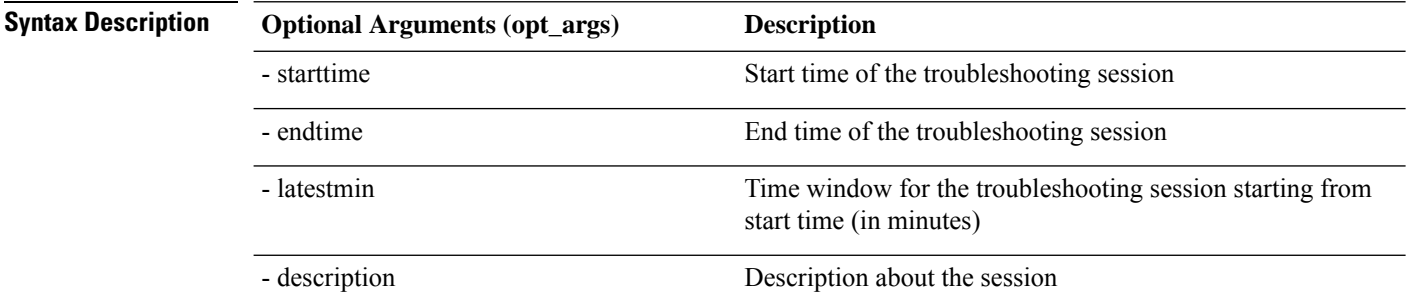

## <span id="page-121-1"></span>**atomiccounter API**

To create an endpoint (ep) to endpoint atomic counter session, use the **atomiccounter** API. The module name is **troubleshoot.eptoeputils.atomiccounter** and the function is **manageAtomicCounterPols**.

The required arguments (**req\_args**) for the atomiccounter API include:

- - session
- - action
- - mode

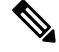

**Note** There are no optional arguments (**opt\_args**) for the atomiccounter API.

#### <span id="page-121-2"></span>**traceroute API**

To create an endpoint (ep) to endpoint traceroute session using the API, use the **traceroute** API. The module name is **troubleshoot.eptoeputils.traceroute** and the function is **manageTraceroutePols**.

The required arguments (**req\_args**) for the traceroute API include:

- - session (session name)
- - action (start/stop/status)
- - mode

## **Syntax Description Optional Arguments (opt\_args) Description** - protocol name Protocol name - dstport Destination port name

## <span id="page-122-0"></span>**span API**

To create an endpoint (ep) to endpoint span troubleshooting session, use the **span** API. The module name is **troubleshoot.eptoeputils.span** and the function is **monitor**.

The required arguments (**req\_args**) for the span API include:

- - session (session name)
- - action (start/stop/status)

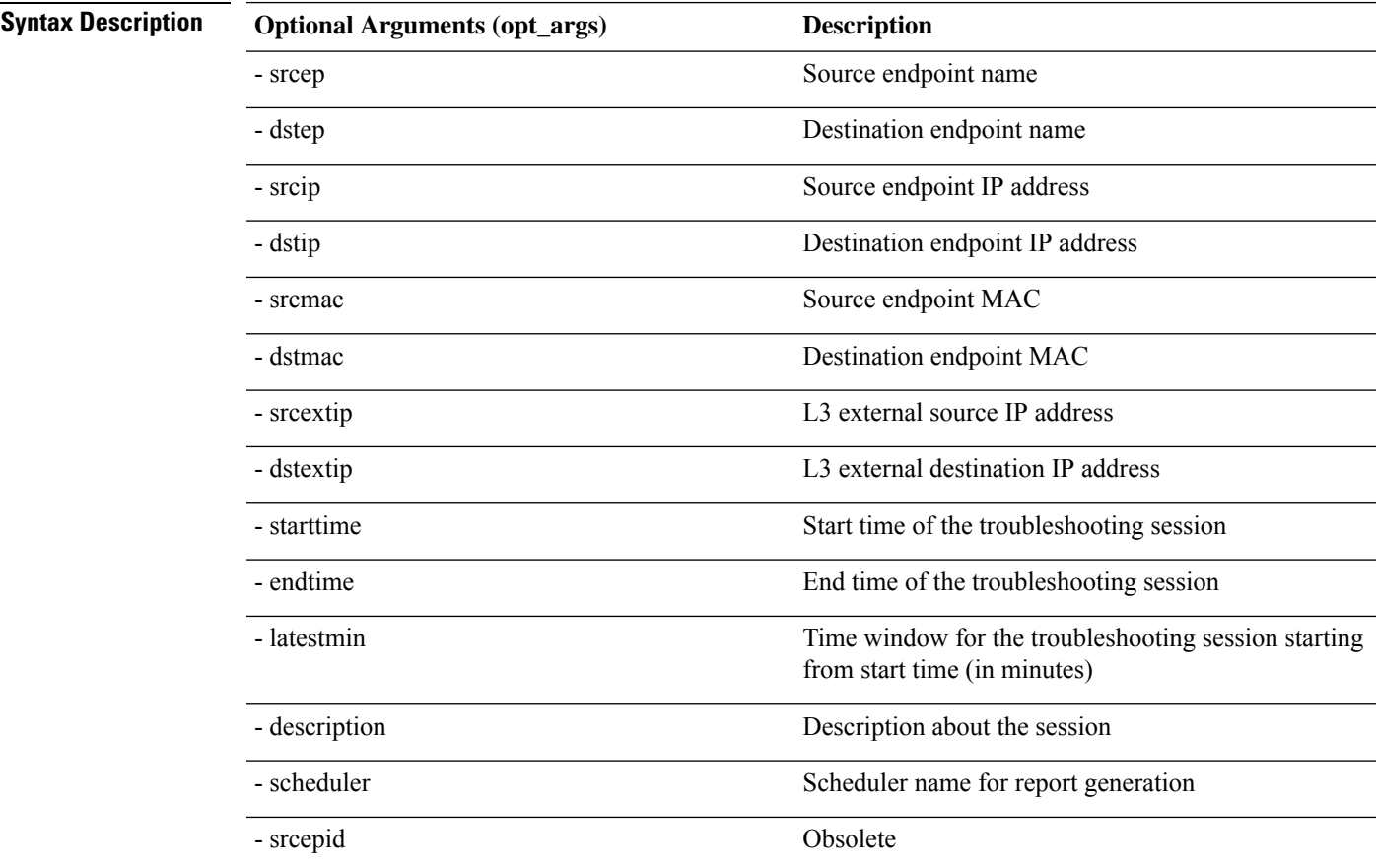

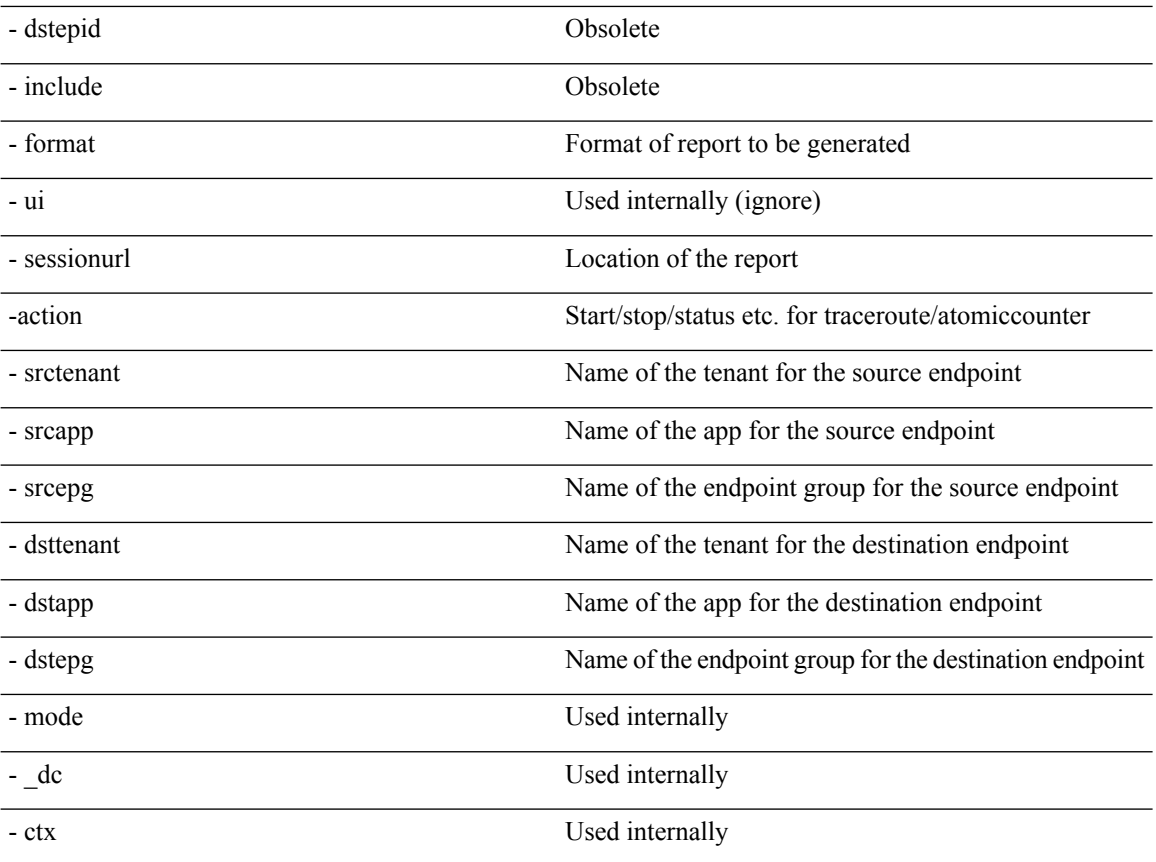

# <span id="page-123-0"></span>**generatereport API**

To generate a troubleshooting report using the API, use the **generatereport** API. The module name is **troubleshoot.eptoeputils.report** and the function is **generateReport**.

The required arguments (**req\_args**) for the generatereport API are **- session** (session name) and **- mode**.

The following table lists the optional arguments (**opt\_args**) and descriptions for each.

<span id="page-123-1"></span>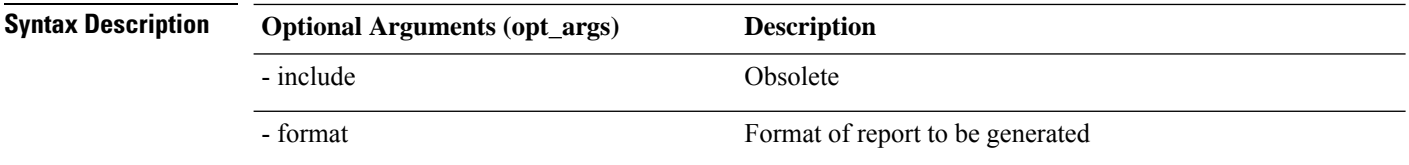

### **schedulereport API**

To schedule the generation of a troubleshooting report using the API, use the **schedulereport** API. The module name is **troubleshoot.eptoeputils.report** and the function is **scheduleReport**. The required argument (**req\_args**) for the schedulereport API is **- session**

The required arguments (**req\_args**) for the schedulereport API include:

• - session (session name)

- - scheduler (scheduler name)
- - mode

The following table lists the optional arguments (**opt\_args**) and descriptions for each.

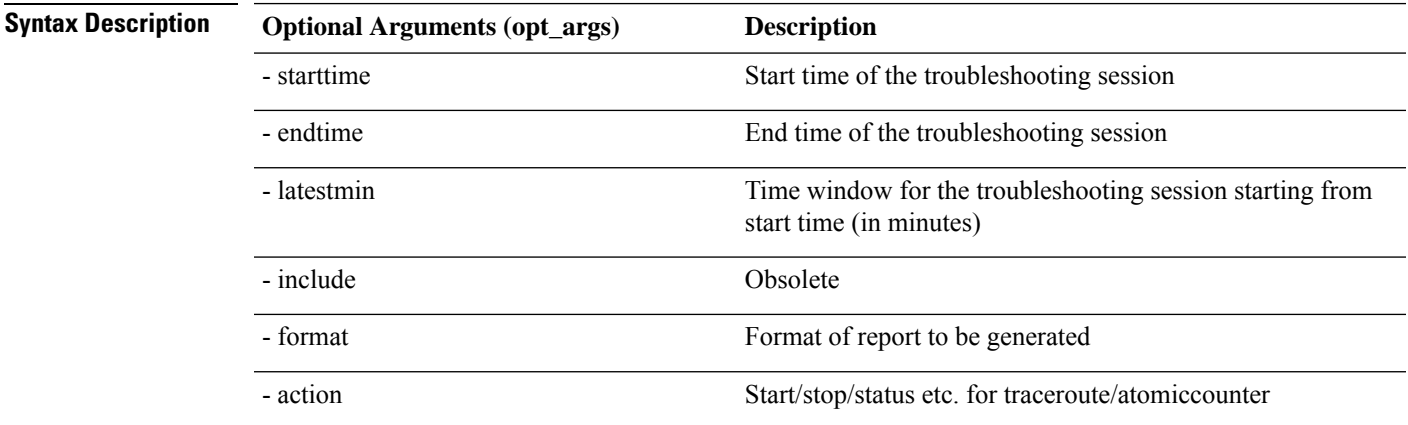

## <span id="page-124-0"></span>**getreportstatus API**

To get the status of a generated report using the API, use the **getreportstatus** API. The module name is **troubleshoot.eptoeputils.report** and the function is **getStatus**.

The required arguments (**req\_args**) for the getreportstatus API include:

- - session (session name)
- - sessionurl (session URL)
- - mode

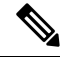

**Note** There are no optional arguments (**opt\_args**) for the getreportstatus API.

### <span id="page-124-1"></span>**getreportslist API**

To get a list of generated reports using the API, use the **getreportslist** API. The module name is **troubleshoot.eptoeputils.report** and the function is **getReportsList**.

The required arguments (**req\_args**) for the getreportslist API are**- session** (session name) and **- mode**.

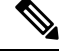

**Note** There are no optional arguments (**opt\_args**) for the getreportslist API.

#### <span id="page-125-0"></span>**getsessionslist API**

To get a list of troubleshooting sessions using the API, use the **getsessionslist** API. The module name is **troubleshoot.eptoeputils.session** and the function is **getSessions**.

The required argument (**req\_args**) for the getsessionlist API is **- mode**.

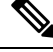

**Note** There are no optional arguments (**opt\_args**) for the getsessionlist API.

#### <span id="page-125-1"></span>**getsessiondetail API**

To getspecific details about a troubleshooting session using the API, use the **getsessiondetail** API. The module name is **troubleshoot.eptoeputils.session** and the function is **getSessionDetail**.

The required arguments (**req\_args**) for the getsessiondetail API are **- session** (session name) and **- mode**.

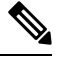

**Note** There are no optional arguments (**opt\_args**) for the getsessiondetail API.

### <span id="page-125-2"></span>**deletesession API**

To delete a particular troubleshooting session using the API, use the **deletesession** API. The module name is **troubleshoot.eptoeputils.session** and the function is **deleteSession**.

The required argument (**req\_args**) for the deletesession API is **- session** (session name).

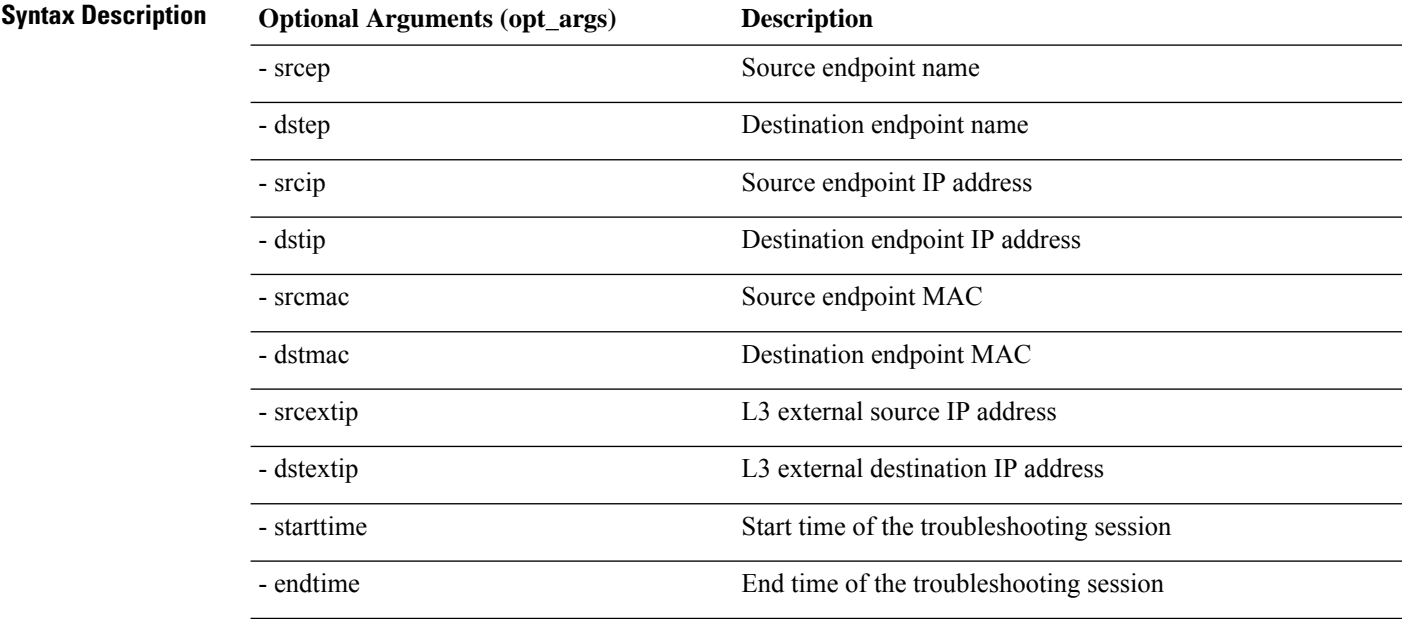

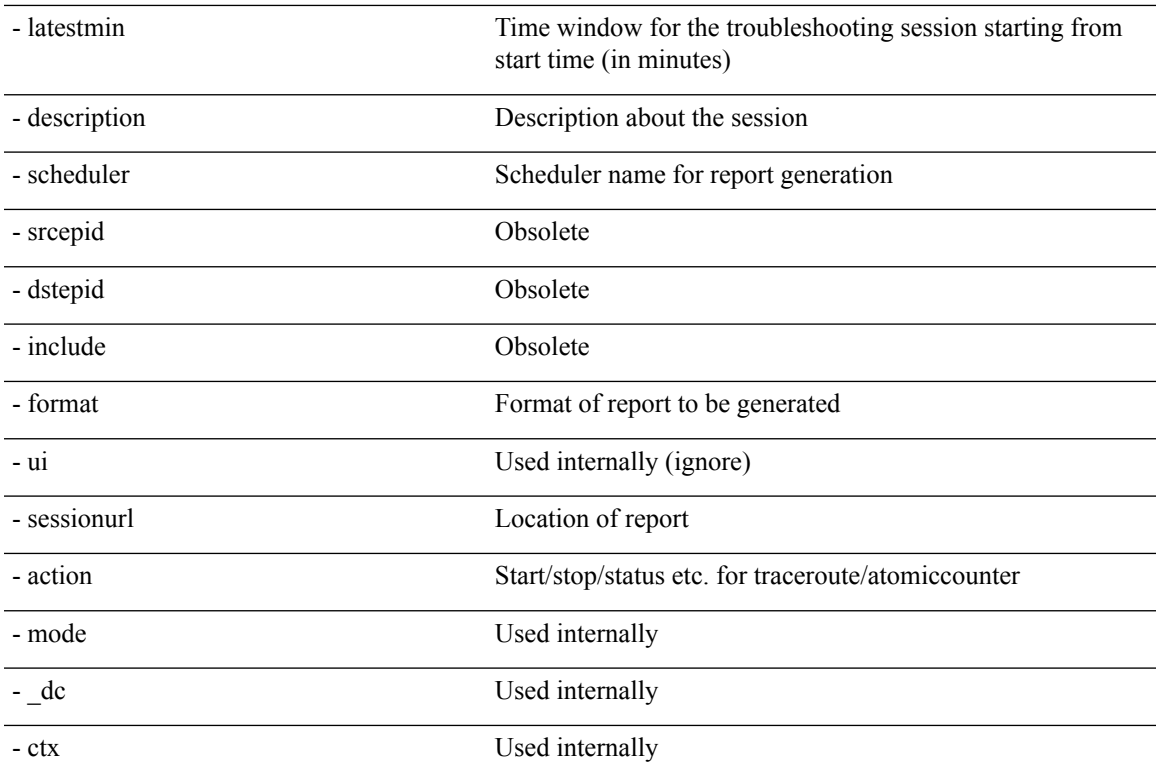

#### <span id="page-126-0"></span>**clearreports API**

To clear the list of generated reports using the API, use the **clearreports** API. The module name is **troubleshoot.eptoeputils.report** and the function is **clearReports**.

The required arguments (**req\_args**) for the clearreports API are**- session** (session name) and **- mode**.

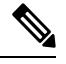

**Note** There are no optional arguments (**opt\_args**) for the clearreports API.

#### <span id="page-126-1"></span>**contracts API**

To get contracts information using the API, use the **contracts** API. The module name is **troubleshoot.eptoeputils.contracts** and the function is **getContracts**.

The required arguments (**req\_args**) for the contracts API are**- session** (session name) and **-mode**.

There are no optional arguments (**opt\_args**) for the contracts API.

### **List of APIs for Endpoint to Layer 3 External Connections**

The following is a list of the available Troubleshooting Wizard APIs for EP to EP (endpoint to endpoint) connections:

• [interactive](#page-127-0) API, on page 114

- [modifysession](#page-128-0) API, on page 115
- [atomiccounter](#page-129-0) API, on page 116
- [traceroute](#page-130-0) API, on page 117
- span API, on [page](#page-131-0) 118
- [generatereport](#page-132-0) API, on page 119
- [schedulereport](#page-133-0) API, on page 120
- [getreportstatus](#page-124-0) API, on page 111
- [getreportslist](#page-124-1) API, on page 111
- [clearreports](#page-126-0) API, on page 113
- [createsession](#page-127-1) API, on page 114
- [getsessionslist](#page-134-0) API, on page 121
- [getsessiondetail](#page-135-0) API, on page 122
- [deletesession](#page-136-0) API, on page 123
- [contracts](#page-137-0) API, on page 124
- [ratelimit](#page-138-0) API, on page 125
- [13ext](#page-138-1) API, on page 125

## <span id="page-127-0"></span>**interactive API**

To create an endpoint (ep) to Layer 3 (L3) external interactive troubleshooting session, use the **interactive** API. The module name is **troubleshoot.epextutils.epext\_topo** and the function is **getTopo**. The required arguments (**req\_args**) for the interactive API are **- session**, **- include**, and **- mode**.

The following table shows the optional argument (**opt\_args**):

<span id="page-127-1"></span>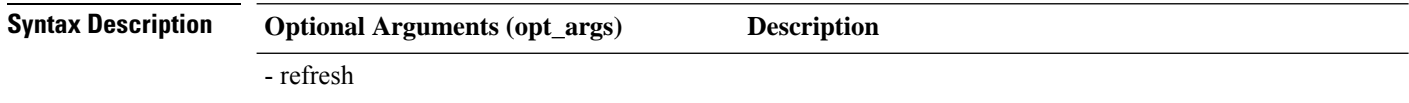

#### **createsession API**

To create an endpoint (Ep) to Layer 3 (L3) external troubleshooting session using the API, use the **createsession** API. The module name is **troubleshoot.epextutils.epextsession** and the function is **createSession**. The required argument (**req\_args**) for the createsession API is **- session** (session name).

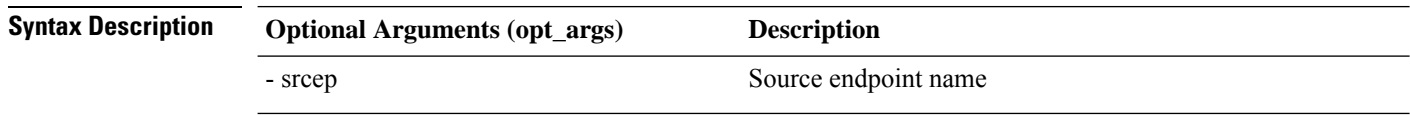

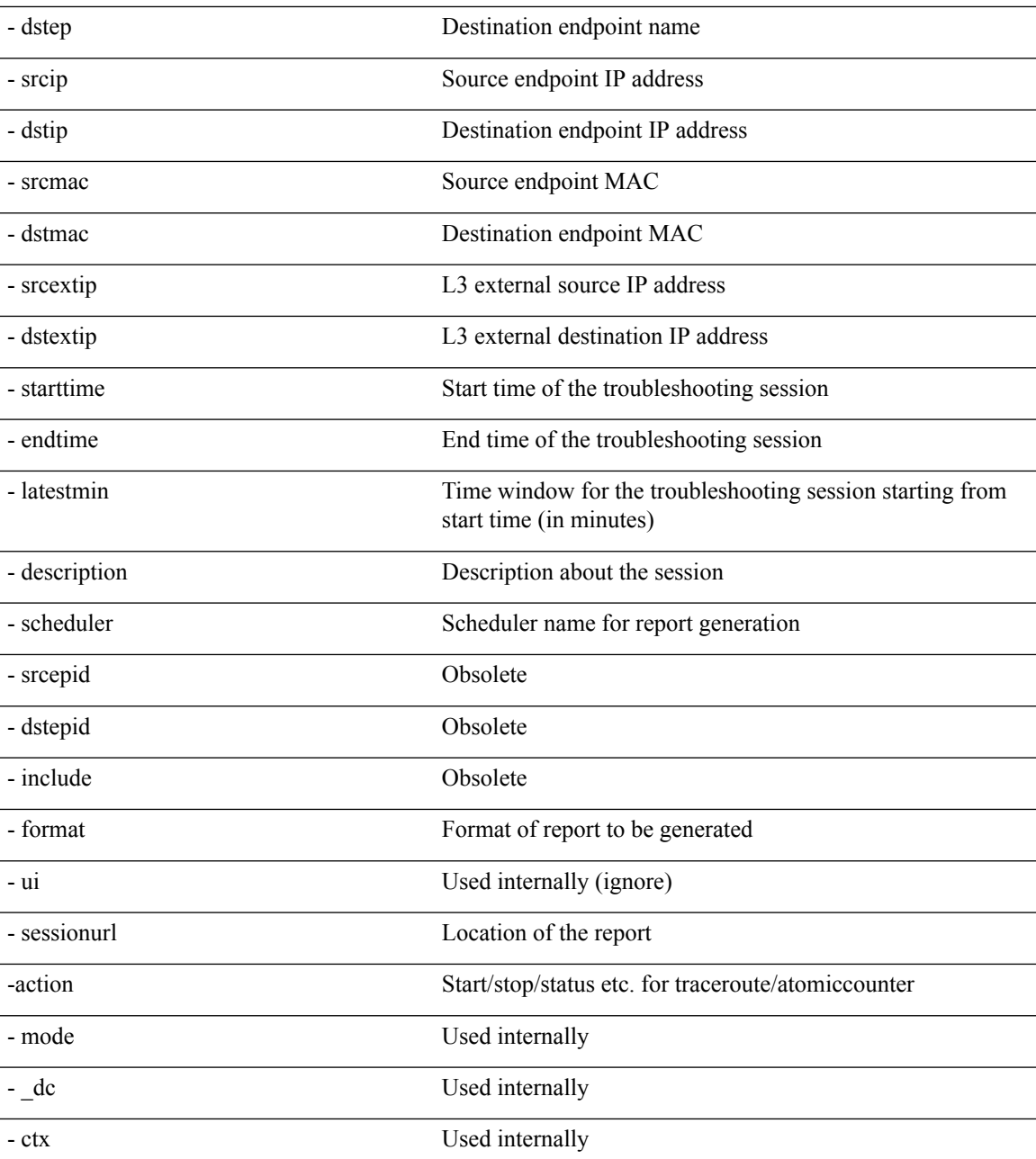

## <span id="page-128-0"></span>**modifysession API**

To modify an endpoint (Ep) to Layer 3 (L3) external troubleshooting session, use the **modifysession** API. The module name is **troubleshoot.epextutils.epextsession**and the function is **modifySession**. The required argument (**req\_args**) for the modifysession API is **- session** (session name).

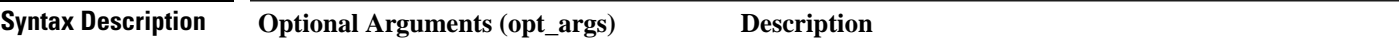

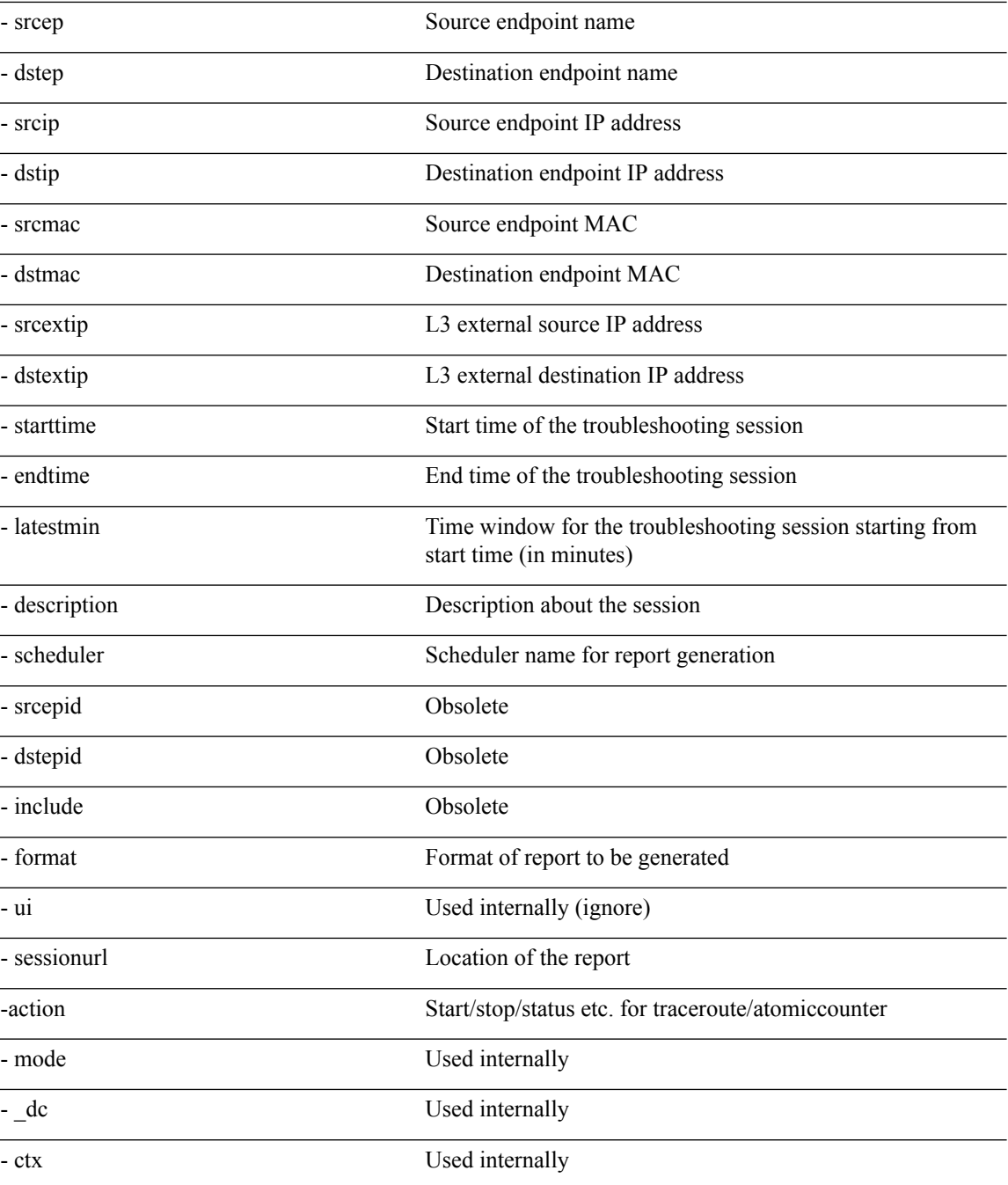

## <span id="page-129-0"></span>**atomiccounter API**

To create an endpoint (ep) to endpoint atomic counter session, use the **atomiccounter** API. The module name is **troubleshoot.epextutils.epext\_ac** and the function is **manageAtomicCounterPols**.

The required arguments (**req\_args**) for the atomiccounter API include:

• - session (session name)

• - action (start/stop/status)

The following table lists the optional arguments (**opt\_args**) and descriptions for each.

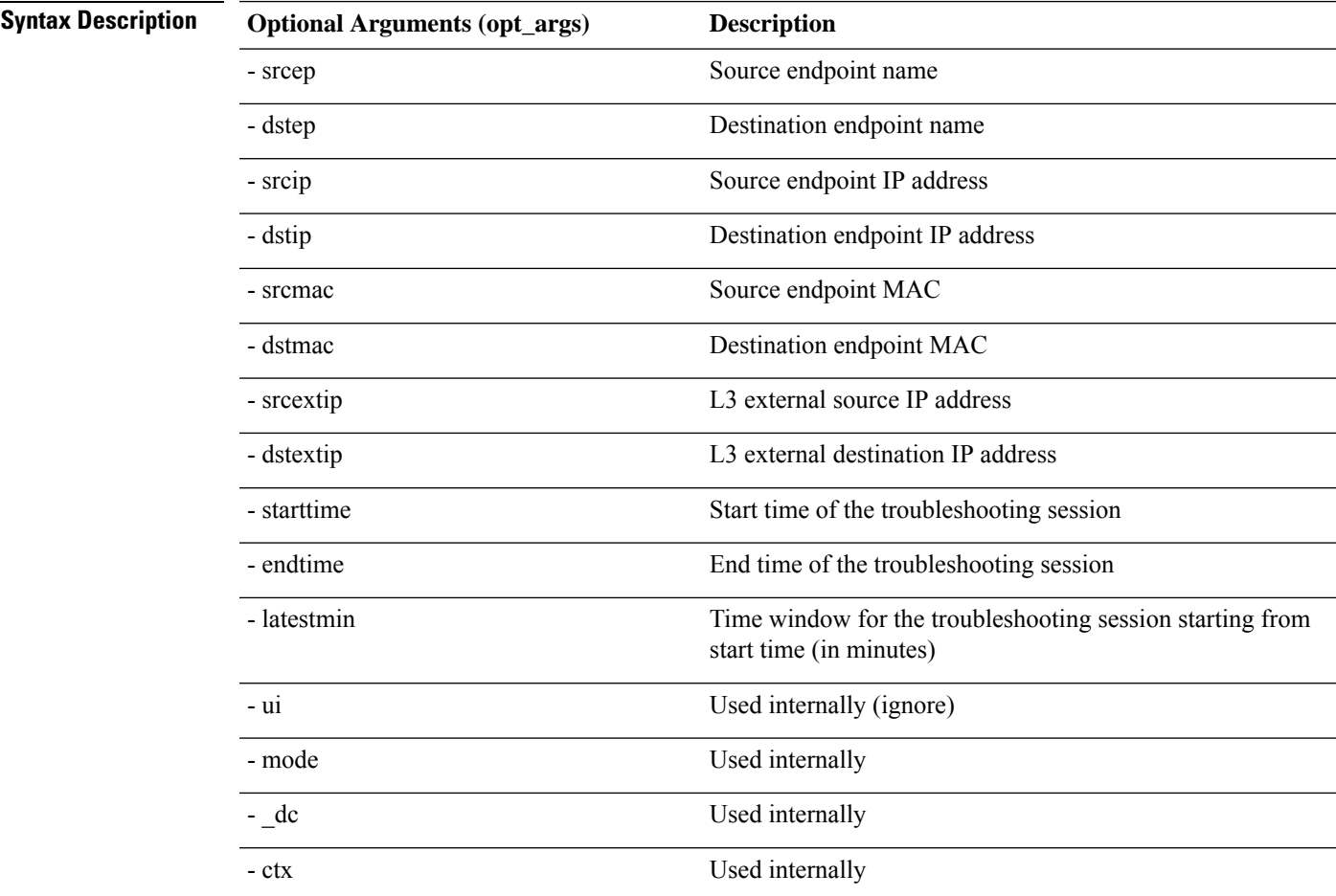

#### <span id="page-130-0"></span>**traceroute API**

To create an endpoint (ep) to to Layer 3 external traceroute troubleshooting session using the API, use the **traceroute** API. The module name is **troubleshoot.epextutils.epext\_traceroute** and the function is **manageTraceroutePols**.

The required arguments (**req\_args**) for the traceroute API include:

- - session (session name)
- - action (start/stop/status)

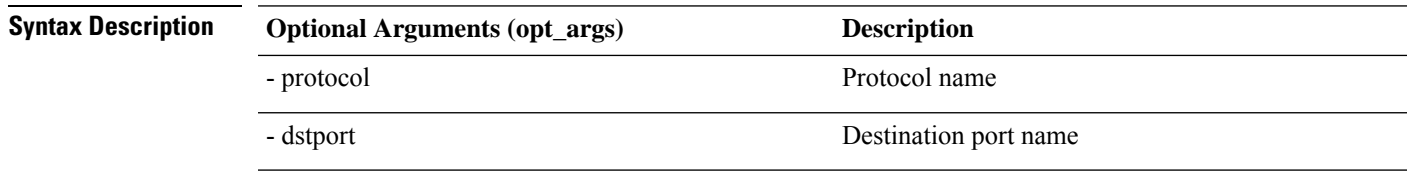

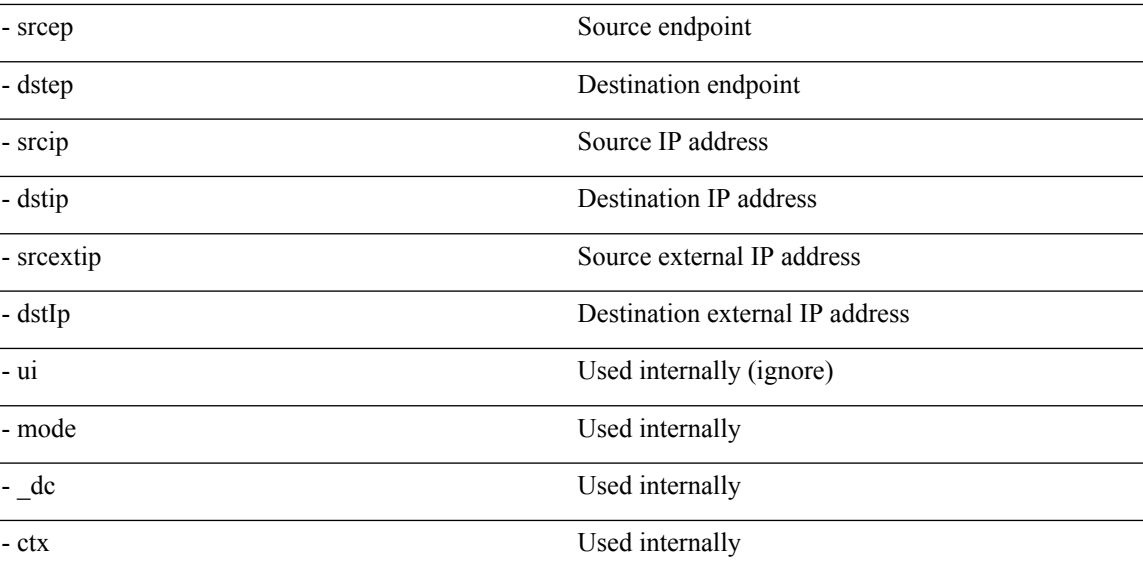

# <span id="page-131-0"></span>**span API**

To create an endpoint (Ep) to Layer 3 (L3) external span troubleshooting session, use the **span** API. The module name is **troubleshoot.epextutils.epext\_span** and the function is **monitor**.

The required arguments (**req\_args**) for the span API include:

- - session (session name)
- - action (start/stop/status)
- - mode

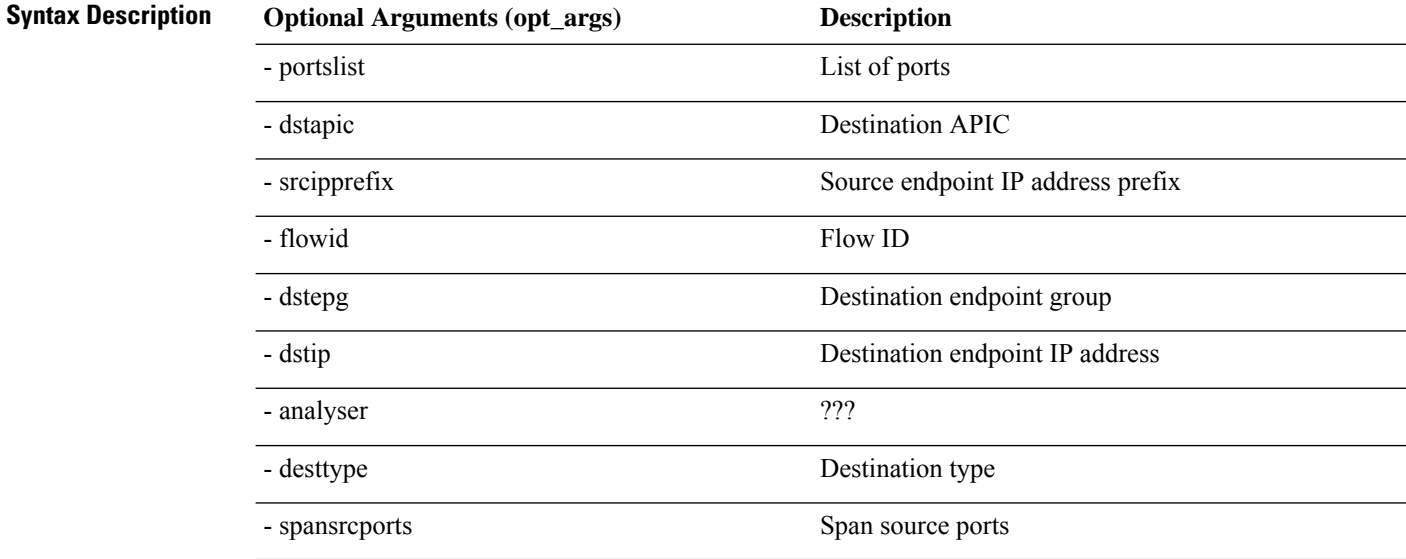

## <span id="page-132-0"></span>**generatereport API**

To generate a troubleshooting report using the API, use the **generatereport** API. The module name is **troubleshoot.eptoeputils.report** and the function is **generateReport**.

The required argument (**req\_args**) for the generatereport API is **- session** (session name).

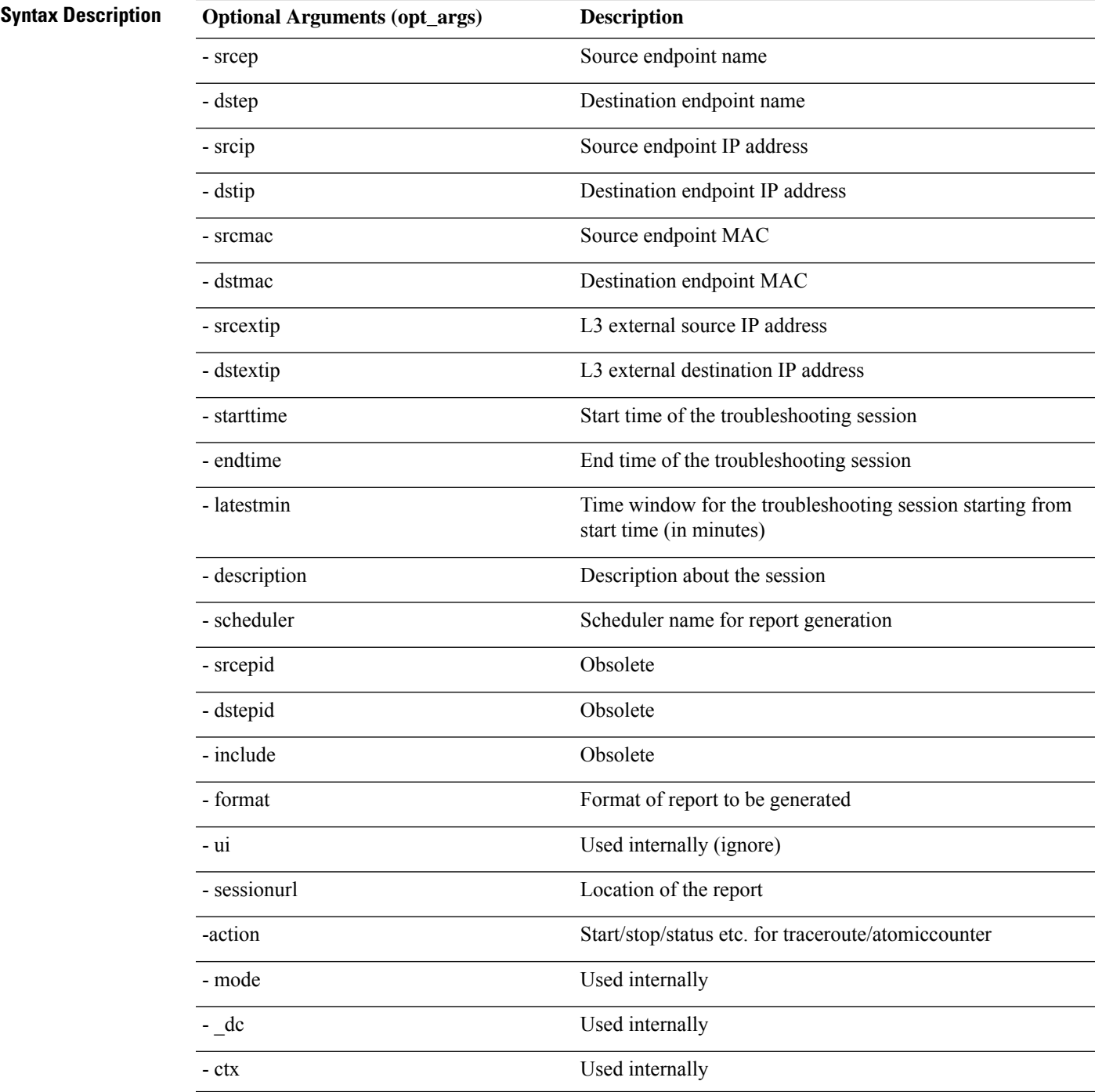

## <span id="page-133-0"></span>**schedulereport API**

To schedule the generation of a troubleshooting report using the API, use the **schedulereport** API. The module name is **troubleshoot.eptoeputils.report** and the function is **scheduleReport**. The required argument (**req\_args**) for the schedulereport API is **- session**

The required arguments (**req\_args**) for the schedulereport API include:

- - session (session name)
- - scheduler (scheduler name)

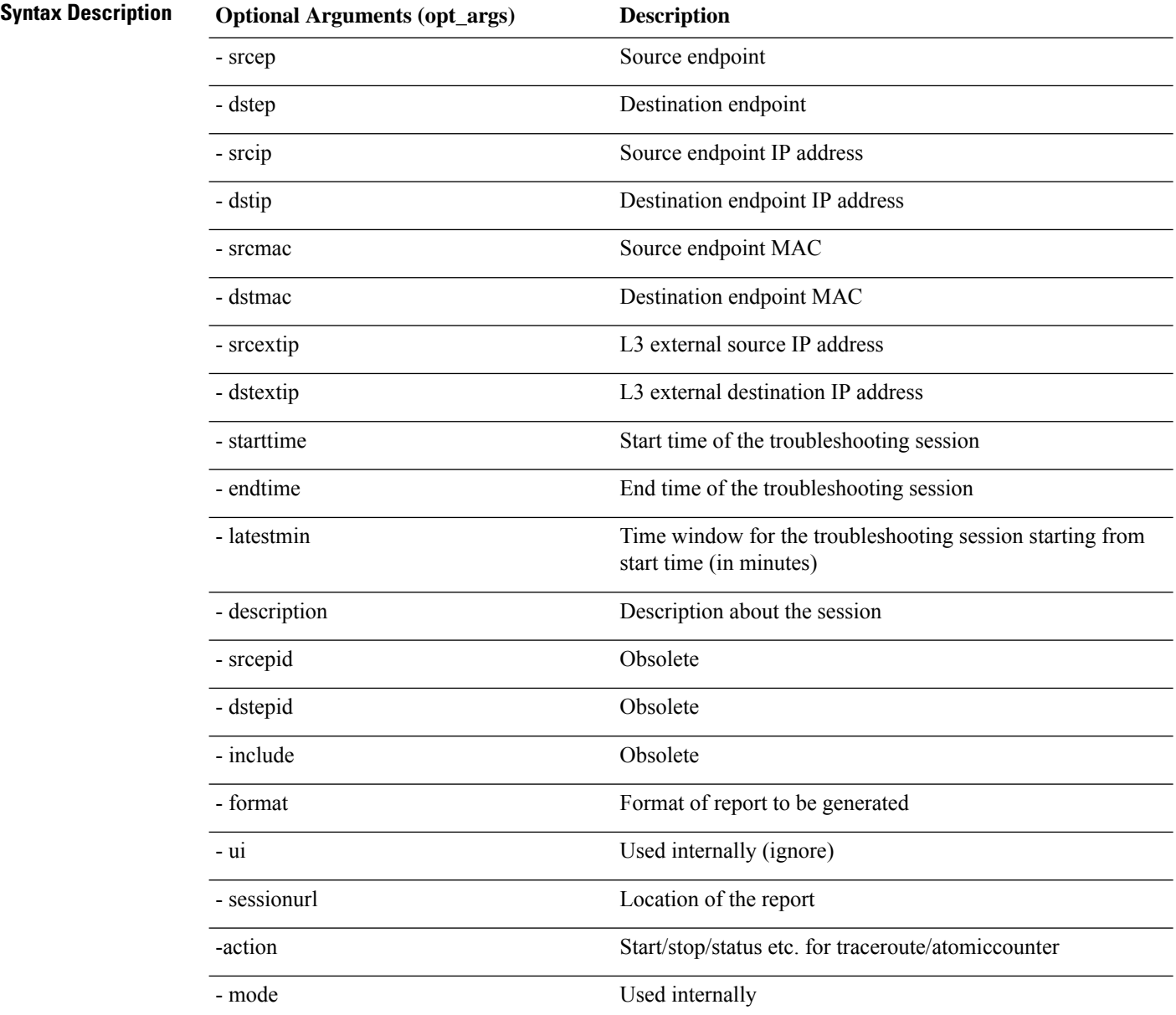

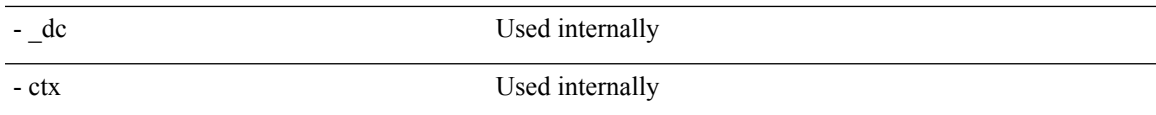

#### **getreportstatus API**

To get the status of a generated report using the API, use the **getreportstatus** API. The module name is **troubleshoot.eptoeputils.report** and the function is **getStatus**.

The required arguments (**req\_args**) for the getreportstatus API include:

- - session (session name)
- - sessionurl (session URL)
- - mode

**Note** There are no optional arguments (**opt\_args**) for the getreportstatus API.

#### **getreportslist API**

To get a list of generated reports using the API, use the **getreportslist** API. The module name is **troubleshoot.eptoeputils.report** and the function is **getReportsList**.

The required arguments (**req\_args**) for the getreportslist API are**- session** (session name) and **- mode**.

**Note** There are no optional arguments (**opt\_args**) for the getreportslist API.

### <span id="page-134-0"></span>**getsessionslist API**

To get a list of troubleshooting sessions using the API, use the **getsessionslist** API. The module name is **troubleshoot.epextutils.epextsession** and the function is **getSessions**.

**Note** There are no required arguments for this API.

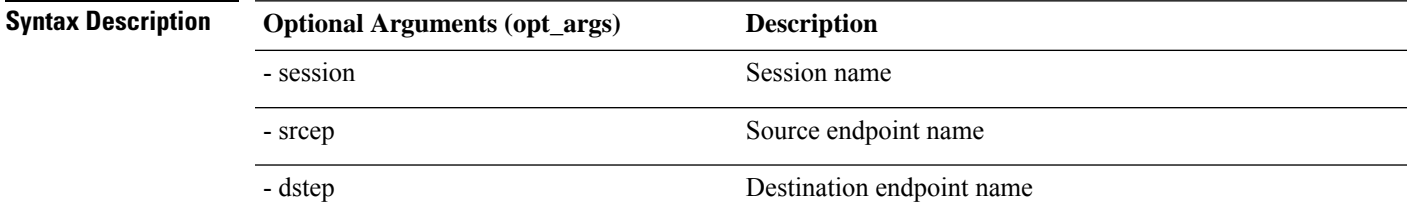

J.

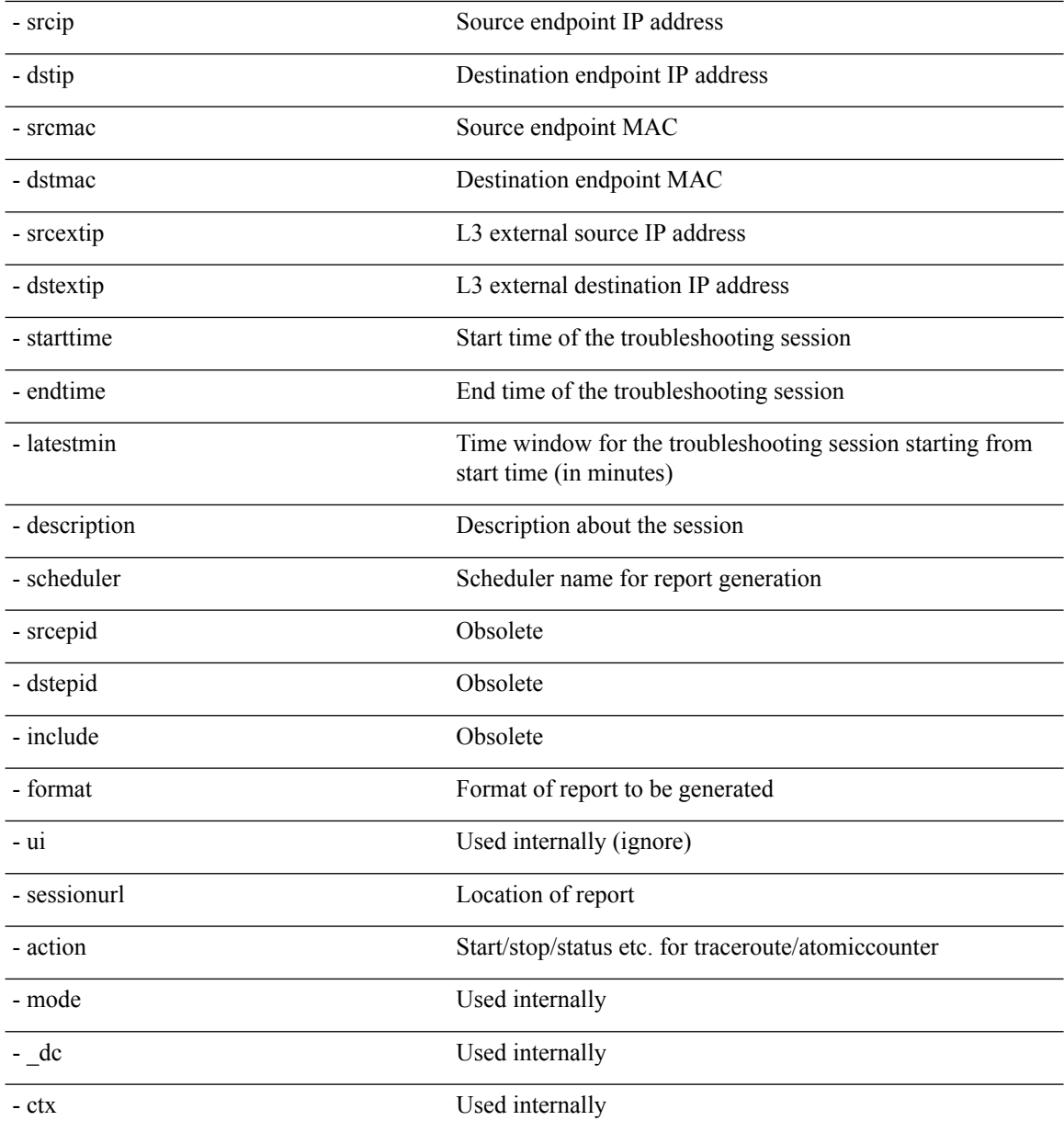

# <span id="page-135-0"></span>**getsessiondetail API**

To getspecific details about a troubleshooting session using the API, use the **getsessiondetail** API. The module name is **troubleshoot.epextutils.session** and the function is **getSessionDetail**. The required argument (**req\_args**) for the getsessiondetail API is **- session** (session name).

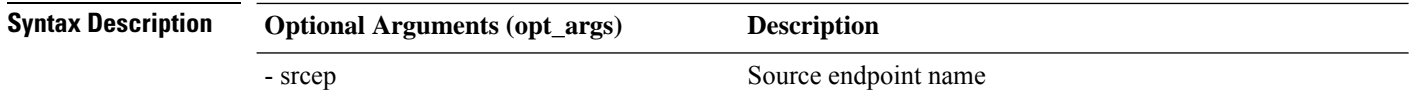

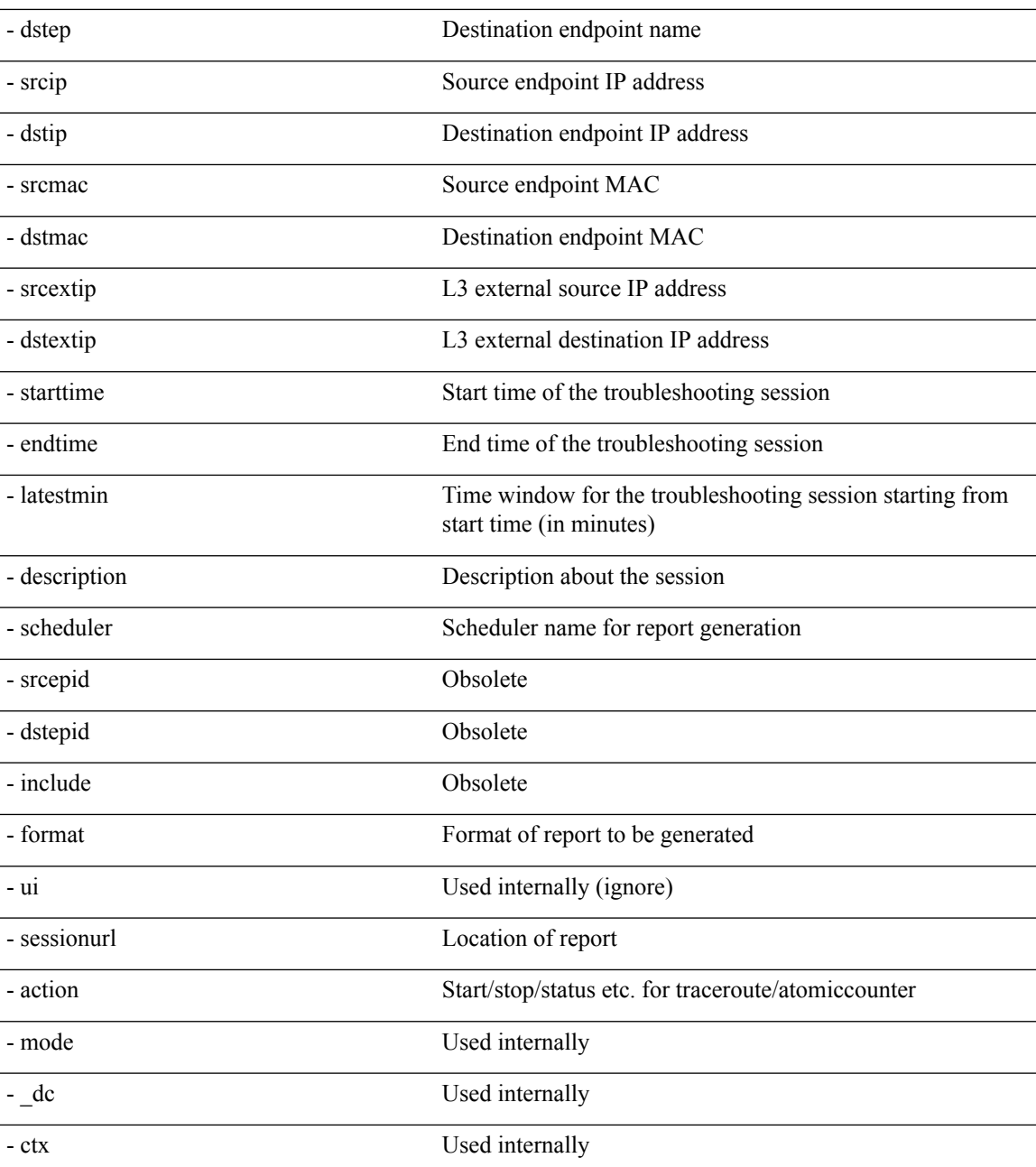

### <span id="page-136-0"></span>**deletesession API**

To delete a particular troubleshooting session using the API, use the **deletesession** API. The module name is **troubleshoot.epextutils.epextsession** and the function is **deleteSession**.

The required arguments (**req\_args**) for the deletesession API are **- session** (session name) and **- mode**.

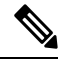

**Note** There are no optional arguments (**opt\_args**) for the deletesession API.

#### **clearreports API**

To clear the list of generated reports using the API, use the **clearreports** API. The module name is **troubleshoot.eptoeputils.report** and the function is **clearReports**.

The required arguments (**req\_args**) for the clearreports API are**- session** (session name) and **- mode**.

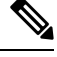

**Note** There are no optional arguments (**opt\_args**) for the clearreports API.

#### <span id="page-137-0"></span>**contracts API**

To get contracts information using the API, use the **contracts** API. The module name is **troubleshoot.epextutils.epext\_contracts** and the function is **getContracts**. The required argument (**req\_args**) for the contracts API is **- session** (session name).

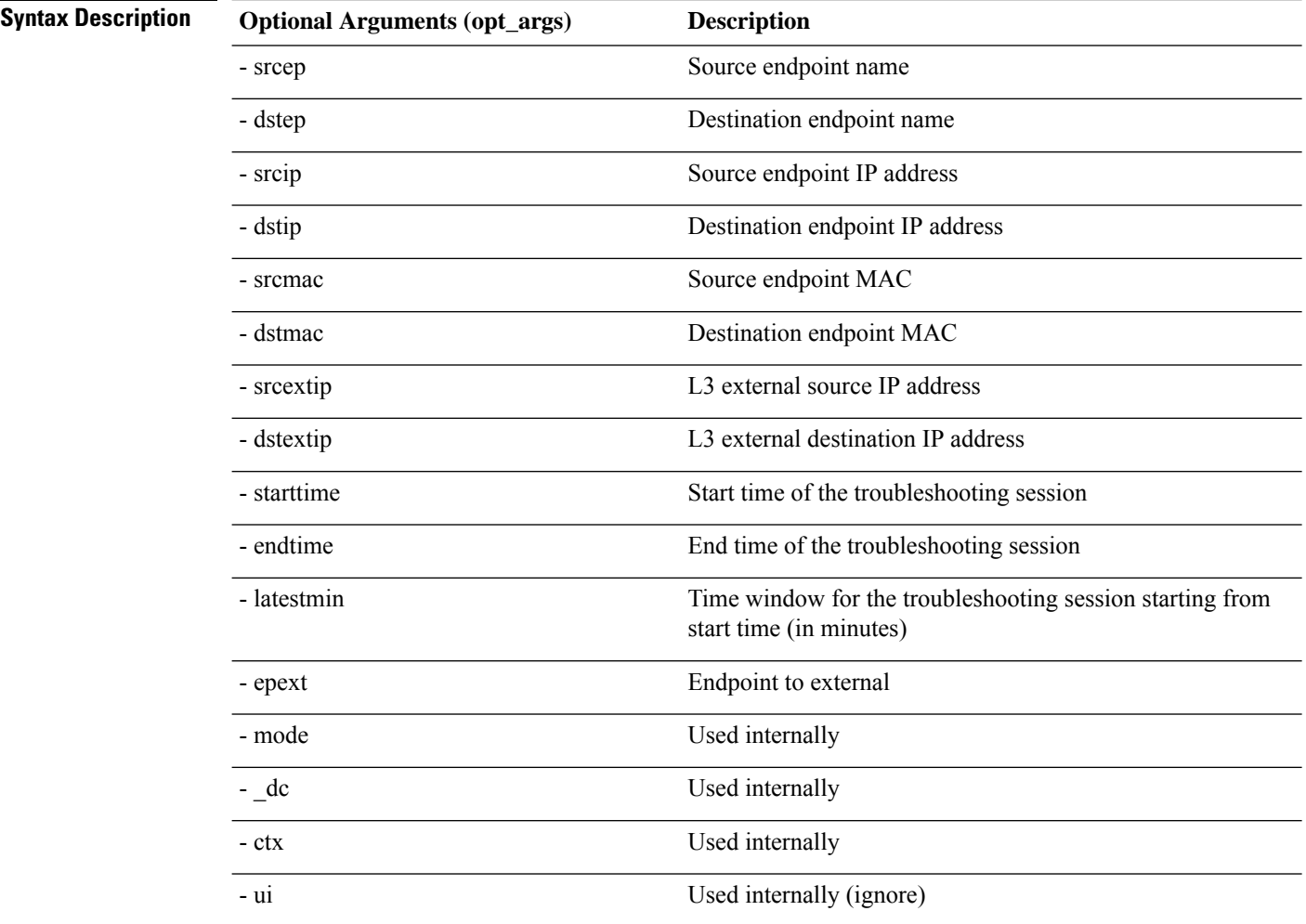

## <span id="page-138-0"></span>**ratelimit API**

This section provides information on the the **ratelimit** API. The module name is **troubleshoot.eptoeputils.ratelimit** and the function is **control**. The required argument (**req\_args**) for the ratelimit API is **- action** (start/stop/status).

The following table lists the optional arguments (**opt\_args**) and descriptions for each.

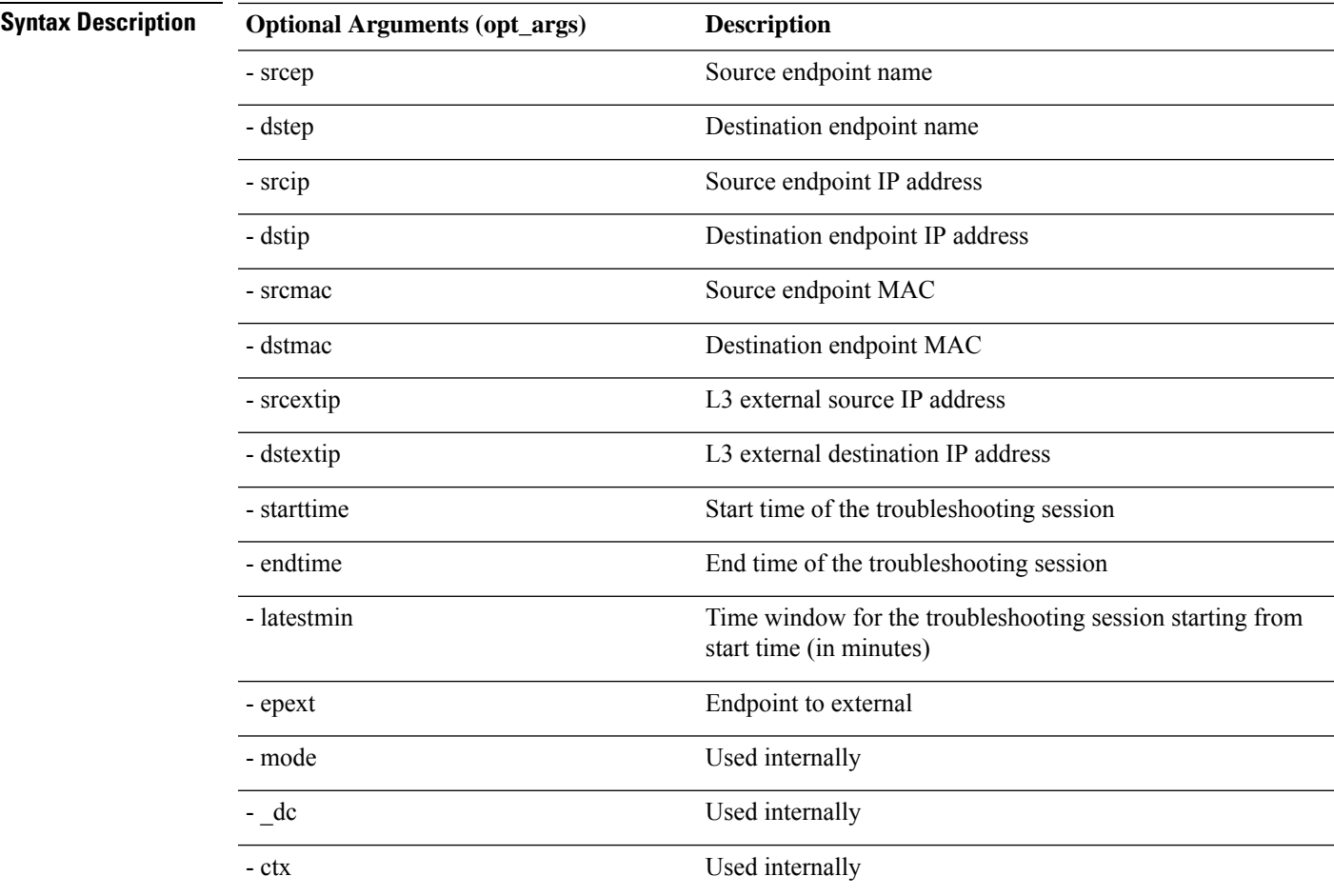

## <span id="page-138-1"></span>**13ext API**

This section provides information on the the **13ext** API. The module name is **troubleshoot.epextutils.l3ext** and the function is **execute**. The required argument (**req\_args**) for the 13ext API is **- action**(start/stop/status).

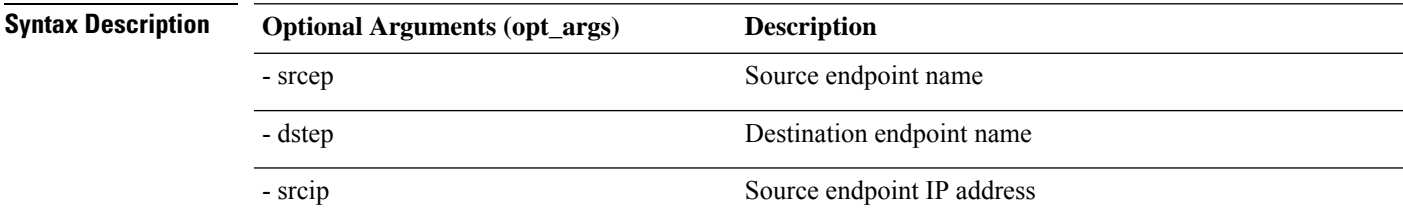

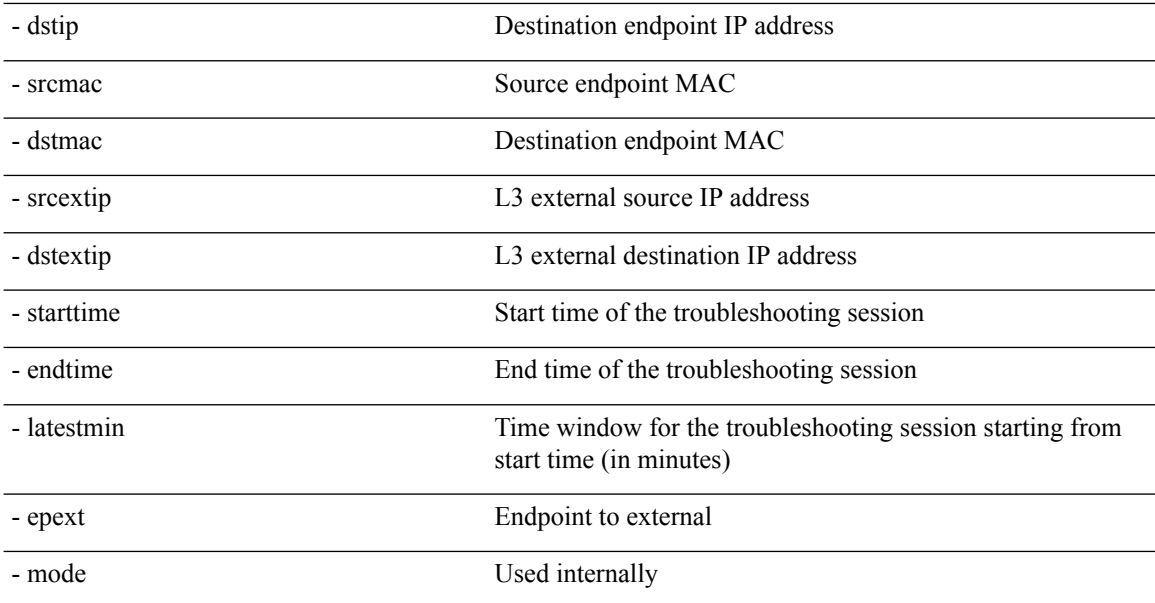

# **Checking for Configuration Synchronization Issues**

When you make a request in Cisco Application Centric Infrastructure (APIC)—for example, changing a configuration—you generally see immediately that the change has occurred. However, if you encounter an issue with Cisco APIC, you can check in the GUI to see if there are any transactionsinvolving user-configurable objects that have yet to take effect. You can use information in the panel to help with debugging.

The **Configuration Objects Pending Resolution** panel in the Cisco APIC GUI tells you if there are delays.

**Before you begin**

**Procedure**

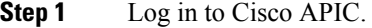

- **Step 2** Click the settings icon (the gear symbol) in the upper right of the screen and choose **Config Sync Issues**.
- **Step 3** In the **Configuration Objects Pending Resolution** panel, check if anything is listed in the table.

If there are no entries in the table, there are no synchronization issues.

**Step 4** If there are any entries, capture the information in the table and use it for debugging or working with Cisco support.

# **Viewing User Activities**

In situations where an admin notices a change to the Cisco APIC setup, the admin can use the **User Activities** feature to view a 2-week history of actions performed by a user. The historical data includes a timestamp of

when the action occured, the user who performed the action, the action the user performed, the affected object, and a description.

#### **Accessing User Activities**

The **User Activities** window enables you to view a 2-week history of user activities performed in the Cisco APIC GUI.

#### **Procedure**

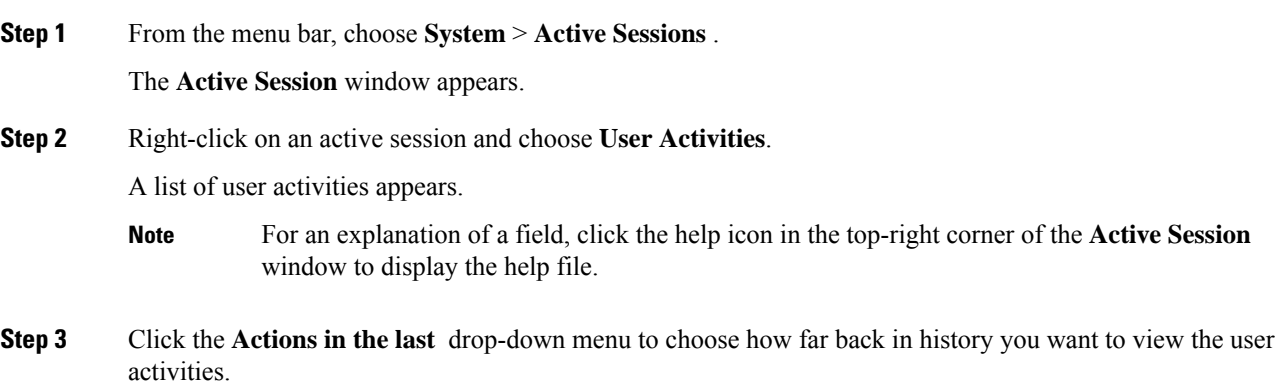

# **Embedded Logic Analyzer Module**

## **About the Embedded Logic Analyzer Module**

ELAM (Embedded Logic Analyzer Module) is an engineering tool that enables you to look inside Cisco ASICs and understand how a packet is being forwarded. ELAM is embedded within the forwarding pipeline and can capture a packet in real time without affecting performance or control plane resources. ELAM can perform the following functions:

- Determine if a packet reached the forwarding engine
- Specify the port and VLAN of the packet that was received
- View the packet (Layer 2 to Layer 4 data)
- Check if the packet was altered where it was sent

#### **Generating an ELAM Report in the Simplified Output for Modular Switches**

The Cisco Application Policy Infrastructure Controller (APIC) 4.2(1) release introduces simplified, human-readable ELAM output. Only switch models with EX, FX, or FX2 at the end of the switch name support the simplified output. Use the following procedure for modular switches.

I

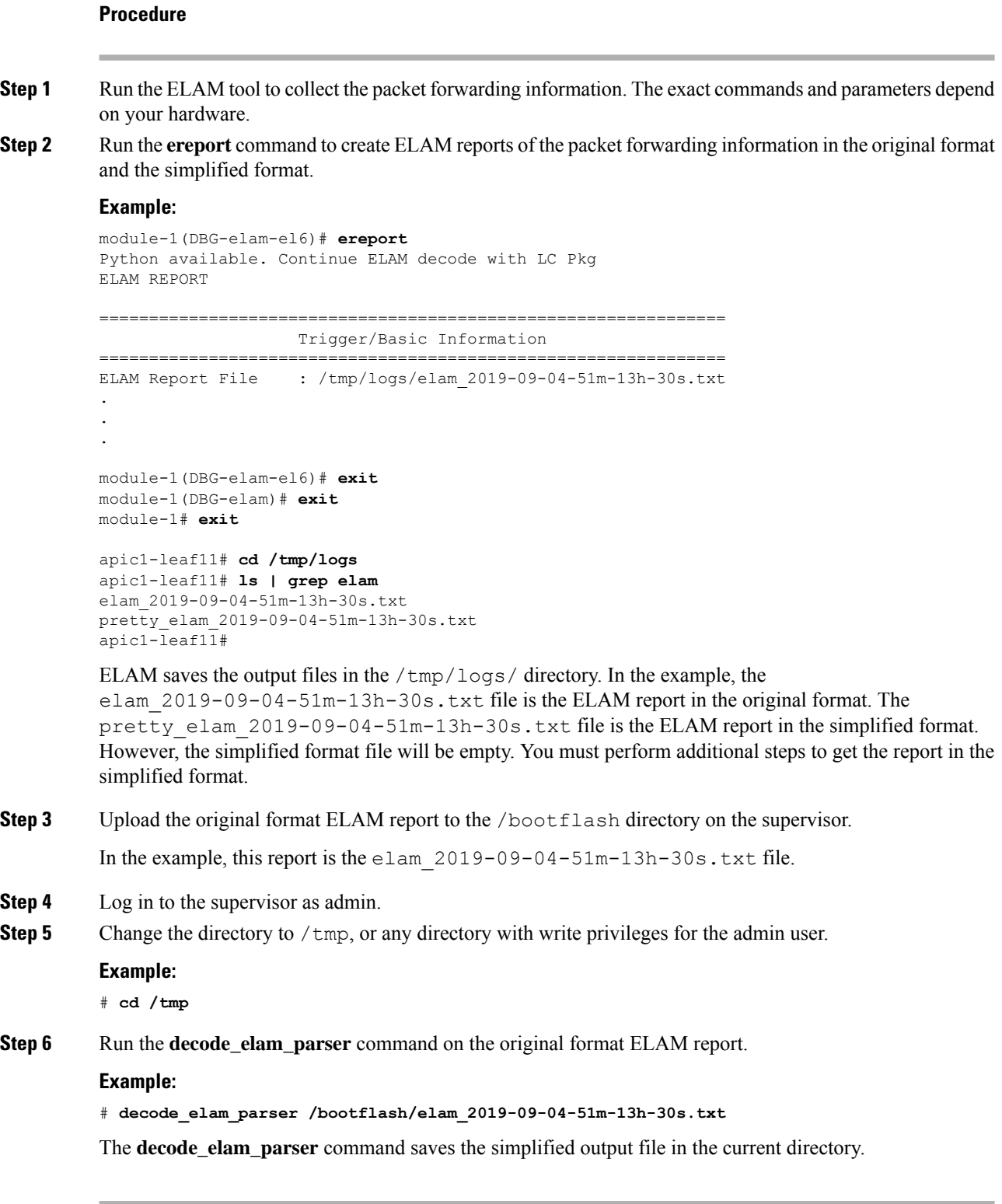

ш

## **Generating an ELAM Report in the Simplified Output for Fixed Form-Factor Switches**

The Cisco Application Policy Infrastructure Controller (APIC) 4.2(1) release introduces simplified, human-readable ELAM output. Only switch models with EX, FX, or FX2 at the end of the switch name support the simplified output. Use the following procedure for fixed form-factor leaf switches and spine switches.

#### **Procedure**

- **Step 1** Run the ELAM tool to collect the packet forwarding information. The exact commands and parameters depend on your hardware.
- **Step 2** Run the **ereport** command to create ELAM reports of the packet forwarding information in the original format and the simplified format.

#### **Example:**

```
module-1(DBG-elam-insel6)# ereport
Python available. Continue ELAM decode with LC Pkg
ELAM REPORT
===============================================================
                   Trigger/Basic Information
===============================================================
ELAM Report File : /tmp/logs/elam 2019-09-04-51m-13h-30s.txt
.
.
.
module-1(DBG-elam-insel6)# exit
module-1(DBG-elam)# exit
module-1# exit
apic1-leaf11# cd /tmp/logs
apic1-leaf11# ls | grep elam
elam_2019-09-04-51m-13h-30s.txt
pretty_elam_2019-09-04-51m-13h-30s.txt
apic1-leaf11#
```
ELAM saves the output files in the  $/\text{tmp}/\text{logs}/$  directory. In the example, the elam\_2019-09-04-51m-13h-30s.txt file is the ELAM report in the original format. The pretty elam 2019-09-04-51m-13h-30s.txt file is the ELAM report in the simplified format.

L
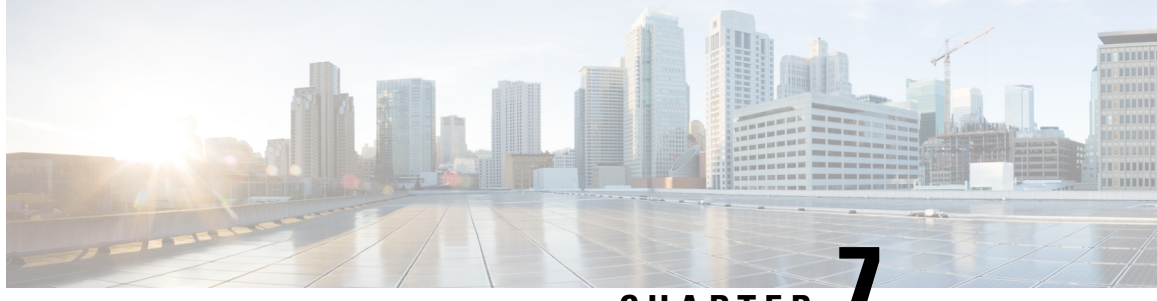

# **CHAPTER 7**

# **Manually Removing Disabled Interfaces and Decommissioned Switches from the GUI**

In a scenario where a fabric port is shut down then brought back up, it is possible that the port entry will remain disabled in the GUI. If this occurs, no operations can be performed on the port. To resolve this, the port must be manually removed from the GUI.

• Manually Removing Disabled Interfaces and [Decommissioned](#page-144-0) Switches from the GUI, on page 131

# <span id="page-144-0"></span>**Manually Removing Disabled Interfaces and Decommissioned Switches from the GUI**

This section explains how to manually remove disabled interfaces and decommissioned switches in the GUI.

#### **Procedure**

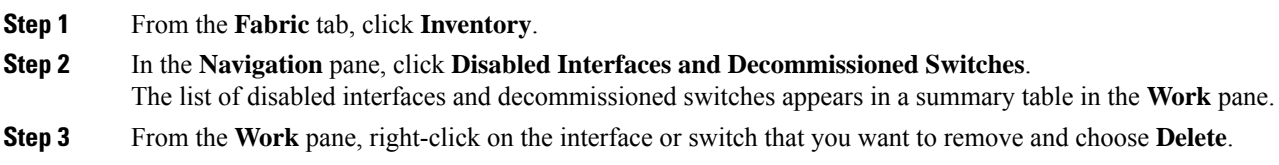

**Manually Removing Disabled Interfaces and Decommissioned Switches from the GUI**

L

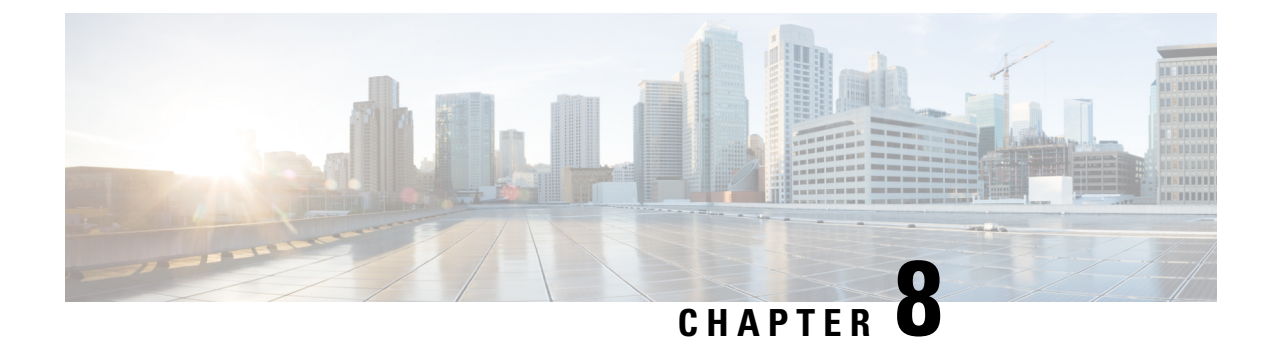

# **Decommissioning and Recommissioning Switches**

This chapter contains the following sections:

• [Decommissioning](#page-146-0) and Recommissioning Switches, on page 133

# <span id="page-146-0"></span>**Decommissioning and Recommissioning Switches**

To decommission and recommission all the nodes in a pod, perform this procedure. One use case for this is to change the node IDs to a more logical, scalable numbering convention.

#### **Procedure**

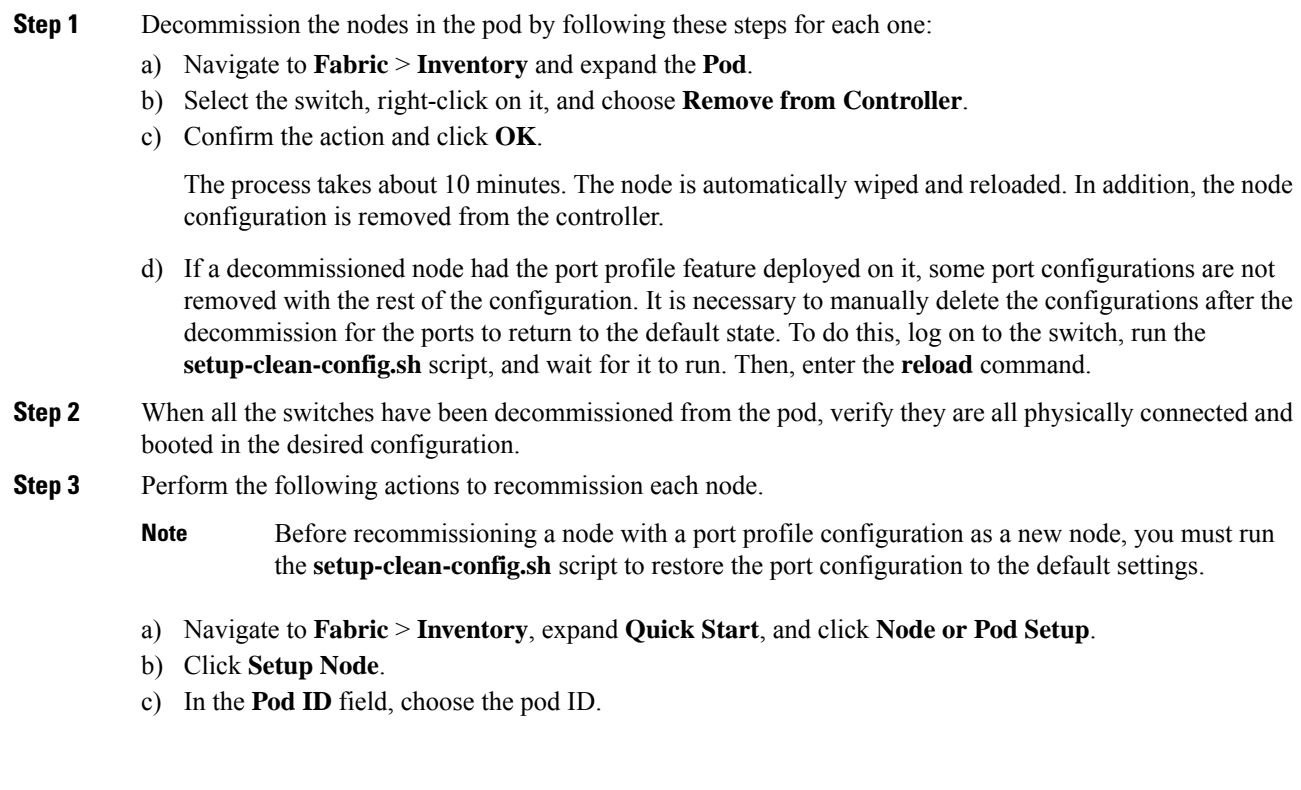

- d) Click the + to open the **Nodes** table.
- e) Enter the node ID, serial number, Switch name, TEP Pool ID, and Role (**leaf** or **spine**) for the switch.
- f) Click **Update**.

**Step 4** Verify the nodes are all set up by navigating to **Fabric** > **Inventory** > **Fabric Membership**.

#### **What to do next**

If the pod is one of the pods in a multipod topology, reconfigure multipod for this pod and the nodes. For more information, see *Multipod* in the *Cisco APIC Layer 3 Networking Configuration Guide*.

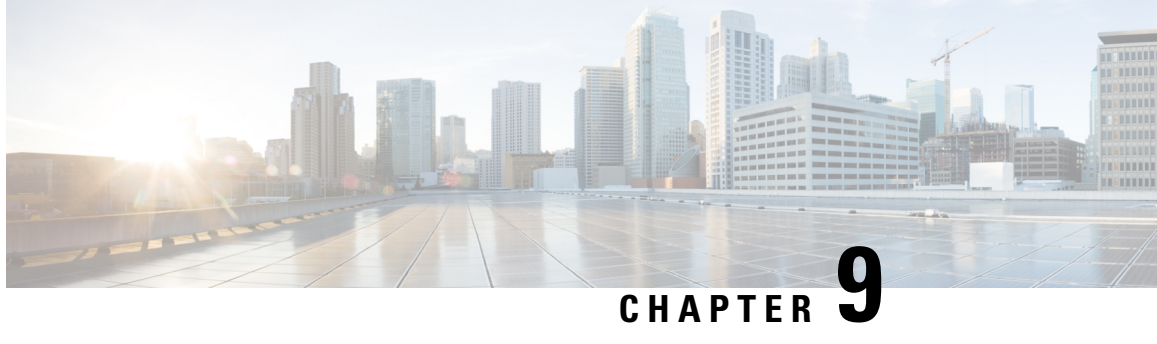

# **Troubleshooting Steps for Endpoint Connectivity Problems**

This chapter lists the steps for troubleshooting endpoint connectivity issues using the Cisco APIC tools, contains procedures for inspecting the operational status of your endpoints and tunnel interfaces, and explains how to connect an SFP module.

This chapter contains the following sections:

- [Troubleshooting](#page-148-0) Endpoint Connectivity, on page 135
- [Inspecting](#page-149-0) Endpoint and Tunnel Interface Status, on page 136
- [Connecting](#page-150-0) an SFP Module, on page 137

### <span id="page-148-0"></span>**Troubleshooting Endpoint Connectivity**

#### **Procedure**

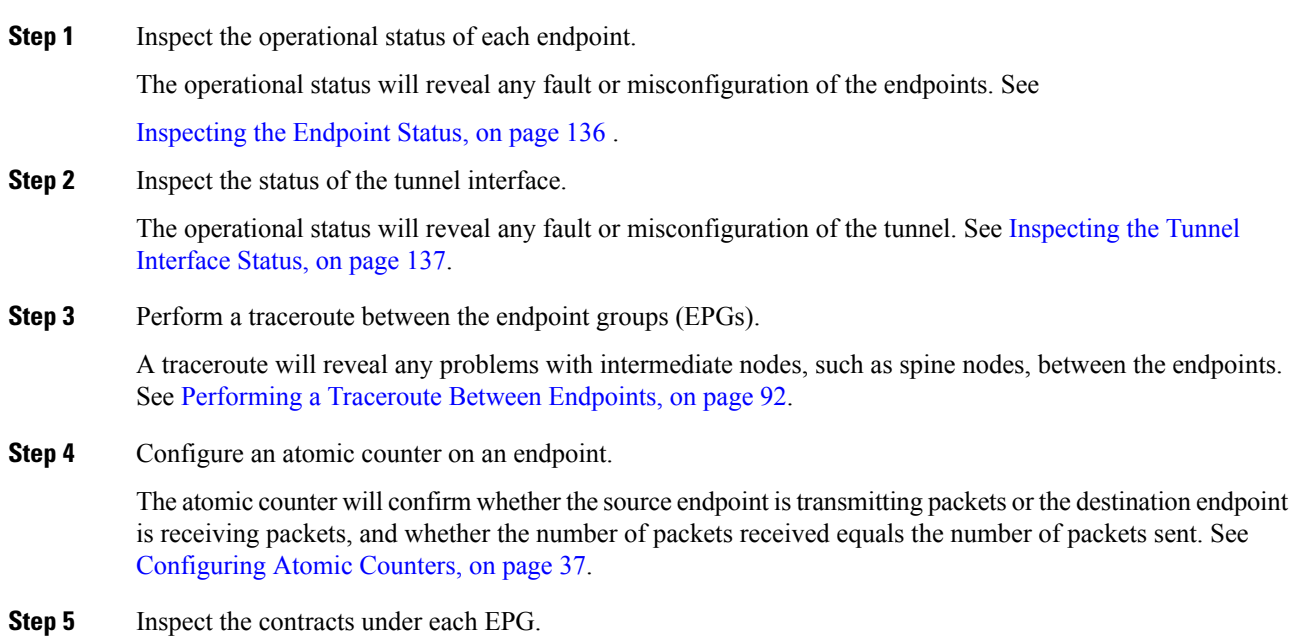

**Cisco APIC Troubleshooting Guide, Release 4.1(x)**

Inspect the contracts under each EPG to make sure they allow the traffic that should flow between the EPGs. As a test, you can temporarily open the contracts to allow unrestricted traffic.

**Step 6** Configure a SPAN policy to forward source packets to a monitoring node.

A packet analyzer on the monitoring node will reveal any packet issuessuch as an incorrect address or protocol. See [Configuring](#page-70-0) a Tenant SPAN Session Using the Cisco APIC GUI, on page 57.

### <span id="page-149-0"></span>**Inspecting Endpoint and Tunnel Interface Status**

This section explains how to inspect the operational status of endpoints and tunnel interfaces. Performing these procedures enables you to reveal any fault or misconfiguration of the endpoints and tunnel interfaces.

### <span id="page-149-1"></span>**Inspecting the Endpoint Status**

#### **Procedure**

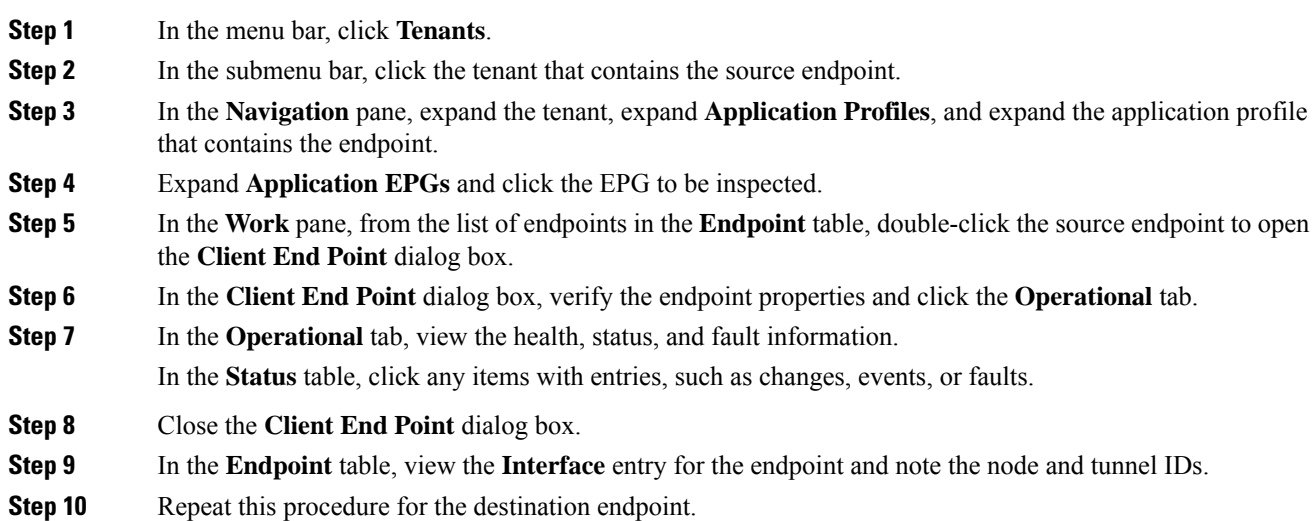

Ш

Occasionally, bidirectional traffic is interrupted between IP addresses in two micro-segmented EPGs deployed behind two leaf switches in the fabric. This can occur when the IP addresses are transitioning because of a configuration change from micro-segment EPG to base EPG. Or conversely, this can occur on two different leaf switches at the same time while bidirectional traffic is running. In this case, the policy tag for each remote endpoint still points to its previous EPG. **Note**

> Workaround: Manually clear the remote endpoints on the switches or wait for the remote endpoint to age out. To clear the endpoints, log on to the CLI on each switch and enter the **clear system internal epm endpoint** command with the appropriate option. For example, if your endpoints are based on the IP address, enter **clear system internal epm endpoint key vrf** *vrf\_name* **{ip | ipv6}** *ip-address*. The endpoints are then relearned with the correct policy tag.

### <span id="page-150-1"></span>**Inspecting the Tunnel Interface Status**

This procedure shows how to inspect the operational status of the tunnel interface.

#### **Procedure**

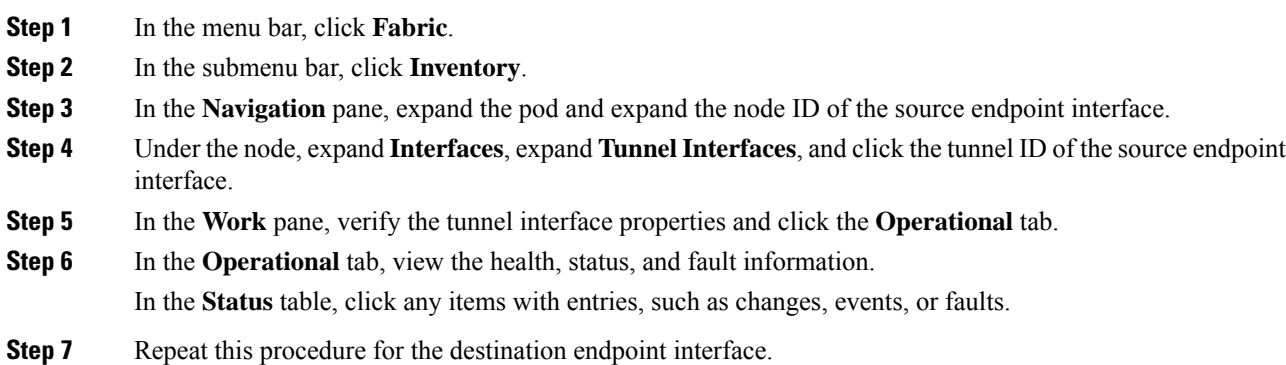

### <span id="page-150-0"></span>**Connecting an SFP Module**

When you connect an SFP module to a new card, you need to create a link speed policy for the module to communicate with the card. Follow these steps to create a link speed policy.

#### **Procedure**

**Step 1** Create an interface policy to specify the link speed:

#### **Example:**

```
<fabricHIfPol name="SpeedPol" speed="1G"/>
```
**Step 2** Reference the link speed policy within an interface policy group:

#### **Example:**

```
<infraAccPortGrp name="myGroup">
  <infraRsHIfPol tnFabricHIfPolName="SpeedPol"/>
</infraAccPortGrp>
```
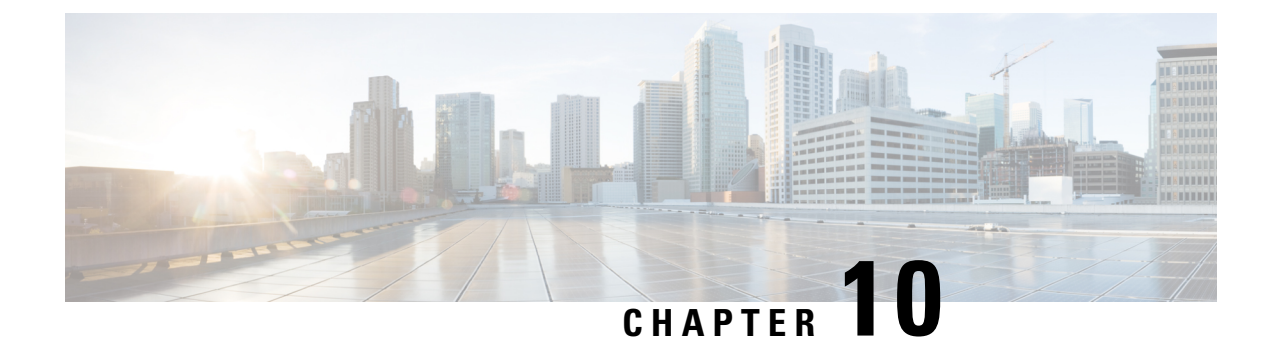

# **Troubleshooting EVPN Type-2 Route Advertisement**

• [Troubleshooting](#page-152-0) EVPN Type-2 Route Distribution to a DCIG, on page 139

# <span id="page-152-0"></span>**Troubleshooting EVPN Type-2 Route Distribution to a DCIG**

For optimal traffic forwarding in an EVPN topology, you can enable fabric spines to distribute host routes to a Data Center Interconnect Gateway (DCIG) using EVPN type-2 (MAC-IP) routes along with the public BD subnets in the form of BGP EVPN type-5 (IP Prefix) routes. This is enabled using the HostLeak object. If you encounter problems with route distribution, use the steps in this topic to troubleshoot.

#### **Procedure**

**Step 1** Verify that HostLeak object is enabled under the VRF-AF in question, by entering a command such as the following in the spine-switch CLI:

#### **Example:**

```
spine1# ls /mit/sys/bgp/inst/dom-apple/af-ipv4-ucast/
ctrl-l2vpn-evpn ctrl-vpnv4-ucast hostleak summary
```
**Step 2** Verify that the config-MO has been successfully processed by BGP, by entering a command such as the following in the spine-switch CLI:

#### **Example:**

spine1# **show bgp process vrf apple**

Look for output similar to the following:

Information for address family IPv4 Unicast in VRF apple Table Id : 0 Table state : UP Table refcount : 3 Peers Active-peers Routes Paths Networks Aggregates 0 0 0 0 0 0 Redistribution None Wait for IGP convergence is not configured

```
GOLF EVPN MAC-IP route is enabled
EVPN network next-hop 192.41.1.1
EVPN network route-map map_pfxleakctrl_v4
Import route-map rtctrlmap-apple-v4
EVPN import route-map rtctrlmap-evpn-apple-v4
```
**Step 3** Verify that the public BD-subnet has been advertised to DCIG as an EVPN type-5 route:

#### **Example:**

```
spine1# show bgp l2vpn evpn 10.6.0.0 vrf overlay-1
Route Distinguisher: 192.41.1.5:4123 (L3VNI 2097154)
BGP routing table entry for [5]:[0]:[0]:[16]:[10.6.0.0]:[0.0.0.0]/224, version 2088
Paths: (1 available, best #1)
Flags: (0x000002 00000000) on xmit-list, is not in rib/evpn
Multipath: eBGP iBGP
 Advertised path-id 1
 Path type: local 0x4000008c 0x0 ref 1, path is valid, is best path
  AS-Path: NONE, path locally originated
    192.41.1.1 (metric 0) from 0.0.0.0 (192.41.1.5)
     Origin IGP, MED not set, localpref 100, weight 32768
     Received label 2097154
     Community: 1234:444
     Extcommunity:
         RT:1234:5101
          4BYTEAS-GENERIC:T:1234:444
  Path-id 1 advertised to peers:
```

```
50.41.50.1
```
In the **Path type** entry, **ref 1** indicates that one route was sent.

**Step 4** Verify whether the host route advertised to the EVPN peer was an EVPN type-2 MAC-IP route:

#### **Example:**

```
spine1# show bgp l2vpn evpn 10.6.41.1 vrf overlay-1
Route Distinguisher: 10.10.41.2:100 (L2VNI 100)
BGP routing table entry for [2]:[0]:[2097154]:[48]:[0200.0000.0002]:[32]:[10.6.41
.1]/272, version 1146
Shared RD: 192.41.1.5:4123 (L3VNI 2097154)
Paths: (1 available, best #1)
Flags: (0x00010a 00000000) on xmit-list, is not in rib/evpn
Multipath: eBGP iBGP
 Advertised path-id 1
 Path type: local 0x4000008c 0x0 ref 0, path is valid, is best path
 AS-Path: NONE, path locally originated
 EVPN network: [5]:[0]:[0]:[16]:[10.6.0.0]:[0.0.0.0] (VRF apple)
    10.10.41.2 (metric 0) from 0.0.0.0 (192.41.1.5)
     Origin IGP, MED not set, localpref 100, weight 32768
     Received label 2097154 2097154
     Extcommunity:
         RT:1234:16777216
 Path-id 1 advertised to peers:
    50.41.50.1
```
The **Shared RD** line indicates the RD/VNI shared by the EVPN type-2 route and the BD subnet.

The **EVPN Network** line shows the EVPN type-5 route of the BD-Subnet.

The **Path-id advertised to peers** indicates the path advertised to EVPN peers.

**Step 5** Verify that the EVPN peer (a DCIG) received the correct type-2 MAC-IP route and the host route was successfully imported into the given VRF, by entering a command such as the following on the DCIG device (assuming that the DCIG is a Cisco ASR 9000 switch in the example below):

#### **Example:**

```
RP/0/RSP0/CPU0:asr9k#show bgp vrf apple-2887482362-8-1 10.6.41.1
Tue Sep 6 23:38:50.034 UTC
BGP routing table entry for 10.6.41.1/32, Route Distinguisher: 44.55.66.77:51
Versions:
 Process bRIB/RIB SendTblVer
 Speaker 2088 2088
Last Modified: Feb 21 08:30:36.850 for 28w2d
Paths: (1 available, best #1)
 Not advertised to any peer
 Path #1: Received by speaker 0
 Not advertised to any peer
 Local
   192.41.1.1 (metric 42) from 10.10.41.1 (192.41.1.5)
     Received Label 2097154
     Origin IGP, localpref 100, valid, internal, best, group-best, import-candidate,
imported
     Received Path ID 0, Local Path ID 1, version 2088
     Community: 1234:444
     Extended community: 0x0204:1234:444 Encapsulation Type:8 Router
MAC:0200.c029.0101 RT:1234:5101
     RIB RNH: table id 0xe0000190, Encap 8, VNI 2097154, MAC Address: 0200.c029.0101,
IP Address: 192.41.1.1, IP table_id 0x00000000
     Source AFI: L2VPN EVPN, Source VRF: default,
Source Route Distinguisher: 192.41.1.5:4123
```
In this output, the received RD, next hop, and attributes are the same for the type-2 route and the BD subnet.

L

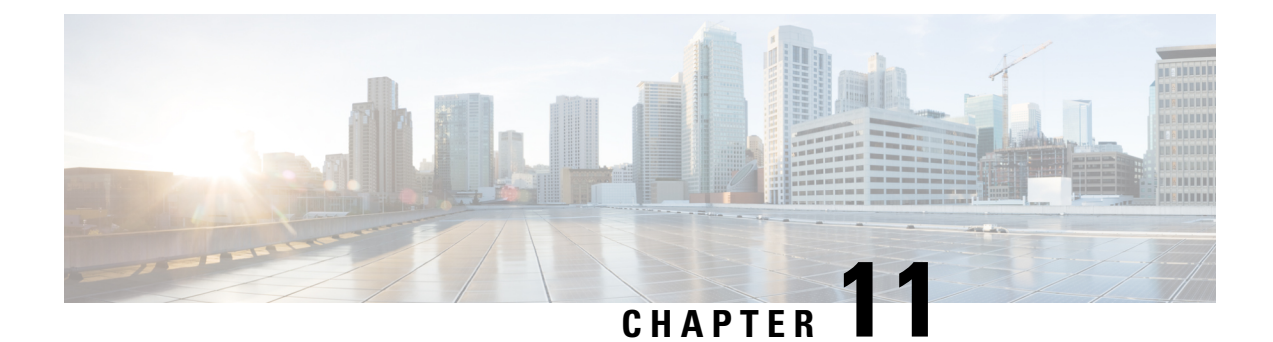

# **Performing a Rebuild of the Fabric**

This chapter explains how to rebuild your fabric.

• [Rebuilding](#page-156-0) the Fabric, on page 143

# <span id="page-156-0"></span>**Rebuilding the Fabric**

**Caution** This procedure is extremely disruptive. It eliminates the existing fabric and recreates a new one.

This procedure allows you to rebuild (reinitialize) your fabric, which you may need to do for any of the following reasons:

- To change the TEP IPs
- To change the Infra VLAN
- To change the fabric name
- To perform TAC troubleshooting tasks

Deleting the APICs erases the configuration on them and brings them up in the startup script. Performing this on the APICs can be done in any order, but ensure that you perform the procedure on all of them (every leaf and spine in the fabric).

### **Before you begin**

Ensure that the following is in place:

- Regularly scheduled backups of the configuration
- Console access to the leaves and spines
- A configured and reachable CIMC, which is necessary for KVM console access
- No Java issues

#### **Procedure**

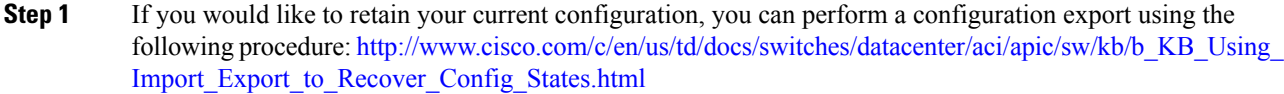

- **Step 2** Erase the configuration on the APICs by connecting to the KVM console and entering the following commands:
	- a) **>acidiag touch clean**
	- b) **>acidiag touch setup**
	- c) **>acidiag reboot**

Ensure that each node boots up in fabric discovery mode and is not part of the previously configured fabric.

- The **acidiag touch** command alone is not useful for this procedure, because it does not bring the APIC up in the startup script. **Note**
- It is extremely important that you ensure that all previousfabric configurations have been removed. If any previous fabric configuration exists on even a single node, the fabric cannot be rebuilt. **Caution**
- **Step 3** When all previous configurations have been removed, run the startup script for all APICs. At this point, you can change any of the above values, TEP, TEP Vlan, and/or Fabric Name. Ensure that these are consistent across all APICs. For more information, refer to: [http://www.cisco.com/c/en/us/td/docs/switches/datacenter/](http://www.cisco.com/c/en/us/td/docs/switches/datacenter/aci/apic/sw/1-x/getting-started/b_APIC_Getting_Started_Guide/b_APIC_Getting_Started_Guide_chapter_01.html#concept_F46E2193E3134CD090B65B16038D11A9) [aci/apic/sw/1-x/getting-started/b\\_APIC\\_Getting\\_Started\\_Guide/b\\_APIC\\_Getting\\_Started\\_Guide\\_chapter\\_](http://www.cisco.com/c/en/us/td/docs/switches/datacenter/aci/apic/sw/1-x/getting-started/b_APIC_Getting_Started_Guide/b_APIC_Getting_Started_Guide_chapter_01.html#concept_F46E2193E3134CD090B65B16038D11A9) [01.html#concept\\_F46E2193E3134CD090B65B16038D11A9](http://www.cisco.com/c/en/us/td/docs/switches/datacenter/aci/apic/sw/1-x/getting-started/b_APIC_Getting_Started_Guide/b_APIC_Getting_Started_Guide_chapter_01.html#concept_F46E2193E3134CD090B65B16038D11A9).
- **Step 4** To clean reboot the fabric nodes, log in to each fabric node and execute the following:
	- a) **>setup-clean-config.sh**
	- b) **>reload**
- **Step 5** Log in to apic1 and perform a configuration import using the following procedure: [http://www.cisco.com/c/](http://www.cisco.com/c/en/us/td/docs/switches/datacenter/aci/apic/sw/kb/b_KB_Using_Import_Export_to_Recover_Config_States.html) [en/us/td/docs/switches/datacenter/aci/apic/sw/kb/b\\_KB\\_Using\\_Import\\_Export\\_to\\_Recover\\_Config\\_States.html](http://www.cisco.com/c/en/us/td/docs/switches/datacenter/aci/apic/sw/kb/b_KB_Using_Import_Export_to_Recover_Config_States.html).
- **Step 6** Wait for a few minutes as the fabric now uses the previous fabric registration policies to rebuild the fabric over the nodes. (Depending on the size of the fabric, this step may take awhile.)

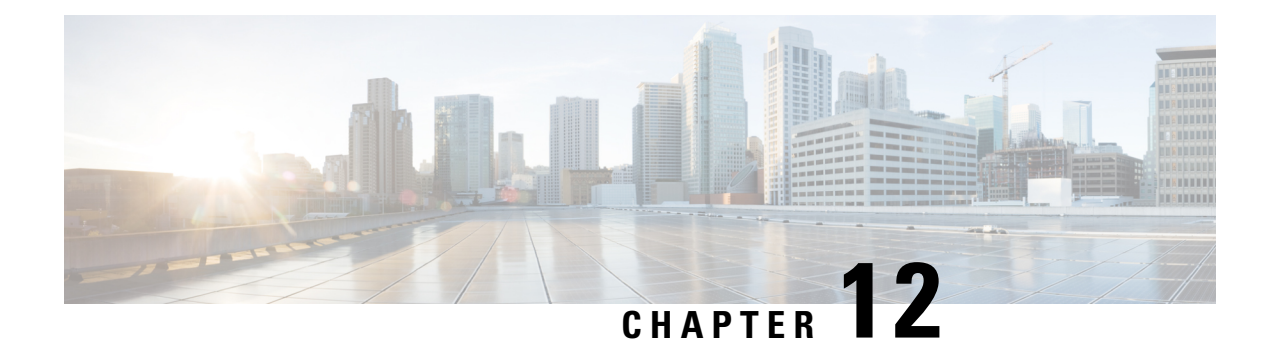

# **Verifying IP-Based EPG Configurations**

There are two types of endpoint groups (EPGs) that you can create: application EPGs and IP-based EPGs. IP-based EPGs differ from regular application EPGsin that they are microsegment EPGs. This chapter explains how to verify that your IP-based EPG configurations are properly classified as IP-based using the GUI or using switch commands.

This chapter contains the following sections:

next to **Class or DN** (for example, "fvAEPg").

- Verifying IP-Based EPG [Configurations](#page-158-0) Using the GUI, on page 145
- Verifying IP-EPG [Configurations](#page-159-0) Using Switch Commands, on page 146

# <span id="page-158-0"></span>**Verifying IP-Based EPG Configurations Using the GUI**

This procedure explains how to verify that you have correctly configured an IP-based EPG using the GUI and Visore tool.

#### **Procedure**

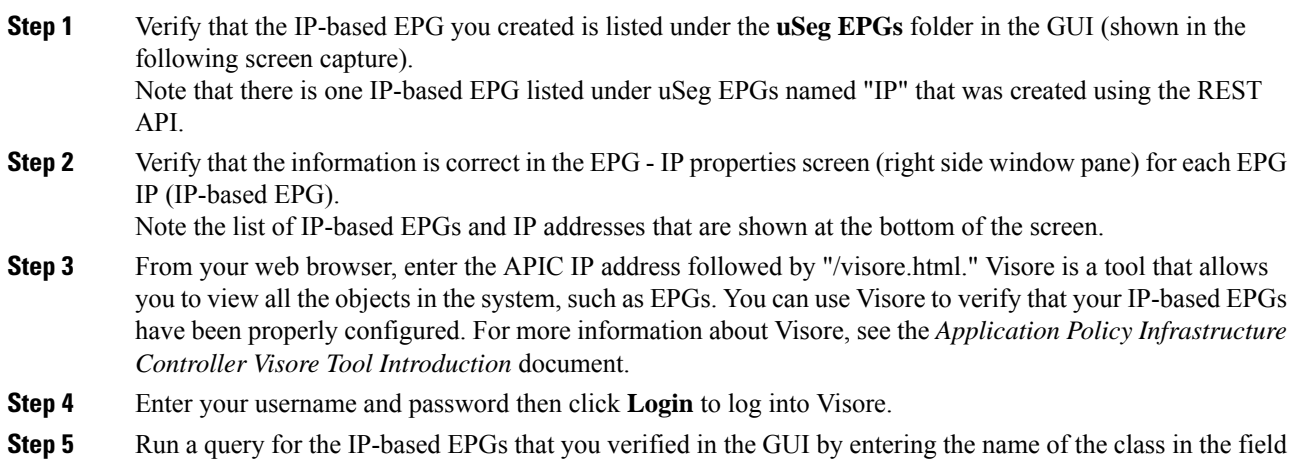

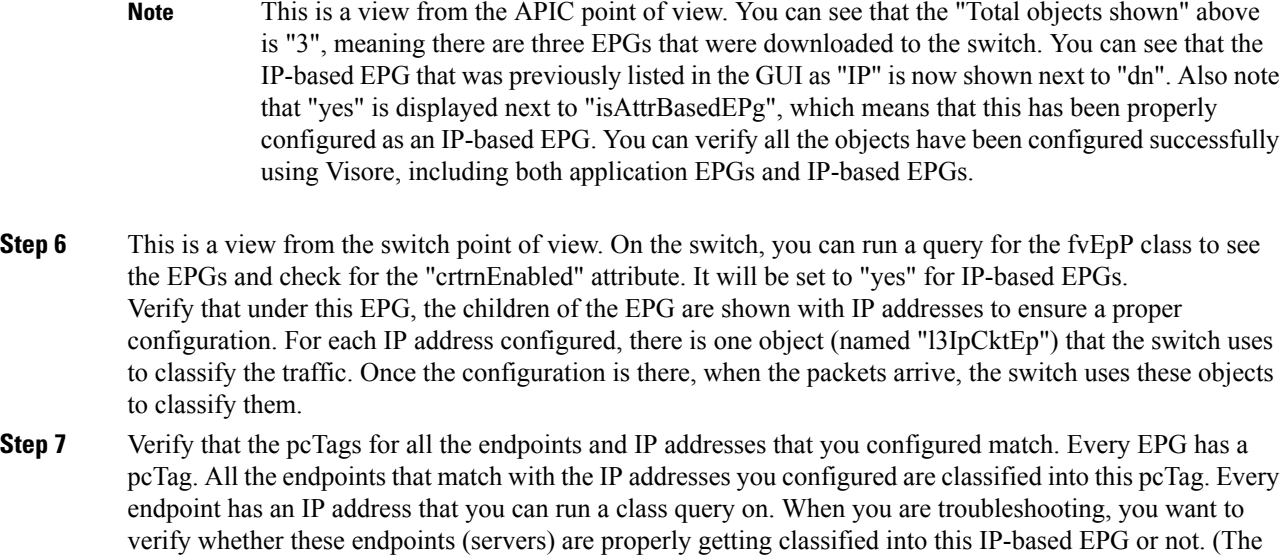

# <span id="page-159-0"></span>**Verifying IP-EPG Configurations Using Switch Commands**

pcTags should match for the IP-based EPG.)

This procedure explains how to use switch commands to verify you IP-EPG ("IpCkt") configurations.

#### **Procedure**

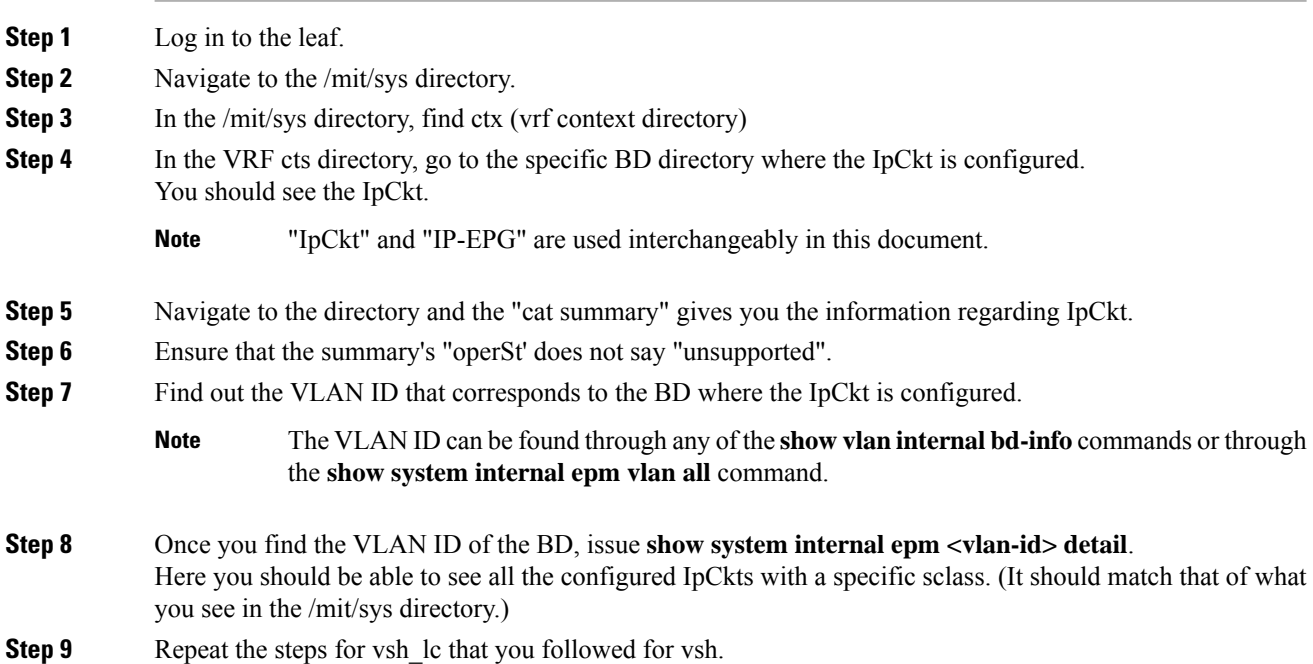

**Step 10** Send the traffic with an IP matching the IpCtk in the BD, and through **show system internal epm endp ip <a.b.c.d>**, you can verify that the learned IP has the IP-flags for "sclass" and a specific sclass value.

**Step 11** Repeat the steps for vsh lc that you followed for vsh.

List of the Switch Troubleshooting Commands Used in this Procedure:

```
Cd /mits/sys/ctx-vxlan…/bd-vxlan…
     - cat summary
Vsh -c "show system internal epm vlan all" or
Vsh -c "show vlan internal bd-info"
Vsh -c "show system internal epm vlan <vlan-id> detail"
Vsh -c "show system internal epm endp ip <a.b.c.d>"
Vsh lc -c "show system internal epm vlan all" or
Vsh_lc -c "show vlan internal bd-info"
Vsh_lc -c "show system internal epm vlan <vlan-id> detail"
vsh lc -c "show system internal epm endp ip <a.b.c.d>"
vsh_lc -c "show system internal epm epg"
```
I

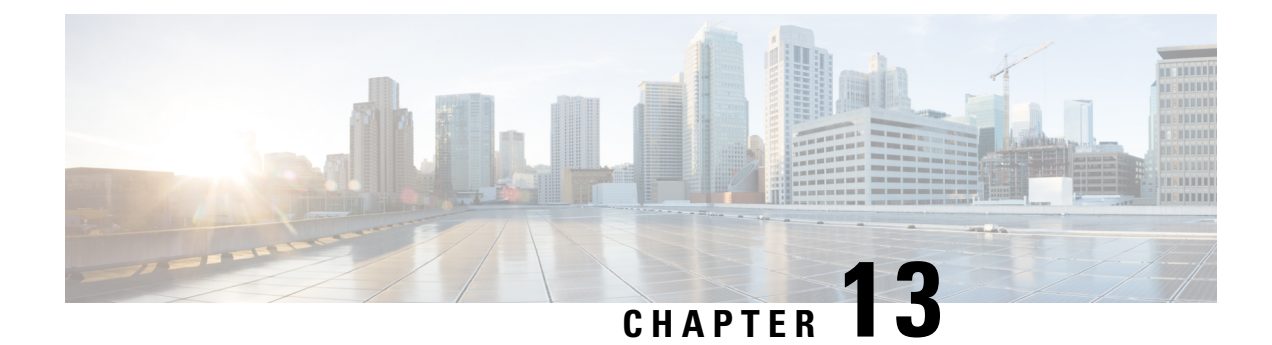

# **Recovering a Disconnected Leaf**

If all fabric interfaces on a leaf are disabled (interfaces connecting a leaf to the spine) due to a configuration pushed to the leaf, connectivity to the leaf is lost forever and the leaf becomes inactive in the fabric. Trying to push a configuration to the leaf does not work because connectivity has been lost. This chapter describes how to recover a disconnected leaf.

- Recovering a Disconnected Leaf Using the [NX-OS-Style](#page-162-0) CLI, on page 149
- Recovering a [Disconnected](#page-163-0) Leaf Using the REST API, on page 150

# <span id="page-162-0"></span>**Recovering a Disconnected Leaf Using the NX-OS-Style CLI**

This this procedure enables fabric interfaces using the Cisco Application Policy Infrastructure Controller (APIC) NX-OS-style CLI. Use this procedure if you do not have any external tools from which you can make REST API calls.

**Note** This procedure assumes that  $1/31$  is one of the leaf switch ports connecting to the spine switch.

#### **Procedure**

**Step 1** Using Cisco APIC NX-OS-style CLI, remove the block list policy.

#### **Example:**

```
apic1# podId='1'
apic1# nodeId='103'
apic1# interface='eth1/31'
apic1# icurl -sX POST 'http://127.0.0.1:7777/api/mo/.json' -d
'{"fabricRsOosPath":{"attributes":
```
**{"dn":"uni/fabric/outofsvc/rsoosPath-[topology/pod-'\$podId'/paths-'\$nodeId'/pathep-['\$interface']]","status":"deleted"}}}'**

**Step 2** Using the CLI of a leaf or spine switch, set the port in service to bring up the port on the leaf switch.

#### **Example:**

```
switch1# podId='1'
switch1# nodeId='103'
switch1# interface='eth1/31'
```

```
switch1# icurl -X POST
'http://127.0.0.1:7777/api/node/mo/topology/pod-'$podId'/node-'$nodeId'/sys/action.json'
  -d
'{"actionLSubj":{"attributes":{"oDn":"sys/phys-['$interface']"},"children":[{"l1EthIfSetInServiceLTask":
  {"attributes":{"adminSt":"start"}}}]}}'
```
### <span id="page-163-0"></span>**Recovering a Disconnected Leaf Using the REST API**

To recover a disconnected leafswitch, you must enable at least one of the fabric interfaces using this procedure. You can enable the remaining interfaces using the GUI, REST API, or CLI.

To enable the first interface, post a policy using the REST API to delete the policy posted and bring the fabric ports Out-of-Service. You can post a policy to the leaf switch to bring the port that is Out-of-Service to In-Service as follows:

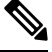

**Note** This procedure assumes that  $1/49$  is one of the leaf switch ports connecting to the spine switch.

#### **Procedure**

**Step 1** Clear the block list policy from the Cisco APIC using the REST API.

#### **Example:**

```
$APIC_Address/api/policymgr/mo/.xml
<polUni>
    <fabricInst>
        <fabricOOServicePol>
            <fabricRsOosPath tDn="topology/pod-1/paths-$LEAF_Id/pathep-[eth1/49]"
lc="blacklist" status ="deleted"/>
        </fabricOOServicePol>
    </fabricInst>
</polUni>
```
**Step 2** Post a local task to the node itself to bring up the interfaces you want using **l1EthIfSetInServiceLTask**.

#### **Example:**

```
$LEAF_Address/api/node/mo/topology/pod-1/node-$LEAF_Id/sys/action.xml
<actionLSubj oDn="sys/phys-[eth1/49]">
   <l1EthIfSetInServiceLTask adminSt='start'/>
</actionLSubj>
```
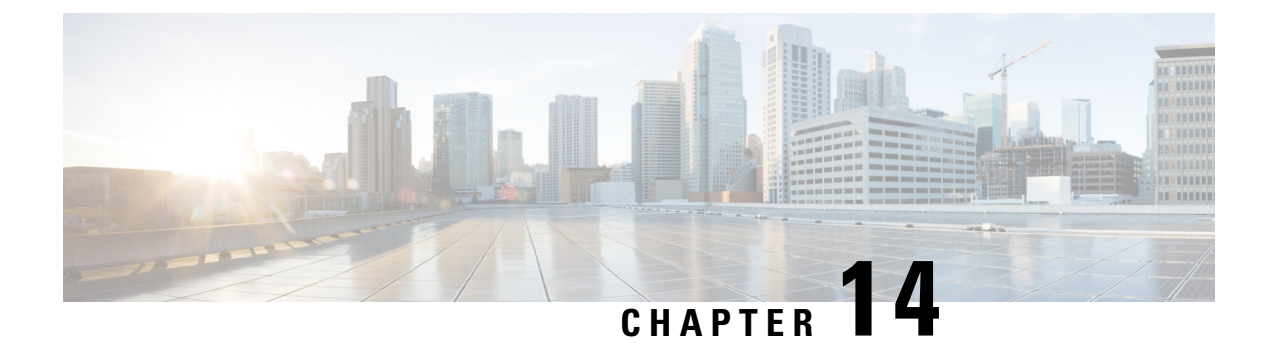

# **Troubleshooting a Loopback Failure**

• [Identifying](#page-164-0) a Failed Line Card, on page 151

# <span id="page-164-0"></span>**Identifying a Failed Line Card**

This section expains how to identify a failed line card when getting a loopback failure.

#### **Before you begin**

You should have created a On-Demand TechSupport policy for the fabric node. If you have not already created an On-Demand TechSupport policy, see the "Sending an On-Demand Tech Support File Using the GUI" section in the *Cisco APIC Basic Configuration Guide*.

#### **Procedure**

- **Step 1** Collect the Logs Location file of the On-Demand TechSupport policy for the fabric node. To initiate the collection:
	- a) In the menu bar, click **Admin**.
	- b) In the submenu bar, click **Import/Export**.
	- c) In the **Navigation** pane, expand **Export Policies** and right-click the On-Demand TechSupport policy for the fabric node.
		- A list of options appears.
	- d) Choose **Collect Tech Supports**. The **Collect Tech Supports** dialog box appears.
	- e) In the **Collect Tech Supports** dialog box, click **Yes** to begin collecting tech support information.
- **Step 2** Download the the Logs Location file of the On-Demand TechSupport policy for the fabric node. To download the Logs Location file:
	- a) From the On-Demand TechSupport policy window in the **Work** pane, click the **Operational** tab. A summary table appearsin the On-Demand TechSupport policy window with several columns, including the **Logs Location** column.
	- b) Click the URL in the **Logs Location** column.
- **Step 3** Inside the Logs Location file, go to the /var/sysmgr/tmp\_logs/ directory and unzip the svc\_ifc\_techsup\_nxos.tar file.

-bash-4.1\$ **tar xopf svc\_ifc\_techsup\_nxos.tar**

The show\_tech\_info directory is created.

**Step 4** Run **zgrep "fclc-conn failed" show-tech-sup-output.gz | less**.

```
-bash-4.1$ zgrep "fclc-conn failed" show-tech-sup-output.gz | less
[103] diag_port_lb_fail_module: Bringing down the module 25 for Loopback test failed. Packets
possibly lost on the switch SPINE or LC fabric (fclc-conn failed)
[103] diag_port_lb_fail_module: Bringing down the module 24 for Loopback test failed. Packets
possibly lost on the switch SPINE or LC fabric (fclc-conn failed)
```
**Note** The **fclc-conn failed** message indicates a failed line card.

- **Step 5** Power cycle the currently failed fabric cards and ensure the fabric cards come online.
- **Step 6** If the fabric cards fail to come online, or after the fabric cards go offline again, immediately collect the diag port lb.log file and send the file to the TAC team. The diag port lb.log file is located in the /var/sysmgr/tmp\_logs/ directory of the Logs Location file.

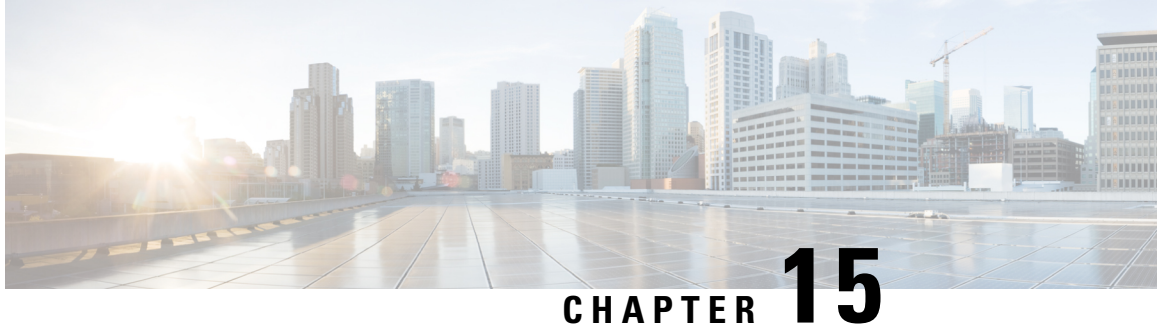

# **Determining Why a PIM Interface Was Not Created**

A PIM interface (pim:if) is created for L3Out interfaces (note that L3Out SVI interfaces are not supported), multicast tunnel interfaces (per VRF), SVI interfaces corresponding to PIM-enabled pervasive BDs, and loopback interfaces on border leafs (each per VRF).

This chapter contains troubleshooting information for situations where the pim:if is not being created. For more information onPIM, see the *Cisco ACI andLayer 3 Multicast with Cisco ACI* and the *Cisco Application Centric Infrastructure Fundamentals* guides.

This chapter contains the following sections:

- A PIM Interface Was Not Created For an L3Out [Interface,](#page-166-0) on page 153
- A PIM Interface Was Not Created For a Multicast Tunnel [Interface,](#page-167-0) on page 154
- A PIM Interface Was Not Created For a [Multicast-Enabled](#page-167-1) Bridge Domain, on page 154

### <span id="page-166-0"></span>**A PIM Interface Was Not Created For an L3Out Interface**

If a PIM interface (pim:If) is not being created for an L3Out interface, confirm the following:

- **1.** PIM is enabled on the L3Out. If PIM is disabled, enable it.
- **2.** If PIM is enabled on the container L3Out, confirm that a multicast l3ext:InstP has been created with "\_\_int\_" as a prefixed name. This multicast l3ext:InstP is used to deploy L3Out PIM policies to the switches. There should be one multicast l3ext:InstP per L3Out.

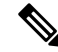

**Note**

- If a multicast l3ext:InstP exists on the IFC, we can check whether a corresponding fv:RtdEpP is created and deployed on each switch where there is an interface in that L3Out.
	- We do not support an L3Out SVI interface for PIM.

# <span id="page-167-0"></span>**A PIM Interface Was Not Created For a Multicast Tunnel Interface**

If a PIM interface (pim:if) is not created for a multicast tunnel interface (tunnel:If), confirm the following:

**1.** The corresponding tunnel:If has been created.

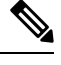

**Note** The tunnel:If should have type "underlay-mcast."

- **2.** Each mcast-enabled VRF has created an mcast tunnel.
- **3.** The destination IP field of the tunnel:If is populated with a valid GIPO address.
- **4.** If the tunnel:If is not populated with a valid GIPO address, check the pim:CtxP on the IFC and the pim:CtxDef on the switches to make sure GIPO is allocated correctly.
- **5.** The source IP of the tunnel:If has the loopback address of an L3Out for BL and "127.0.0.100" for NBL.

# <span id="page-167-1"></span>**A PIM Interface Was Not Created For a Multicast-Enabled Bridge Domain**

If a PIM interface (pim:if) is not created for a multicast-enabled bridge domain (BD), confirm the following:

- **1.** The corresponding BD or corresponding Ctx has PIM enabled.
- **2.** The corresponding BD is pervasive.
- **3.** The pervasive BD-based pim:If takes default parameters.

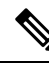

**Note**

For interaction with igmp snooping, when PIM is enabled on a pervasive BD, the routing bit should be automatically enabled for the corresponding igmpsnoop:If.

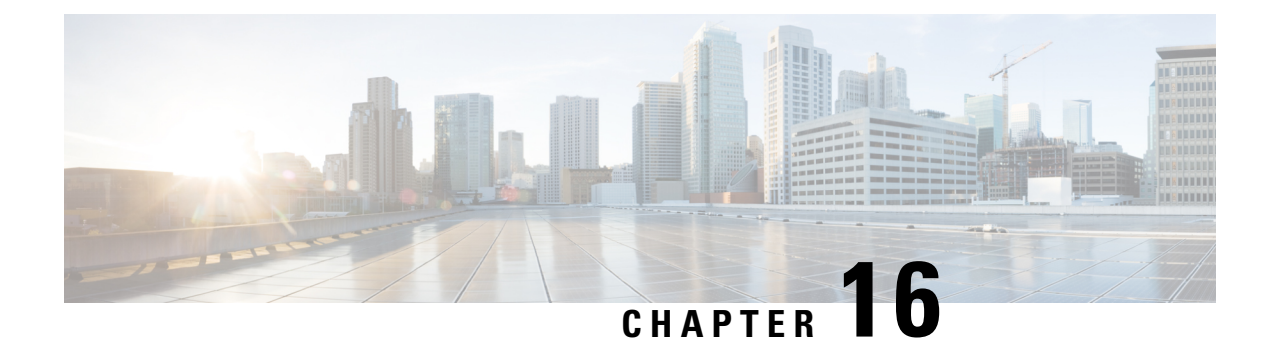

# **Confirming the Port Security Installation**

This chapter explains how to confirm the port security installation in the APIC and leaf switch using Visore and how to confirm port security has been programmed in the hardware using the Cisco NX-OS-style CLI. For information about configuring port security, see the *Cisco Port Security* document.

This chapter contains the following sections:

- [Confirming](#page-168-0) Your Port Security Installation Using Visore , on page 155
- [Confirming](#page-168-1) Your Hardware Port Security Installation Using the Cisco NX-OS CLI, on page 155

### <span id="page-168-0"></span>**Confirming Your Port Security Installation Using Visore**

### **Procedure**

- **Step 1** On the Cisco APIC, run a query for the l2PortSecurityPol class in Visore to verify the port security policy installation.
- **Step 2** On the leaf switch, run a query for l2PortSecurityPolDef in Visore to confirm that the concrete object exists on the interface.

If you have confirmed that port security is installed on the Cisco APIC and leaf switch, use the Cisco NX-OS CLI to confirm that port security has been programmed in the hardware.

# <span id="page-168-1"></span>**Confirming Your Hardware Port Security Installation Using the Cisco NX-OS CLI**

### **Procedure**

**Step 1** View the port security status on the switch interface as follows:

#### **Example:**

```
switch# show system internal epm interface ethernet 1/35 det
name : Ethernet1/35 ::: if index : 0x1a022000 ::: state : UP
```

```
vPC : No ::: EPT : 0x0
MAC Limit : 8 ::: Learn Disable : No ::: PortSecurity Action : Protect
VLANs : 4-23
Endpoint count : 5
Active Endpoint count : 5
switch# show system internal epm interface port-channel 1 det
name : port-channel1 ::: if index : 0x16000000 ::: state : UP
vPC : No ::: EPT : 0x0
MAC Limit : 6 ::: Learn Disable : No ::: PortSecurity Action : Protect
V1.ANs \cdotEndpoint count : 0
Active Endpoint count : 0
Number of member ports : 1
Interface : Ethernet1/34 /0x1a021000
::::
```
**Step 2** View the port security status on the module interface as follows:

#### **Example:**

```
module-1# show system internal epmc interface ethernet 1/35 det
if index : 0x1a022000 ::: name : Ethernet1/35 ::: tun_ip = 0.0.0.0
MAC limit : 8 ::: is learn disable : No ::: MAC limit action: Protect
pc if index : 0 ::: name :
is vpc fc FALSE ::: num mem ports : 0
interface state : up
Endpoint count : 5
EPT : 0
```

```
module-1# show system internal epmc interface port-channel 1 det
if index : 0x16000000...: name : port-channel1...: tun ip = 0.0.0.0MAC limit : 6 ::: is learn disable : No ::: MAC limit action: Protect
pc if index : 0 ::: name :
is_vpc_fc FALSE ::: num_mem_ports : 1
interface state : up
Endpoint count : 0
EPT : 0
::::
```
**Step 3** View the port security status on the leaf switch as follows:

#### **Example:**

```
name : Ethernet1/35 ::: if index : 0x1a022000 ::: state : UP
vPC : No ::: EPT : 0x0
MAC Limit : 5 ::: Learn Disable : Yes ::: PortSecurity Action : Protect
VLANs : 4-23
Endpoint count : 5
```
swtb15-leaf2# **show system internal epm interface ethernet 1/35 det**

**Step 4** Confirm the MAC limit on the module interface as follows:

#### **Example:**

::::

```
module-1# show system internal eltmc info interface port-channel1 | grep mac_limit
  mac limit reached: 0 ::: mac limit: 8
port_sec_feature_set: 1 ::: mac_limit_action: 1 1 ::: 1
```
#### **Example:**

Active Endpoint count : 5

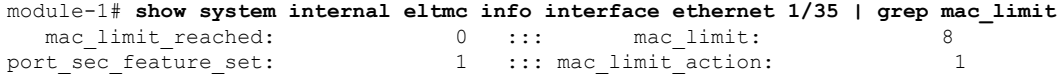

**Step 5** View the port security status in the module and confirm the MAC limit as follows:

#### **Example:**

```
module-1# show system internal epmc interface ethernet 1/35 det
if index : 0x1a022000 ::: name : Ethernet1/35 ::: tun_ip = 0.0.0.0
MAC limit : 5 ::: is_learn_disable : Yes ::: MAC limit action: Protect
pc if index : 0 ::: name :
is vpc fc FALSE ::: num mem ports : 0
interface state : up
Endpoint count : 5
EPT : 0
::::
```
#### **Example:**

```
module-1# show system internal eltmc info interface ethernet 1/35 | grep mac_limit
  mac_limit_reached: 1 ::: mac_limit: 5<br>rt.sec.feature.set: 1 ::: mac_limit_action: 1
port sec feature set: 1 ::: mac limit action:
module-1# exit
```
L

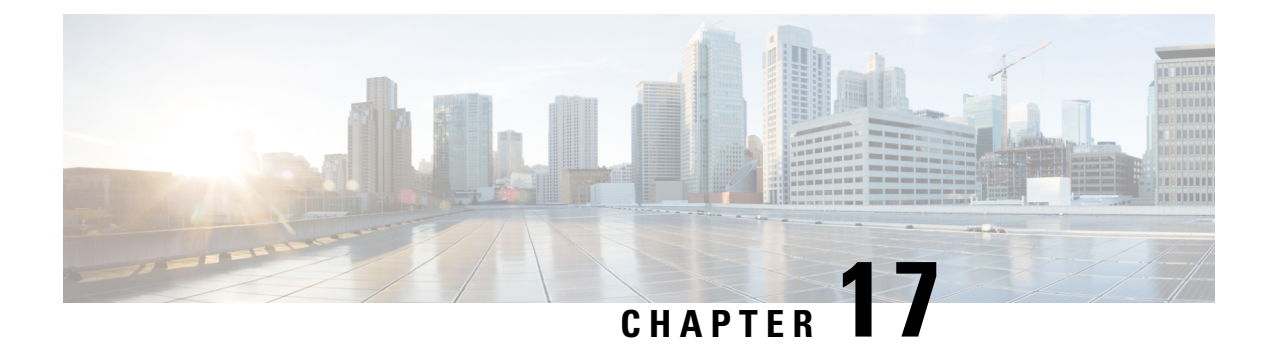

# **Troubleshooting QoS Policies**

This section provides solutions for troubleshooting QoS policies.

• [Troubleshooting](#page-172-0) Cisco APIC QoS Policies, on page 159

# <span id="page-172-0"></span>**Troubleshooting Cisco APIC QoS Policies**

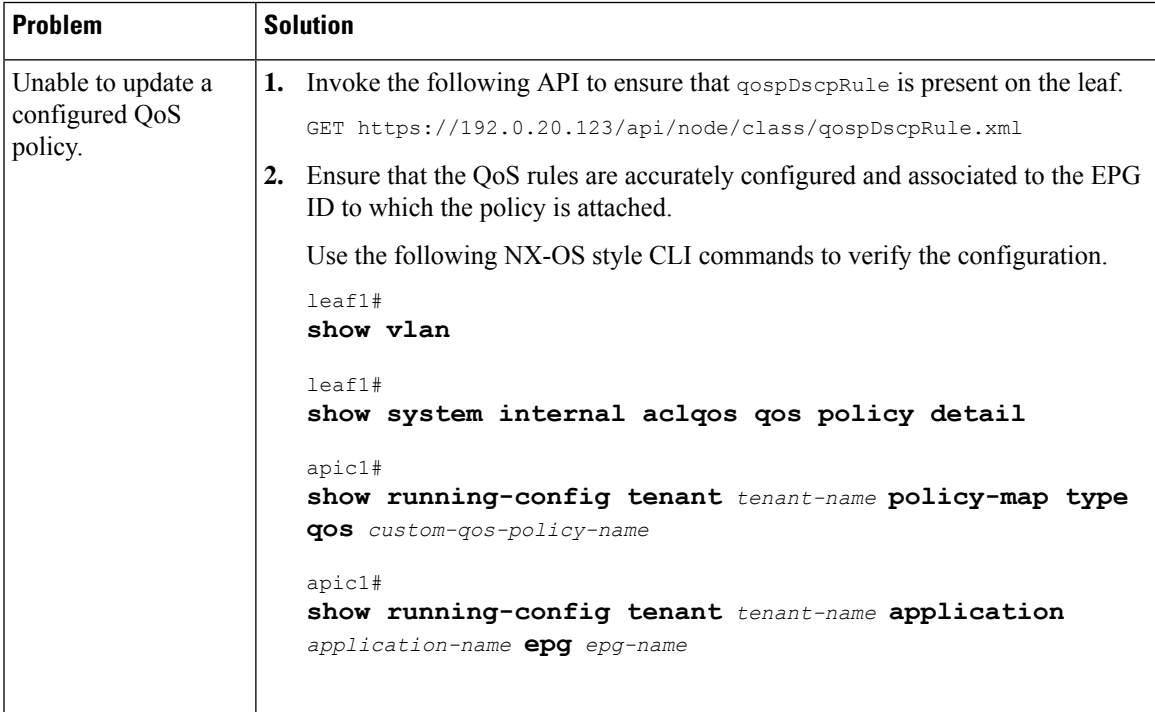

The following table summarizes common troubleshooting scenarios for Cisco APIC QoS.

I

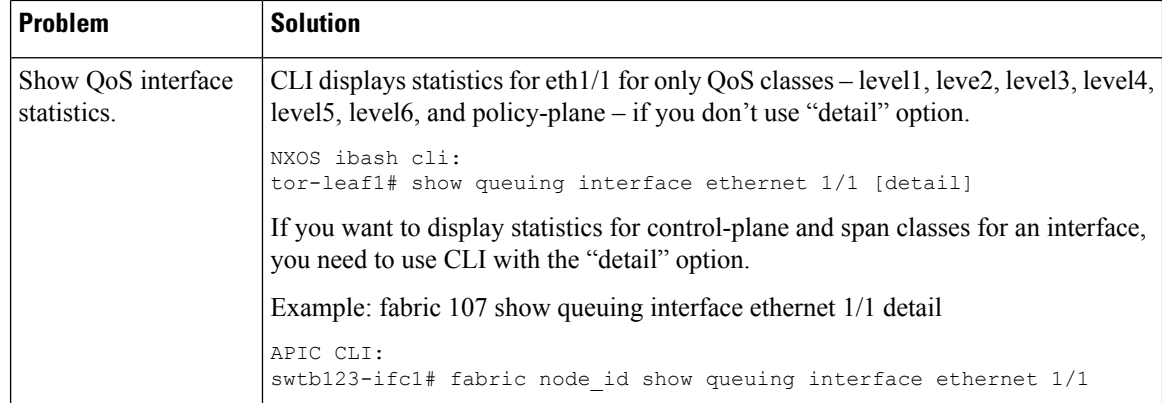

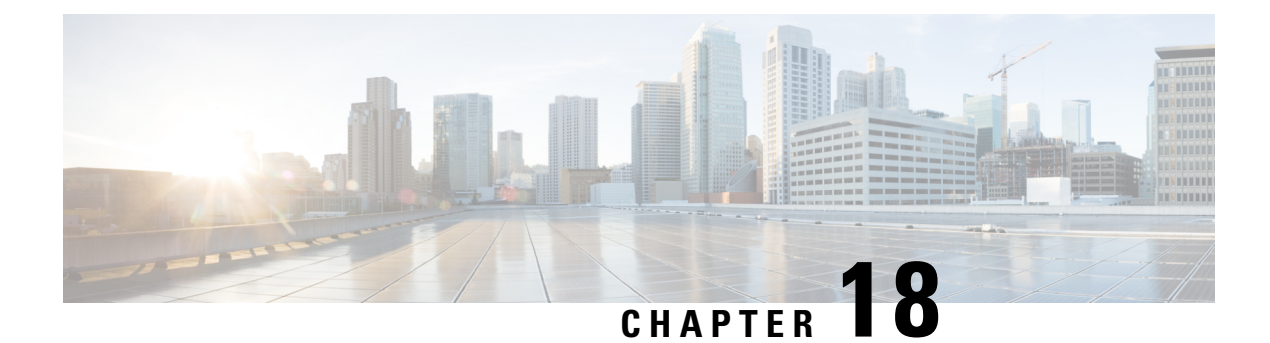

# **Determining the Supported SSL Ciphers**

This chapter explains how to determine which SSL ciphers are supported.

- About SSL [Ciphers,](#page-174-0) on page 161
- [Determining](#page-175-0) the Supported SSL Ciphers Using the CLI , on page 162

### <span id="page-174-0"></span>**About SSL Ciphers**

The Cisco Application Centric Infrastructure (ACI) Representational State Transfer (REST) Application Programming Interface (API) has gone through an evolution from the day the solution debuted to recent versions where the HTTPS/SSL/TLS support has gotten increasingly more stringent. This document is intended to cover the evolution of HTTPS, SSL, and TLS support on the Cisco ACI REST API and provide customers with a guide of what is required for a client to utilize the REST API securely.

HTTPS is a protocol that utilizes either Secure Socket Layers (SSL) or Transport Layer Security (TLS) to form a secure connection for a HTTP session. SSL or TLS is used to encrypt the traffic between a client and a HTTP server. In addition, servers that support HTTPS have a certificate that can usually be used by the client to verify the server's authenticity. This is the opposite of the client authenticating with the server. In this case, the server is saying, "I am server xyz and here is the certificate that proves it." The client can then utilize that certificate to verify the server is "server\_xyz."

There are other important aspects to SSL/TLS that involve the supported encryption ciphers available in each protocol as well as the inherent security of the SSL or TLS protocols. SSL has gone through three iterations - SSLv1, SSLv2 and SSLv3 - all of which are now considered insecure. TLS has gone through three iterations - TLSv1, TLSv1.1 and TLSv1.2 - of which only TLSv1.1 and TLSv1.2 are considered "secure." Ideally, a client should utilize the highest available TLS version it can and the server should support only TLSv1.1 and TLSv1.2. However, most servers must keep TLSv1 for outdated clients.

Almost all modern browsers support both TLSv1.1 and TLSv1.2. However, a client that utilizes HTTPS may not be a browser. The client may be a java application or a python script that communicates with a web server and must negotiate HTTPS/TLS. In this type of a situation, the questions of what is supported and where becomes much more important.

### <span id="page-175-0"></span>**Determining the Supported SSL Ciphers Using the CLI**

#### **Before you begin**

This section describes how to use the CLI to determine which SSL ciphers are supported.

```
Procedure
```
**Step 1** Get the supported ciphers in your openssl environment, shown as follows:

#### **Example:**

openssl ciphers 'ALL:eNULL'

**Step 2** Separate the ciphers using sed or some other tool, shown as follows:

#### **Example:**

openssl ciphers 'ALL:eNULL' | sed -e 's/:/\n/g'

**Step 3** Loop over the ciphers and poll the APIC to see which ones are supported, shown as follows:

#### **Example:**

openssl s client -cipher ?<some cipher to test>? -connect <apic ipaddress>:<ssl port, usually 443>

See the following example cipher:

#### **Example:**

openssl s\_client -cipher ?ECDHE-ECDSA-AES128-GCM-SHA256? -connect 10.1.1.14:443

**Note** If the response contains CONNECTED, then the cipher is supported.

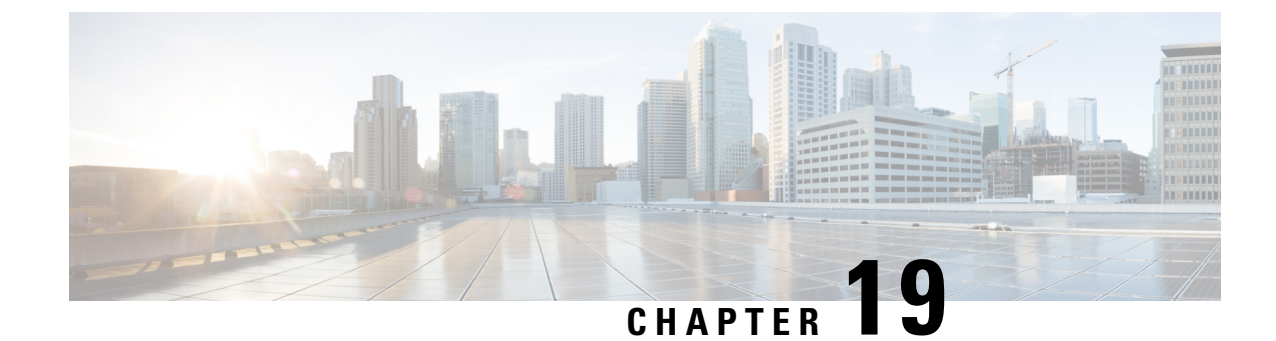

# **Removing Unwanted \_ui\_ Objects**

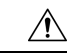

**Caution**

Changes made through the APIC Basic GUI can be seen, but cannot be modified in the Advanced GUI, and changes made in the Advanced GUI cannot be rendered in the Basic GUI. The Basic GUI is keptsynchronized with the NX-OS style CLI, so that if you make a change from the NX-OS style CLI, these changes are rendered in the Basic GUI, and changes made in the Basic GUI are rendered in the NX-OS style CLI, but the same synchronization does not occur between the Advanced GUI and the NX-OS style CLI. See the following examples:

- Do not mix Basic and Advanced GUI modes. If you apply an interface policy to two ports using Advanced mode and then change the settings of one port using Basic mode, your changes might be applied to both ports.
- Do not mix the Advanced GUI and the CLI, when doing per-interface configuration on APIC. Configurations performed in the GUI, may only partially work in the NX-OS CLI.

For example, if you configure a switch port in the GUI at **Tenants** > *tenant-name* > **Application Profiles** > *application-profile-name* > **Application EPGs** > *EPG-name* > **Static Ports** > **Deploy Static EPG on PC, VPC, or Interface**

Then you use the show running-config command in the NX-OS style CLI, you receive output such as:

```
leaf 102
interface ethernet 1/15
switchport trunk allowed vlan 201 tenant t1 application ap1 epg ep1
exit
exit
```
If you use these commands to configure a static port in the NX-OS style CLI, the following error occurs:

```
apic1(config)# leaf 102
apic1(config-leaf)# interface ethernet 1/15
apic1(config-leaf-if)# switchport trunk allowed vlan 201 tenant t1 application ap1 epg
ep1
No vlan-domain associated to node 102 interface ethernet1/15 encap vlan-201
```
This occurs because the CLI has validations that are not performed by the APIC GUI. For the commands from the show running-config command to function in the NX-OS CLI, a vlan-domain must have been previously configured. The order of configuration is not enforced in the GUI.

• Do not make changes with the Basic GUI or the NX-OS CLI before using the Advanced GUI. This may also inadvertantly cause objects to be created (with names prepended with \_ui\_) which cannot be changed or deleted in the Advanced GUI.

If you make changes with the Basic GUI or the NX-OS CLI before using the Advanced GUI, this may inadvertently cause objects to be created (with names prepended with \_ui\_) which cannot be changed or deleted in the Advanced GUI.

For the steps to remove such objects, see [Removing](#page-177-0) Unwanted \_ui\_ Objects Using the REST API, on page [164.](#page-177-0)

• [Removing](#page-177-0) Unwanted ui Objects Using the REST API, on page 164

### <span id="page-177-0"></span>**Removing Unwanted \_ui\_ Objects Using the REST API**

If you make changes with the Cisco NX-OS-Style CLI before using the Cisco APIC GUI, and objects appear in the Cisco APIC GUI (with names prepended with ui), these objects can be removed by performing a REST API request to the API, containing the following:

- The Class name, for example **infraAccPortGrp**
- The Dn attribute, for example **dn="uni/infra/funcprof/accportgrp-\_\_ui\_l101\_eth1--31"**
- The Status attribute set to **status="deleted"**

Perform the POST to the API with the following steps:

#### **Procedure**

**Step 1** Log on to a user account with write access to the object to be removed.

**Step 2** Send a POST to the API such as the following example:

```
POST https://192.168.20.123/api/mo/uni.xml
Payload:<infraAccPortGrp dn="uni/infra/funcprof/accportgrp-__ui_l101_eth1--31"
status="deleted"/>
```
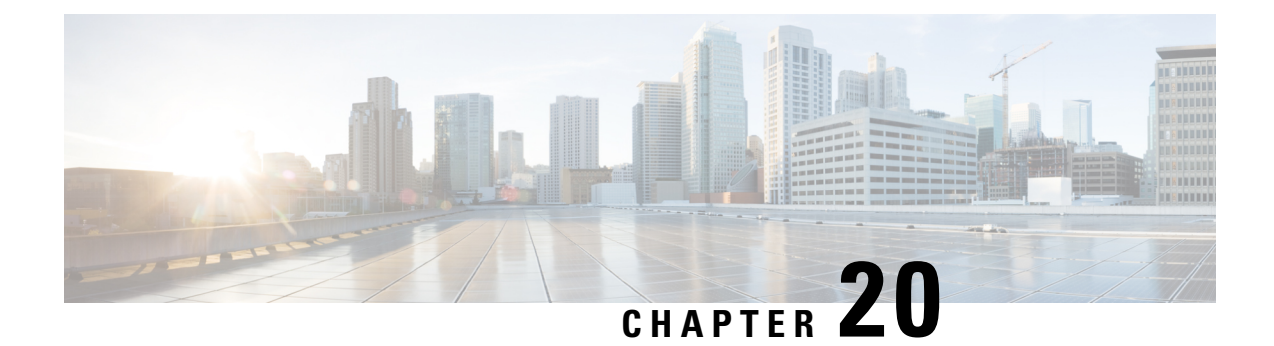

# **Troubleshooting Multipod and Multi-Site Issues**

This chapter contains the following sections:

• [Troubleshooting](#page-178-0) Multipod and Multi-Site, on page 165

# <span id="page-178-0"></span>**Troubleshooting Multipod and Multi-Site**

This section describes how to troubleshoot Multipod and Multi-Site.

If you receive the following error:

### **Error:400 - Invalid Configuration Following Intersite Spines are not configured as Mpod Spines: 1202**

You must enable the fabric external connectivity for all the existing spines and if you are trying to add new spines use the Setup Multipod method.

There are two ways to resolve this issue.

- Enable all the spines under the external routed network:
	- In the APIC GUI, on the menu bar, click **Tenant** > **infra**.
	- In the **Navigation** pane, expand **Networking** > **External Routed Networks**, right-click on the external routed network and choose **Enable Fabric External Connectivity**.
- Add new spines under the external routed network:
	- In the APIC GUI, on the menu bar, click **Fabric**.
	- In the **Navigation**pane, expand **QuickStart** > **Node or PodSetup** > **Setup Multipod**and complete the Multipod setup.

I

#### **Cisco APIC Troubleshooting Guide, Release 4.1(x)**
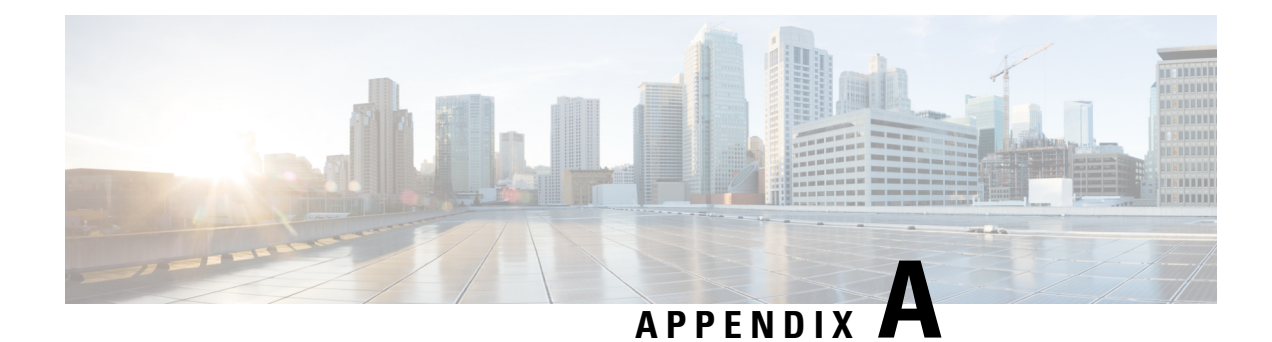

# <span id="page-180-0"></span>**acidiag Command**

To troubleshoot operations on the Cisco APIC, use the **acidiag** command.

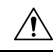

This command is not intended for every day operation of ACI. Running all forms of the command can be very disruptive and cause major issues in your network if not used properly. Make sure you understand the full effect on your fabric before running them. **Caution**

### **Cluster Commands**

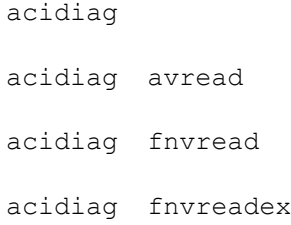

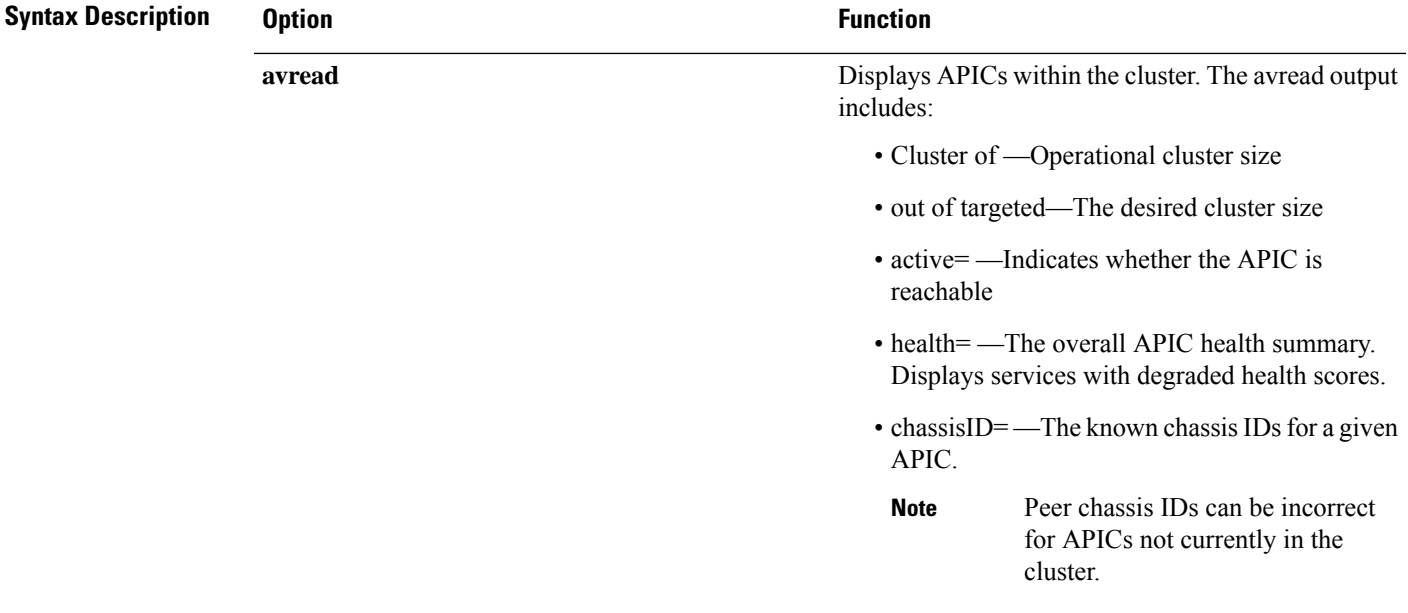

I

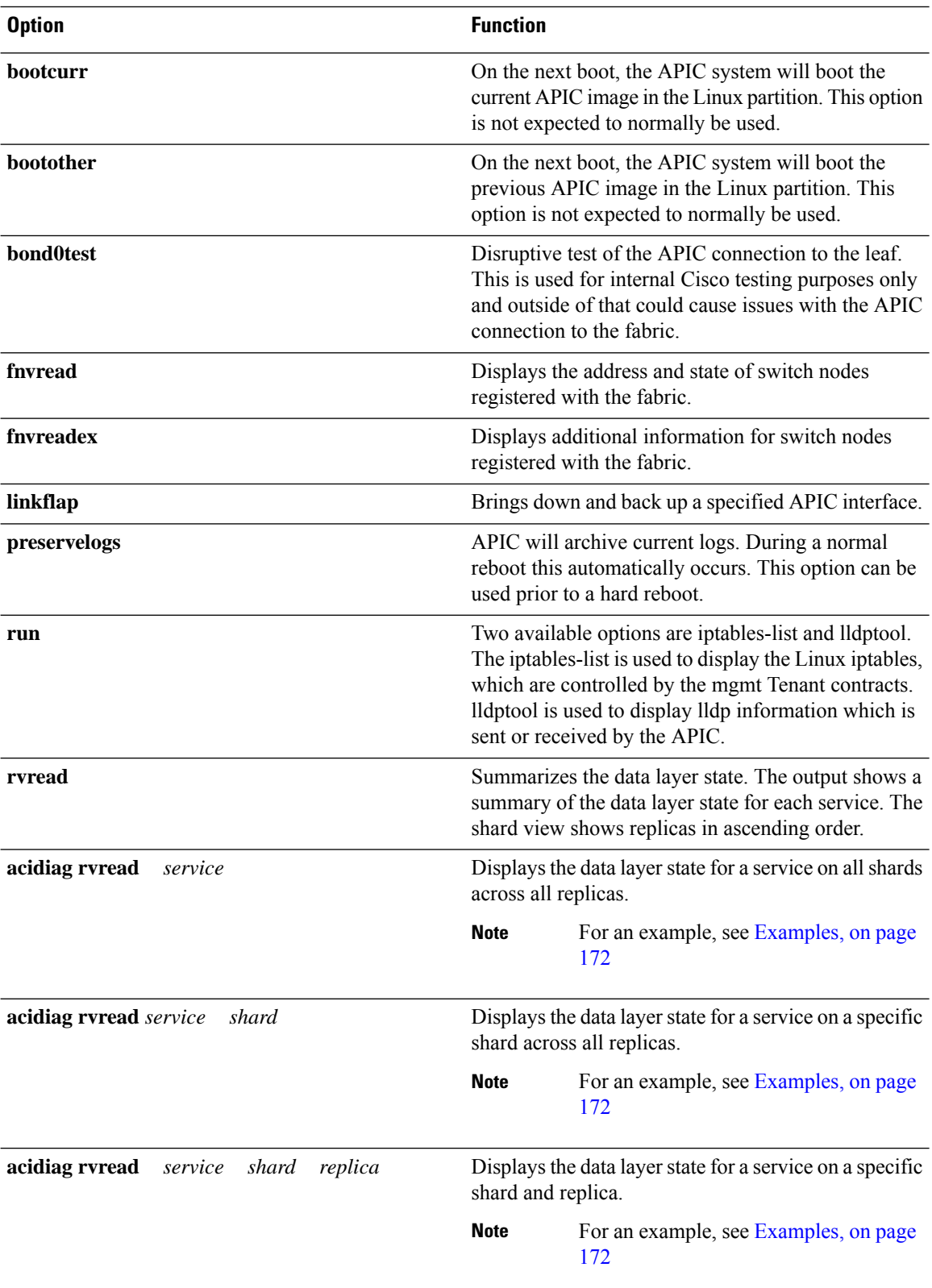

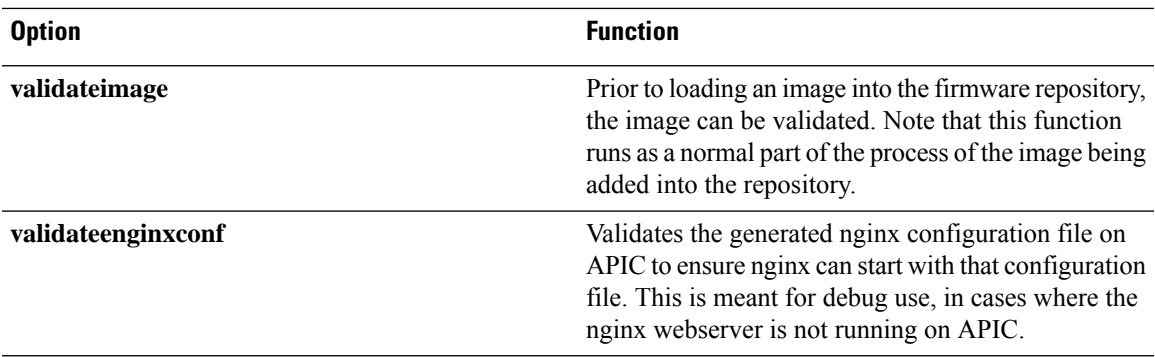

### **Service IDs**

The service IDs listed in the table below are also visible when entering the **man acidiag** command.

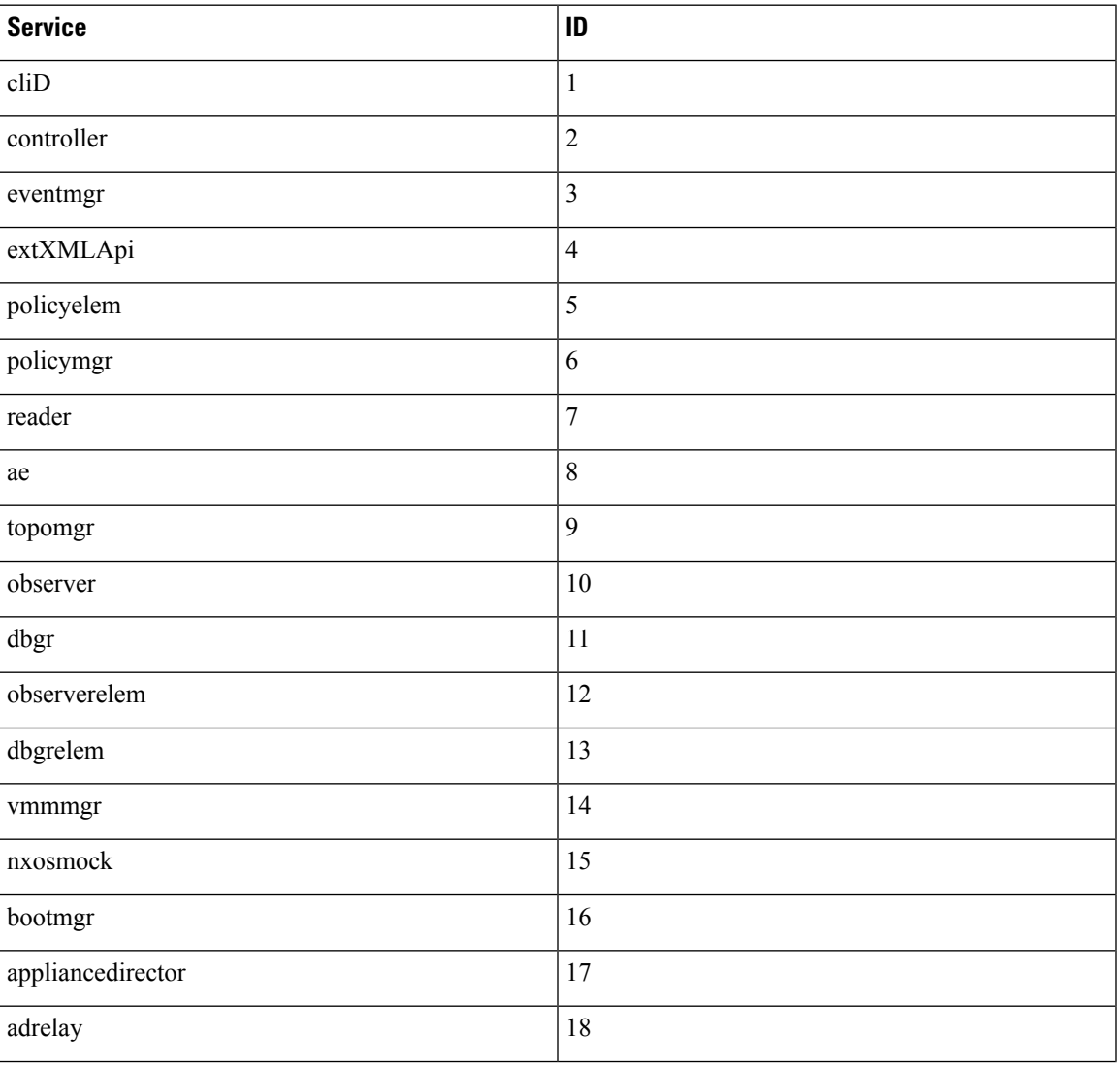

### **Table 3: Service IDs**

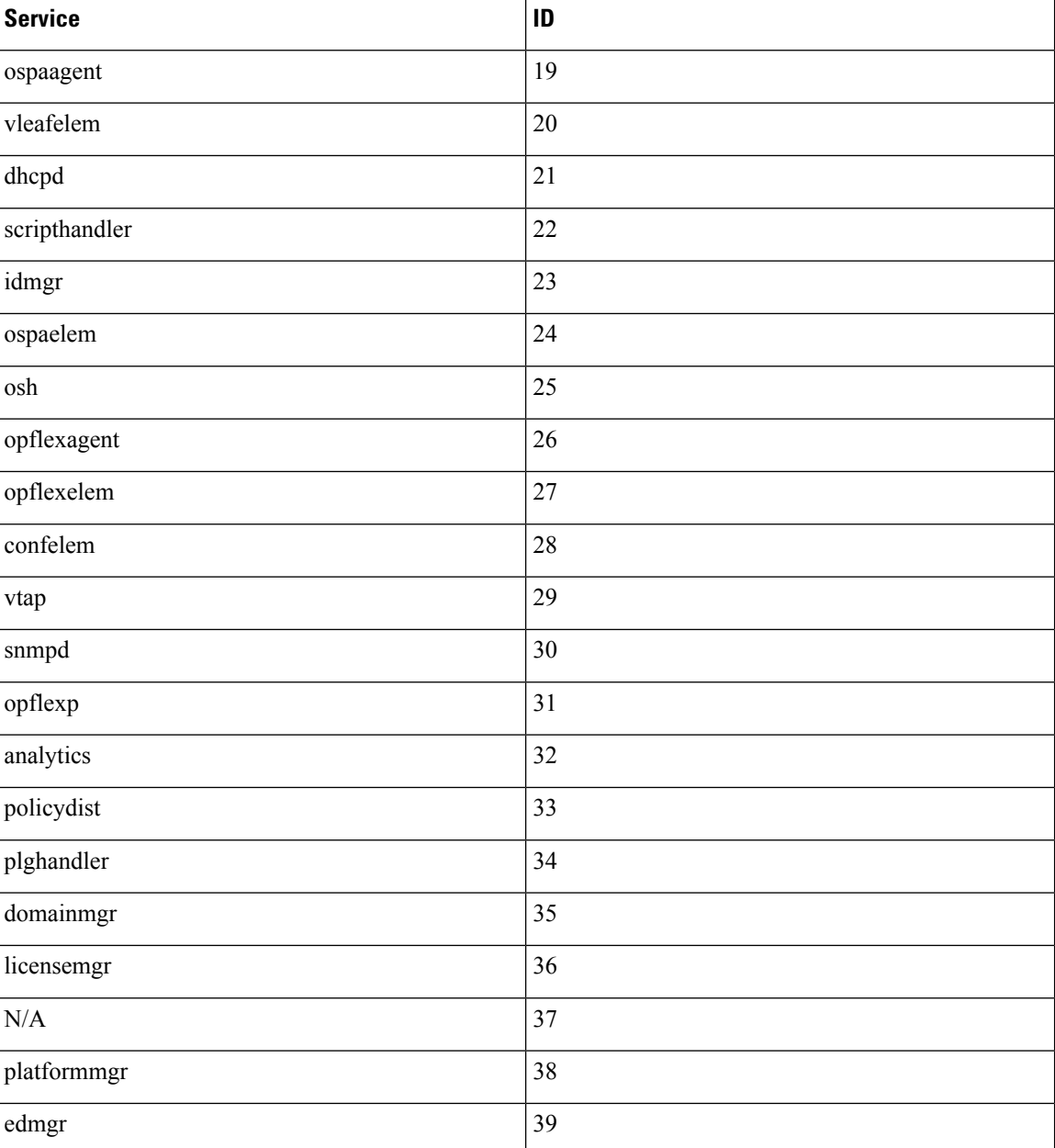

#### **Table 4: Data States**

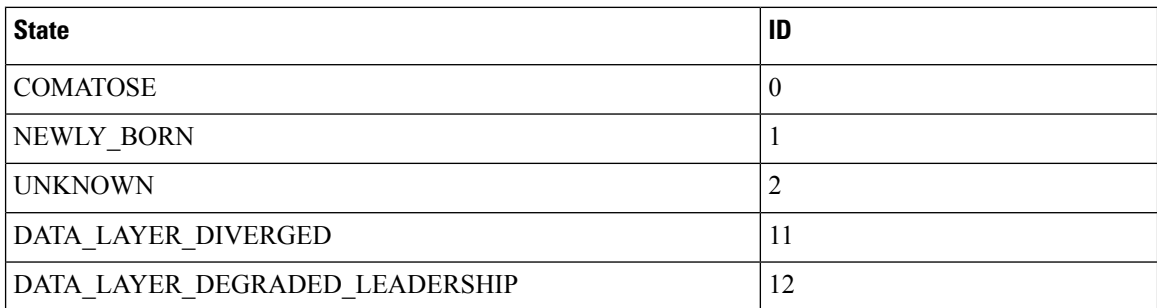

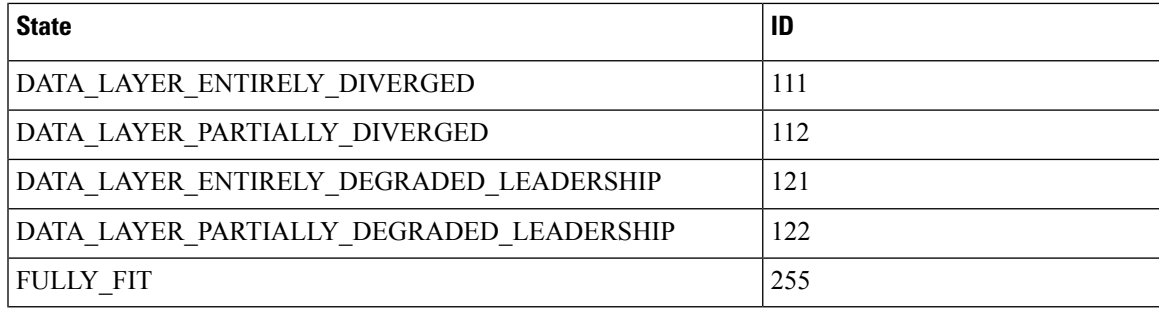

#### **System Keywords**

```
acidiag [{ start | stop | restart }] [{ mgmt | xinetd }]
acidiag installer -u imageurl -c
acidiag reboot
acidiag touch [{ clean | setup }]
acidiag verifyapic
```
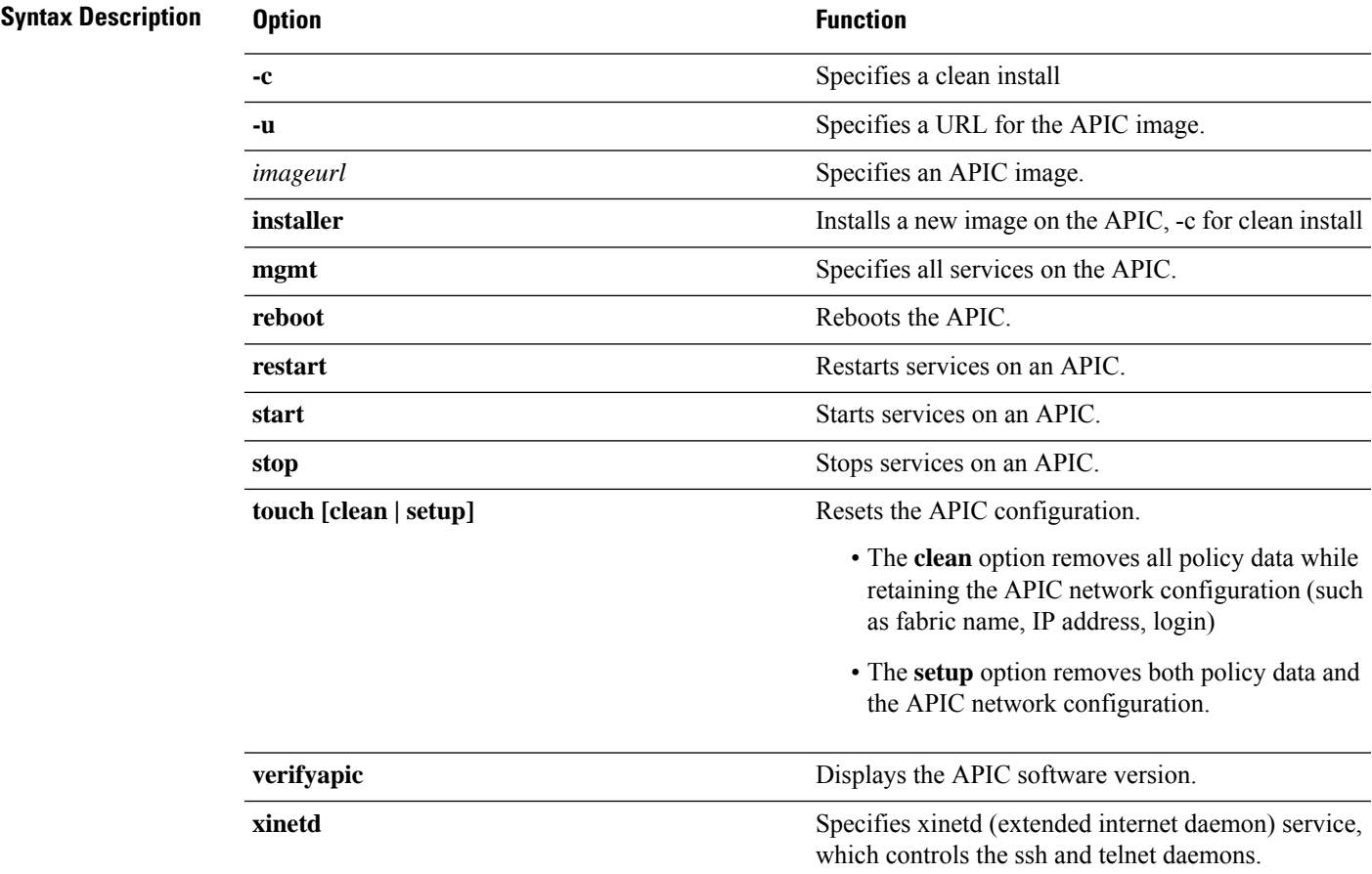

#### **Diagnostic Keywords**

acidiag crashsuspecttracker

acidiag dbgtoken

acidiag version

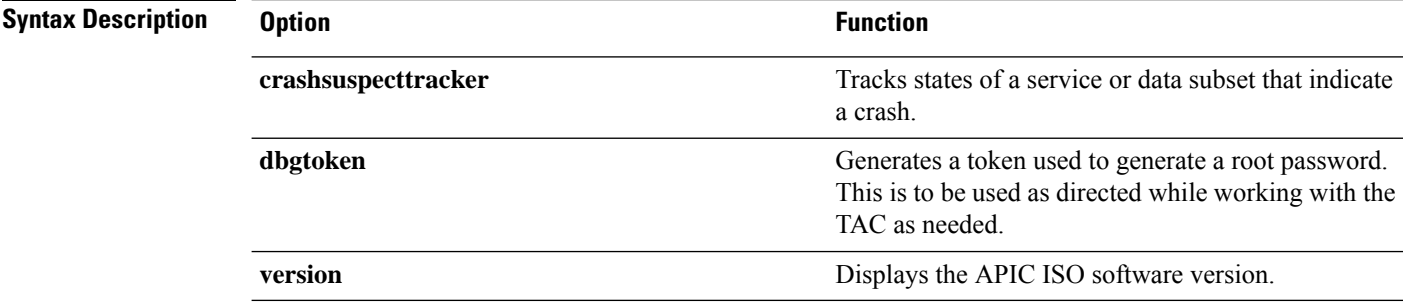

#### <span id="page-185-0"></span>**Examples**

The following examples show how to use the **acidiag** command:

```
apic1# acidiag version 2.2.1o
apic1# acidiag verifyapic
openssl_check: certificate details
subject= CN=ABC12345678,serialNumber=PID:APIC-SERVER-L1 SN:ABC12345678
issuer= CN=Cisco Manufacturing CA,O=Cisco Systems
notBefore=Sep 28 17:17:42 2016 GMT
notAfter=Sep 28 17:27:42 2026 GMT
openssl_check: passed
ssh_check: passed
all checks: passed
```

```
apic1# acidiag avread
Local appliance ID=1 ADDRESS=10.0.0.1 TEP ADDRESS=10.0.0.0/16
CHASSIS_ID=10220833-ea00-3bb3-93b2-ef1e7e645889
Cluster of 3 lm(t):1(2014-07-12T19:54:04.877+00:00) appliances
  (out of targeted 3 lm(t):3(2014-07-12T19:55:03.442+00:00))
   with FABRIC DOMAIN name=mininet set to version=1.0(0.414)
lm(t):3(2014-07-12T19:55:13.564+00:00)
   appliance id=1 last mutated at 2014-07-12T19:46:06.831+00:00 address=10.0.0.1 tep
address=10.0.0.0/16
      oob address=192.168.10.1/24 version=1.0(0.414) lm(t):1(2014-07-12T19:54:05.146+00:00)
      chassisId=10220833-ea00-3bb3-93b2-ef1e7e645889 lm(t):1(2014-07-12T19:54:05.146+00:00)
        commissioned=1 registered=1 active=yes(zeroTime)
        health=(applnc:255 lm(t):1(2014-07-12T20:01:22.934+00:00) svc's)
    appliance id=2 last mutated at 2014-07-12T19:51:10.649+00:00 address=10.0.0.2 tep
address=10.0.0.0/16
      oob address=192.168.10.2/24 version=1.0(0.414) lm(t):2(2014-07-12T19:54:05.064+00:00)
```
chassisId=5d74122c-2ab9-3ccb-b06d-f620d5e20ccd lm(t):2(2014-07-12T19:54:05.064+00:00)

commissioned=1 registered=1 active=yes(2014-07-12T19:51:10.651+00:00) health=(applnc:255 lm(t):2(2014-07-12T20:01:22.442+00:00) svc's)

```
appliance id=3 last mutated at 2014-07-12T19:54:05.028+00:00 address=10.0.0.3 tep
address=10.0.0.0/16
       oob address=192.168.10.3/24 version=1.0(0.414) lm(t):3(2014-07-12T19:54:05.361+00:00)
       chassisId=71355d49-6fe7-3a78-a361-72d6c1e3360c lm(t):3(2014-07-12T19:54:05.361+00:00)
        commissioned=1 registered=1 active=yes(2014-07-12T19:54:05.029+00:00)
        health=(applnc:255 lm(t):3(2014-07-12T20:01:22.892+00:00) svc's)
clusterTime=<diff=0 common=2014-07-14T16:52:20.343+00:00 local=2014-07-14T16:52:20.343+00:00
pF=<displForm=0
    offsSt=0 offsVlu=0 lm(t):3(2014-07-12T19:55:03.750+00:00)>>
       ---------------------------------------------
apic1# acidiag rvread 6 3 1
(6,3,1) st:6 lm(t):3(2014-10-16T08:48:20.238+00:00) le: reSt:LEADER voGr:0 cuTerm:0x19
lCoTe:0x18
   lCoIn:0x1800000000001b2a veFiSt:0x31 veFiEn:0x31 lm(t):3(2014-10-16T08:48:20.120+00:00)
    lastUpdt 2014-10-16T09:07:00.214+00:00
   ---------------------------------------------
clusterTime=<diff=65247252 common=2014-10-16T09:07:01.837+00:00
local=2014-10-15T14:59:34.585+00:00
    pF=<displForm=0 offsSt=0 offsVlu=0 lm(t):3(2014-10-16T04:50:08.714+00:00)>>
apic1# acidiag rvread 6 3
(6,3,1) st:6 lm(t):3(2014-10-16T08:48:20.238+00:00) le: reSt:LEADER voGr:0 cuTerm:0x19
lCoTe:0x18
   lCoIn:0x1800000000001b2a veFiSt:0x31 veFiEn:0x31 lm(t):3(2014-10-16T08:48:20.120+00:00)
    lastUpdt 2014-10-16T09:08:30.240+00:00
(6,3,2) st:6 lm(t):1(2014-10-16T08:47:25.323+00:00) le: reSt:FOLLOWER voGr:0 cuTerm:0x19
lC_0T^{\alpha}\cdot0x18lCoIn:0x1800000000001b2a veFiSt:0x49 veFiEn:0x49 lm(t):1(2014-10-16T08:48:20.384+00:00)
 lp: clSt:2
    lm(t):1(2014-10-16T08:47:03.286+00:00) dbSt:2 lm(t):1(2014-10-16T08:47:02.143+00:00)
stMmt:1
    lm(t):0(zeroTime) dbCrTs:2014-10-16T08:47:02.143+00:00 lastUpdt
2014-10-16T08:48:20.384+00:00
(6,3,3) st:6 lm(t):2(2014-10-16T08:47:13.576+00:00) le: reSt:FOLLOWER voGr:0 cuTerm:0x19
lCoTe:0x18
   lCoIn:0x1800000000001b2a veFiSt:0x43 veFiEn:0x43 lm(t):2(2014-10-16T08:48:20.376+00:00)
   lastUpdt 2014-10-16T09:08:30.240+00:00
---------------------------------------------
clusterTime=<diff=65247251 common=2014-10-16T09:08:30.445+00:00
```
local=2014-10-15T15:01:03.194+00:00

pF=<displForm=0 offsSt=0 offsVlu=0 lm(t):3(2014-10-16T04:50:08.714+00:00)>>

 $\mathbf I$ 

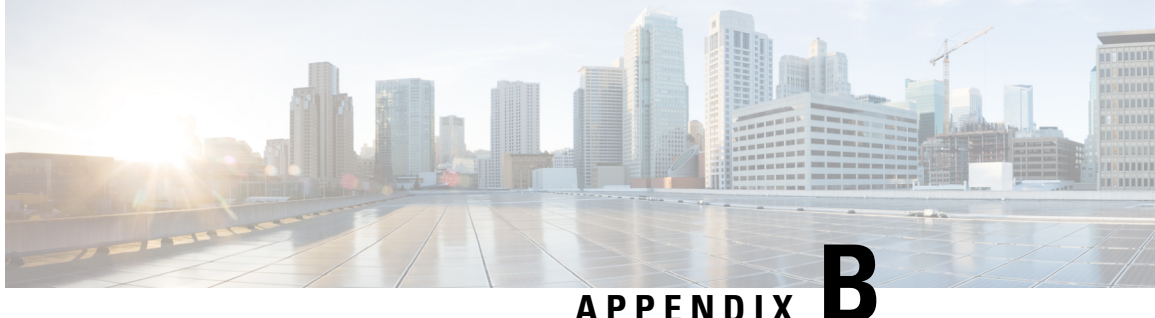

# **Configuring Export Policies for Troubleshooting**

Export policies enable you to export statistics, technical support collections, faults, and events to process core files and debug data from the fabric (the APIC as well as the switch) to any external host.

- About [Exporting](#page-188-0) Files, on page 175
- File Export Guidelines and [Restrictions,](#page-188-1) on page 175
- [Configuring](#page-189-0) a Remote Location, on page 176
- Sending an [On-Demand](#page-191-0) Tech Support File, on page 178

# <span id="page-188-0"></span>**About Exporting Files**

An administrator can configure export policies in the APIC to export statistics, technical support collections, faults and events, to process core files and debug data from the fabric (the APIC as well as the switch) to any external host. The exports can be in a variety of formats, including XML, JSON, web sockets, secure copy protocol (SCP), or HTTP. You can subscribe to exports in streaming, periodic, or on-demand formats.

An administrator can configure policy details such as the transfer protocol, compression algorithm, and frequency of transfer. Policies can be configured by users who are authenticated using AAA. A security mechanism for the actual transfer is based on a username and password. Internally, a policy element handles the triggering of data.

## <span id="page-188-1"></span>**File Export Guidelines and Restrictions**

- HTTP export and the streaming API format is supported only with statistics information. Core and tech support data are not supported.
- The destination IP address for exported files cannot be an IPv6 address.
- Do not trigger tech support from more than five nodessimultaneously, especially if they are to be exported into the Cisco Application Policy Infrastructure Controller (APIC) or to an external server with insufficient bandwidth and compute resources.
- To collect tech support from all of the nodes in the fabric periodically, you must create multiple policies. Each policy must cover a subset of the nodes and should be scheduled to trigger in a staggered way (at least 30 minutes apart).
- Do not schedule more than one tech support policy for the same node on the Cisco APIC. Running multiple instances of tech support policies on the same node at the same time can result in a huge consumption of Cisco APIC or switch CPU cycles and the other resources.
- We recommend that you use the regular tech support policy for the nodes placed in maintenance mode instead of the on-demand tech support policy.
- The status of an on-going tech support for the nodes in maintenance mode will not be available in the Cisco APIC GUI in the **Admin** > **Tech Support** > *policy\_name* > **Operational** > **Status** section. Based on your selection of **Export to Controller** or **Export Destination** in the tech support policy, you can verify the controller (/data/techsupport) or the destination server to confirm that the tech support is being captured.
- Tech support collection from the Cisco APIC can time out when the cores on a leaf switch are busy. The cores can become busy if routing processes such as BGP and platform processes such as HAL hog the CPU. If the tech support collection times out, check for the CPU utilization to see if there is a CPU hog. If there is, you can collect the tech support on the leaf switch directly to avoid the timeout issues.

# <span id="page-189-0"></span>**Configuring a Remote Location**

### **Configuring a Remote Location Using the GUI**

This procedure explains how to create a remote location using the APIC GUI.

#### **Procedure**

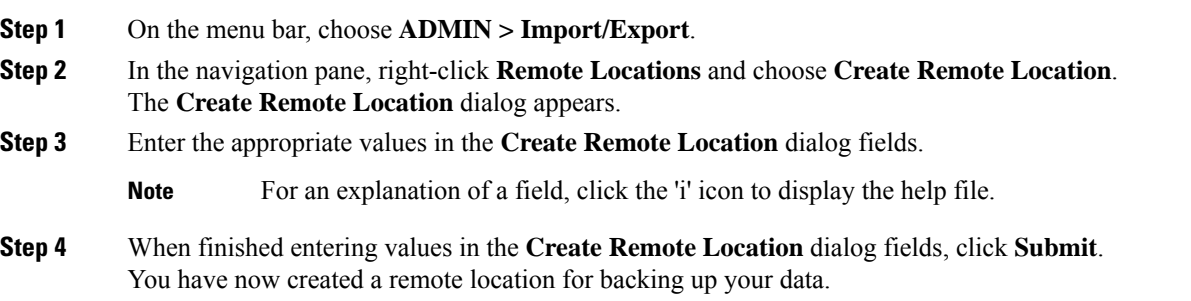

## **Configuring a Remote Location Using the REST API**

This procedure explains how to create a remote location using the REST API.

<fileRemotePath name="local" host="host or ip" protocol="ftp|scp|sftp" remotePath="path to folder" userName="uname" userPasswd="pwd" />

### **Configuring a Remote Location Using the NX-OS Style CLI**

In the ACI fabric, you can configure one or more remote destinations for exporting techsupport or configuration files.

#### **Procedure**

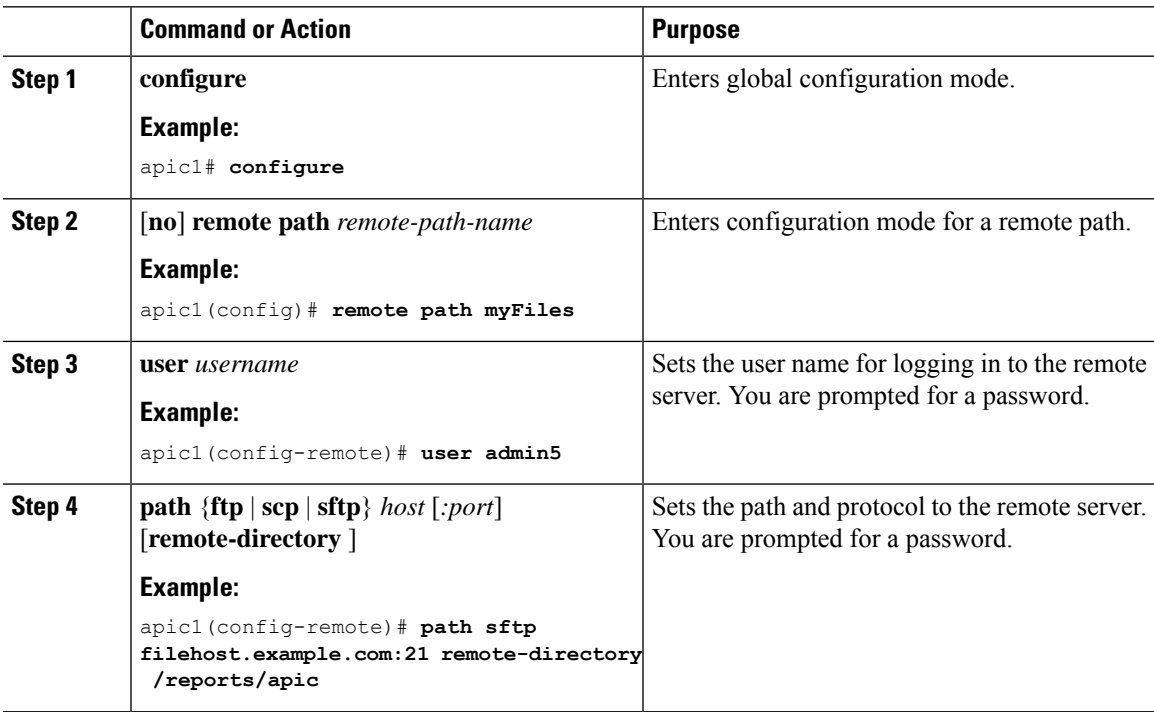

#### **Examples**

This example shows how to configure a remote path for exporting files.

```
apic1# configure
apic1(config)# remote path myFiles
apic1(config-remote)# user admin5
You must reset the password when modifying the path:
Password:
Retype password:
apic1(config-remote)# path sftp filehost.example.com:21 remote-directory /reports/apic
You must reset the password when modifying the path:
Password:
Retype password:
```
# <span id="page-191-0"></span>**Sending an On-Demand Tech Support File**

### <span id="page-191-1"></span>**Sending an On-Demand Tech Support File Using the GUI**

#### **Procedure**

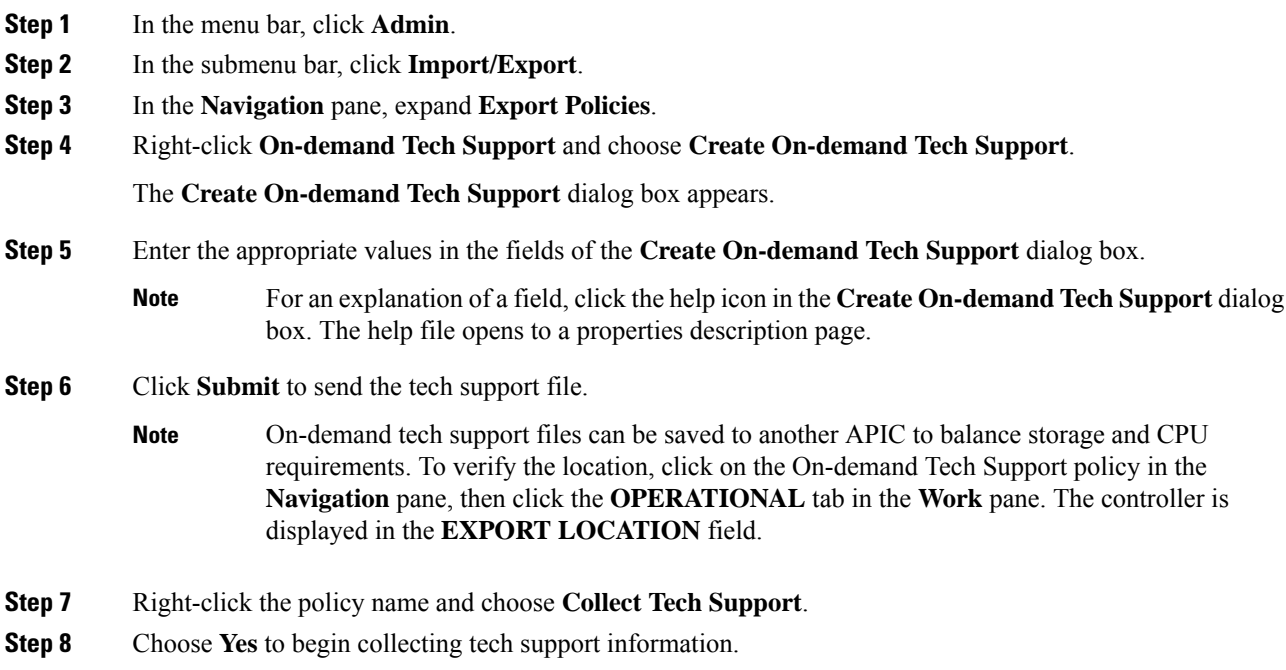

### **Sending an On-Demand Tech Support File Using the REST API**

#### **Procedure**

**Step 1** Set the remote destination for a technical support file using the REST API, by sending a POST with XML such as the following example:

#### **Example:**

```
<fileRemotePath userName="" remotePort="22" remotePath="" protocol="sftp" name="ToSupport"
host="192.168.200.2"
dn="uni/fabric/path-ToSupport" descr="">
```
<fileRsARemoteHostToEpg tDn="uni/tn-mgmt/mgmtp-default/oob-default"/>

</fileRemotePath>

**Step 2** Generate an on-demand technical support file using the REST API by sending a POST with XML such as the following:

#### **Example:**

```
<dbgexpTechSupOnD upgradeLogs="no" startTime="unspecified" name="Tech_Support_9-20-16"
  exportToController="no" endTime="unspecified" dn="uni/fabric/tsod-Tech_Support_9-20-16"
descr=""
  compression="gzip" category="forwarding" adminSt="untriggered">
    <dbgexpRsExportDest tDn="uni/fabric/path-ToSupport"/>
    <dbgexpRsTsSrc tDn="topology/pod-1/node-102/sys"/>
    <dbgexpRsTsSrc tDn="topology/pod-1/node-103/sys"/>
    <dbgexpRsTsSrc tDn="topology/pod-1/node-101/sys"/>
    <dbgexpRsData tDn="uni/fabric/tscont"/>
</dbgexpTechSupOnD>
<fabricFuncP>
    <fabricCtrlrPGrp name="default">
        <fabricRsApplTechSupOnDemand tnDbgexpTechSupOnDName=" Tech_Support_9-20-16"/>
    </fabricCtrlrPGrp>
</fabricFuncP>
```
I

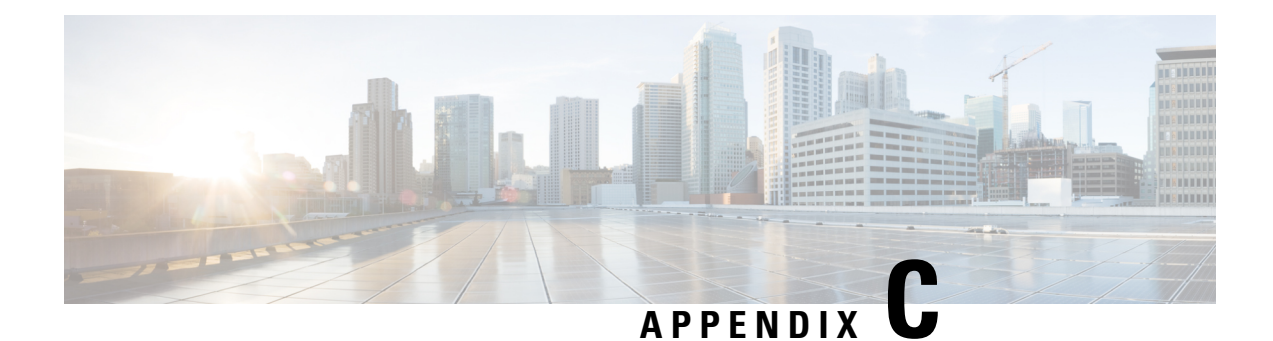

# **Finding the Switch Inventory**

Knowing your switch model and serial numbers can help TAC support with troubleshooting your fabric. This section explains how to find the switch model and serial numbers using the Cisco APIC GUI, CLI, and REST API.

- Finding Your Switch [Inventory](#page-194-0) Using the GUI, on page 181
- Finding Your Switch [Inventory](#page-194-1) Using the NX-OS CLI, on page 181
- Finding Your Switch [Inventory](#page-197-0) Using the REST API, on page 184

# <span id="page-194-0"></span>**Finding Your Switch Inventory Using the GUI**

This section explains how to find your switch model and serial numbers using the Cisco APIC GUI.

#### **Before you begin**

You must have access to the Cisco APIC GUI

### **Procedure**

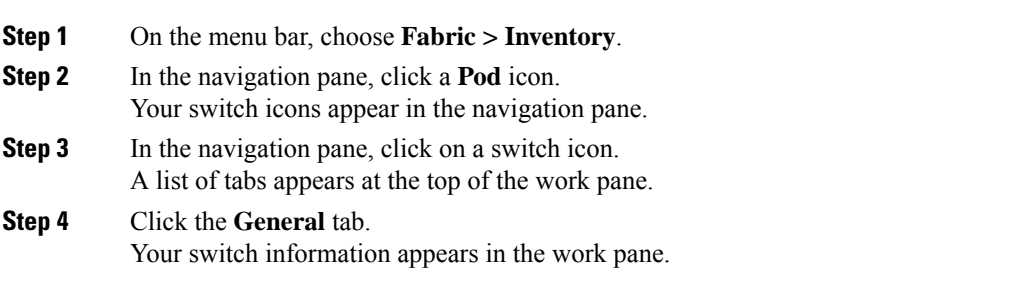

# <span id="page-194-1"></span>**Finding Your Switch Inventory Using the NX-OS CLI**

This section explains how to find your switch model and serial numbers using the NX-OS CLI.

#### **Procedure**

Find your switch inventory as follows:

#### **Example:**

```
switch# show hardware
Cisco Nexus Operating System (NX-OS) Software
TAC support: http://www.cisco.com/tac
Documents: http://www.cisco.com/en/US/products/ps9372/tsd_products_support_series_home.html
Copyright (c) 2002-2014, Cisco Systems, Inc. All rights reserved.
The copyrights to certain works contained in this software are
owned by other third parties and used and distributed under
license. Certain components of this software are licensed under
the GNU General Public License (GPL) version 2.0 or the GNU
Lesser General Public License (LGPL) Version 2.1. A copy of each
such license is available at
http://www.opensource.org/licenses/gpl-2.0.php and
http://www.opensource.org/licenses/lgpl-2.1.php
Software
 BIOS: version 07.56
  kickstart: version 12.1(1h) [build 12.1(1h)]<br>system: version 12.1(1h) [build 12.1(1h)]
            version 12.1(1h) [build 12.1(1h)]
 PE: version 2.1(1h)
 BIOS compile time: 06/08/2016
 kickstart image file is: /bootflash/aci-n9000-dk9.12.1.1h.bin
 kickstart compile time: 10/01/2016 20:10:40 [10/01/2016 20:10:40]
 system image file is: /bootflash/auto-s
  system compile time: 10/01/2016 20:10:40 [10/01/2016 20:10:40]
Hardware
  cisco N9K-C93180YC-EX ("supervisor")
  Intel(R) Xeon(R) CPU @ 1.80GHz with 16400384 kB of memory.
  Processor Board ID FDO20101H1W
  Device name: ifav41-leaf204
 bootflash: 62522368 kB
Kernel uptime is 02 \text{ day}(s), 21 \text{ hour}(s), 42 \text{ minute}(s), 31 \text{ second}(s)Last reset at 241000 usecs after Sun Oct 02 01:27:25 2016
 Reason: reset-by-installer
 System version: 12.1(1e)
 Service: Upgrade
plugin
 Core Plugin, Ethernet Plugin
--------------------------------
Switch hardware ID information
--------------------------------
Switch is booted up
Switch type is : Nexus C93180YC-EX Chassis
Model number is N9K-C93180YC-EX
H/W version is 0.2010
Part Number is 73-15298-01
Part Revision is 1
Manufacture Date is Year 20 Week 10
Serial number is FDO20101H1W
CLEI code is 73-15298-01
```

```
--------------------------------
Chassis has one slot
 --------------------------------
Module1 ok
 Module type is : 48x10/25G
 1 submodules are present
 Model number is N9K-C93180YC-EX
 H/W version is 0.2110
 Part Number is 73-17776-02
 Part Revision is 11
 Manufacture Date is Year 20 Week 10
 Serial number is FDO20101H1W
 CLEI code is 73-17776-02
GEM ok
 Module type is : 6x40/100G Switch
  1 submodules are present
 Model number is N9K-C93180YC-EX
 H/W version is 0.2110
 Part Number is 73-17776-02
 Part Revision is 11
 Manufacture Date is Year 20 Week 10
 Serial number is FDO20101H1W
 CLEI code is 73-17776-02
   ---------------------------------------
Chassis has 2 PowerSupply Slots
---------------------------------------
PS1 shut
 Power supply type is : 54.000000W 220v AC
 Model number is NXA-PAC-650W-PE
 H/W version is 0.0
 Part Number is 341-0729-01
 Part Revision is A0
 Manufacture Date is Year 19 Week 50
 Serial number is LIT19500ZEK
 CLEI code is 341-0729-01
PS2 ok
 Power supply type is : 54.000000W 220v AC
 Model number is NXA-PAC-650W-PE
 H/W version is 0.0
 Part Number is 341-0729-01
 Part Revision is A0
 Manufacture Date is Year 19 Week 50
 Serial number is LIT19500ZEA
 CLEI code is 341-0729-01
---------------------------------------
Chassis has 4 Fans
---------------------------------------
FT1 ok
Fan1(sys_fan1)(fan_model:NXA-FAN-30CFM-F) is inserted
but info is not available
FT2 ok
Fan2(sys_fan2)(fan_model:NXA-FAN-30CFM-F) is inserted
but info is not available
```
FT3 ok Fan3(sys fan3)(fan model:NXA-FAN-30CFM-F) is inserted but info is not available FT4 ok Fan4(sys fan4)(fan model:NXA-FAN-30CFM-F) is inserted but info is not available

====================================================================================

# <span id="page-197-0"></span>**Finding Your Switch Inventory Using the REST API**

This section explains how to find your switch model and serial numbers using the REST API

#### **Procedure**

Find your switch inventory as follows:

#### **Example:**

```
GET
https://192.0.20.123/api/node/mo/topology/pod-1.json?query-target=children&target-subtree-class=fabricNode
```
#### The following response is returned:

```
response:
  {
     "totalCount":"8",
     "imdata":
     [{
         "fabricNode":{
           "attributes":{
              "adSt":"on",
              "childAction":"",
              "delayedHeartbeat":"no",
              "dn":"topology/pod-1/node-103",
              "fabricSt":"active",
              "id":"103",
              "lcOwn":"local",
              "modTs":"2016-10-08T14:49:35.665+00:00",
              "model":"N9K-C9396PX",
              "monPolDn":"uni/fabric/monfab-default",
              "name":"leaf3",
              "nameAlias":"",
              "role":"leaf",
              "serial":"TEP-1-103",
              "status":"","uid":"0",
              "vendor":"Cisco Systems, Inc",
              "version":""}
             }
     },"fabricNode":{
           "attributes":{
             "adSt":"on",
```
}

```
"childAction":"",
      "delayedHeartbeat":"no",
     "dn":"topology/pod-1/node-105",
     "fabricSt":"active",
      "id":"105",
     "lcOwn":"local",
      "modTs":"2016-10-08T14:47:52.011+00:00",
     "model":"N9K-C9508",
     "monPolDn":"uni/fabric/monfab-default",
     "name":"spine2",
      "nameAlias":"",
     "role":"spine",
      "serial":"TEP-1-105","status":"",
      "uid":"0",
     "vendor":"Cisco Systems, Inc",
      "version":""
   ...
[TRUNCATED]
   ...
```
L

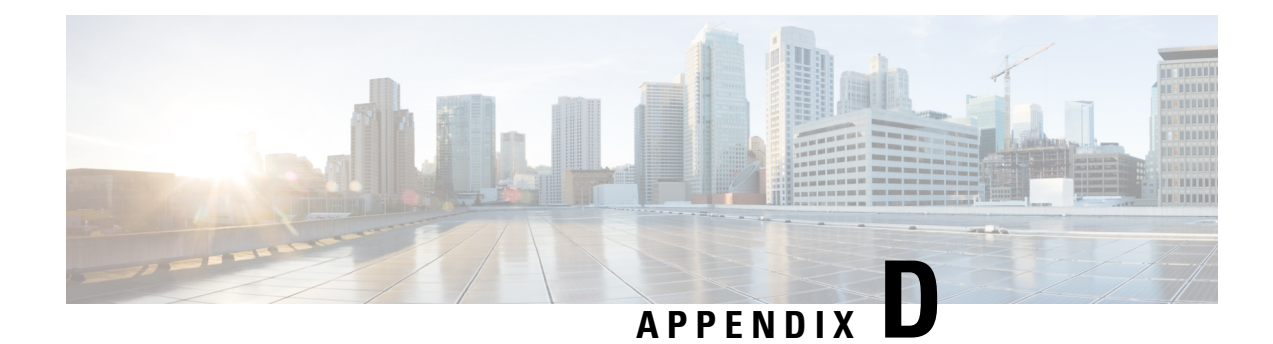

# **Cisco APIC SSD Replacement**

Use this procedure to replace the Solid-State Drive (SSD) in Cisco APIC.

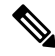

- This procedure should only be performed when there is at least one APIC with a healthy SSD in the cluster, that is fully fit. If all the APIC controllers in the cluster have SSDs that have failed, open a case with the Cisco Technical Assistance Center (TAC). **Note**
	- Replacing the [Solid-State](#page-200-0) Drive in Cisco APIC, on page 187

# <span id="page-200-0"></span>**Replacing the Solid-State Drive in Cisco APIC**

#### **Procedure**

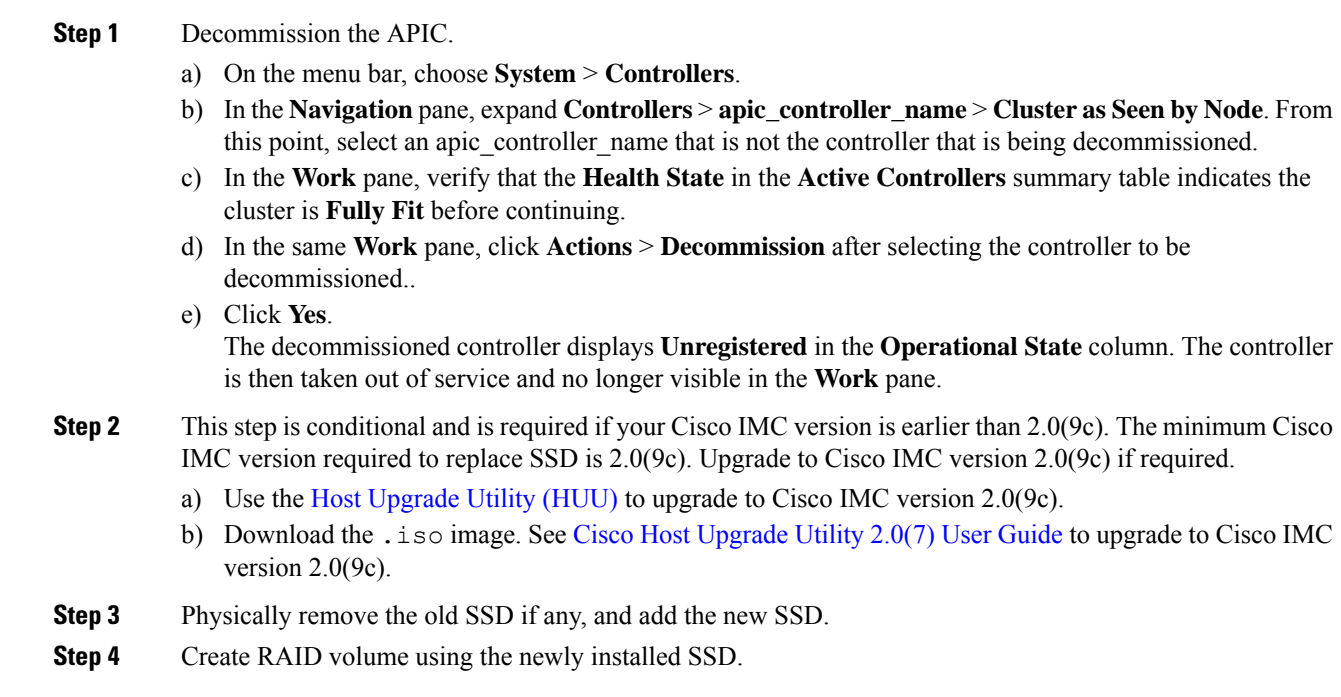

- a) Log in to Cisco IMC.
- b) Choose **Storage** > **Physical Drive** . Select the newly added physical drive.
- c) Choose **Storage** > **Controller Drive Info**, and click **Clear Foreign Config**.
- d) Click **OK**.
- e) Choose **Storage Controller Drive Info**, and click **Create Virtual Drive from Unused Physical Drives**.
- f) Select 0 from the **Raid Level** drop-down list.
- g) Click **Create Virtual Drive**.
- h) Select the newly created virtual drive and click **Initialize**.
- i) Select the **Initialize Type** from the drop-down list and click **Fast Initialize**.
- **Step 5** Check TPM Status in BIOS or CIMC before installing APIC. If TPM is not activated, enable TPM in BIOS.
- **Step 6** Install the APIC image using the virtual media. In this step, the SSD is partitioned and the APIC software is installed on the HDD.
	- a) Obtain the relevant APIC .iso image from CCO. **The image version of the APIC must be the same version as the other Controllers in the cluster**.
	- b) Mount the APIC .iso image using the Cisco IMC vMedia functionality.
	- c) Boot or power cycle the controller.
	- d) During the boot process press **F6** to select the **Cisco vKVM-MappedvDVD** as the one-time boot device. You may be required to enter the BIOS password. The default password is 'password'.
	- e) Follow the onscreen instructions to install the APIC software.
	- f) After the installation is completed, un-map the virtual media mount.

#### **Step 7** Commission the APIC.

- a) Select any other APIC that is part of the cluster. From the menu bar, choose **SYSTEM** > **Controllers**.
- b) In the **Navigation**pane, expand **Controllers** > **apic\_controller\_name** > **Cluster asSeenby Node**.From this point, select any apic\_controller\_name that is part of the cluster.
- c) From the **Work**pane, click the decommissioned controller that displaying **Unregistered**in the **Operational State** column.
- d) From the **Work** pane, click **Actions** > **Commission**.
- e) In the **Confirmation** dialog box, click **Yes**.

The commissioned controller displays the Health state as **Fully-fit** and the operational state as **Available**. The controller should now be visible in the **Work** pane.

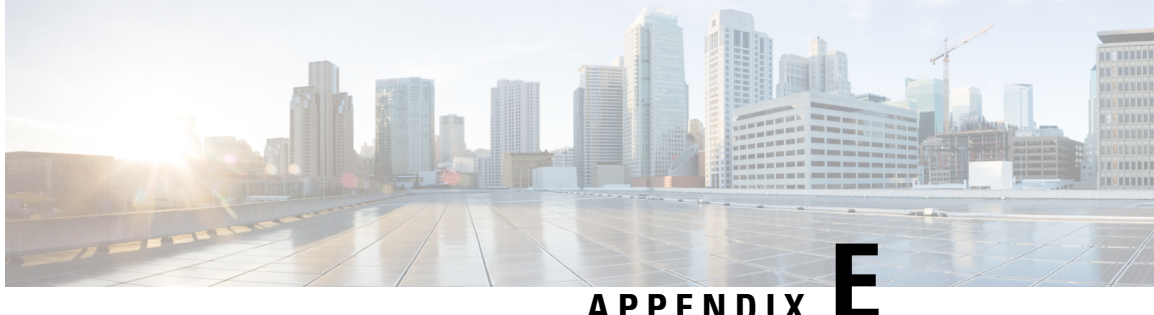

# **Expected Output Errors**

• [Expected](#page-202-0) Output Errors, on page 189

## <span id="page-202-0"></span>**Expected Output Errors**

Cisco Nexus hardware -EX, -FX1-3, and N93xxC can show output errors on internal interface counters and cause a fault (F119936) to be raised in ACI environments. As long as the output error counters under **show interface** remains unchanged, this is an expected behavior.

Also, note that the **show platform internal counters port** output error will increment. However, if checking the same port with **show interface**, the output error rate will not increment.

This section provides an example of the expected output errors.

```
module-1# show platform internal counters port 51
Stats for port 51
(note: forward drops includes sup redirected packets too)
IF LPort Input Output
                        Packets Bytes Packets Bytes
eth-1/51 51 Total 669974 110547179 692398 194500094
                Unicast 112138 30292113 439809 161274739
                Multicast 0 0 251315 33075023
                Flood 261736 32880023 1274 150332
             Total Drops 296100 261736
               Buffer 0 0 0
               Error 0 261736
               \langle \cdot \rangleleaf-101# show interface ethernet 1/51
Ethernet1/51 is up
admin state is up, Dedicated Interface
 Hardware: 1000/10000/100000/40000 Ethernet, address: 0000.0000.0000 (bia a023.9f56.48f3)
 MTU 9366 bytes, BW 40000000 Kbit, DLY 1 usec
 reliability 255/255, txload 1/255, rxload 1/255
 Encapsulation ARPA, medium is broadcast
 Port mode is routed
 full-duplex, 40 Gb/s, media type is 40G
 FEC (forward-error-correction) : disable-fec
 Beacon is turned off
 Auto-Negotiation is turned on
 Input flow-control is off, output flow-control is off
 Auto-mdix is turned off
 Rate mode is dedicated
 Switchport monitor is off
 EtherType is 0x8100
```

```
EEE (efficient-ethernet) : n/a
Last link flapped 1d14h
Last clearing of "show interface" counters never
1 interface resets
30 seconds input rate 4912 bits/sec, 3 packets/sec
30 seconds output rate 1944 bits/sec, 2 packets/sec
Load-Interval #2: 5 minute (300 seconds)
 input rate 3360 bps, 2 pps; output rate 10504 bps, 4 pps
L3 in Switched:
 ucast: 0 pkts, 0 bytes - mcast: 0 pkts, 0 bytes
L3 out Switched:
  ucast: 0 pkts, 0 bytes - mcast: 0 pkts, 0 bytes
RX
  352942 unicast packets 317417 multicast packets 0 broadcast packets
  670359 input packets 110608007 bytes
  8643 jumbo packets 0 storm suppression bytes
  0 runts 0 giants 0 CRC 0 no buffer
  0 input error 0 short frame 0 overrun 0 underrun 0 ignored
  0 watchdog 0 bad etype drop 0 bad proto drop 0 if down drop
  0 input with dribble 0 input discard
  0 Rx pause
TX
  417109 unicast packets 275682 multicast packets 0 broadcast packets
  692791 output packets 194559643 bytes
  7173 jumbo packets
  0 output error 0 collision 0 deferred 0 late collision
  0 lost carrier 0 no carrier 0 babble 0 output discard
  0 Tx pause
```
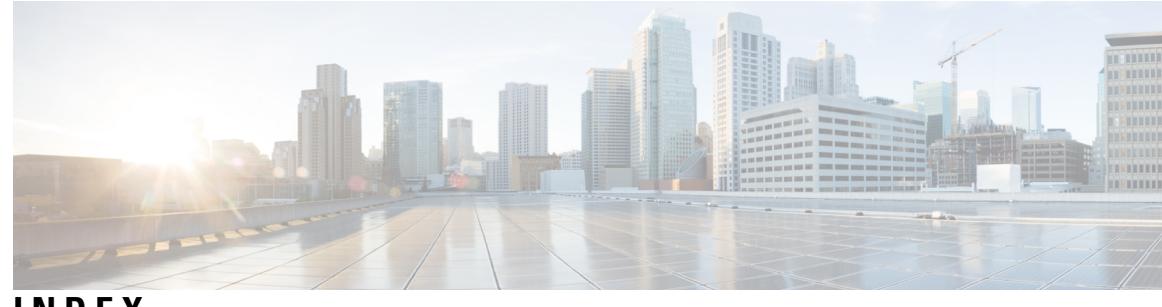

### **INDEX**

(enabling) NX-OS Format **[88](#page-101-0)** (enabling) Syslog **[88](#page-101-0)**

### **A**

acidiag Command **[167](#page-180-0)** ACL deny logging **[29–30](#page-42-0)** ACL permit and deny logs **[32](#page-45-0)** ACL permit logging **[27–28](#page-40-0)** atomic counters **[36–39](#page-49-0), [96](#page-109-0), [104](#page-117-0)** about **[96](#page-109-0), [104](#page-117-0)** configuring **[37](#page-50-0)** guidelines and restrictions **[36](#page-49-0)**

### **C**

Cisco APIC **[126](#page-139-0)** configuration sync **[126](#page-139-0)** configuration synchronization **[126](#page-139-0)** Contract permit logging **[27–28](#page-40-0)** Contract permit logs **[32](#page-45-0)** core files **[175](#page-188-0)**

### **D**

digital optical monitoring **[39](#page-52-0)** Digital Optical Monitoring **[40–42](#page-53-0)** DOM **[39–42](#page-52-0)**

### **E**

endpoint connectivity **[135](#page-148-0)** eventlog Command **[106–125](#page-119-0)** exporting files **[175](#page-188-0)** about **[175](#page-188-0)**

### **P**

permit logging **[31](#page-44-0), [33](#page-46-0)**

### **S**

```
SNMP 48–51
    about 48
    configuring policy 49
    configuring trap destination 50
    configuring trap source 51
SPAN 52–53, 57
    about 52
    configuring 57
    guidelines and restrictions 53
syslog 85–87
    about 85
    destination 86
    source 87
```
### **T**

Taboo Contract deny logging **[29–30](#page-42-0)** Taboo Contract deny logs **[32](#page-45-0)** Taboo Contract drop logging **[30](#page-43-0)** techsupport file **[178](#page-191-1)** sending **[178](#page-191-1)** techsupport files **[175](#page-188-0)** traceroute **[89](#page-102-0), [91–92](#page-104-0)** about **[89](#page-102-0)** configuring **[92](#page-105-0)** guidelines and restrictions **[91](#page-104-0)** troubleshooting **[126](#page-139-0)**

**INDEX**

Г

I